# The Big Book of SDRsharp v5.5

Paolo Romani IZ1MLL ARSPYM SDRsharp, to make black and white Now with the listeners see colours... plugin ListenInfo !! Aligned to

SDR# Studio v. 1.0.0.1906

bronze sculpture: S. Borelli

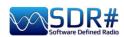

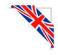

## Introduction

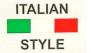

This book was born out of a necessity: to spread the word about SDRsharp and since a work like this did not exist, I decided to write myself a small guide in the beginning and a big book now...remembering that no book is for everyone, but for all SWL guys,

experimenters, specialists and not, there is this book just waiting to be read slowly and with much curiosity.

Throughout the years I have realized that the world of SDR is often surrounded by an aura that discourages many people even of good intentions and passionate about radio for a very long time. But it doesn't have to be that way, which is why I decided to write something myself.

Every SDR should be technically unimpeachable, understandable, aesthetically beautiful and immediately usable by everyone besides of course being fun and satisfying precisely like turning the VFO of a normal radio but with a thousand more possibilities. Over time I have tried several, perhaps all those on the market (also for various OS) are often either very complicated and boring to use or fantastic for one reason or another but too impractical in daily use...

What is reported in the following pages is the result of years of listening, dedication, passion and a lot of personal effort in the search for the best possible configurations and optimizations as well as in the operational suggestions *that I have collected and highlighted typographically in light blue color italics* and at the bottom also a mini glossary in case you want to check a definition or a term.

Good reading and good listening since when we turn on our SDR we will be able to easily understand that this world really has many faces but one heart.

SDRSharp (or SDR#) is the most complete, high-performance, integrated, continuously updated and customizable (with plugins for every need) FREEWARE software for all RTL-SDR dongles and of course the highest performing AIRSPY devices.

Be ready to learn together the new way of radio listening!

Visit to update it freely: <a href="https://airspy.com/">https://airspy.com/</a>

#### Note:

Due to evolutions in the development of SDR# and various third-party software, some illustrations, indications or comments, despite my constant updates, may slightly differ from the current versions on the net.

#### **ACKNOWLEDGEMENTS**

Heartfelt thanks to Youssef Touil and all those who interact with SDR# on a daily basis, and there are indeed many as I have witnessed over the years, because it is a common learning and growing experience: on your own you will get nowhere...

Special thanks to the friends, acquaintances, translators and colleagues radioamateurs whom I have mentioned as I went along, having made valuable contributions in the realization of some writings of the work.

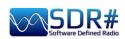

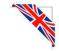

## SDR# download & installation

The main thing to know is that even the most inexperienced user can easily start with SDR# and successfully even with the most sophisticated plugins... So let's see how to start using the software starting from the installation.

In fact, since there is NO real installation procedure, you only need to remember this:

- Extract the zipped content into any directory (obviously excluding only "C:\program files" and "C:\program files (x86)" !!!)
- All the necessary files are in the previous directory and nothing in the Window registry.
- Plugins must be inserted in the relative subdirectory and are automatically recognized.
- For "quick" updates, it is suggested that you keep your Config files (which contain the various customizations) and replace only the binary EXE and DLL files.

Same for the uninstallation... to delete the software it is sufficient to delete the directory where it resides since no other dependency and/or registry key is used. Once started, SDR# resides in memory with a small active set and little to no swap will be required.

N.B. Since v.1832 there is a START.BAT file in the installation package which, if executed, temporarily enables the Tiered PGO (Profile Guided Optimizations) before the program starts...

set DOTNET\_TieredPGO=1
start sdrsharp.exe

SDRsharp is a software in continuous and perpetual search for improvement and refinement. Many releases are completely different from the previous ones, even though they use the same configuration files, plugins, Band Plan and memory files, but always with better overall performance. For the chronology of the individual versions, see the appropriate chapter "SDRsharp history".

| .NET 7<br>Microsoft<br>(current) | November 2022: upgrade to Microsoft's newest .NET 7. Previously v.1832 introduced Microsoft's brand .NET 6, a platform that combines the .NET Framework and .NET Core, which is increasingly aimed at cross-platform software developers. In fact, the idea is to have a single .NET framework to be used on Windows, Linux, macOS, Android, etc. etc. |
|----------------------------------|----------------------------------------------------------------------------------------------------|
| Download<br>rev.19xx             | https://airspy.com/?ddownload=3130                                                                                                    |

| .NET 5 Microsoft (previous) | Version 1785, officially released on 5 February 2021, has made a big leap towards Microsoft's .NET 5.  This multi-system, open source development platform is capable of supporting side-by-side execution without the need to install the runtime. This is not a simple code recompilation effort but involves a lot of changes, some superficial and some fundamental! Even externally you can see the difference with far fewer files in the distribution and a large executable file. There are far fewer DLLs that shorten the start-up sequence of the program. The new Telerik framework enables new dimamic window management: see for multiple Telerik recurrences in the "SDRsharp history" chapter. |
|-----------------------------|----------------------------------------------------------------------------------------------------|
| Download<br>v.1831          | https://airspy.com/downloads/sdrsharp-x86-dotnet5.zip                                                                                                    |

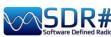

.NET 5.xx

Runtime

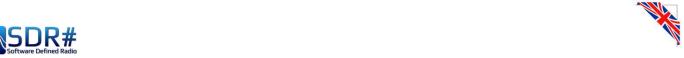

| .NET 4.x<br>Microsoft<br>(previous) | Previously, the graphical user interface developed in Visual Studio with full customisable layouts was released at the end of November 2020.                                                                                                    |
|-------------------------------------|----------------------------------------------------------------------------------------------------|
| Download<br>v.1784                  | https://airspy.com/downloads/sdrsharp-x86-dotnet4.zip                                                                                                    |
|                                     | AIRSPY SDR# Studio v1.0.0.1784 - AIRSPY                                                                                                    |
|                                     | = ▶ + ★ ◆ ↑                                                                                                    |
|                                     | Section   100   100   100   100   100   100   100   100   100   100   100   100   100   100   100   100   100   100   100   100   100   100   100   100   100   100   100   100   100   100   100   100   100   100   100   100   100   100   100   100   100   100   100   100   100   100   100   100   100   100   100   100   100   100   100   100   100   100   100   100   100   100   100   100   100   100   100   100   100   100   100   100   100   100   100   100   100   100   100   100   100   100   100   100   100   100   100   100   100   100   100   100   100   100   100   100   100   100   100   100   100   100   100   100   100   100   100   100   100   100   100   100   100   100   100   100   100   100   100   100   100   100   100   100   100   100   100   100   100   100   100   100   100   100   100   100   100   100   100   100   100   100   100   100   100   100   100   100   100   100   100   100   100   100   100   100   100   100   100   100   100   100   100   100   100   100   100   100   100   100   100   100   100   100   100   100   100   100   100   100   100   100   100   100   100   100   100   100   100   100   100   100   100   100   100   100   100   100   100   100   100   100   100   100   100   100   100   100   100   100   100   100   100   100   100   100   100   100   100   100   100   100   100   100   100   100   100   100   100   100   100   100   100   100   100   100   100   100   100   100   100   100   100   100   100   100   100   100   100   100   100   100   100   100   100   100   100   100   100   100   100   100   100   100   100   100   100   100   100   100   100   100   100   100   100   100   100   100   100   100   100   100   100   100   100   100   100   100   100   100   100   100   100   100   100   100   100   100   100   100   100   100   100   100   100   100   100   100   100   100   100   100   100   100   100   100   100   100   100   100   100   100   100   100   100   100   100   100   100   100   100   100   100   100   100   100   100   100   100 |

https://airspy.com/?ddownload=6293

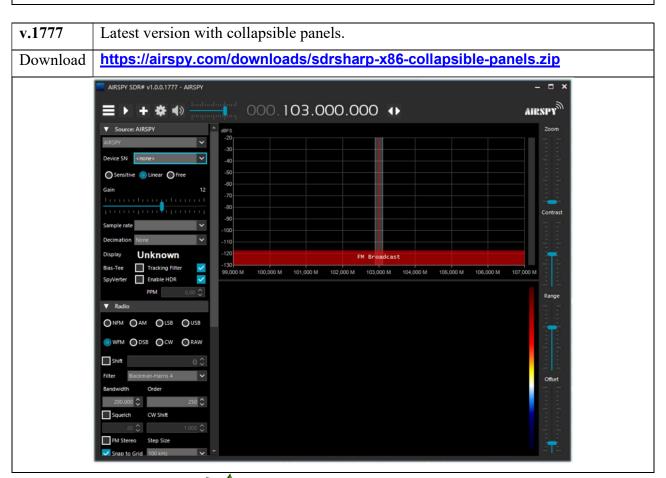

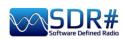

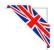

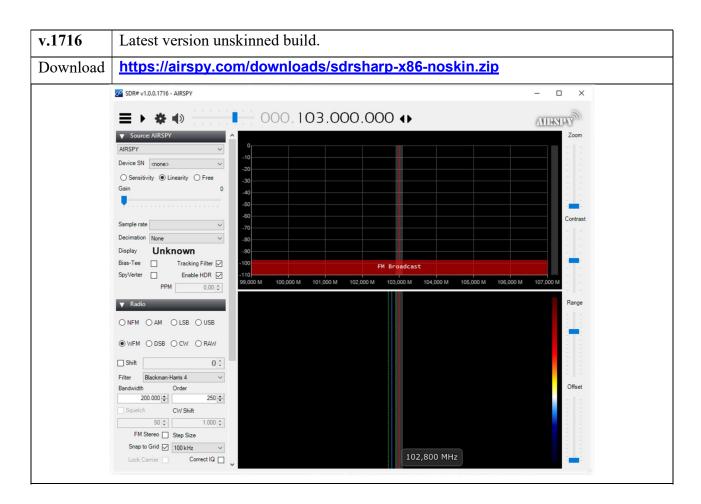

Normally AirSpy is a plug-and-play device that Windows (Vista to W10) automatically detects and recognises when plugged into a USB port. If this does not happen, you can download, unpack and install the following driver from the Windows device manager:

## https://airspy.com/?ddownload=3120

The screens will present the dongles RTL-SDR and all the various devices AirSpy (but little change for the other devices if not the configuration menu and the bandwidths/decimations used). The graphic theme used in this guide (skin) is the dark one named "Fluent Dark" (selectable in the Display menu).

Obviously, since these are radio signals that can extend from long waves to the GHz of UHF, it is advisable to equip oneself with specific antennas (for HF: Youloop, vertical, wire, while for V-UHF: discone or collinear) to be installed outdoors and as far away as possible from other elements that can attenuate or interfere with the signals...

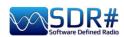

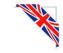

## Main screen

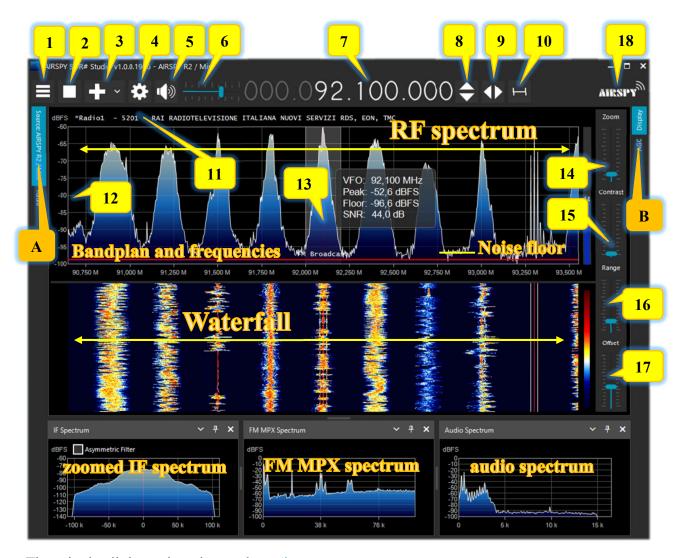

These in detail the main points and my tips:

- A. Left Menu (example: Source, Radio, various plugins)
- B. Right Menu (example: Display, AGC, Audio, various plugins)
- 1. Main Menu (in jargon as "hamburger menu")
- 2. Start/close the program
- 3. Opening new session (slice)
- 4. Device configuration
- 5. Audio On/Off (mute)
- 6. Volume control bar
- 7. VFO frequency
- 8. VFO increase/decrease buttons
- 9. Tuning type buttons
- 10. Step bar
- 11. RDS decode (PS, PI, RT) for broadcaster stations in WFM (88-108 MHz)
- 12. Signal scale in dBFS (decibel Full Scale)
- 13. Vertical tuning bar (center red line, bandwidth and signal info)
- 14. Zoom bar for RF Spectrum and Waterfall
- 15. Contrast bar
- 16. Range bar
- 17. Offset bar
- 18. Airspy logo (click above to visit the home page directly)

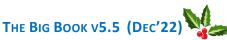

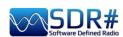

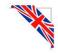

# AirSpy family

The AirSpy product family is now grown up, with receivers and options for every need:

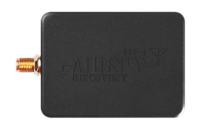

## AIRSPY HF + Discovery

HF 0.5 kHz / 31 MHz and VHF 60/260 MHz (single SMA input)

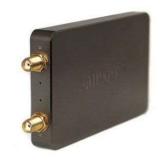

## AIRSPY HF + Dual port

HF 9 kHz / 31 MHz and VHF 60/260 MHz (double SMA input)

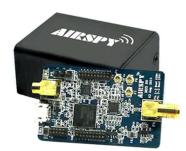

## AIRSPY R2

10 or 2.5 MSPS IQ, continuous coverage 24/1700 MHz

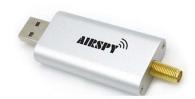

## AIRSPY Mini

6 or 3 MSPS IQ, continuous coverage 24/1700 MHz

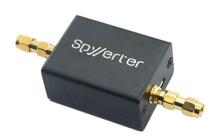

## SpyVerter R2

in combination with R2/Mini increases coverage 1 kHz/60 MHz

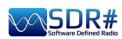

But what's inside? For the more curious we can also take a look inside an AirSpy R2 device...

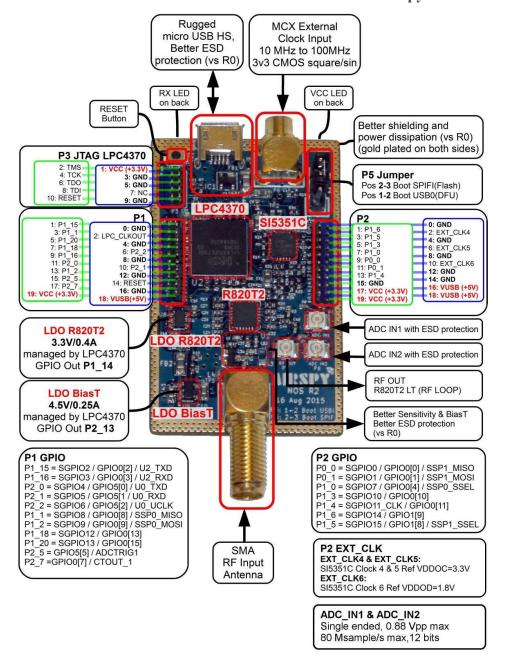

While this is the inside of an **HF+ Discovery** thanks to the excellent images from the site: **https://www.rigpix.com** 

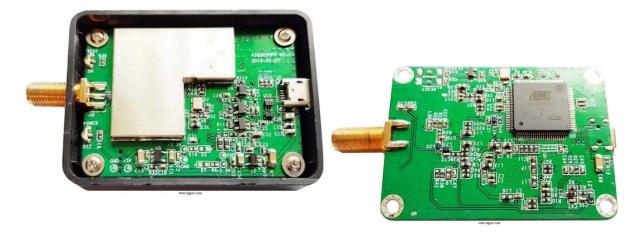

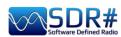

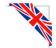

This is an opportunity to recall how the front-end of the HF+ series was designed.

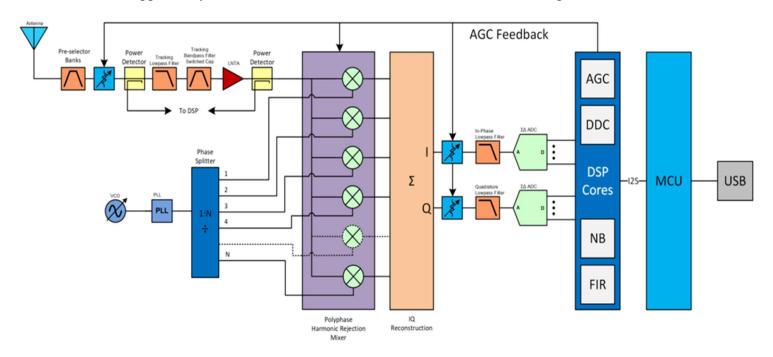

Here where everything is born!!! at the

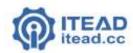

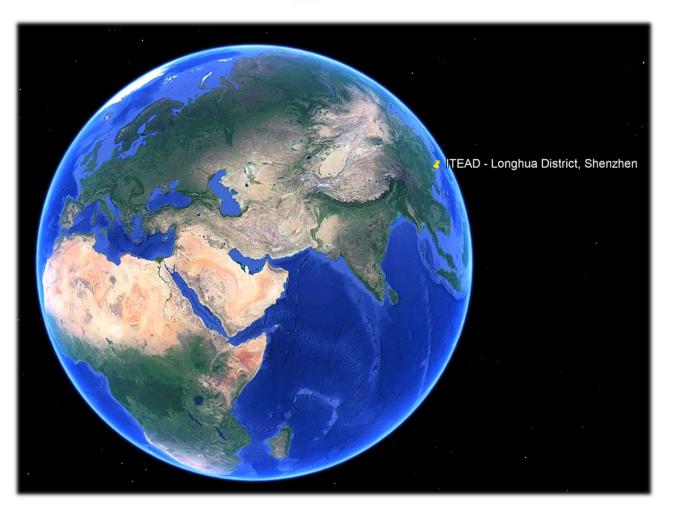

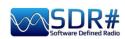

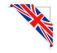

# AirSpy R2 / Mini firmware upgrade

Unlike the Source panel for HF+ devices, here there is no indication of the firmware installed. To check the your firmware it is necessary to use the "AIRSPY HOST TOOL", downloadable here:

## https://github.com/airspy/airspyone host/releases

Start by extracting the content into a temporary directory (e.g. C:\TMP)

- In that folder, run the command line interpreter by typing CMD
- Type airspy info.exe and press Enter
- Immediately, the screen below will appear and will read your "Firmware version".

```
C:\Windows\System32\cmd.exe

Microsoft Windows [Versione 10.0.19042.746]
(c) 2020 Microsoft Corporation. Tutti i diritti sono riservati.

C:\tmp>airspy_info
airspy_lib_version: 1.0.9

Found AirSpy board 1
Board ID Number: 0 (AIRSPY)
Firmware Version: AirSpy NO v1.0.0-rc10-0-946184a 2016-09-19
Part ID Number: 0x6906002B 0x00511020
Serial Number: 0x62CC68FF35
Supported sample rates:
    10.000000 MSPS
    2.500000 MSPS
Close board 1

C:\tmp>_
```

The firmware update procedure should be carried out under Windows 7 or Windows 10. Make sure you do not have any other AirSpy devices connected to your computer and follow these steps:

Download and unpack in a temporary directory (e.g. C:\TMP) the contents of this file:
 https://airspy.com/downloads/airspy fw v1.0.0-rc10-6-g4008185.zip

## Connect the device to be updated to a USB port on your computer

- From the command line, run the file "airspy spiflash.bat", wait for the finish procedure (see screen)
- Disconnecting the AirSpy device from the computer
- Reconnect the AirSpy device to the computer and delete the temporary directory.

```
C:\Windows\System32\cmd.exe - airspy_spiflash.bat
Microsoft Windows [Versione 10.0.19042.746]
(c) 2020 Microsoft Corporation. Tutti i diritti sono riservati.
C:\tmp>airspy_spiflash.bat
C:\tmp>airspy_spiflash.exe -w airspy_rom_to_ram.bin
File size 21556 bytes.
Erasing 1st 64KB in SPI flash.
Writing 256 bytes at 0x000000.
Writing 256 bytes at 0x000100.
Writing 256 bytes at 0x004b00.
Writing 256 bytes at 0x004c00.
Writing 256 bytes at 0x004d00.
Writing 256 bytes at 0x004f00.
Writing 256 bytes at 0x005000. Writing 256 bytes at 0x005100.
Writing 256 bytes at 0x005200.
Writing 256 bytes at 0x005300.
Writing 52 bytes at 0x005400.
C:\tmp>pause
Premere un tasto per continuare . . . _
```

The current and latest firmware release for the AirSpy R2/Mini is v1.0.0-rc10-6 (08-05-2020)

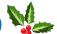

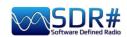

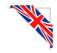

While reading in a forum, I happened upon a thread that may be helpful to some readers.

The topic was about the difficulty to update the firmware of an AirSpy Mini bought used...

Basically, it turned out that the upgrade was not successful because of the position of the internal microswitch on the side.

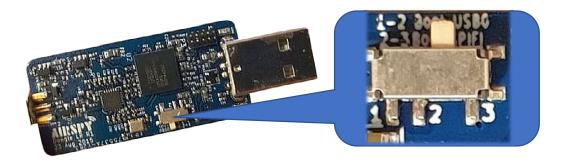

Position 2-3 is the correct one and allows Window to show the hardware in the device manager.

There are in fact two positions for the microswitch:

Position 2-3 Boot SPIFI (Flash) ← normal startup

Position 1-2 Boot USB0 (DFU) ← boot from ROM

The pos.1-2 should only be needed if there was some difficulty during the firmware update or if it was not flashed correctly.

Please also read this disclosure carefully:

https://github.com/airspy/airspyone firmware/wiki/Windows-how-to-flash-airspy-firmware

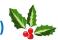

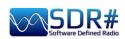

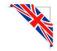

## AirSpy HF+ Dual/Discovery firmware upgrade

The firmware update procedure should be carried out under Windows 7 or Windows 10. Make sure you do not have any other AirSpy devices connected to your computer and follow these steps:

- Download and unzip the contents of this file into a temporary directory: https://airspy.com/downloads/airspy-hf-flash-20200604.zip
- Connect the device to be updated to the computer's USB port
- From the command line run the "FLASH.bat" file and wait for the procedure to finish (see image)
- Disconnect the device from the computer
- Reconnect the device to the computer and delete the temporary directory.

```
C:\WINDOWS\system32\cmd.exe
Airspy HF+ Flash Utility
Looking for a suitable flashable device...
Looking for a suitable flashing driver...
This one can do the job: \WINDOWS\INF\OEM25.INF
Saving the calibration..
Rebooting the device in flash mode...
Flashable device found on port COM6
Using binary file hfplus-firmware-cd.bin
Unlock all regions
Erase flash
Done in 0.016 seconds
Write 32472 bytes to flash (127 pages)
       -----] 100% (127/127 pages)
Done in 13.580 seconds
Verify 32472 bytes of flash
                ======= 100% (127/127 pages)
Verify successful
Done in 10.402 seconds
Set boot flash true
Rebooting the device in normal mode...
Restoring the calibration...
Done
ress a key to close.
```

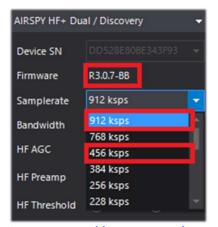

The current and latest firmware version R 3.0.7 (dated 4 June 2020) has improved USB streaming performance and two additional new samples at 456 and 912 ksps have been added.

It can be applied to device HF+ Dual port, HF+ Discovery (BB and CD).

Please refer to the following table for the latest HF+ firmware CHANGE LOG Revision 3.0.x. The full list can be downloaded

here: https://airspy.com/downloads/hfplus\_changelog.txt

| Revision | Date       | Change log                                               |
|----------|------------|----------------------------------------------------------|
| R3.0.0   | 2019-07-19 | Added processing gain compensation. Ready for Discovery. |
| R3.0.1   | 2019-07-30 | Adjusted the Minimum AGC threshold to be 4 dB lower.     |
| R3.0.2   | 2019-07-30 | Set the AGC on by default.                               |
| R3.0.3   | 2019-08-16 | Added support code for Pre-selector addon for the HF+    |
|          |            | Dual Port.                                               |
| R3.0.4   | 2019-08-19 | Enabled the LNA control for AGC and Manual gain modes.   |
| R3.0.5   | 2019-08-19 | Adjusted the Low Gain theshold for the LNA.              |
| R3.0.6   | 2019-08-20 | Optimized the high AGC threshold.                        |
| R3.0.7   | 2020-06-04 | Optimized the USB data streaming. Added 912 ksps and 456 |
|          |            | ksps rates.                                              |

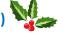

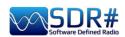

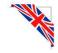

#### C:\WINDOWS\system32\cmd.exe

```
Airspy HF+ Flash Utility
Looking for a suitable flashable device...
'wmic' is not recognized as an internal or external command,
operable program or batch file.
Looking for a suitable flashing driver...
This one can do the job: \WINDOWS\INF\OEM7.INF
Saving the calibration...
Rebooting the device in flash mode...
'wmic' is not recognized as an internal or external command,
operable program or batch file.
Press a key to close.
```

Very rarely, during attemting to flash the device, was found a messages like this one...

Try the operation with a different computer.

### Recovery procedure for firmware upgrade from initial R1.0.00

Due to a bug in the very first firmware, there is a specific procedure that should ONLY be used for this purpose when updating the R1.0.00 firmware. Subsequent updates should work with the standard procedure listed above.

- Open the HF+ case
- Connect the device to the PC
- Connect the "Erase points" for one second (see picture)
- Disconnect the device from the PC
- Connect again the device to the PC
- Double click on the FLASH.bat file
- Wait for it to be updated and verified
- Disconnect the device from the PC
- Connect the device to the PC again (the procedure is finished)

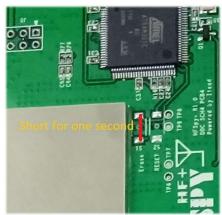

In the forum, I happened to read these notes that may be useful if needed...

I wanted to upgrade the firmware of an HF+ Discovery from R3.0.6-CD to R3.0.7-CD. I had last done it two years ago on Windows 10 and it had worked without problems.

Now on Windows 11 and a new PC the upgrade stops with the warning "No free instances" in the CMD window and unfortunately the HF+ is no longer detected by SDR#...

In the Windows Device-Manager it is found in "COM & LPT" as COM9 (unknown device). Reinstalling the drivers with Zadig, the HF+ is recognized as a serial USB device and not as AIRSPY HF+ and also Windows does not allow to manually install winusbcompat.inf, but indicates that "the best driver for this device is already installed."

I then retrieved the old W10 laptop and connected the Airspy HF+ Discovery (which of course was not recognized). I opened the HF+ casing and shorted the "ERASE" points for a second. At this point it was possible to update the firmware without any problem, so at the moment:

Also try disabling the Windows UAC-user account control...

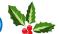

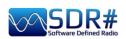

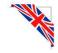

# First SDRsharp start-up

The first time SDR# is started, check the following points:

- Increase the RF gain level (on the sliders from zero to the right for higher values, taking care that the waterfall window does not become over-saturated with strong orange/red signals, but adjust the gain to bring them towards the dark blue colour).
- Reduce the "Range" slider (step 16) to about 30% from the bottom.
- Enable the "Correct IQ" field to remove the centre peak if using the R820-T/R820-T2 dongles or enable "Offset Tuning" in the configuration menu if using a dongle with an E4000/FC0012/13 chip.
- Disable the "Snap to grid" field in order to tune any signal independently of the specific step of the planned services or set it according to the preferred step (e.g. in FMN the step is 12.5 kHz). If necessary, also disable the "Auto update radio settings" item in the "Band Plan" panel (read the specific function later). For the demodulation of digital signals it is very important to tune the correct frequency: therefore if the transmission is at 160.512,5 kHz in DMR it is NOT good to tune for example at 160.515,788 kHz!!!
- Set the correct "emission mode" according to the signals you intend to listen. Example WFM
  is not correct to demodulate FMN or digital signals!

The following adjustment procedure ensures that you get the maximum SNR on what you receive while preserving dynamic range:

- Start with the RF gain set to the minimum level.
- Gradually increase the gain until the noise floor increases by about 5 dB.
- Check that increasing the gain does not also increase the SNR. Then increase the gain one notch higher and so on.
- Use the vertical blue bar of the "SNR meter" (to the right of the waterfall) to display the value.

Now let's take some time to familiarize ourselves with the new side menus (A and B).

The several menus and plugins (also from third parties, see the appropriate section below) may vary in number and relative position.

The A and B menus are all dynamic, you just need to position them on top to open them... For the various panels, in the upper right part, some options relating to the positioning of the windows: Windows State, Auto Hide, and Close Windows.

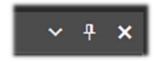

The "Window State" option can take the following values:

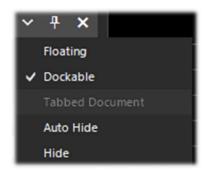

**Floating** – The panel window can be released from its current position and is free to be positioned anywhere, even outside the main program window.

**Dockable** – The window is anchored to the main panel.

**Tabbed Document** - Tabbed display. *Not provided*.

**Auto Hide** – The panel window is reduced to a minimum and is opened by positioning the mouse over it. **See footnote 1**.

**Hide** – The panel window is hidden. To make it reappear, it must be enabled from step 1 (hamburger menu).

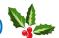

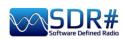

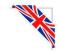

But the new and perhaps more complex and less intuitive part, at least at the beginning, is the positioning of the individual panels with the wizard of the recently introduced GUI. Keep the left mouse button clicked on the blue title of the panel, for example this:

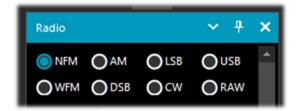

let's start moving the mouse slightly (always keeping the left button clicked), these blue pointers will appear, we will have to position ourselves above the one of our area of interest, move towards the desired position and release the mouse button. This is the scheme of the possible areas (top, bottom, right, left).

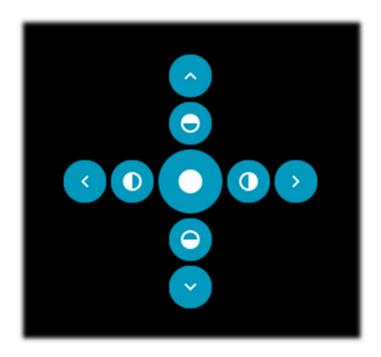

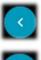

icon for the outer left side positioning

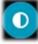

icon for left half positioning

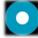

icon for central zone positioning

## (Note 1)

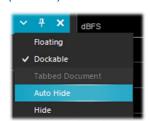

For "Auto Hide" labels, however, it is not possible for the user to create custom orders or editable placements.

#### This is not part of the Telerik framework.

The documentation states that: "Then, when you make visible each next DocumentWindow, it is placed in front of the previously added/shown window.".

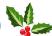

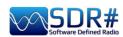

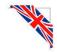

Below are some screens for how to bring the "RADIO panel" to the left side of the screen in **Dockable** mode, i.e. with the window docked to the main panel.

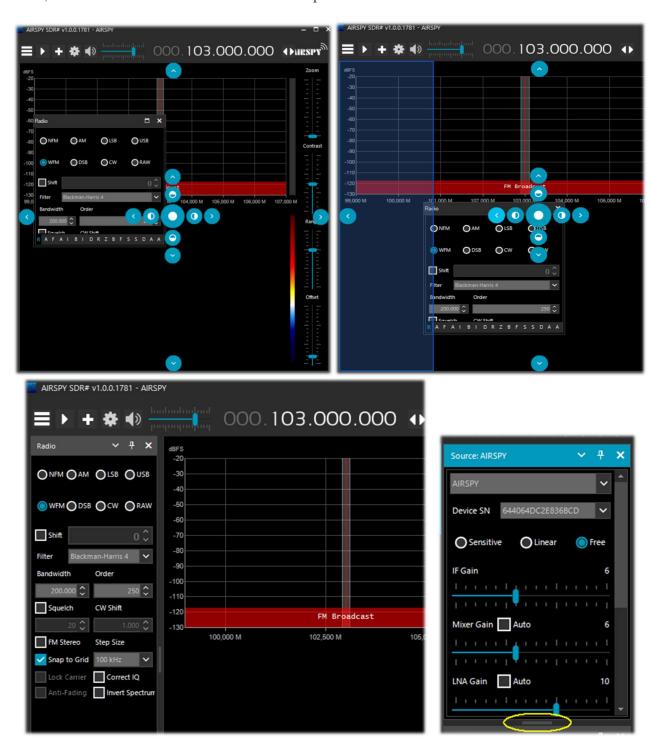

Since v.178x, the panels have an automatic scrolling function on the right, or for resizing, the little horizontal bar (highlighted in yellow) can be used with the mouse. At this point, if you like the composition, you can decide to save the layout with a name of your choice so that it can be loaded later using the items in the hamburger menu "Save Layout... and Load Layout...".

Personally, I have created some specific layouts: one for example for purely HF listening and others for V-UHF or FM 88-108 monitoring with my specific plugins of major use.

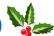

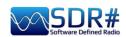

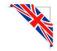

# Amarcord (back to the past...)

"Amarcord" is a word of the italian dialect of Romagna, that simply means "I remember" and in this chapter I like to take a leap into the "distant past" and bring back some pleasant memories... I just found in the backup of an old hard disk some releases of SDR# that was taking its first steps in 2012, I offer them to you for the joy of amarcord (between distant past and present).

It was running April 30, 2012, and with only 412 k of software this was the SDR# v1.0.0.212 at that time: few commands and controls, but that was the essence. Here I tested it with an IQ file in FMW band.

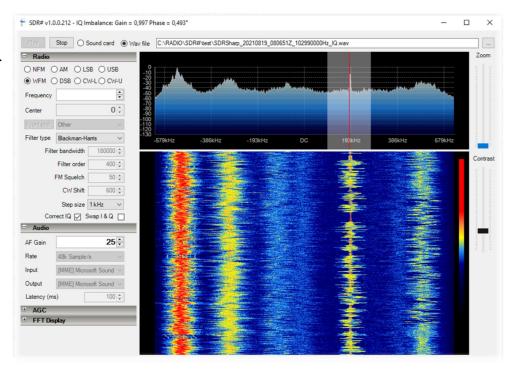

As early as October 2012, it had reached 621 k with SDR# v1.0.0.935: some more commands and functions such as RDS decoding, in the waterfall in the upper left...

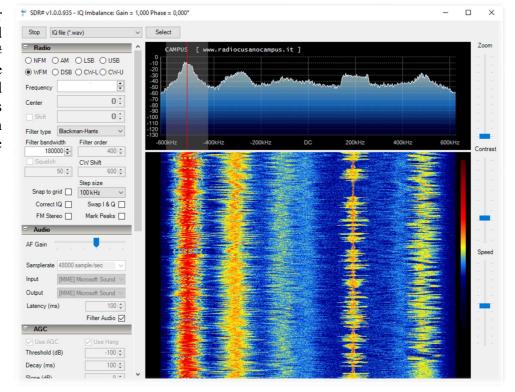

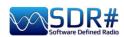

Of course it is really impressive to compare ten years later (!) the screens of the two releases. How much progress, development, ideas, and lines of code have been written to get this far...

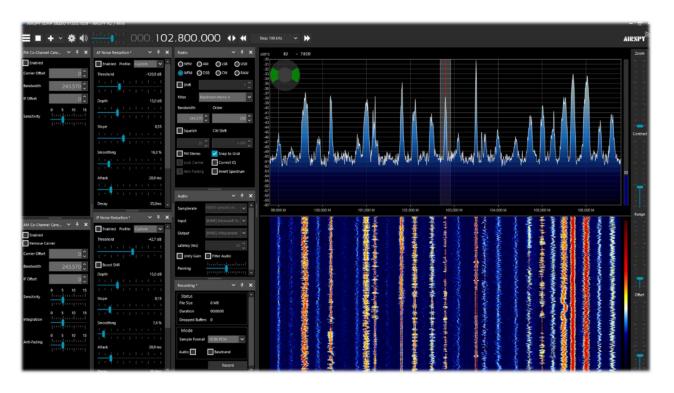

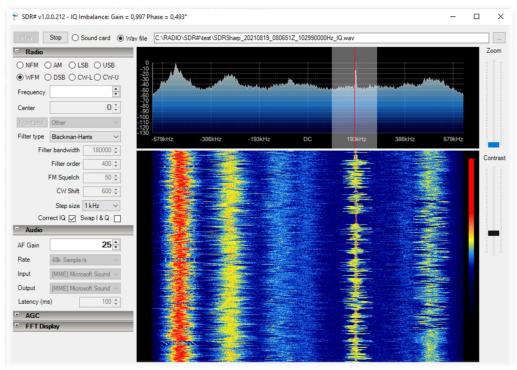

## Who keeps even older releases?!

Until v.1784 (which can still be downloaded from the previous links), the distribution included some standalone utilities **for use with Airspy devices only**, which many of you will remember and which can still be used today: ADSB Spy, Astro Spy and Spectrum Spy. They are briefly showned below...

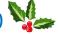

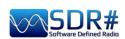

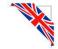

## **ADSB Spy** v1.0.0.83

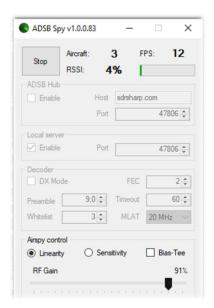

Once started, after a few moments, the "Aircraft" and "FPS" counters will appear, indicating the data packets received, providing a real-time view of correct reception, as well as the received signal strength indicator (RSSI).

The default port address is 47806 and is used to communicate with the decoding programs (see below).

The "ADSB Hub" and "Local server" boxes are used to send data to a specific host, IP address and port.

Previous versions of ADSB Spy also allowed the use of normal RTL-SDR sticks with good results.

The most popular radar software, in alphabetical order, are:

adsbSCOPE (see screen): http://www.sprut.de/electronic/pic/projekte/adsb/adsb\_en.html

Planeplotter: https://www.coaa.co.uk/planeplotter.htm

Virtual Radar Server: <a href="http://www.virtualradarserver.co.uk/Default.aspx">http://www.virtualradarserver.co.uk/Default.aspx</a>

Each one needs its own specific configuration and settings and this is not the place for a detailed individual sheet. Please refer to the links and various enthusiast sites on the net.

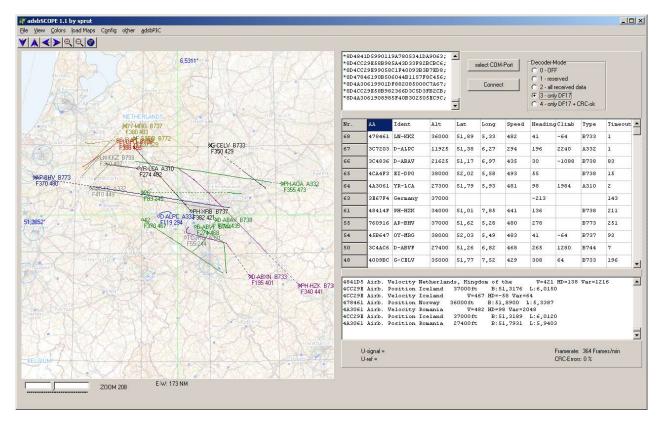

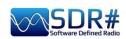

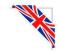

## **Astro Spy**

Developed for radio astronomy to observe a specific L-band frequency over time. I have not been able to test it, it should detect the hydrogen line 21 cm at 1420 MHz perhaps with a horn antenna pointed at the Milky Way.

## **Spectrum Spy**

The Spectrum Analyser allows the display (no sound) of wide frequency ranges (or the whole range in 'Full' mode) by exploiting the scanning speed which is comparable to 'real' spectrum analysers (...and maybe even more!). I've loved it since the first time I used it and resort to it whenever I need to analyse small or large portions of the spectrum or to see the source of some new signal (often unwanted like a local noise) or if a slot has opened up in the 88-108 MHz range to try FM-DX...

| Key     | Features                                                                                                    |  |  |
|---------|----------------------------------------------------------------------------------------------------|--|--|
| •       | Starting / closing the programme                                                                                                    |  |  |
| Span    | Allows you to choose a specific portion of the range for analysis (10, 20, 50, 100, 200, 500 MHz, 1 GHz, Full)                        |  |  |
| Center  | Allows the desired frequency to be centred on the screen.                                                                             |  |  |
|         | The combination of Span / Center allows the best analysis of the signal in the desired range.                                         |  |  |
| Min Y   | To choose the minimum values for the ordinate axis (-80/-120 dBFS)                                                                    |  |  |
| Max Y   | To choose the maximum values for the ordinate axis (-70 / 0 dBFS)                                                                     |  |  |
| RF Gain | To increase or decrease gain                                                                                                    |  |  |
| Style   | Allows you to choose the style of signal representation in the Spectrum (Simple curve, Static gradient, Dynamic gradient, Old school) |  |  |
| 0       | Allows a screenshot of the Spectrum/WF to be saved at any time.                                                                       |  |  |

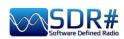

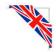

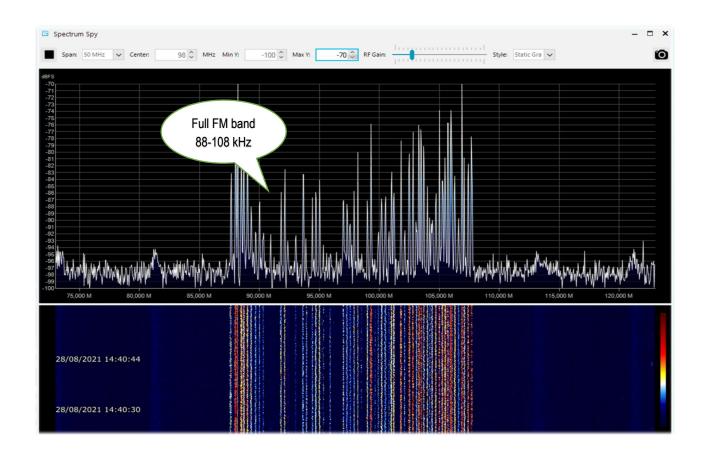

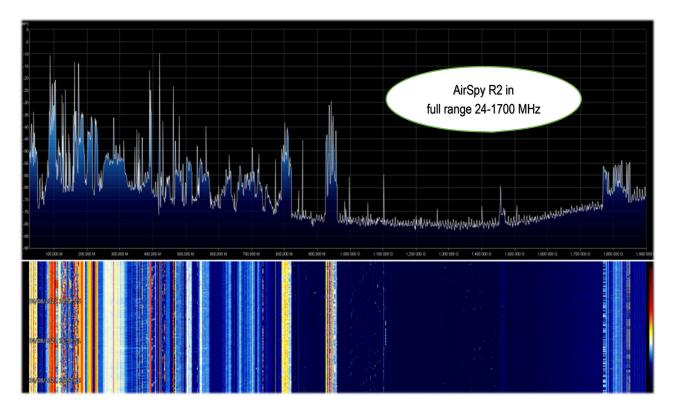

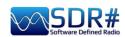

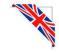

# Default panels ....

The following are the default panels that allow all the basic functions provided by the software as well as some specific and unique features of SDRsharp. All others defined as "plugin" can be inserted and used by the user (see later the appropriate section) or even developed independently for their needs by those who have the knowledge and appropriate technical skill.

As of v.1894 and later the icons changed with a higher resolution: the extra space needed is 10 pixels.

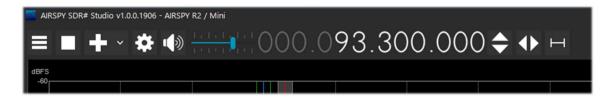

## Source

Choose your hardware from the drop-down list.

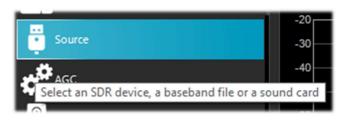

- AIRSPY R2 / Mini
- AIRSPY HF+ Dual / Discovery
- AIRSPY Server Network (see apposite chapter)
- RFSPACE
- RTL-SDR USB or TCP
- HackRF
- AFEDRI Networked Radios
- Funcube Pro / Pro +
- Softrock (Si570)
- UHD / USRP
- Baseband File Player to load & play I/Q files (see below the chapter "Baseband Recoder").
- Baseband from Sound Card

For AIRSPY there are then to adjust: Gain controls (IF, Mixer, LNA in a simplified or specific way Sensitive/Linear or Free), Sample rate, Decimation, Bias-Tee (this option should be used carefully as it sends 5 volts via SMA antenna connector to optional accessories such as LNA or UpDown converter), SpyVerter which allows the hardware option to receive the HF (0 - 60 MHz), Tracking Filter and HDR. The HDR feature gives a boost in dB in dynamic range.

This means that the gains can be turned up further without overloading occurring, and that weaker signals can come in much stronger without strong signals overloading and drowning them out.

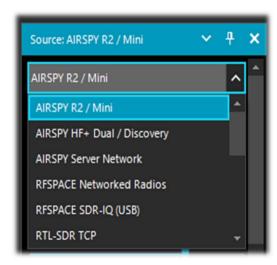

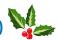

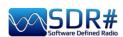

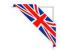

# AirSpy R2 / Mini

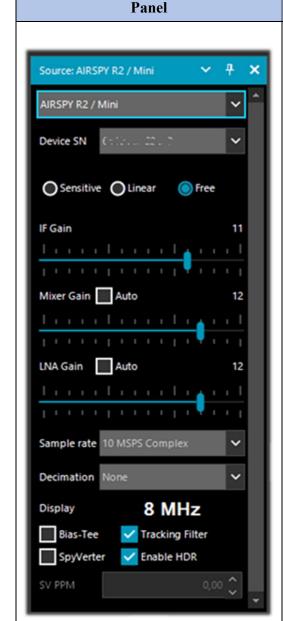

**Device SN** – Serial number of your device.

Gain: Sensitive/Linear/Free — Three different choices for the gain adjustment at IF, Mixer and LNA level. "Free" is the one that allows greater user intervention and customisation: there are no predefined settings and everyone will have to adjust it as best they can according to their own operating environment.

**Feature** 

**Sample rate** – Allows you to choose the sampling:

- AirSpy R2: 10 or 2.5 MSPS
- AirSpy Mini: 6 or 3 MSPS

**Decimation** – Allows a lower bandwidth to be used to the benefit of bit resolution and therefore lower quantisation noise. Values: none, 2, 4, 8, 16, 32 and 64.

To make the best use of it, recommend adjusting the Gain levels (shown above): the more you work in decimation, the more you can increase the gain!

**Display** – The value shown of the bandwidth displayed in the Waterfall and Spectrum windows is linked to the previous "Sample rate" and "Decimation" settings and changes for the different devices:

- AirSpy R2 10 MSPS (from 125 kHz to 8 MHz)
- AirSpy R2 2.5 MSPS (from 31.25 kHz to 2 MHz)
- AirSpy Mini 6 MSPS (from 75 kHz to 4.8 MHz)
- AirSpy Mini 3 MSPS (from 37.5 kHz to 2.4 MHz)

**Bias-Tee** – Allows the use of optional devices requiring an additional power supply: 4.5v (at 50 mA?).

**Tracking filter** – Taking advantage of decimation and enabling this filter will result in better selectivity, so more gain can be used!

**SpyVerter** – Enables the optional "SpyVerter" device (see relevant chapter), which allows reception from longwave to 35 MHz and the initial portion of VHF. *In HF, the "Linear" mode, is recommended for the gain.* 

**Enable HDR** – When activated (with software off) applies a combination of analogue and digital filters to optimise the dynamic range for the visible spectrum.

A high decimation ratio can be activated and selected for better reception.

**SV PPM** – AirSpy devices are factory calibrated to approximately 0.05 ppm. This value can be adjusted for the SpyVerter.

Updating the firmware will not change this value which is stored in a different location.

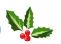

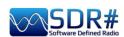

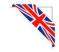

# AirSpy HF+ Dual port / Discovery

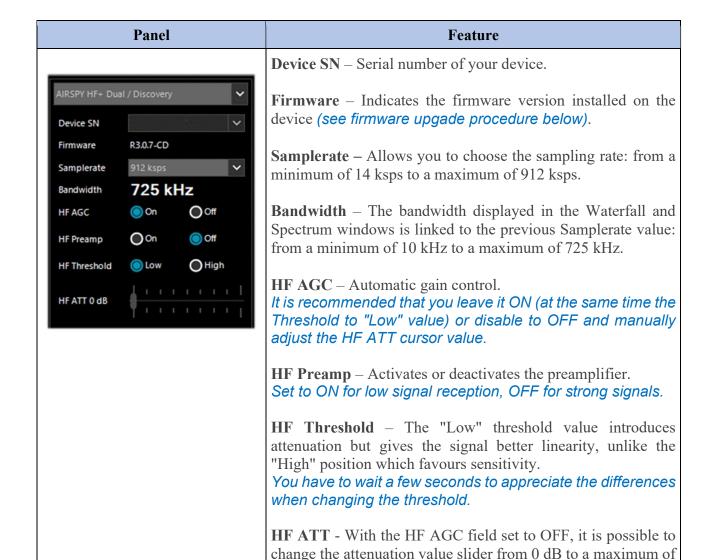

48 dB with 6 dB steps.

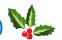

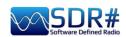

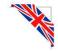

# **Dongle RTL-SDR's configuration**

The general rule of thumb for all of the following setups is that the default settings work and any changes require a good understanding of the underlying algorithms and own hardware.

Plug one of the many available dongles (with R820T/T2 or R860 chip, E4000, FC0012/13) into a USB port.

Proceed to install the freeware software from the above link. SDRsharp is preconfigured for AIRSPY but is fully compatible for any RTL-SDR dongle by installing the drivers not present in the original package, running the internal batch file INSTALL-RTLSDR.BAT. An internet connection is required to find the missing and/or updated files. Then run the software ZADIG.EXE.

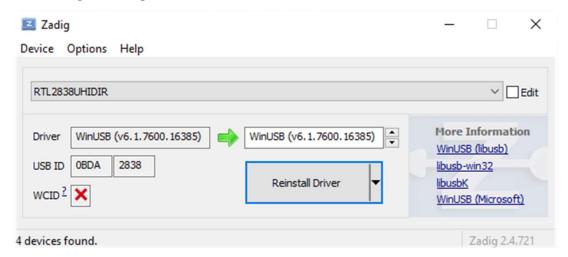

In the OPTIONS menu, select "LIST ALL DEVICES" (if possible, without any other USB devices

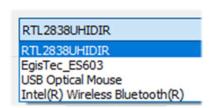

*connected to the computer*), and your dongle ID should appear in the drop-down window, e.g. REALTEK, TERRATEC or in my case RTL2838UHIDR.

Proceed by clicking the INSTALL DRIVER or REINSTALL DRIVER button (if you have already done so). You can also try connecting your USB dongle after Zadig is running, as the list is automatically updated by the system.

Be very careful to select ONLY the identifier of your SDR dongle and not e.g. your Bluetooth mouse or keyboard, otherwise you will create serious problems with these devices!

After a few seconds everything is ready and you can start SDRsharp and select "RTL-SDR USB" in SOURCE panel.

Sometimes some dongles are not immediately recognised by the O.S., or rather a pair of devices that make up the dongle is shown but with other names, namely "Bulk-in, interface 0)" and "Bulk-in, interface 1)" which is for TV remote control functions. You then choose "Interface 0" with the target "WinUSB" and click INSTALL DRIVER.

If you still don't see your device you have to go to Control Panel / Windows Device Manager and remove those devices marked with a triangle and start again.

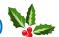

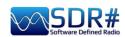

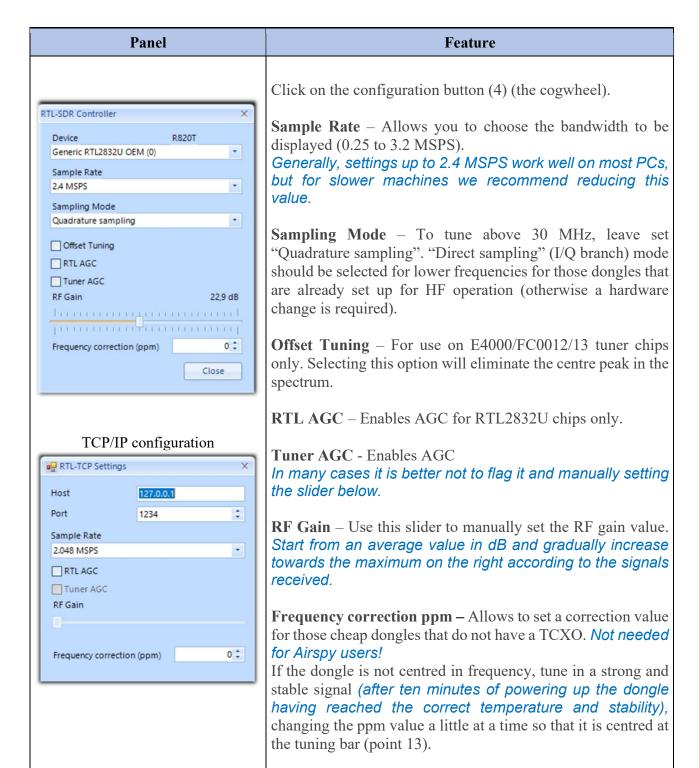

### Please note:

If you notice that something is wrong, it is best to uninstall everything and start over, especially with the cheap RTL-SDRs and their clones and variants... very often it is a problem of driver conflict or driver obsolescence.

In fact it is worth remembering that to always have optimal performance it pays to use an Airspy since it is increasingly difficult and costly to fix obsolete drivers and plugins for often critical third-party hardware.

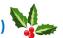

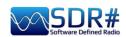

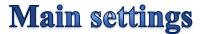

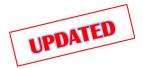

As of v.1825 SDR# shows some information about the user interface and plugins loading on the splash screen when starting...

The main settings and controls apply to all devices. The only differences, in some menus, may concern the side to which SDR# interfaces. All devices must be configured in

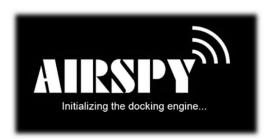

the menu where you can find your RF gain controls, sample rate, AGC, PPM, etc...

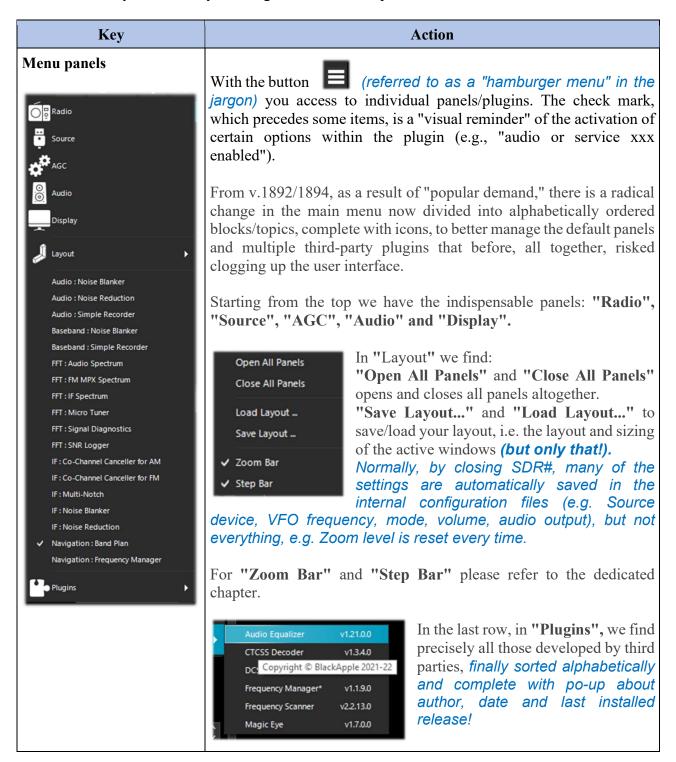

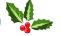

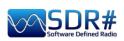

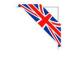

|                                                                            | With this buttoms you start / turn off the CDD# software                                                                                                    |
|----------------------------------------------------------------------------|----------------------------------------------------------------------------------------------------|
| Start Stop                                                                 | With this buttons you start / turn off the SDR# software.                                                                                                    |
| New slice (VFO)  Clone the master Clone the last slice Add a minimal slice | The button can be used to open one or more new SDR# sessions (not just present in the "Spy Server Network"). The "slice" is a separate session showing a portion of the spectrum of the "master" with full separate controls, but still in the sampled portion of the band!  For example, it is not possible to open a session in UHF if the "master" receiver is tuned to VHF. Attention: with the introduction of this function from v.1741 the previous Aux-VFO plugins (which used the same internal DSP algorithms) are no longer usable. To reduce CPU usage, disable the slice you do not need and minimise its bandwidth. You can choose to duplicate the "master" session completely or open a minimal session. See also for SpyServer in the dedicated chapter. New sessions will have different colours in the |
|                                                                            | RF Spectrum bandwidth to identify them visually at a glance. See the chapter "Listening Recipes" for a significant example                                                                                                    |
| Configuration menu                                                         | Configuration menu of your hardware and settings: gain, sample rate, bandwidth, RF, PPM controls, etc.                                                                                                    |
| Volume                                                                     | Activates / deactivates the volume, which you control (with the slider on the right) the desired output level to the speakers or external device (example to a VAC Virtual Audio Cable): from "Muted" to 60 dB max. It is useful to remember that if you use external software decoders for digital systems (e.g. DSD+), the volume control should be adjusted accordingly to have an optimal output signal level (and minimum errors).                                                                                                    |
| Input and VFO frequency                                                    | The frequency input is represented in 4 sections (000.000.000.000). The first section from the left represents the values in GHz, the second the MHz, the third the kHz and the fourth the Hz. In the example to tune 103 MHz the input must appear as 000.103.000.000 while if you want to tune a frequency e.g. in MW at 999 kHz, in addition to needing an up-converter (or the optional unit AirSpy Spyverter) you must enter 000.000.999.000  • Move the mouse over the first digit that you want to impute                                                                                                    |
|                                                                            | <ul> <li>(without clicking) and enter all the numbers that make up the frequency and confirm with the Enter key. This is the input I prefer! For example, you stand where the arrow points and type in the number 103 by Enter. Quick and easy.</li> <li>Left click on the top of the digits (a small red rectangle will appear) to advance one unit</li> <li>Left mouse click on the bottom of the digits (a small blue)</li> </ul>                                                                                                    |
|                                                                            | rectangle will appear) to decrease by one unit  or on the desired digit by turning the mouse wheel on it.  Right click the mouse to bring a digit to zero and reset all the ones to the right of it as well  UP / DOWN arrow keys change the digit  The Right/Left arrow keys move along the section in the input                                                                                                    |
|                                                                            | Since v.1904, a new scalable font has been introduced, managed in the SDRSharp.config settings (see the appropriate chapter).                                                                                                    |
| THE BIG BOOK V5.5 (DEC'22)                                                 | PAOLO ROMANI IZ1MLL PAGE 28   214                                                                                                    |

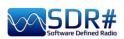

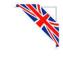

## **VFO** frequency control

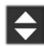

With this dual control we can increase/decrease the frequency of the VFO with quick mouse clicks according to the Step you defined in the previous field.

Function introduced by v.1899.

## **Tuning types**

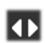

"Free tuning" - free tuning throughout the range, by clicking anywhere in the RF spectrum or waterfall, the receiver will tune it, also changing the below frequency range indication.

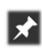

"Sticky tuning" - the frequency remains "connected" to the VFO and you can scroll the frequency bar left and right by "hooking" it with the left mouse button.

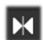

"Center tuning" - the tuned frequency will be always displayed in the center of the RF spectrum and waterfall.

## Step control

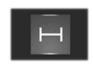

Clicking the button opens the control to choose the appropriate tuning step, or you can disable the "Snap" to have completely free tuning.

See the "Step Bar" section below.

#### **RF Spectrum**

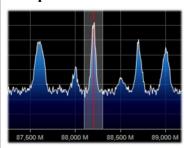

In this window the RF Spectrum is shown visually as a real-time graph. The active signals appear as peaks of greater or lesser intensity. The lower part represents the "noise floor.

A recently introduced feature is the "peak Color" which is activated by clicking with the right mouse button on the Spectrum window, where a yellow line of persistent memory relative to the received signals will appear. It is possible to modify the color by changing the following line in SDRSharp.exe.config:

"spectrumAnalyzer.peakColor" value="FFFF00"

#### **SNR** meter

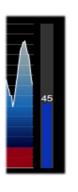

On the right side of the RF spectrum there is a vertical bargraph that shows the SNR value (in dB). The Signal-to-noise ratio is a numerical quantity that relates the power of the useful signal to the the noise in the system.

In the case of analog transmissions, a decrease in SNR causes a gradual deterioration of the received signal, which is still receivable and understandable. In digital transmissions instead there is a minimum threshold of SNR below which the system no longer works for too many errors received.

There is no S-meter to detect the signal strength, intended as an S-unit and mainly used in the radioamateur world.

#### Waterfall

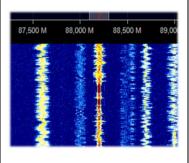

This window shows the graphic representation in real time of the intensity of the received signals as a function of frequency (on the horizontal axis) and time (vertical axis) with the new data represented in cascade starting from the top and going down: hence the name waterfall.

This representation is a great help to learn about the various types of signals visually.

A trained eye detects and recognizes an interesting signal at first glance, even if it is weak and in the midst of disturbances, because each signal has its own "footprint", as well as electrical noises of all kinds!!

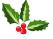

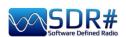

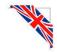

## Here are some examples of signals:

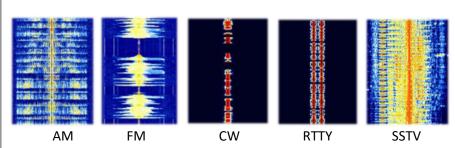

For easier recognition of the very many types of signals and modulations, I refer you to the chapter "Signal Decoding and Analysis"...

## Tuning bar

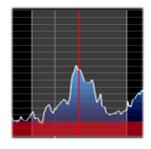

The vertical red line in the center of the RF spectrum windows shows which frequency is currently tuned the receiver.

The inside of the gray rectangle is the active bandwidth (or BW) that can be changed by simply dragging the left/right side of the rectangle.

The bandwidth must be set so that it covers the area of the tuned signal (not too wide or too narrow, especially when receiving digital signals).

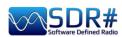

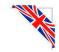

# Radio

In this panel you select the various types of demodulator for the tuned frequency, Filters, Bandwidth, Squelch, Step Size, etc...

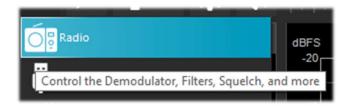

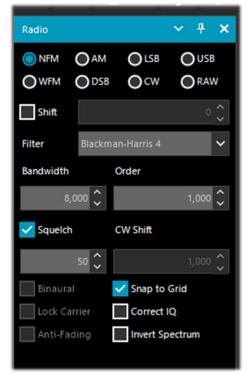

| Mode | Features                                                                                                    |
|------|----------------------------------------------------------------------------------------------------|
| NFM  | Transmission technique that uses the frequency variation of the carrier wave. Mode commonly used by civil and radioamateur services for both analog and digital modes in VHF/UHF but not under the 27 MHz.  The v.1861 adds a mixed frequency-domain and time-domain FM demodulator. It improves everything related to FM, including weak NFM signals and RDS for FM Broadcast.  Important note: the new demodulator works best when the entire signal is covered appropriately by the bandwidth (BW) filter on the VFO.                                                                                                    |
| WFM  | This is the mode used by FM stations (88-108 MHz band). For stations with RDS-Radio Data System, in the upper part of the Spectrum RF, on the left (see item 11) there is the dynamic decoding of some codes RDS that carries a lot of informations:  PI, Programme Identification. Unique four-character alphanumeric code that identifies the radio station.  PS, Programme Service. They are eight characters used, usually, to send the name of the radio also in a dynamic way.  RT, Radio Text. It allows to send free text from radios such as, for example, the author and the title of the song on air.  The v.1861 adds a mixed frequency-domain and time-domain FM demodulator. It improves everything related to FM, including weak NFM signals and RDS for FM Broadcast. |

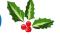

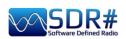

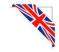

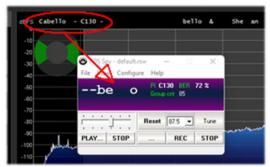

Since versions 1863/1865, RDS detection and decoding has been further improved even on poor and difficult signals.

In the screen you can see the difference with a third-party external decoder (please see the chapter: "MPX Output e RDS-Spy").

**Important note:** the new demodulator works best when the entire signal is covered appropriately by the bandwidth (BW) filter on the VFO.

#### **AM**

Transmission technique that uses a radio frequency signal as a carrier signal. Used by worldwide long wave/medium/short wave broadcasting stations and by civil and military aeronautical communications in VHF/UHF.

**Note:** there is no "AM stereo" mode, but you can use the free Sodira software for this purpose, after setting the RAW mode to SDR#. The same applies if you want to decode DRM.

#### LSB/USB

Technique that foresees the modulation of a signal eliminating besides the carrier (as in DSB) also one of the two lateral bands. Used in the HF band (0-30 MHz) by utility and military services, by radioamateur radio in HF but also in VHF to transmit voice and data efficiently with small bandwidths.

#### CW

Morse Code. System to transmit letters/numbers/symbols by means of a signal in pre-established code made of points and lines. Used from always from the radioamateurs and a lot of military stations still today in the age of the digital. In SDR#, however, with this mode it is possible in HF to tune and decode correctly (i.e., without tweaking the nominal frequency) many other emission modes. For example, we can try H24 with the RTTY-ITA2 50Bd broadcast on

#### **DSB**

Use similar to AM but allows a higher modulation performance by suppressing the carrier and transmitting only the sidebands.

the Hamburg Weather frequencies at 7646 kHz and 10100.8 kHz.

It can be used to tune stations with interference (together with IF Spectrum window where you can best configure the signal window by removing the interfering signal) or with new AM Co-Channel canceller plugin...

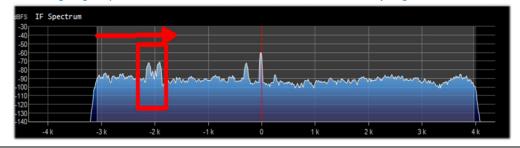

#### SAM

(even if it does not formally exist it is fully supported!) To enable it, just set the DSB mode and check the option "Lock Carrier" on this panel. The IF filter helps choosing which part of the DSB signal to use: LSB, USB or both.

A very high-performance and adaptive PLL is used, developed with the help from high-profile DXers that has no match in performance. It just locks everything even if the signal is barely visible in the RF spectrum. Even when the signal is completely gone, it finds its way to keep the lock until it reappears again. You don't get that nasty loss of lock in portable radios or other software.

This can be combined with the "Anti-Fading" to improve SNR when there is no co-channel interference.

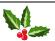

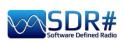

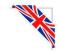

**RAW** 

Used for playback or recording of RAW IQ streams or with external decoding program, for example DReaM (DRM).

DReaM works with RAW mode by setting the its input to IQ, or using USB mode in SDR#.

| Key       | Default                               | Features                                                                                                    |
|-----------|---------------------------------------|----------------------------------------------------------------------------------------------------|
| Shift     | 0 (if you dont<br>use<br>UpConverter) | rectify the frequency tuned to the value entered.                                                                                                    |
| Filter    | Blackman-<br>Harris 4                 | Set the type of filter used in the Fourier transform. It is used to receive the signal highlighted in the RF window (where each filter has a different response curve and characteristic), the default Blackman-Harris 4 filter is the best in most cases and should not be changed.                                                                                                    |
| Bandwidth | AM: 10.000<br>WFM:<br>180.000         | This is the bandwidth (BW) in the window of the gray rectangular area. You can set it manually in this field or by dragging the edges of the window with the mouse.                                                                                                    |
| Order     | 500                                   | This cell changes the steepness value of the filter sides. With low values (from 10 to 50), the transition between the pass band and the out-of-band zone takes place gradually. With high values (from 100 to 500), the transition is immediate. The effect of this adjustment is audible in the audio signal. Very high values, however, can cause AGC instability or less clean listening. You may increase the order of the filter when there are strong signals near your tuned area. However, using higher filter orders can cause a higher CPU load, so on slower PCs you should reduce this value.                                                                                                    |
| Squelch   | OFF                                   | Squelch is used to mute the audio when the signal strength is below a specified threshold. A high value requires a stronger signal strength to activate the audio.  The Squelch is only implemented for AM (Amplitude Squelch) and FM (Noise Squelch). SSB needs yet another type of squelches that is not implemented yet. It is especially useful in NFM waiting to hear speech and not just listening to background noise, but should be turned off when decoding digital signals (e.g. via DSD+ or DReaM software).  Often I have collected opinions of difficulty, from friends and guys, in decoding digital signals with DSD+, perhaps it is better to use the original VAC rather than other similar software on the market! |
| CW Shift  | 600                                   | Mainly useful in receiving CW (Morse code) where you can set the offset between transmission and reception frequencies.                                                                                                    |

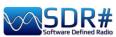

| Software Defined Radio                                             |              |                                                                                                    |
|--------------------------------------------------------------------|--------------|----------------------------------------------------------------------------------------------------|
| FM Stereo                                                          | (in WFM)     | It will enable stereo output for WFM signals (in the 88-108 MHz band) from FM broadcasting stations, but may worsen the sound of weak and distant stations.  If a RDS signal is detected, the display (in item 11) will show the name of the broadcaster in a few round brackets.  ((( Classica )))                                                                                                    |
| Binaural  Radio  ONFM OAM OWFIL ODSB                               | (in AM,DSB)  | Introduced since v.1870, through the new "Binaural" checkbox (which activates or deactivates the function provided in AM/DSB modes only), audio is carried on different channels creating, especially for headphone listening, special "spatial diversity" effects.  The term "Binaural," i.e., "two-ear," is not a new concept (please                                                                                                    |
| Shift  Filter Blackman  Bandwidt O                                 |              | refer to the Internet for a historical discussion of the term), here we just need to know that it is not a demodulation method and is not classic "stereo" but can create specific and subtle listening effects under certain circumstances that, however, require some listener skill as well as, of course, a good pair of headphones.                                                                                                    |
| Squ Ich  Squ Ich  Squ Ich  Co  Binaural  Cock Carrier  Anti-Fading |              | AM (which is a monophonic signal) has two specular "sidebands" on either side of the carrier, evident on the FFT spectrum, but often the received signal will have lost some of the original symmetry due to propagation effects. Binaural tries to make up for the imbalances in the sidebands by presenting itself as a difference signal, and if there is slight background noise this is spread throughout the signal, giving an effective improvement in the signal-to-noise ratio. On strong signals (e.g., local stations) you can also try to activate the "Lock Carrier."  Remember that new tools require some practice and a lot of willingness to experiment!!! |
|                                                                    |              | The interesting part is the interaction of the binaural with existing IF filters, Anti-Fading, NR, Co-Channel Canceller, and other SDR# plugins. Now the Anti-Fading improves the SNR opportunistically by exploiting precisely the spatial diversity. Many other improvements in the DSP chain as well.                                                                                                    |
| Quadrature  Squelch  50 \$  Quadrature  Lock Carrier  Anti-Fading  | (in LSB,USB) | v.1884 introduced this new quadrature audio output for LSB/USB modes only.                                                                                                    |
| Snap to Grid                                                       | ON           | The activation of the "snap to grid" and relative "Step Size" drop-down menu helps a lot the fast and correct tuning of the signals centering the correct tuning for each type of emission. For example in civil air band the channels are now spaced with the step of 8.33 kHz and this field, enabled with this value, allows the correct tuning by clicking directly on the RF Spectrum or Waterfall.                                                                                                    |

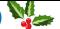

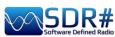

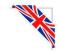

| Software Defined Radio |     |                                                                                                    |
|------------------------|-----|----------------------------------------------------------------------------------------------------|
|                        |     | To use it with a non-TCXO dongle RTL-SDR, the PPM frequency offset correction must be set finely after at least 10 minutes after using the dongle, otherwise the frequencies may not be aligned on the grid with real frequencies.                                                                                                    |
| Lock Carrier           | OFF | Active only in AM or DSB modes. Allow the Synchronous AM which can greatly improve reception and keep the signal perfectly locked, even if it is poor and unstable. <i>Try it in DSB mode, it makes all the difference for pleasant listening!</i> Here's the novelty introduced with v.1892: Super PLL                                                                                                    |
|                        |     | Now the "Lock Carrier" is achieved using a special "Super PLL" that has a great resilience to the loss of lock. Basically, when the PLL loses the lock, it starts another process at exactly the same phase where the lock was lost and keeps spinning. This keeps the signal of interest at the same frequency before the loss of lock. When the carrier is available again, the PLL locks and resumes the signal without any phase discontinuities or other glitches. This tool is especially useful for High End DXing with intermittent signals. |
| Correct IQ             | OFF | This setting removes the small, annoying center peak present with the dongles RTL-SDR R820T/R820T2.  Normally it should be activated.                                                                                                    |
| Anti-Fading            | OFF | Use when "Lock Carrier" is activated. Leverages the symmetry of AM signals which helps in the presence of weak signals.  Activate it for better AM reception, but can increase CPU load.                                                                                                    |
| Invert Spectrum        | OFF | If you use SDR# as a panadapter, some receivers may have the I/Q signals reversed and you must activate this option.  The I/Q signals, (or I/Q data), are a fundamental element of RF communications systems, often represents signals in the time-domain.                                                                                                    |

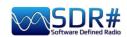

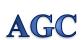

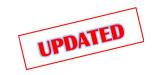

The function of AGC acts in real time on the amplification of the input signals by varying it in order to obtain an optimal level on the output on low signals and avoiding distortion on high signals.

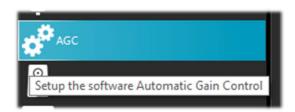

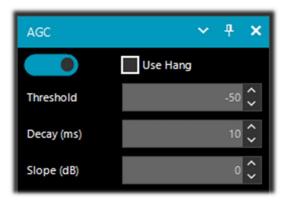

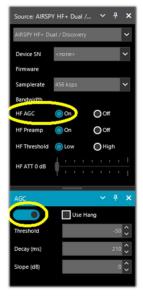

In the AirSpy HF+ the AGC gain is fully controlled by the software running in the DSP, which optimizes the gain distribution in real time for optimal sensitivity and linearity. So remember to turn both on!

Since v.1906 the AGC has again been optimized to better handle QSB (see Glossary) in AM.

In WFM mode the AGC is disabled because the FM signal is limited and its amplitude is constant. For NFM the AGC acts on the Audio output.

This feature is useful with weak signals with low modulation index. For AM, SSB, CW and RAW, the AGC acts on the narrow band IF, as usual.

| Key            | Default | Features                                                                                                    |
|----------------|---------|----------------------------------------------------------------------------------------------------|
| Use AGC        | ON      | Activates the automatic gain control. The AGC will attempt to control the audio volume level so that loud sounds are not too loud and the same for low sounds. The default settings work well for voice signals.  It is especially useful to turn it on when listening to AM/SSB/CW mode because loud signals may be distorted. |
| Use Hang       |         | It allows you to change the default behavior of the AGC in its Threshold / Decay (ms) / Slop (dB) components, although in most cases the default values are fine.  Enabling it slightly changes the response over time and may be useful for some SSB or Morse signals.                                                         |
| Threshold (dB) | -50     | This is the threshold of intervention of the AGC. The signals below that level are not amplified, while those above are amplified at the level of the strongest ones.                                                                                                    |
| Decay (ms)     | 500     | Response time. High values delay intervention, too low values can cause an annoying sound effect.                                                                                                    |
| Slope (dB)     | 0       | Line slope for gain correction.                                                                                                    |

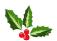

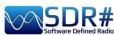

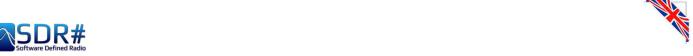

There are many AGCs at different levels:

#### Analog

- RF AGC, which activates a 6dB stepped attenuator,
- IF AGC, which controls the IF gain just before the digitization.

#### **Digital**

- IF AGC, to make sure the data is scaled properly (by digital amplification) before sending to the
- Narrow band AGC, which is the AGC panel controlling the signal that passes through the VFO filter.

#### **Important Notes**

The role of the Analog AGCs is to adapt the sensitivity of the front-end to the signals at the input. When enabling the AGC in the Source panel, you are activating both Analog AGCs.

- The Digital IF AGC is always activated and only starts acting when the strongest signal(s) in the IF spectrum exceed -6 dBFS.
  - This mechanism ensures your signals are always scaled properly for unattended operations.
- When turning the Analog AGCs off, you can control the stepped attenuator manually, but then, it's up to you to determine which attenuation level is adequate for your signal at input. In general, push the attenuation until the noise floor is around -100 dBFS. Higher levels do not necessarily improve your SNR but will definitely reduce your available dynamic range. If in doubt, turn the AGC on and let it do the job.
- When turning the Analog AGC on, you will notice that you also have a "Threshold" option available.
  - It is used to instruct the AGC to tolerate an extra 3 dB of signal power before setting the next attenuation level. "Threshold Low" means the front-end is "less sensitive", and "Threshold High" means "more sensitive".
  - This is really useful when chasing marginal signals in presence of very strong blockers (~ 100 dB of difference).

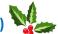

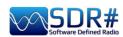

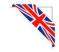

# **Audio**

This panel adjusts the settings for audio processing.

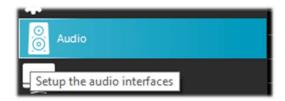

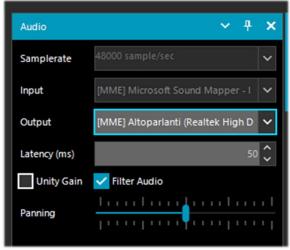

| Key        | Default    | Features                                                                                                    |  |  |  |
|------------|------------|----------------------------------------------------------------------------------------------------|--|--|--|
| Samplerate | 48000      | Sets the sampling rate of sound card. Some decoding software may require you to set a specific sample rate. Usually the default value at 48000 samples/second should be fine for general purposes.                                                                                                    |  |  |  |
| Input      | Sound card | The input sound card is highlighted in this field.  Normally it should not be changed, automatically detecting your card even if you are using SDR sound cards such as: SoftRock, Funcube dongle, Fifi SDR, etc.                                                                                                    |  |  |  |
| Output     | Speakers   | In this field you choose the output device from those available in your system: Speakers, Line 1, Digital Output and for the best audio quality: [Windows DirectSound], [MME] or the much better performing [ASIO].  Normally it defaults to the speaker line.  But what is ASIO? Audio Streaming Input Output is a low-latency communication protocol for digital audio signals developed by Steinberg. Thanks to it, a sound card can be able to record and play back audio without delays. Low-latency drivers, designed to obtain and manage incoming and outgoing audio streams with a small memory buffer (where stream exchange and digital/analog transformation takes place), allow for virtually zero delay!  For audio devices that do not have native ASIO support, ASIO4ALL have been published universal and compatible ASIO drivers, however, not being native for many systems, this may result in slight reductions in performance but it is worth a try!  If they are not already present in your Windows 10, low latency drivers can be downloaded from the site:  https://www.asio4all.org/  You can then easily perform a test with these drivers enabled: tune in SDRsharp any broadcasting station and do the same with an external receiver the audio coming out of both systems will be virtually in parallel and without any delay as is the case with normal drivers. |  |  |  |

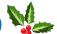

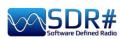

| 1 |  |
|---|--|
|   |  |
|   |  |

|                 | 1                                                                     |                                                                                                    |
|-----------------|-----------------------------------------------------------------------|----------------------------------------------------------------------------------------------------|
| Latency<br>(ms) | 50 or lower with [Windows DirectSound] drivers  1 with [ASIO] drivers | The latency value (expressed in milliseconds) is the time that elapses between the analog-to-digital conversion of the input signal, its processing and the digital-to-analog reconversion at the output. It is advisable to keep this value as low as possible. The latest developments of SDR# (v.1783) have almost halved the CPU/memory usage, while the latency is at the limit of what the hardware can do.  Since v.1818 the latency has been drastically reduced again and now ASIO drivers work without problems with the value of 1 ms!                                                                                                    |
| Unity Gain      | OFF                                                                   | Normally it should be deselected as it sets the audio gain to the unit value of 0 dB.  This option is mostly useful when using the program as an IQ source for other programs or another instance of SDR# itself. This means it has to be used with "RAW", but the other modes work too, tho irrelevant. Basically, when using Unity Gain, the processing involves the tuning, decimation, filtering and eventually an AGC if you leave it enabled.  No extra gain is added. The most of the desired signals at the input are very weak, it takes a good amount of decimation and filtering to make them usable. At the end you get something peaking at -120 dBFS. If you try to pipe the resulting IQ directly to VAC it will be quantized and effectively nulled out. |
| Filter<br>Audio | ON                                                                    | Audio filter that improves the performance of all speech signals by removing the DC continuous component and reconstructing the audio by filtering out everything that exceeds the useful signal bandwidth.  See also the chapter "Audio Recorders", also it should absolutely be disabled when decoding digital signals (e.g., via DSD+ or DReaM).  The same applies to all other plugins (e.g. Audio Processors or Filters that act on the audio level), which must be absolutely deactivated when receiving digital signals (e.g. DMR, DSTAR, C4FM, satellites), otherwise they will result in incorrect decoding or dirty signals.                                                                                                    |
| Panning         | middle                                                                | It is used to balance the audio between the left/right speakers. The middle position of the slider is the standard one. Toward the left for left speaker, on the opposite side for right speaker.  Warning: for use with DSD+ or other external decoders make sure the slider is in the center position!                                                                                                    |

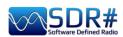

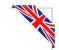

# Display

Display settings adjust the Theme, RF spectrum and waterfall screen options and other FFT settings.

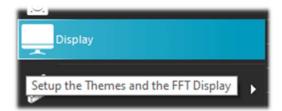

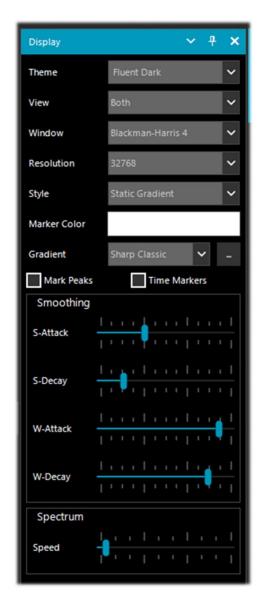

| Key        | Default               | Features                                                                                                    |  |
|------------|-----------------------|----------------------------------------------------------------------------------------------------|--|
| Theme      |                       | Recently introduced with the latest graphic interfaces, allows you to choose multiple design layouts, many even in dark theme.                                                                                       |  |
| View       | Both                  | Allows to set the display of the RF spectrum screen, waterfall, or only one of them, or none at all.  On older PCs it may be useful not to display the waterfall to avoid overloading the processing.                |  |
| Window     | Blackman-<br>Harris 4 | Set the type of filter, where each filter has a different response current and characteristic: the default of Blackman-Harris 4, it has balance performance and is the best in most cases and should not be changed. |  |
| Resolution | 32768                 | Increased resolution will improve signal quality in the RF spectrum display and waterfall. Using a higher resolution can be useful when fine-tuning, as you can better see the peaks and structure of the signal.    |  |

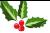

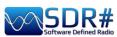

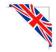

Be aware, however, that high resolutions can slow down the PC and can cause problems especially with older machines. Normally, if your PC can handle it, you should use at least the value of 32768. Allows you to choose different styles of waterfall signal representation: **Style DOTS** Dots Nostlgia - AF4C - MASTERPIECE - GAZEBO Simple Curve Solid Fill Static Gradient Dynamic Gradient Min Max SIMPLE CURVE **SOLID FILL** STATIC GRADIENT DYNAMIC GRADIENT **MIN MAX** Marker It allows you to change the color of the marker on the waterfall by simply Color clicking on the Windows color palette.

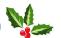

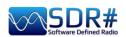

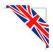

| Gradient  Sharp Classic Sharp Spy Sharp Arctic Moroccan Sunset Custom |     | Allows customization of the color palette used in the waterfall.  Youssef suggests for High Dynamic Range applications to modify the file "SDRSharp.config" with these values: <add key="waterfall.gradient" value="FF0000,FF8000,FF8600,FFFFFF,7AFEA8,00A6FF,000091,000050,000000,000000">&gt;  Initially there was only one palette encoded within the configuration file, but starting with v.1818 you can choose some pre-set gradients: Sharp Classic, Spy, Artic, Moroccan Sunset and Custom.  In order to immediately evaluate the most overlapped.</add> |
|-----------------------------------------------------------------------|-----|----------------------------------------------------------------------------------------------------|
|                                                                       |     | suitable one for us, once chosen from the menu, I suggest viewing the vertical bar on the right with the complete palette of colors represented.  The button activates the "Gradient Editor" to further customize the color palettes.                                                                                                    |
| Mark Peaks                                                            | OFF | Allows to highlight a circular marker on each signal peak on the RF spectrum window.                                                                                                    |
| Time<br>Markers                                                       | OFF | Displays a time indicator on the left side of the waterfall screen to date the signals transmission.  By definition it is set to 5 seconds.                                                                                                    |
| S-Attack / S-<br>Decay                                                |     | Changes the uniformity and average of the received signals in the RF spectrum display.  Set them halfway.                                                                                                    |
| W-Attack /<br>W-Decay                                                 |     | Changes the uniformity and average of the received signals in the waterfall display.  Set them halfway.                                                                                                    |
| Speed                                                                 |     | Changes the refresh rate of the RF spectrum and waterfall.  Never keep it at full speed! In fact, to further reduce CPU usage simply set the speed to minimum here.                                                                                                    |

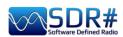

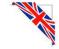

### **Zoom Bar**

The "Zoom Bar" allows you to manage the four vertical sliders of the settings in the RF Spectrum/Waterfall display. It was originally located on the right side of the RF Spectrum - items 14/17.

Since v.1892 there are two options for use: the newer one allows you to have the entire control minimized (always next to the RF Spectrum). You click the "Zoom" button to open it temporarily... Instead, those who would like to use it as it was previously just flag the relevant control in the Menu / Layout / Zoom Bar.

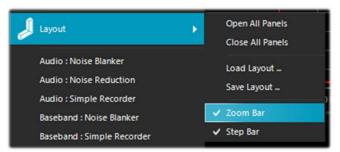

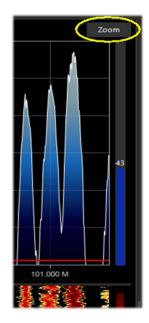

| Key      | Default | Features                                                                                                    |  |  |  |
|----------|---------|----------------------------------------------------------------------------------------------------|--|--|--|
| Zoom     | down    | Moving this slider up will magnify the RF spectrum and waterfall around the tuned frequency. However, the higher the magnification, the lower the resolution will appear. An alternative to zooming is to reduce the sample rate or use the decimation function in the Source panel.                           |  |  |  |
| Contrast | down    | Adjusts the contrast of the waterfall. Moving the cursor upwards the signals will be distinguished from the background noise, but do not exaggerate and avoid saturating by having an screen all yellow/orange or red                                                                                          |  |  |  |
| Range    | down    | Changes the level in dBFS on the left axis of the RF spectrum window.  You should adjust it so that the noise floor threshold is very close to the bottom of the RF spectrum window. This will make the RF spectrum and waterfall signals more readable, making weak signals easier to detect.  Correct  Wrong |  |  |  |
| Offset   | down    | Adds an offset to the dBFS level range in the RF spectrum window. The offset is added to the upper value of the dB level range in the RF spectrum.                                                                                                    |  |  |  |
|          |         | Normally you do not need to adjust it, unless you need additional contrast on weak signals in combination with the "range" adjustment.                                                                                                    |  |  |  |
|          |         | Adjust it so that the height of the signal peaks are not clipped at the top of the screen.                                                                                                    |  |  |  |

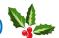

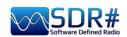

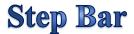

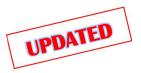

Since v.1785, the "Step Size" field (next to the "Snap to Grid" item) is no longer present in the "Radio" panel, but the new "Step Bar" has been created now on the right-hand side of the VFO later modified in v.1899 and again with the new encapsulated menu as a drop-down item of a smaller button to save UI estate from v.1906 that now looks like this.

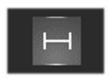

Possible choices are tuning steps between 1 Hz and 1 MHz or with free tuning, which is done by not flagging the first item "Snap" which is used to freely tune any signal regardless of the tuning steps specific to many in-band services and their emission modes.

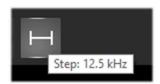

In addition, by briefly hovering the mouse over the icon, the current step appears.

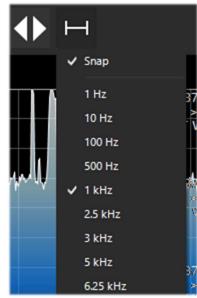

From v.1892 you can also enable or disable its functionality from Menu / Layout / Step Bar.

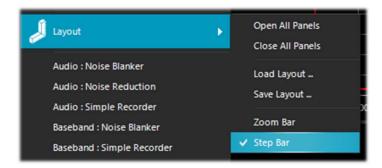

To use a new step not foreseen it is sufficient to edit the SDRsharp.config file at the key starting with **<add key="stepSizes" value=..."** and insert the new value, example "3.125 kHz".

Another very interesting and fast possibility is to use the mouse: just position yourself in the Waterfall or Spectrum window and with the central wheel of the mouse rotate it forward to advance with the frequencies of the pre-set Step or on the contrary, rotate it backwards to decrease the frequency.

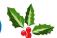

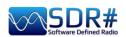

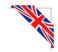

### **Co-Channel Canceller for AM/FM**

Following numerous user requests to improve AM DX reception in medium and short waves in the presence of isofrequency interference, the AIRSPY team developed the first and innovative "Co-Channel Canceller" (or CCC) algorithm. This unique, free and constantly updated plugin is not found in any other software!

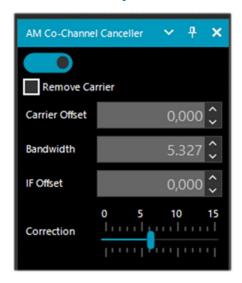

Leaving aside here the technical dfficulties behind the development of such a tool (still patent pending), I can only point out that the plugin latches onto the main (dominant) carrier and clears all the correlated frequency bands around it. If the signal is distorted (and has bad correlations) it tries to solve the problem using some specific and innovative algorithms.

There are two separate plugins, one for AM mode and another for FM, which not only recover audio plagued by interference, but can also be combined with the other plugins to combat QRM, QRN, and anything that can impair signal reception.

Co-Channel Zero-Offset also works, meaning you can remove the strong local station and listen to the DX station on the same frequency.

During a listening session it can often happen to find the right conditions for using these plugins, of course they are not a normal condition of use, but in the case of interfered stations to try to detect a DX signal devoting some time and attention because the procedure can be a bit laborious, at least the first few times...

| Key            | Features                                                                                                    |  |  |
|----------------|----------------------------------------------------------------------------------------------------|--|--|
| Remove Carrier | Command to enable carrier removal.  For example, if we enter the value 4.500 we indicate that the interference is at 4.5 kHz from the station of interest.                                                                                                    |  |  |
| Auto Tune      | Added since v.1900 is a new optional control in the "AM Co-Channel Canceller" for quick operation without the "Micro Tuner."                                                                                                    |  |  |
| Carrier Offset | Allows you to adjust the interference level of the "Co-channel" with respect to the signal of interest.                                                                                                    |  |  |
| Bandwidth      | Allows the bandwidth to be adjusted with respect to the signal of interest.  This value can be easily changed by simply engaging the vertical red lines of the RF Spectrum and/or waterfall with a mouse click and move left/right to widen or narrow the bandwidth. |  |  |
| IF Offset      | Allows the IF Offset to be adjusted with respect to the signal of interest.                                                                                                    |  |  |

How to use the new controls:

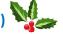

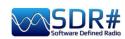

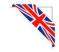

- Make sure that both the desired signal and interference are selected in the main filter.
- If necessary, tune the VFO between the two signals.
- Adjust the IF offset to shift the signal of interest to the VFO frequency.
- Adjust the bandwidth of the Co-Chanel rejection so that only the interference and its splatters are covered.
- Set the carrier offset relative to the VFO.

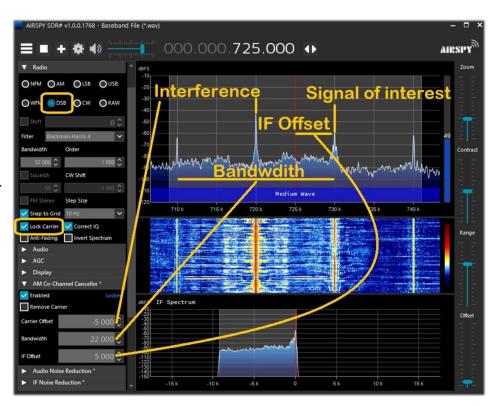

#### Summarizing this in a few basic steps:

- 1. Include the Co-Channel in the main filter by enlarging the Bandwidth sufficiently.
- 2. Set the offset of the Co-Channel
- 3. Enable "IF Multi-Notch" to perfect the operation.

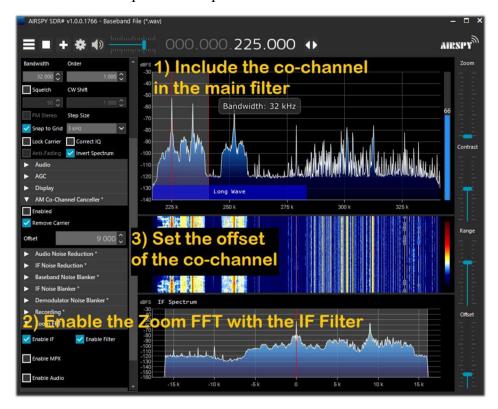

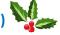

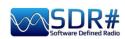

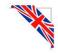

Let us now try a "practical paper example," although the procedure may vary slightly in specifics. However, later on I will report some much more explanatory videos!!!

- A) local station with very strong signal, example at 819 kHz
- B) DX station at 810 kHz interfered and unintelligible
- 1) Tune the station (B)
- 2) Enlarge the filter window from 810 to 820 kHz to include the carrier to the right of the local signal (A)
- 3) Enable the "Co-Channel Canceller AM" plugin and flag the "Remove Carrier" field with Carrier Offset value at 9,000 (to indicate that the interference is 9 kHz from the station). The function will lock and show in blue "Locked" on the right side, and in the RF Spectrum you will see a blue vertical line above the carrier to be removed from the signal (A).
- 4) Enable the "IF Multi-Notch" panel while remaining always tuned to the signal (B): in the window narrow the bandwidth (BW) to exclude the interfering carrier: now you can listen and appreciate the new result!

With v.1887, the "Co-Channel Canceller AM v2" algorithm has undergone significant implementations:

- Deeper rejection
- Improved quality of remaining signals
- Improved resistance to phase and amplitude distortions
- Simplified user interface
- Lower CPU utilization

In addition, the new "Micro Tuner" plugin is used to select the signal to cancel, but it is also possible to disable it and manually select the offset of the signal to cancel in the CCC interface.

Some demonstration videos of the "Co-Channel Canceller AM" algorithm during DX sessions:

in MW: <a href="https://www.youtube.com/watch?v=KnGHun1E8Us">https://www.youtube.com/watch?v=KnGHun1E8Us</a> in SW: <a href="https://www.youtube.com/watch?v=N5rEnmCQun0">https://www.youtube.com/watch?v=N5rEnmCQun0</a>

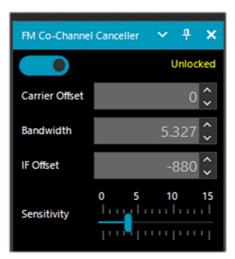

Similarly works the equivalent "FM Co-Channel Canceller" plugin, *still improved in the latest versions!* 

From opinions gathered from friends and acquaintances it appears that it works well for waves arriving overland (FM and MW), contrary to what Dxers tested for signals via ES or transatlantic in MW.

I did some testing here in the city center where the WFM signals are really strong and present in the whole spectrum. In some cases with this plugin it was possible to receive as many as two isofrequency stations (where the strongest station however was not too "dominant" compared to the secondary one).

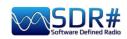

In this example we see how to set the panel to listen to a WFM station with a very strong signal at 91,500 MHz and a weaker station tuned to 91,600 MHz (vertical red line at BW center at about 100k).

You enable the plugin, setting the Carrier Offset to -100,000, to clear the signal at 91,500 MHz (vertical blue line on the left), adjust the left side of the filter a little in the IF Spectrum window, and slightly change position of the the "Sensitivity" slider to the desired effect... after a while it even manages to appear in RDS the name of the station with its PI code.

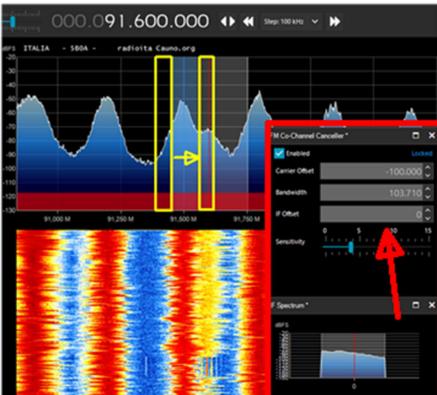

Not only does it work "live" in real time, but it also works equally well with previously recorded I/Q files, give it a try!

Always make sure that the cancelling filter covers the affected signal entirely. For example, if you leave the left side of the signal strong, you cannot get rid of the right side covering the signal.

In the following audio sample by Peter, titled "BBC Radio 2 cancelled during an Es opening from Italy," one can hear the marked effect of the "Co-Channel Canceller FM" plugin at work: <a href="https://www.youtube.com/watch?v=mAmmy3Y">https://www.youtube.com/watch?v=mAmmy3Y</a> rQs

Very unique and comprehensive long video by Paul W1VLF with the CCC FM: <a href="https://www.youtube.com/watch?v=FvshoNfv3ag">https://www.youtube.com/watch?v=FvshoNfv3ag</a>

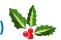

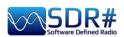

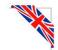

# Audio/IF Noise Reduction (NINR)

When listening to speech signals, which are often weak and noisy, it is very useful to activate digital noise reduction. In SDR# two Noise Reduction options are available: Audio and IF. The Audio option uses the noise reduction algorithm on the audio output signal, the IF option on the IF signal.

Since v.1856, the old noise reduction processor has been replaced with a brand new algorithm, Natural Intelligence Noise Reduction (NINR) which is constantly being updated and improved. This results in better intelligibility with fewer artifacts, deeper noise cancellation and lower CPU utilization.

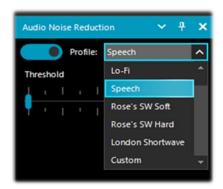

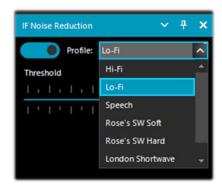

Once enabled, the "Threshold" slider control the incisiveness of the applied algorithm, and some already optimized and predefined profiles can be used: Hi-Fi, Lo-Fi, Speech, Roses's SW Soft, Roses's SW Hard, London Shortwave and the Custom. For the latter, individual components can be further customized: Threshold (dB), Depth (dB), Slope, Frequency Smoothing (%), Time Smoothing (ms), Quality (%), FFT Size (bins)

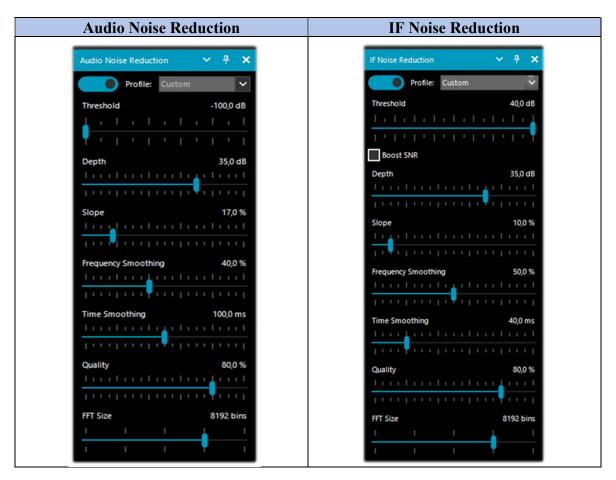

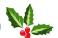

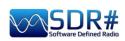

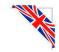

But when is it appropriate to use one or the other or together at the same time?

There is no general rule that fits everything and everyone, everyone will have to experiment personally according to their own needs and the specific levels of noise present. For AirSpy R2 owners, you can also try reducing the gain a bit...

To get started, you can use the predefined "Profiles" or try the "Custom" directly, which allows more flexibility and user control. One must take some time, however, to test all the parameters of this profile, which can give better results for specific types of signals and in various emission modes. Probably the best on the market today!!

With the help of some friends, I have collected and summarized some impressions in the following tables.

| Control         | Scale range        | Features                                                                                                    |
|-----------------|--------------------|----------------------------------------------------------------------------------------------------|
| Audio Threshold | -100 to -50 dB     | User-controlled threshold setting. It appears that the                                                                                                    |
| IF Threshold    | -120 to +40 dB     | effect is appreciable from about -90 dB. At more aggressive settings, signals may have partially compromised quality.                                     |
| Boost SNR (IF)  |                    | Do not use Boost SNR with the AM detector. The                                                                                                    |
|                 |                    | instrument does not "boost" the carrier as before, and if                                                                                                 |
|                 |                    | you boost the sidebands to a higher level than the carriers, you will get poor AM demodulation with the conventional demodulation technique. Instead, use |
|                 |                    | DSB with lock. Try to use it only on very weak radio                                                                                                    |
|                 |                    | signals, such as with SNR <5 dB.                                                                                                    |
| Depth           | 0 to 50 dB         | Depth of intervention: little change in quality was noted across the 0 to 50 dB range, with 50 dB applying the                                            |
| 01              | 0 / 100.0/         | greatest effect.                                                                                                    |
| Slope           | 0 to 100 %         | New additional parameter initially introduced by v.1859 and modified with v.1897.                                                                         |
| Frequency       | 0 to 100 %         | From v.1897 this control replaces the previous                                                                                                    |
| Smoothing       |                    | "Smoothing" control. This control consumes a little more CPU at high percentages.                                                                         |
| Time Smoothing  | 1 to 200 ms        | From v.1897 this control replaces the previous                                                                                                    |
|                 |                    | "Attack/Decay" controls. Most of the effect occurs at                                                                                                    |
|                 |                    | the beginning of the scale.                                                                                                    |
| Quality         | 0 to 100 %         | New parameter introduced by v.1889.                                                                                                    |
| FFT Size        | 1024 to 16384 bins | Bins or spectrum samples by defining the frequency resolution of the window.                                                                              |

The only settings that can affect CPU consumption are "Smoothing" and "FFT size," the rest seem to have no appreciable effect on CPU utilization.

| AM | The IF N.R. eliminates RF noise that can be anywhere in the signal. This has no effect in WFM or NFM with high modulation index because the signal is distributed over a large bandwidth, but with linear modulations such as AM and SSB, it can dramatically improve SNR by identifying the parts of the spectrum that do not contain signal and attenuating them. |
|----|----------------------------------------------------------------------------------------------------|
|    | Using the "Hi-Fi" profile on an AM broadcast, I forgot that the filter was on until I turned it off and all signals returned to the usual local noise                                                                                                    |
| CW | The "Narrow Band" profile gives the best results with CW. It can also be used by selecting the "Custom" profile.                                                                                                    |

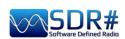

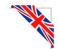

|     | It really works very well and a weak morse signal becomes good. One was able to pull out a couple of regional NDBs that otherwise would have been practically submerged in noise.                                                                                                    |
|-----|----------------------------------------------------------------------------------------------------|
| NFM | Joint use of both IF and AF Noise Reduction is necessary. The IF N.R. can still work for NFM signals, but it is mainly intended to be used with the other modes. I did some limited testing of AF Noise Reduction on NFM by tuning some stations in the 160/170 MHz range where the electrical noise is very high and annoying.                                |
|     | The AF N.R. audio is better for FM modes because it eliminates the hiss, which has mostly high frequency components in the audio spectrum.                                                                                                    |
| SSB | The new algorithm definitely helps the S/N on weak signals in SSB that are immersed in noise and thus become much more intelligible.                                                                                                    |
|     | The IF N.R. eliminates RF noise that can be anywhere in the signal. This has no effect in WFM or NFM with high modulation index because the signal is distributed over a large bandwidth, but with linear modulations such as AM and SSB, it can drastically improve SNR by identifying the parts of the spectrum that contain no signal and attenuating them. |
| WFM | The Audio N.R. option is recommended for wideband FM.                                                                                                    |
|     | AF N.R. audio is better for FM modes because it eliminates hiss, which has mostly high-frequency components in the audio spectrum.                                                                                                    |

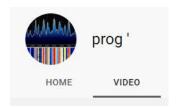

#### VIDEO COLLECTION

Extreme de-noising using State of The Art DSP Technology from Airspy

https://www.youtube.com/watch?v=L5C3RpL9tXc&feature=youtu.be

**Advanced Radio Signal Restoration Technology by Airspy** 

https://www.youtube.com/watch?v=WHeAKY2IpgA&feature=youtu.be

Airspy SDR# (rev 1888) with dramatic effects of the new DSP:

https://www.youtube.com/watch?v=hevMQblTQAc

SDR# (SDRSharp rev 1860) NINR Noise Reduction on US 20 kHz AM Broadcast:

https://www.youtube.com/watch?v=5IwV2BW Mp0

Airspy HF+ Discovery / SDR# Daytime RX of Medi1 from Amsterdam:

https://www.youtube.com/watch?v=1WqNR9e G3s

Or to play an IQ file (296 MB):

https://airspy.com/downloads/IQ Training 27-Sep-2017 203114.151 305000Hz 000.wav.zip

In general, the whole PROG video collection:

https://www.youtube.com/channel/UCLxV5qQH52VcN6HfXEWC83Q/videos

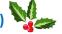

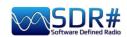

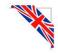

## Audio/IF/Baseband Noise Blanker

The Noise Blanker is a function that can be activated to try to reduce impulsive and pulsating noises such as that coming from sources such as some motors, power lines, power supplies of various kinds. This function can really make a difference, especially in the HF band, when receiving weak signals immersed in noise.

The algorithm tries to remove those tracks that have large pulses inside of them. In SDR# there are three different types:

- "Audio: Noise Blanker" operates within the tuned area
- "IF: Noise Blanker" operates on the IF signal
- "BaseBand: Noise Blanker" operates over the entire RF spectrum and removes pulses from the FFT and Waterfall.

The pulsing noise can appear in different forms at different stages. It's important to know that at the Baseband stage, you have more opportunity to eliminate very short pulses without affecting the rest of the processing. If the pulses are "fat", ie. have a long time window, you can eliminate them at the IF stage with better results, but it's less optimal than the Baseband NB with short pulses. Finally, at the Audio stage, the pulses will definitely take something from your signal, but that's the last resort when everything else fails.

Consider there is more averaging effect happening between the Baseband, IF and Audio stages, which will spread the pulses in time as the processing goes. The earlier you can cut the offending pulses, the better.

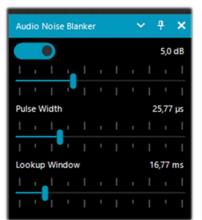

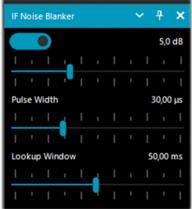

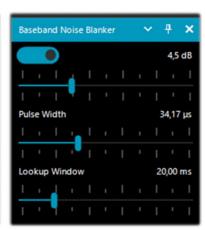

There are obviously no preset values or thresholds, so you need to gradually move the various sliders until the pulsing noise disappears or reduces without distorting too much the received audio.

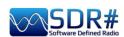

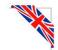

### IF Multi-Notch

In a nutshell, how to eliminate a great many annoying and unwanted signals at will!

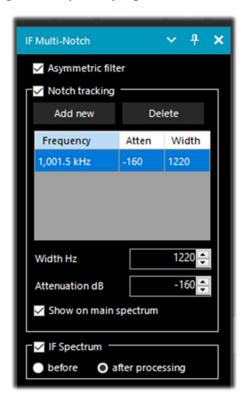

Just for memory's sake and as many will remember, in previous versions of SDR# the plugin was called ("IF Notch + Filter" and before that "IF Processor"). Through multiple functions it allows us to eliminate entire portions of frequencies that can create serious listening problems for us in some circumstances.

"Notch tracking" data (Frequency, Atten, Width) are automatically saved in the "notches.xml" file in the program directory.

The power of its "Asymmetric filter" (also enabling the flag on "IF Spectrum") allows you to select which side of the signal to operate on in the "IF Filter + Notch Processor" window. In the following screen, I resized only the left side of the IF spectrum with the mouse, reducing it by -66 kHz.

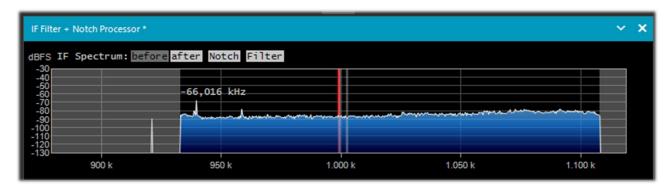

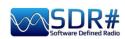

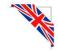

"Notch tracking" allows us to configure various notches each with its own bandwidth (Width in Hz) and attenuation (in dB) characteristics.

In the example opposite we can see two active notches: the first at 999 kHz very pronounced as bandwidth and the second at 1002 kHz of only 300 Hz.

The "Add new" button inserts a new notch, while the "Delete" button deletes the highlighted one.

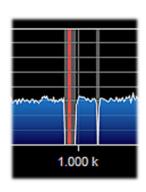

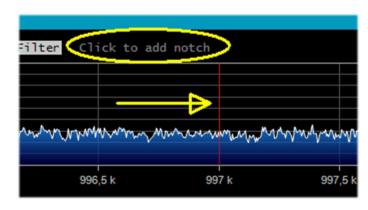

In an even faster and more practical way, you can do the same thing directly on the "IF Filter + Notch Processor" window as suggested by the yellow highlighted message.

In this example, wanting to insert a notch filter at 997 kHz, we will simply click directly on the IF Spectrum window at the thin red vertical line...

In the same way, you can eliminate the notch filter by clicking on it or changing its bandwidth with the mouse.

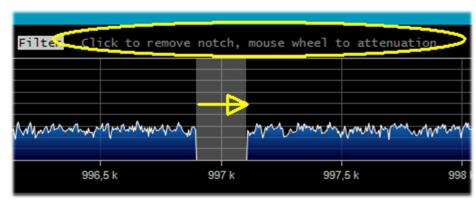

Instead, turning the mouse wheel varies the attenuation (from -160 dB to +100 dB).

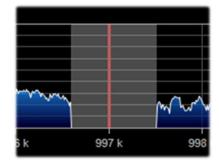

On the next page we will look at some practical examples of applying the Multi Notch filter in some different situations experienced in HF and Medium Waves.

In this other example, the red portion of the filter, several kHz wide, where the extreme variable noise made it difficult to receive the very weak CW signal at 7016.5 kHz (shown with yellow arrow)

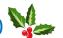

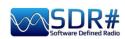

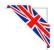

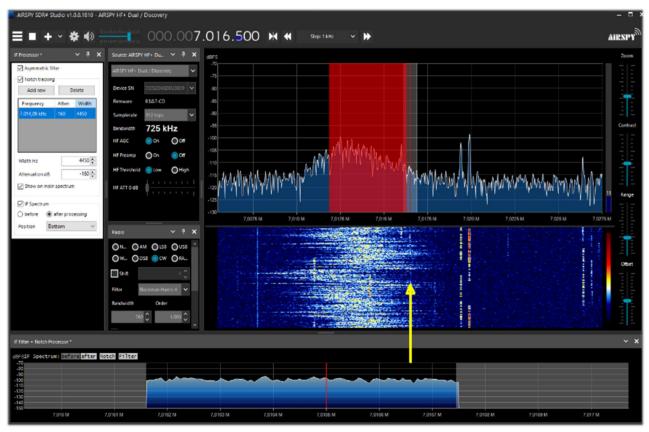

significant Another example where the filter allows me to listen perfectly to the local RAI station on Medium Wave at 999 kHz, which is heavily disturbed by heavy variable noise just a little higher frequency.

With a notch set at 1001.5 kHz, with strong attenuation and wide BW solved the problem in no time!!!

IF Filter + Notch Processor \*

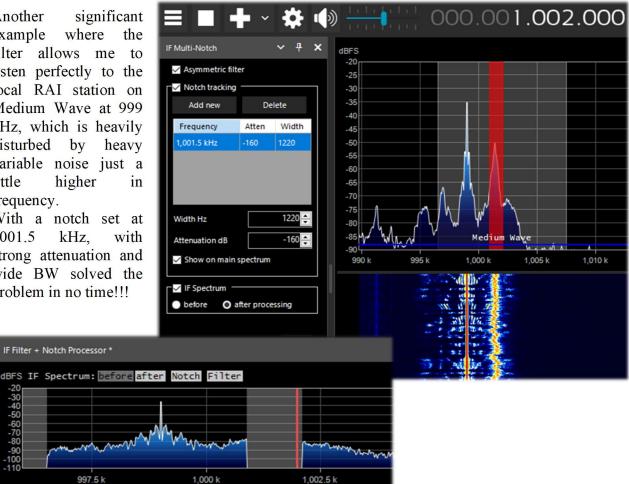

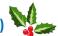

997.5 k

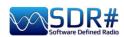

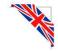

### **Audio Recorders**

To record audio samples of what we are listening to and playable later with any player we have as many as two possibilities, seemingly similar but with somewhat different characteristics.

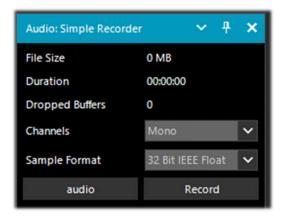

Simple Recorder: is the one built into SDR# from the latest v.189x.

You initially configure the destination directory for the audio files by clicking on the button at the bottom left ("audio" in my case).

Then you can choose between Mono and Stereo and the format between 8 and 16 bit PCM or 32 bit IEEE Float.

Very handy and fast!

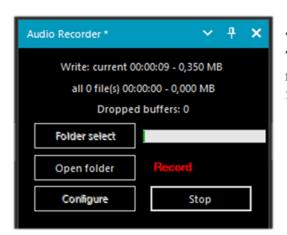

This other one, on the other hand, by author TheWraight2008. I personally use a lot, it allows you to make recordings on the fly in the most congenial audio format with a wealth of options and parameterizations.

The latest update is v1.3.5.0.

With the "Folder select" button you initially determine where the files will be saved, while with the "Configure" button you can customize a lot of things, some really important...

In "File options" for example you can decide for the quality of the WAV file and the rules for automatic file name creation (really useful!).

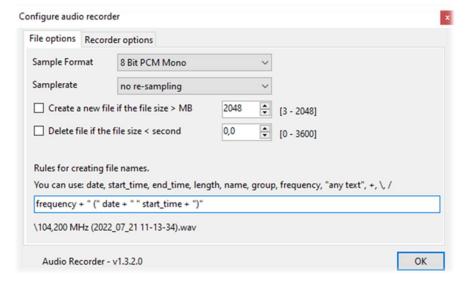

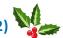

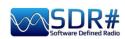

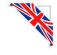

In "Recorder options" you can configure many other parameters.

Personally, I consider very useful the options "Don't write pause / Use squelch" to make recordings only when is active the audio and "Create a new file if the frequency is changed"...

| File options | Recorder options       |              |              |          |                  |                   |
|--------------|------------------------|--------------|--------------|----------|------------------|-------------------|
| Auto-sta     | rt recording           |              |              |          |                  |                   |
| ☐ Write all  | activity in one file   |              |              |          |                  |                   |
| ☑ Don't wr   | ite pause              |              |              |          |                  |                   |
| Use          | ✓ squelch and          | mute         | to trigge    | er recor | ding             |                   |
| Continu      | e recording after the  | squelch has  | s been close | ed for   | 1 💠              | seconds [0 - 100] |
| Waiting      | time to create a new   | file after   | 10           | * S      | econds [0 - 100] |                   |
| ☑ Create a   | new file if the freque | ency is chan | ged          |          |                  |                   |
|              |                        |              |              |          |                  |                   |
|              |                        |              |              |          |                  |                   |
|              |                        |              |              |          |                  |                   |

Some friends over time have reported to me an "oddity" in the recording of AM signals where the waveform did not appear to be absolutely centered on the horizontal axis, as can be seen from the screen (taken from Audacity), being all centered at the top...

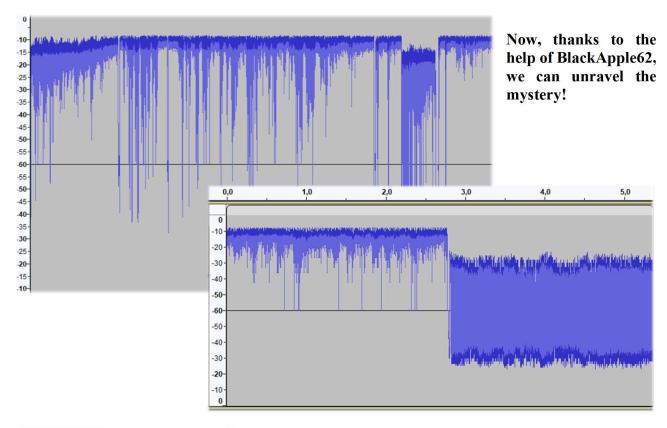

Latency (ms) 55

Unity Cain Filter Audio

Panning

Just flag, in the Audio section of SDR#, the "Filter Audio" to have perfectly symmetrical audio in our recordings.

In the above screen you can clearly see the difference with an audio sample recorded in the two modes.

Same thing is to be done to have correct audio recordings and to avoid that distortion called "clipping" when using "Audio Recorder" plugins: the use of "Filter Audio" is highly recommended!

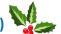

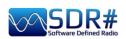

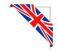

### **Baseband Recoders**

To record IQ files instead, it is necessary to use a baseband recorder other than audio recorder. It should be noted that these are not traditional "WAV" audio files here despite the common extension. These IQ files contain very large binary data of the stream exchanged between USB and SDR.

The "Sample Format" allows us to choose the quality level of the recording.

Since the various RTL-SDR dongles are 8 Bit, we can select the "8 Bit PCM" option to save storage space on the hard disk.

But be careful: when saving low-resolution IQ data, you must be sure that the signals are strong enough to overcome the quantization noise of the target resolution. For 8 Bit, for example, you need to have a noise floor close to -80 dBFS: so you need to increase the RF gain until you reach that level, then you can safely quantize the data.

Recordings can be started manually or by simple scheduling (called "Schedule"). Recording can be single or continuous, up to the maximum limit defined for each file format (see below), up to a set limit, or until there is no more available space on the harddisk.

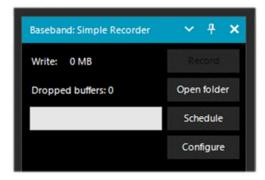

Simple Recorder: is the built-in SDR# from the latest v.189x.

The "Configure" button allows you to choose the following types of files:

- WAV RF64 (size header 64 bit, for very large files)
- WAV FULL (size header 32 bit, up to max 4,095 GB)
- WAV STRICT (size header 32 bit, up to max 2,047 GB)

The formats are between 8 and 16 bits PCM IQ or 32 bits IEEE Float IQ.

The "Schedule" button allows the scheduling of one or more recording schedules. By clicking on the cell with the mouse, it is possible to change the start and end for each day and time...

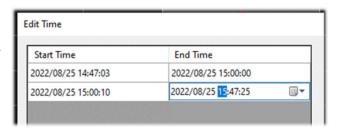

Note: the now built-in baseband recorder locks the center frequency.

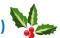

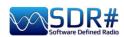

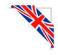

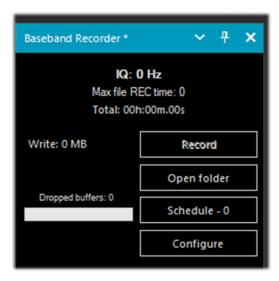

This other is by author TheWraiht2008, with the latest update to v1.4.5.0 (visible in the bottom left corner in the "Configure").

The "Configure" button allows you to choose the following types of files:

- WAV RF64 (for files up to 1 TB)
- WAV FULL (for files up to 4 GB)
- WAV SDSR# Compatible (up to a 2 GB)

The formats are between 8 and 16 bits PCM IQ or 32 bits IEEE Float IQ.

The "Schedule" button allows management of one or more recording schedules. By clicking on each cell with the mouse, it is possible to change the start and end by day and time...

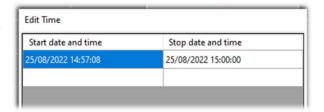

Next, to play any I/Q recording, one must use the "Source" panel by selecting toward the bottom "Baseband File Player"

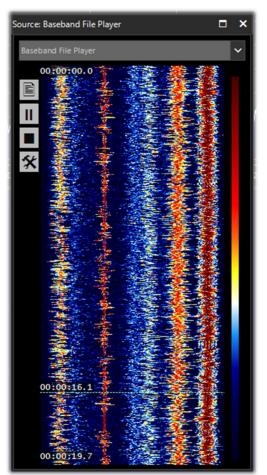

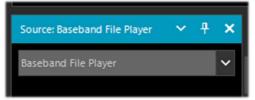

To search the HD and upload an IQ file, simply click on the icon (see item 4 "Device configuration")

This side window will open, allowing you to move within the recorded file.

Click on the icon to choose another file, and on the icon to open a window with further customizations.

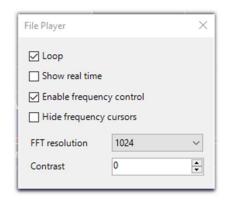

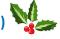

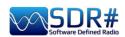

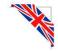

# FFT Spectrum panels

With these specific panels, some options can be displayed zoomed in. Recently they have been optimized: the names and positions of individual options differ from previous releases.

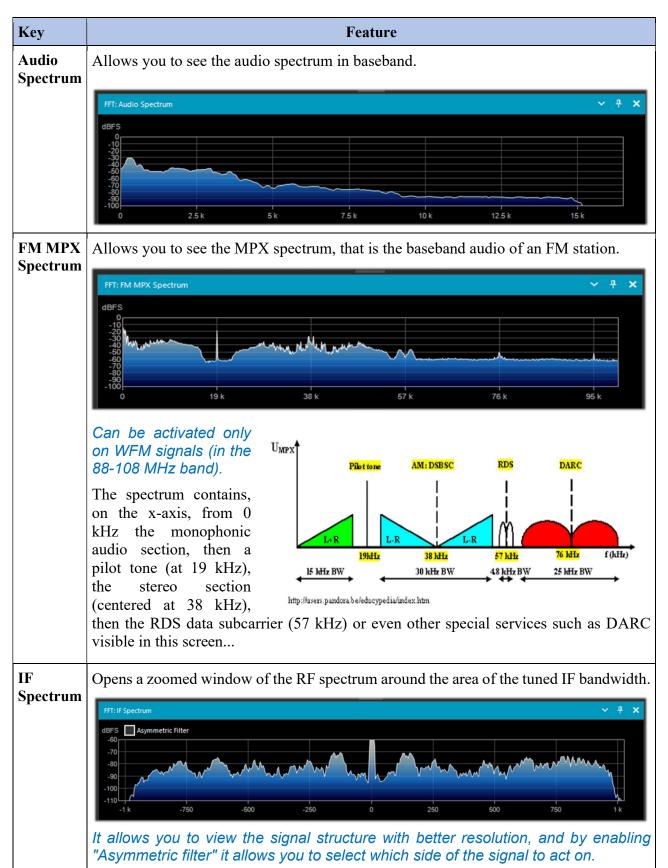

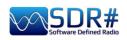

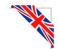

#### Micro Tuner

With v.1886 (and later) this option was added which activates the panel called "Micro Tuner" where the main purpose of micro tuning is to "help" the CCC algorithm to better analyze the signal to be removed.

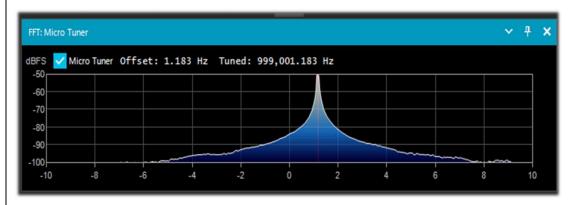

This superb function, which is unmatched by any other SDR software of my knowledge, gives its maximum usefulness just together with the "AM Co-Channel Canceller" to achieve a very deep rejection of the selected station thanks to a brand new algorithm with a native implementation.

Its combination with HF+ Discovery is the best MW-dx listening system, unbeatable for its price...

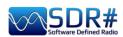

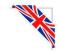

### **Band Plan**

The Band Plan panel is very useful to view the many services that use radio frequencies across the spectrum in an organized way from different countries (in the following screen the "FM Broadcast").

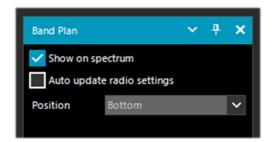

Until v.1834 it appeared like this (with a very thick coloured band). In the following example it is displayed in "Bottom" position)

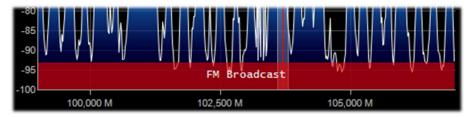

Since v.1835, the visualization has changed a bit, for the same information provided, it is now a very thin line and less intrusive to the UI, this is to make room for other plugins. XML files are now explicitly indented to facilitate offline editing and modification.

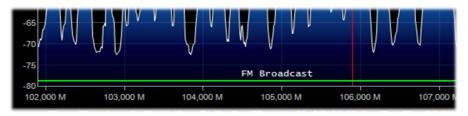

| Key                        | Default | Feature                                                                                                    |
|----------------------------|---------|----------------------------------------------------------------------------------------------------|
| Show on spectrum           |         | Enabling this option will display a rectangular color bar with the bandplan in the RF Spectrum window at the position indicated by the "Position" option.                                                                                                 |
| Auto update radio settings |         | Enabling this option will automatically detect the emission mode/step and set in the VFO.  So if in the bandplan, in certain portions of the HF band is provided the USB mode and 0,5 kHz step, it will be applied immediately only typing the frequency! |
| Position                   | Bottom  | It allows you to choose between three different positions for the display of the Bandplan: Top, Bottom, Full (over the whole RF Spectrum window).                                                                                                    |

The support "BandPlan.xml" file, present in the program directory, must be modified with the information of your national knowledge by inserting the appropriate lines of text and respecting the format syntax. This must be the format of each "RangeEntry" unique for each frequency group:

<RangeEntry minFrequency="87500000" maxFrequency="108000000" color="90FF0000" mode="WFM"
step="12500">FM Broadcast</RangeEntry>

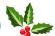

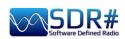

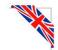

Each band can be divided into individual areas with different coloring, except for the overlapping of a subgroup (but not altogether).

Colors are defined as T-RGB, where T=Transparency (in values from 0 to 99 as a percentage, from almost completely transparent to full color) R=Red, G=Green, B=Blue in blocks of 2-digit hexadecimal values (indifferent to uppercase or lowercase letters).

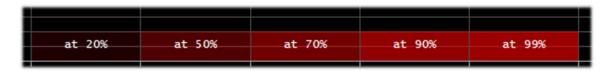

To define the colors you can use the internal tool named "Color dialog" that you can reach from the panel "Display" → "Marker Color" → ....

In the BASIC menu, through this icon you can select a color on the screen to have immediately, in the "Current" window, the hexadecimal countervalue.

Or by entering a value you can immediately see the result in the field. In the example below, the red band of FM broadcast appears as "900000". Or you can use the "Professional" menu to have all possible color palettes available.

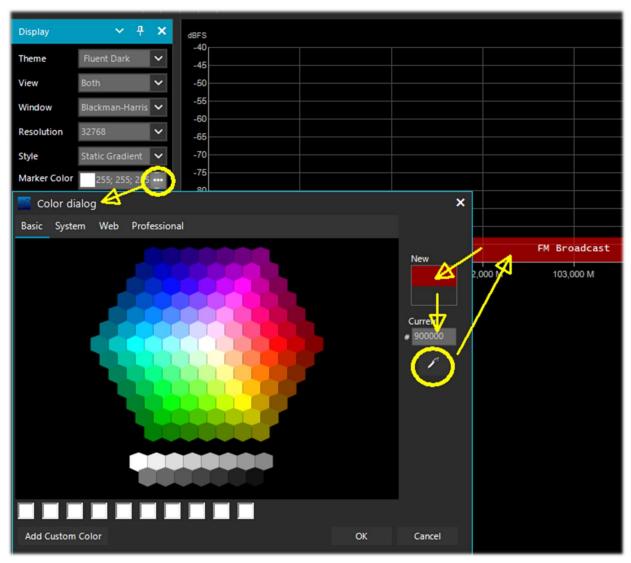

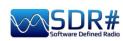

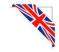

Or at these links among the many available on the net:

http://www.w3schools.com/colors/colors names.asp

https://toolset.mrw.it/html/colori-del-web.html

http://www.colorihtml.it/

https://encycolorpedia.it/d0417e

The "mode" must be set between: WFM, NFM, AM, USB, LSB, CW. The "step" will automatically set the receiver VFO to the preset value for each band. The final field allows you to enter a text label that will appear as a name in the bandplan. Be careful not to enter particular or special characters that could block the interpretation of the XML file, so it is recommended to use only alphanumeric characters.

This plugin is very useful and allows you to divide the various bands of service assignment in automatic mode by simply clicking on the RF Spectrum, but be careful because some bands with multiple assignment in emission modes make the correct mode pre-selection impractical (e.g. the articulated V-UHF bandplans of radioamateurs). In this case, deselect the "Auto update radio settings" option in the Band Plan panel.

Any formatting errors in the file or the use of special characters will prevent the plugin from loading when the program starts!

# Frequency Manager

The Frequency Manager panel allows you to catalogue a large database of all the frequencies of interest. A new frequency can be added directly by clicking on the "New" button. A small data-entry opens, where all you have to do is add the name of the Group (if any), the name of the station and confirm all the other data already automatically acquired.

Then a double click on a record will tune SDR# to that frequency, automatically setting the emission mode and its bandwidth. If the "Show on spectrum" box is checked, the frequency label will be displayed in the RF spectrum.

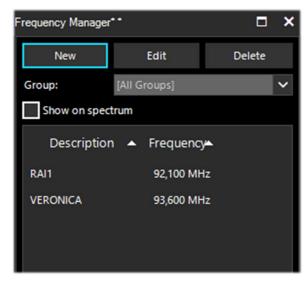

See also the optional "Frequency Manager (FreqMan) & Frequency Scanner" plugin....

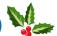

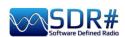

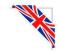

# Signal Diagnostics

This diagnostic plugin is useful for determining the power levels (dB) of signals.

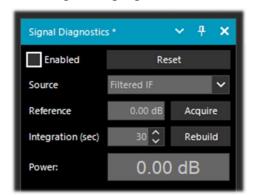

On YouTube, the radioamateur Leif Asbrink (SM5BSZ) has uploaded some very interesting and technical videos, where he shows how the AIRSpy HF+ can be used as an accurate power meter for RF signals. He points out that if the noise figure (NF) or minimum distinguishable signal (MDS) of a device is known, then it is possible to use this device as a power meter by calibrating it with a resistor (dummy load) at room temperature.

I suggest viewing at:

https://www.youtube.com/watch?v=ipwWayemCSQ&feature=youtu.be

# **SNR** Logger

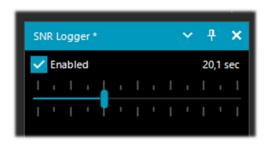

The SNR Logger has been implemented in the latest v.18xx to include Peak and Floor in addition to SNR, making it truly unique in the SDR arena.

The signal strength is the height of the peak shown in the Waterfall while the noise level is simply the strength of the noise at frequencies where no signals are emitted. The absolute value of the difference between the two is called

SNR and is expressed in dB.

| 1 | Timestamp               | Frequency | SNR   | Peak   | Floor  |
|---|-------------------------|-----------|-------|--------|--------|
| 2 | 2021-03-15 14:06:31.866 | 5140000   | 23.44 | -69.57 | -93.01 |
| 3 | 2021-03-15 14:06:52.479 | 5140000   | 26.02 | -66.63 | -92.65 |
| 4 | 2021-03-15 14:07:13.089 | 5140000   | 24.84 | -67.92 | -92.76 |

Once the flag has been enabled in the panel and a time interval has been selected with the cursor (up to 60 seconds), a text file with a name similar to this one will be created in a directory of your choice: "SDRSharp\_20210315\_140603Z\_SNR.csv" inside are written the values in dB for SNR, and dBm for Peak and Floor detected by the active frequency of the VFO.

The small CSV file can be imported into MS Excel for further analysis and, using a suitable graphical representation, it will be possible to report the Timestamp data (date/time) on the x-axis and the values of the received signals on the y-axis.

In the example the reception of R.Charleston at 5.140 kHz on 15 March 2021).

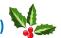

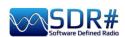

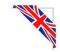

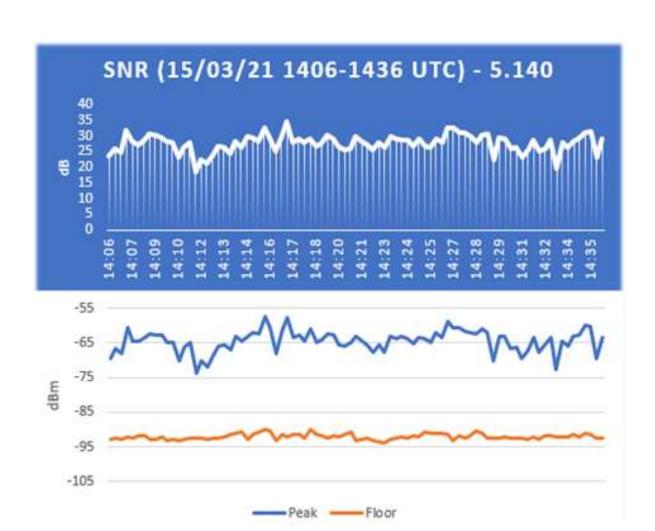

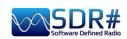

# ..... Plugins ...

In this section I will describe, in alphabetical order, some "Plugins" that compared to the default "Panels" are options developed specifically for SDR# that expand or extend the original functionality. This is in fact another peculiarity of the software, unique in its genre, that allows to API developers to make it for all specific needs...

There are really a lot of them on the net, but recently SDR# software has been updated to the latest technical knowledge about internal DSP and graphical interface: therefore individual developers should review their plugins in this perspective, especially for readability with darker video themes. In addition, from version 178x, non-default plugins will adopt the clear Windows theme

| C: | \RADIO\SDR#                      |
|----|----------------------------------|
|    | airspy.dll                       |
|    | airspyhf.dll                     |
|    | api-ms-win-core-winrt-l1-1-0.dll |
|    | BandPlan.xml                     |
|    | D3DCompiler_47_cor3.dll          |
|    |                                  |
| C: | RADIO\SDR#\Plugins               |
|    | dmr_full.dll                     |
|    | SDRSharp.AudioRecorder.dll       |
|    | SDRSharp.AudioRecorder.dll       |
|    | SDRSharp.FreqMan.dll             |
|    |                                  |

### A lot has changed since v.1801!

Now you just have to create a subdirectory "Plugins" and put the relevant DLLs in it. The upload will be automatic and the Plugins.xml file and its MagicLine are no longer needed!

You can also decide to use another custom directory by editing the instruction "core.pluginsDirectory" in the SDRSharp.config file.

To disable loading of a specific DLL (or directory) simply rename it so that it starts with the underscore " " character. If an error occurs when loading the plugin, it can be found in the log file "PluginError.log".

Previously, in order to manually insert a new plugin, downloaded

from the network in compacted format, you had to close SDR#, extract the DLL (or more than one) in the software folder and insert the "MagicLine" in the Plugins.xml file, taking care not to change anything in its syntax, save the file and restart SDR#.

Some plugins are about innovative and purely ingenious things, others are specific radio or hardware management (e.g. for satellites), others are modified and extended versions e.g. for audio recording/reproduction, like all the original russian Vasili ones at: <a href="http://rtl-sdr.ru/">http://rtl-sdr.ru/</a>

The plugins can be loaded manually and individually or via the flexible and always updated "Community Package" developed by Rodrigo Pérez, which can be reached here: https://sdrchile.cl/en/ or by: https://airspy.com/?ddownload=5544

#### Note to developers.

- 1) As a general recommendation, one's own plugin should load the first time with the 'disabled status' and leave it to the user how and when to activate it.
- 2) Youssef has recently included some sample plugins from the latest SDR# release candidate as a reference for other developments:

#### https://airspy.com/downloads/shrsharp-plugin-sdk-vs2019.zip

The solution provided allows you to edit, build and debug these plugins within Visual Studio 2019. This is probably the fastest way to develop plugins for SDR# now in dotnet 5, but the reference to the old programming still works.

WARNING! SOME OF THESE SYSTEMS IT COULD BE ILLEGAL IN YOUR COUNTRIES! Check carefully and thoroughly the regulations in force in your country. Some of this radio system was specifically designed for use by government, emergency services, for public safety networks, etc etc. who all share spectrum allocated to a city, county, or other entity.

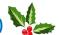

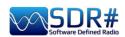

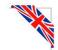

# Audio Equalizer v1.21

Already author of the "Magic Eye" plugin (see below), Marco Melandri (BlackApple62) has made its "Audio Equalizer" available freeware:

https://github.com/BlackApple62/SDRSharp-Audio-Equalizer-Plugin

The plugin provides a panoramic equalizer, tone and bass/treble balance control, now compatible

Audio Equalizer 

Enable

Ver. 1.21

Gain 3 dB

Mode

Graphic Equalizer

Tone Control
Bass/Treble Balance

Presets

Set

FM BC

Flat Preset 1

Flat Preset 2

Flat Preset 4

with the latest SDR# Studio 32bit updated to the .Net6.x (>= v.1888). The "Enable" flag activates the plugin and with "Gain" slider sets the relative gain.

The "Set" button accesses the configuration of the five presets starting from the ability to assign a name (as shown below) at will and then set the nine bands (60 Hz to 16 kHz) in the range +/- 12 dB. The panoramic equalizer set window allows to control SDR# Studio while is active.

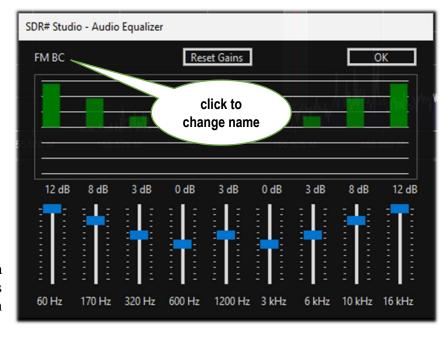

The "Reset Gains" button resets the gain of the nine bands to flat (0 dB value) within each preset.

The equalizer configuration data are automatically saved in the "SDRSharp.config" file.

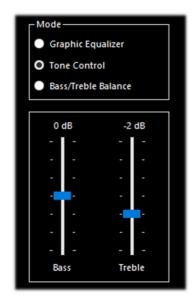

These are the two additional handy panels:
"Tone Control" and "Bass/Treble Balance"

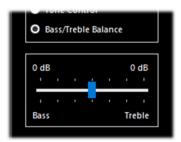

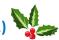

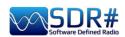

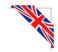

### CalicoCat v1.19.9.22

CalicoCat, initially written in 2018 by Stephen Loomis (NOTTL), allows SDR# to interface with other ham radio software through a virtual serial port via CAT protocol commands.

The plugin supports a subset of the Kenwood TS-2000 command set and therefore any software used must be set up to communicate with this rtx at 19,200 baud rate, 8 bit, 1 stop bit, no parity and flow.

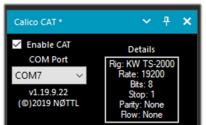

The installation is very simple.

You start by copying "SDRSharp.Calico.dll" into the Plugins directory, then you start SDR# and enable the "Enable CAT" checkbox.

CalicoCat will use two virtual serial ports previously created by

software such as "com0com." The actual numbers that will be assigned to the COM ports depend on the configuration of your own system (in my case COM7 and COM8). I therefore selected

COM7 in SDR# and COM8 in the other software with which I wanted to interface.

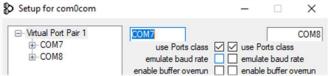

Since CAT is a bidirectional protocol, changes made in SDR# will be immediately sent to the other software and vice versa...

In the chapter "Listening recipes" we will see this at work with the Fldigi software, for example. https://gridtracker.org/sdr/CalicoCAT-SDRSharpPlugin-1.19.9.22.zip

For compatibility with the new .NET7 you can download the fixed version from Prog: https://airspy.com/downloads/SDRSharp.Calico7.zip

### CSVUserlistBrowser v4.23

One software that I have been using a lot for a long time is the very powerful "CSVUserlistBrowser" (or CSVUB) by radioamateur Henry DF8RY.

CSVUB is a Windows application that interfaces to SDR#, to manage numerous databases (or lists) of radio frequencies of long, medium, short and WFM broadcasting stations. It displays the lists in the following formats: AOKI, EIBI, HFCC, FMSCAN, numeric stations, "ITU monitoring", ClassAxe (for NDB), etc. etc. as well as Personal Userlists.

These are the steps for its installation:

- Download the file https://www.df8ry.de/htmlen/csvub/CSVUserlistBrowser.zip
- Extract the files to a directory on the HD with full write privileges
- When CSVUserlistBrowser.exe starts, you are prompted for the name of the receiver or receivers you wish to check. Select "SDRSHARP." (This step is only needed once at the beginning)
- From the zip file copy only the correct plugin for your release of SDR#!!! There are in fact five different versions of plugins in the zipper that should not be confused... For SDR# releases prior to rev.1801: Copy the file SDRSharp.DF8RYDatabridge.dll into the SDR#

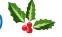

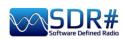

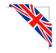

directory. Open the file "Plugins.xml" in your SDR# directory with a word processor and add the following line in the <sharpPlugins> section:

<add key = "DF8RYDatabridge" value = "SDRSharp.DF8RYDatabridge.DF8RYDatabridgePlugin, SDRSharp.DF8RYDatabridge" />

- For SDR# versions after rev.1801: Copy the file SDRSharp.DF8RYDatabridge.dll into the Plugins folder of SDR#. No additional line is needed in Plugins.xml!
- Start SDRSHARP-CSVUserlistBrowser.exe (automatically created in the previous step in the CSVUserlistBrowser folder)
- If you have never downloaded databases/schedules with CSVUserlistBrowser, follow the instructions on the site on the "First Steps" page under Overview / First Steps.

In the SDR# software, open the DF8RYDatabridge plugin and verify that "Enable RX" is selected.

You can start two instances of SDR# and control them with CSVUserlistBrowser (see the "Control SDRSHARP RX" menu).

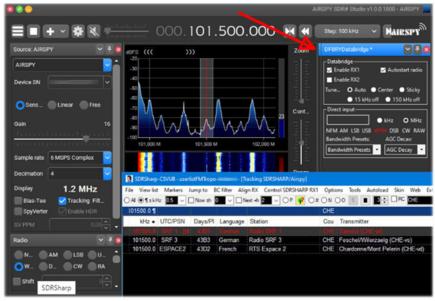

For its countless features and functions I invite you to consult here: https://www.df8ry.de/htmlen/csvub/%F0%9F%91%93features.htm

CSVUB tunes the receiver with a single mouse click in the proper emission mode, showing the station name, time, language, transmitter position, distance and bearing, as well as other information automatically updated by the respective servers! It also contains Hamlib and Omnirig control for external receivers, also analog receivers that can be connected via RS-232. The plugin allows you to interface SDR# in a fast and non-invasive way, unlike other much slower and uncomfortable to use. The CSVUB window is external, dimensionable and positionable at will.

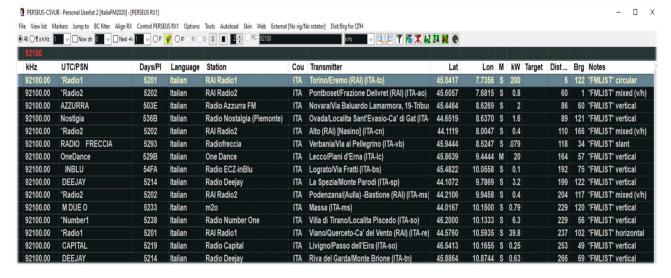

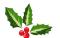

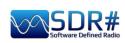

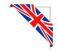

The CSVUB window is external, sizable and can be placed wherever you want. I prefer to keep it above SDR# to see all the frequencies and information immediately.

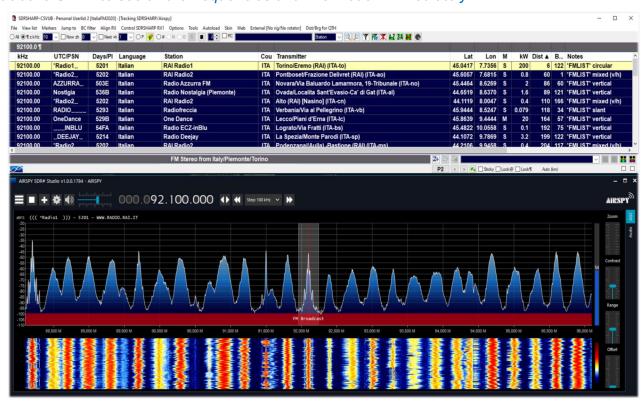

In the screen above, SDR# is tuned in full screen at 92,100 kHz WFM, the plugin sends the information to CSVUB, which displays it in tabular form, showing in the first line of different color the identified broadcaster. Everything is configurable in font and size, as well as having a customizable "skin" for the color scheme (in the example the skin used is the "SDRsharp"!). It can also work in reverse, you click on a frequency in the CSVUB table and the receiver will immediately tune in the correct emission mode and specific bandwidth preset.

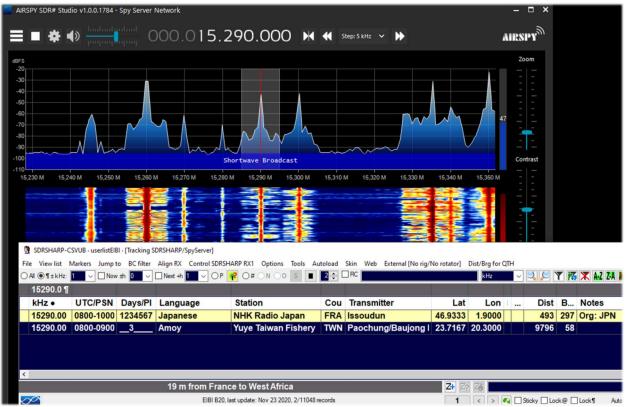

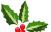

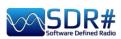

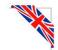

In this screenshot, a Spy Server Network is used to verify a broadcaster on 19-meter. By enabling the "Track mode" option, the first line appears in CSVUB with its transmission highlighted. For very busy slots, you could also use the "Now" option which immediately filters the transmission at the current time. Let's see in detail the possible plugin configurations through the "DF8RYDatabridge".

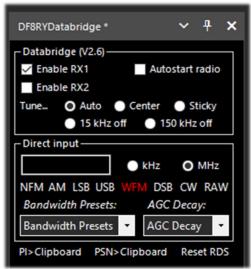

| Key                             |                                                                                                    |
|---------------------------------|----------------------------------------------------------------------------------------------------|
| Enable RX1 / RX2                | Enable or disable SDR#-CSVUB control. There are two instances of connection to SDR#, for example one with an Airspy and the other with an RTL-SDR dongle.                                                                                                    |
| Autostart radio                 | The plugin automatically starts the radio it finds connected. In case of problems when the radio is not connected, it is preferable to disable the option and start it manually.  The receiver only starts automatically when RX1 is enabled. The autostart is blocked for a second instance of SDR# with RX2, otherwise it would start the same radio twice and cause confusion. |
| Tune Auto                       | The frequency position, tunes in the RF spectrum, is controlled by SDR#.                                                                                                    |
| Tune Center                     | The tuned frequency always appears in the center of the SDR# RF spectrum (see Tuning types).                                                                                                    |
| Tune Sticky                     | Use SDR# Sticky tuning mode (see Tuning types).                                                                                                    |
| Tune 15 kHz off                 | The frequency is tuned to 15 kHz from the center. This avoids collisions with the typical peak I/Q that some RTL-SDR/sound cards produce in the center of the RF spectrum RF.                                                                                                    |
| Tune 150 kHz off                | As in the previous point, but for reception in WFM. The frontend must have sufficient RF bandwidth (at least 300 kHz).                                                                                                    |
| Direct input<br>kHz or MHz      | Here you can directly type a frequency in kHz or MHz and press Enter for tuning: <i>really very convenient and fast!</i> Or, when with the mouse, you have the "focus" on this field, the Pag Up/Down keys or Up/Down arrows tune the VFO gradually with the Step Size selected in SDR#.                                                                                          |
| NFM RAW                         | Eight buttons for immediate setting of the various modes.                                                                                                    |
| Bandwidth Presets and AGC Decay | These are some default snapshot settings for SDR# that may sometimes be useful. Not related to CSVUB.                                                                                                    |

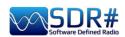

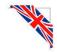

| PI / PSN ><br>Clipboard | When a WFM station is received with the RDS decoded by SDR# it is possible to copy its PI and/or PSN code to the clipboard, to be used to compose its own Personal Userlist. |
|-------------------------|----------------------------------------------------------------------------------------------------|
| Reset RDS               | The button activates a new RDS decoding in SDR# (it is basically a reset of the RDS).                                                                                        |

and if you want, free download at this link:

https://www.df8ry.de/htmlen/csvub/%F0%9F%93%BBsdrsharp.htm

It has so many options and features that it is impossible to treat them all here even minimally. I recommend that you download and consult the relevant manual.

### CTCSS & DCS v1.3.5.0

These two plugins, for analogue CTCSS and digital DCS detection (only for NFM mode), have recently been updated by the tireless work of "thewraith2008" (already the author of other plugins from the initial TSSDR Vasili work).

### Important note: you cannot use CTCSS and DCS at the same time.

Versions 1.3.2.0 of both have recently introduced a new feature: the value of the detected CTCSS or DCS will be sent to the "Frequency Scanner" plugin for displaying/recording (obviously the latter must be updated to version v2.2.12.0 or later).

Before even with versions 1818/1822, the size of the audio buffer having been greatly reduced, the previous plugins no longer worked, as they required the presence of some "zero crossings" in the audio buffer (i.e. points of zero crossing, just before the change of sign, in the alternation of the signal between positive and negative values) to detect the tones, and therefore have been updated again. They can be downloaded, together with other plugins (Auto Start, FreqMan, Frequency Scanner, ScopeView and Short-wave info), from the site forum: <a href="https://www.radioreference.com">https://www.radioreference.com</a>

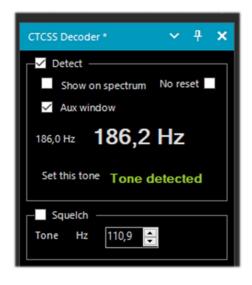

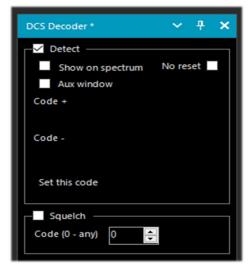

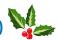

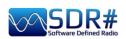

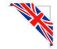

| Option                                  |                                                                                                    |  |  |  |
|-----------------------------------------|----------------------------------------------------------------------------------------------------|--|--|--|
| Detect                                  | "Detect" enables/disables plugins. The tones/codes detected and decoded by the audio buffer are made visible in the following ways: in the body of the plugin, in the spectrum window and/or in an auxiliary window. <b>Read the NOTES below</b>                                                                                                    |  |  |  |
| Show on spectum                         | CTCSS: With this parameter enabled, you can display the detected tone directly on the RF Spectrum, on the right side of the VFO mark, (or on the left side if the margin is at the edge of the screen).  See below for new options introduced by v.1.3.4.0 especially for positioning on the Y-axis of the spectrum.  DCS: The detected codes (positive or negative) will be displayed at the top of the RF Spectrum and next to the VFO marker. |  |  |  |
| No reset<br>(on change of<br>frequency) | Option recently added with release 1.3.0.0. Keeps the last detected CTCSS/DCS visible on the panel and on the external window but will delete the one on the RF Spectrum. Can be useful during a scan to keep the last detected tone/code visible.                                                                                                    |  |  |  |
| Aux windows                             | With this parameter enabled, it is also possible to display the measured data in auxiliary windows that can be positioned anywhere on the screen and always in the foreground with respect to all other open windows.                                                                                                    |  |  |  |
| Squelch / Set<br>this tone              | Enables/disables Squelch to operate with the detected tone/code.                                                                                                    |  |  |  |

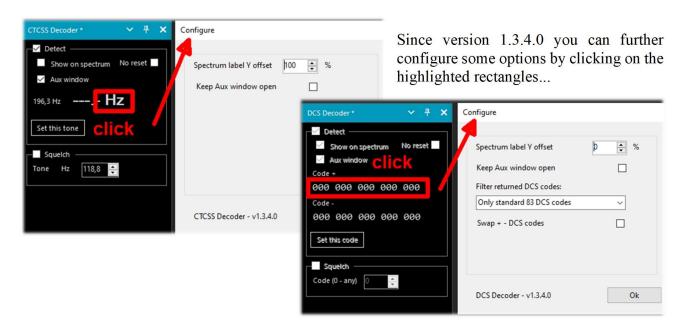

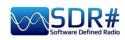

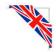

**NOTE (1) - CTCSS:** The developer informs us that the plugin may have some difficulty in detecting subtones at a lower frequency in Hz and therefore recommends (SDR# v1810 and lower) to increase the Latency value to 60 (mS) in the "Audio" panel.

**NOTE (2) - DCS**: An option has been introduced in the "Configure" to use only those DCSs that exist in the table, thus reducing the list of DCSs. The three options are:

0 = Default - No need to vary anything.

1 = To use only the 83 standard DCS codes (those ETSI TS 103 236 v1.1.1-Table 2)

2 = As point "1" but in addition the 21 extended DCS codes.

To use the option choose the item from the drop-down menu or manually add the following line in the file "SDRSharp.exe.config" with the preference value, at the end of the block of the other entries starting with "DCS.xxxxxx":

<add key="DCS.OnlyUseDcsCodesInTable" value="1" />

**NOTE (3) - DCS**: Introduced an additional option to eventually switch the display of DCS codes between 'Normal' and 'Inverted'.

To use this option, the following line must be added to the "SDRSharp.exe.config" file: <add key="DCS.SwapNormalInvertedDcsCodes" value="True" />

## DSD Interface v1.0.9.0

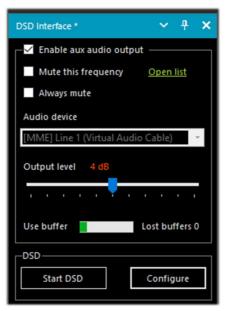

This plugin, updated as of July 2022 by author "thewraith2008" (who has already published several others covered in this chapter) allows you to use SDR# as a radio source by providing a convenient graphical interface to DSD+ or Digital Speech Decoder software that allows you to decode audio of digital signals in the DRM standard, D-STAR...

The plugin supports:

DSD+ v1.101 public version

DSD+ Fastlane (with limitations specifically v2.212). The plugin version has been updated to

support DSD+ Fastlane v2.212 (from v2.183 to v2.212). Future versions may also not work given the many changes made to DSD+ since then (v2.390 at the time of the author's writing).

**NOTE** (1) from the author. This plugin will no longer be suitable for and will no longer support future versions of DSD+ Fastlane, as many features of DSD+ Fastlane will only work when used with its tuner front-end (FMP24, FMPA, FMPP). **NOTE** (2) Not all functions of DSD+ Fastlane are available with this plugin.

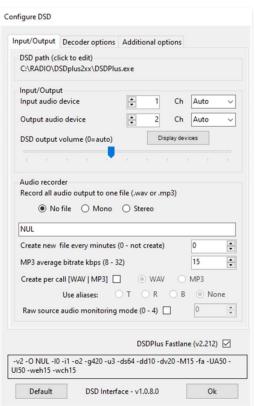

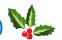

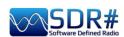

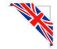

### **DSD**+ **UI** v1.0.0.53

DSDPlusUI is a handy free GUI created for DSD+ especially to facilitate the use of FastLane releases (paid versions of DSD+) on x86/64 desktop and tablet platforms.

In fact, there is also a "MainLine" version on the developer's site, but we will deal here with the plugin for SDR# that pernects to configure and launch DSD+ directly from SDR#, via the usual DLL to be copied into the Plugins directory

DMR Slot1 and Slot2 emissions are processed and listened to simultaneously.

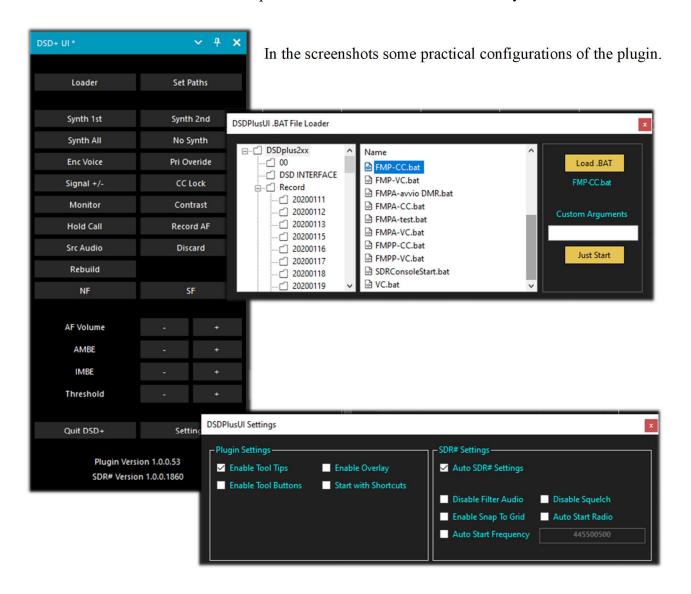

https://dsdplusui.com/download.php?download\_file=DSDPlusUI\_SDRSharp\_Plugin\_v1.0.0.53.zip

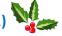

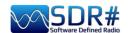

# EB1TR Infobar and Shortcuts v1.1.1.0

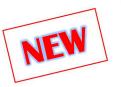

Simple and effective Fabian's EB1TR plugin! <a href="https://www.eb1tr.com/eb1tr-infobar-and-shortcuts/">https://www.eb1tr.com/eb1tr-infobar-and-shortcuts/</a>

It is divided into two groups of functions that can be turned on/off from the main panel.

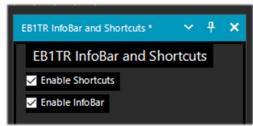

#### Infobar

This is an information bar located on the right side of the VFO with the following information:

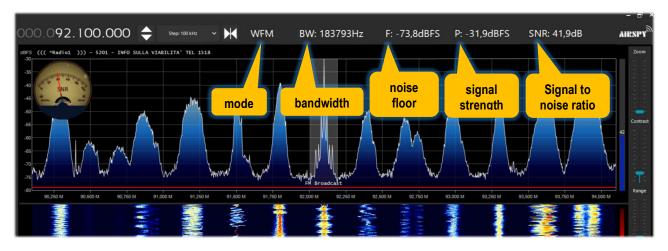

#### **Shortcuts**

This is a series of keyboard shortcuts that allow you to change the step, bandwidth, emission modes, RF Spectrum/waterfall zoom, etc., quickly and easily. The list is as follows:

| Keys               | Receiver control                   | Display           | р                       |
|--------------------|------------------------------------|-------------------|-------------------------|
| CTRL+left arrow    | Decrease step                      |                   | Print, cut out and keep |
| CTRL+right arrow   | Increase step                      |                   | -<br>  hd               |
| CTRL+arrow up      | Increase BW linearly (1 Hz)        |                   | ıt a                    |
| CTRL+arrow down    | Decrease the BW linearly (1 Hz)    |                   | 100 J                   |
| CTRL+(+)           | Increase BW exponentially (+10%)   |                   | cnt                     |
| CTRL+(-)           | Decrease BW exponentially (-10%)   |                   | nt,                     |
| A                  | Mode AM                            |                   | Pri                     |
| D                  | Mode DSB                           |                   | •                       |
| F                  | Mode NFM                           |                   | III                     |
| W                  | Mode WFM                           |                   | 8                       |
| С                  | Mode CW                            |                   | Shortcuts EB1TR         |
| L                  | Mode LSB                           |                   | 월                       |
| U                  | Mode USB                           |                   | Sho                     |
| R                  | Mode RAW                           |                   |                         |
| M                  | Cycles between emission modes      |                   | į                       |
| S                  | Cycles between the different steps |                   | į                       |
| Q                  | Enable/disable Squelch             |                   | į                       |
| ALT+arrow up       |                                    | Zoom in           | . :                     |
| ALT+arrow down     |                                    | Zooms out         |                         |
| ALT (o CTRL)+Enter |                                    | Center the signal | 7                       |

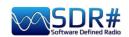

# FMS-Frequency Manager Suite v2.3

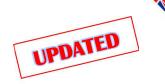

Writing "plugin" may be very reductive, in fact Jeff Knapp's is a freeware "suite" consisting of several modules. The reference link is: <a href="http://www.freqmgrsuite.com/">http://www.freqmgrsuite.com/</a>

This has recently been updated to make it fully compatible with the newer versions of SDRsharp (1893 and later), particularly in what concerns:

- Themes have been improved, within the constraints of the Microsoft UI controls.
- All plugins now request SDR#/Telerik scrollbar support.
- Minor changes to captions of various controls for greater clarity.
- Many internal changes to improve speed and reliability.
- Updated to .NET Core 6.x

I refer, of course, to all the PDF documentation, which is very rich and comprehensive in every respect, available in the directory at the path: C:\xxx\FMSuite\FMSuite.Documentation

### Frequency Manager+Scanner

It is the real heart of the Suite, written in C#, it offers a frequency management tool with display of information directly on the RF Spectrum. It makes it easy to search and edit frequencies, scan previously defined intervals or groups of frequencies. These are some other notable features:

- With release 2.3 the scanner runs up to 5 times faster than previous versions, (depending on the computer in use).
- A scanner specifically for the VHF air/ground communication band 118-137 MHz is now included. It correctly identifies and tunes ICAO frequencies with channel spacing of 8.333 and 25 kHz.
- When there are multiple stations on a frequency in your database and the option "Show a signal's description, strength, and timers above the spectrum" is enabled in the Preferences, the letter "M" is displayed next to the dBFS value to indicate the presence of multiple stations.
- You can now selectively choose whether to have the description of a specific station appear in the spectrum window when "Show descriptions of frequencies in the
  - spectrum" is enabled in Preferences. This allows all those less important records in the database to be removed from the RF spectrum, thus reducing the visual impact that occurs when you have thousands of records in the database and use a high sampling rate in SDR#.
- The description of the tuned frequency, if present in the database, is now displayed above the spectrum RF even when the scanner is not operating.

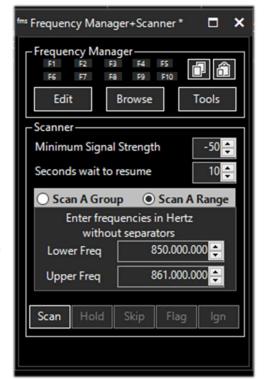

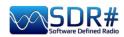

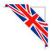

### Frequency Data Display

Panel showing the main information if present in the database. In case more than one isofrequency stations are present and the option "Show a frequency's description on the spectrum" is enabled in the Preferences, the legend "Multiple stations are on this frequency" is displayed next to the frequency description".

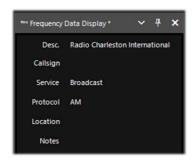

### **Frequency Entry**

The plugin has been adapted to make it easier to change the frequency and center frequency.

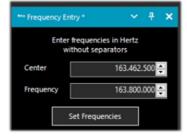

### **Scanner Decisions**

To reduce the amount of informations in the decision list, the frequency appears only on the first row of the reception detail. Tooltips now appear on decision information when the plugin window is too narrow to show the full row. Simply hover the mouse over the row you wish to read. The font size is maintained between SDR# sessions.

### **Scanner Metrics**

It is an accessory of the Frequency Manager+Scanner module. It allows you to record scanner activity in a database and then run analysis on this information. Report graphs are now in colors suitable for color-blind people.

### **Activity Logger**

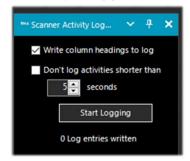

Records the scanner activity created by the "Frequency Manager+Scanner" module implemented in the file name in addition to the date, also with the time of day when the log was created.

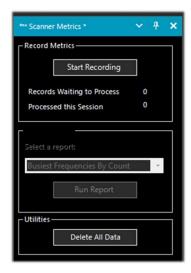

### **Data Tools Wizard**

Really useful accessory now that it has become a plugin (previously it was an external program): it is designed to download and import various frequency databases available via the Internet: AOKI, CLASSAXE, EIBI, MWLIST, HFCC, (FMList has been removed in this version).

Import from the SDR# Frequency Manager and generic text files is provided.

The number of imported records is now displayed when the import is completed.

Imported data now also support frequencies beyond Gigahertz.

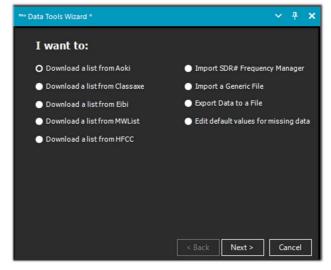

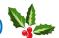

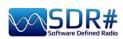

#### Scheduler

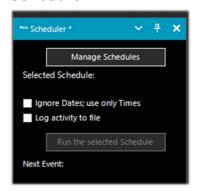

Provides the means to create, use and reuse schedules and manage their frequencies.

Multiple operational schedules can be defined; when a schedule is activated, the Scheduler will activate the frequency on the specified dates and times.

In Tools / Edit Preferences you can see the amount of customizations and consfigurations you can make to the Suite for the "Frequency Manager," "Scan Rules," and "Scan Performances".

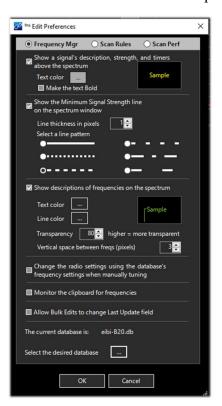

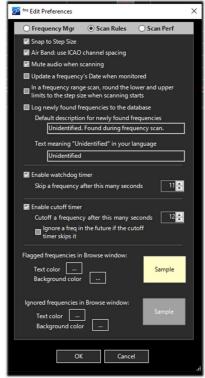

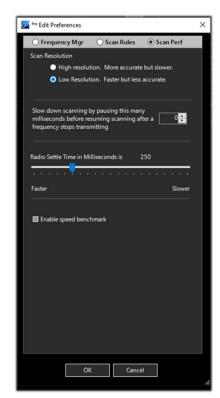

In the following screenshot you can see the FMS Frequency Manager+Scanner in conjunction with the newly imported EIBI A21 database. By tuning, for example, the 5,140 kHz frequency in HF, the database, in "Live Track" mode, will be placed at the corresponding frequency, and the stations found isofrequency are highlighted in blue rows.

A label customizable in font and color is also graphically displayed at the spectrum RF. It is thus possible to create one's own personal archives for frequencies in HF and VHF/UHF, easily importing perhaps those that one has long since entered into one's standard SDR# Frequency Manager.

The following screenshots are of editing a frequency in the full-bodied SQLite database of "Basic Info" or "Extended Info" that you can enhance for various archives that are then useful for making specific filters and searches.

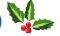

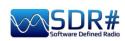

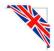

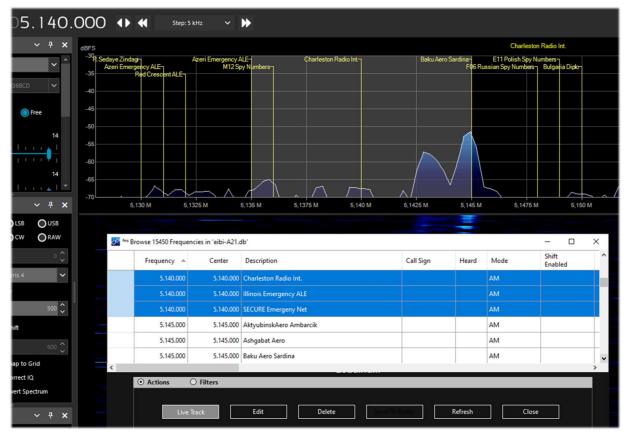

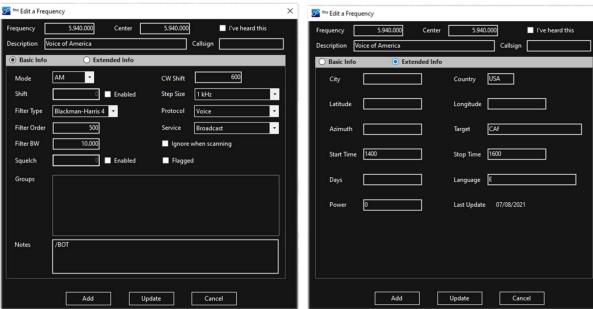

In case some problems arise during the installation or use of FMSuite v2.3 please also refer to the "Troubleshooting" section of the Guides. Also keep in mind that:

- Windows often blocks applications downloaded from the Internet. During software installation, was step 4 in "New Installation" in the "Read Me First" document performed? If not, delete the FMSuite folder and start over with a new installation and be sure to carefully follow the instructions to remove the Windows block.
- The database file could be used by Windows or some other program (antivirus, backup program, etc.). Restart the computer and start SDR# again.
- The FMSuite folder contains a subfolder named "x86." Some people mistakenly delete this folder thinking that, using Windows 64 bit this folder is not necessary, but this is not the case: it is indispensable. **Do not delete any folder from FMSuite!!!**

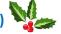

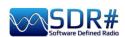

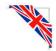

# FreqMan v1.1.9.0 & Scanner v2.2.13.0

These plugins, taken from TSSDR's (Vasili) initials, are now maintained and updated thanks to "thewraith2008". They are downloadable, with others (Auto Start, CTCSS/DCS, ScopeView and Short-wave info), from the site forum: <a href="https://www.radioreference.com">https://www.radioreference.com</a>

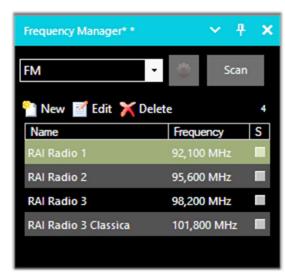

With the "Frequency Manager" (or FreqMan to distinguish it a bit from the previous one) you can create different groups to store any frequency by assigning a name.

Other parameters such as emission mode, BW filter, centre and shift are automatically detected by the current VFO of SDRsharp.

The very useful thing is that FreqMan uses the same archive as Frequency Manager (i.e. the file 'frequencies.xml' in the program directory). So both plugins will conveniently see the same groups and frequencies...

You can create many different groups according to your needs: HF, VHF/UHF or by genre, for example FM broadcasters, amateur radio, satellites, etc. ...

On the right, in this version of "FreqMan", there is a very useful checkboxes "S" that allows you to mark each record and then scan it by pressing the "Scan" button. Below the latter is a handy counter that indicates the memories currently saved in the group ("FM" in our example).

By pressing the wheel button instead you access the configuration panel where you can customise other options including the possibility of displaying a label on the Waterfall or Spectrum (with a font of your choice), of the only active frequency or of the current group, etc. etc...

With the "Frequency Scanner" it is possible to search in a wide range and with impressive scan speeds that cannot be achieved with any other scanner, even analogue!

There are two modes: the more immediate mode of searching in the current spectrum window using the "Screen" preset, or defining a scan range in priority by pressing the "Edit scan range" button for example with this data:

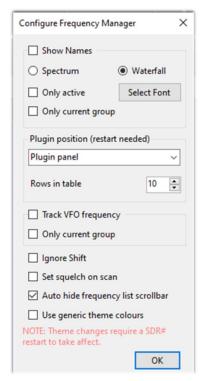

#### Edit Range

| Name           | Start (Hz) | End (Hz)    | Detector | Bandwidth | Step size | Group | ^ |
|----------------|------------|-------------|----------|-----------|-----------|-------|---|
| FMW (88 - 108) | 88.000.000 | 108.000.000 | WFM      | 130.000   | 100.000   | fmw   |   |

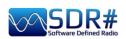

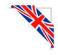

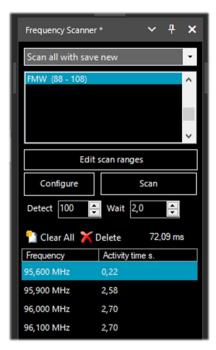

You can take advantage of as many as 5 different scanning modes: Scan all with save new, Scan all without save new, Scan only memorized exclude new, Scan only new exclude memorized, Scan only enabled in Manager.

The "Configure" button allows you to set every possible parameter of the Scanner, Channel Analyzer and Logging to file in detail.

The "**Detect**" button allows you to vary the scanning speed allowing the best detection of an active signal. *The default value is 100.* 

The "Wait" button allows you to vary (in seconds) the delay with which to resume scanning. You can start testing with a value of 5 seconds.

At this point you are ready to press the "Scan" button to see and appreciate the extreme speed of scanning (still improved in version 2.2.1x for CPU and scan speed!) and the wealth of supporting information.

In this author example, the nautical band is being scanned. The Channel Analyzer window will appear

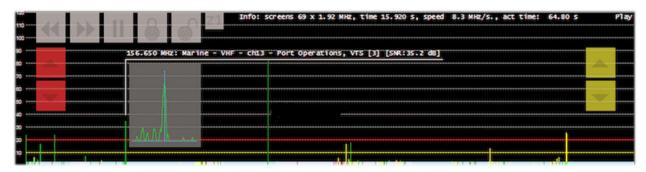

with a rich set of indications and operational buttons. Let's see how to use them:

- The buttons << >> control the scanning direction or to skip the current active frequency
- With | | to pause or resume scanning
- Use "locks" to lock/unlock one or more frequencies
- The Z1/Z2 buttons toggle the zoom type in the channel analyser window

While the following buttons control interrupting and resuming the scan:

- The red ones adjust the level of the "trigger" (red horizontal line). When the signal goes above the red line the scan stops and you can listen.
- The yellow ones adjust the "hysteresis" level (yellow horizontal line). When a signal goes below the yellow line, the countdown (for waiting) starts. When the time is up, scanning resumes. If in the meantime the signal goes above the red line again, during the waiting period, the counter will be reset and the scanner will remain on the current frequency.

The colours at the bottom of the Channel Analyser have these meanings:

**BLUE** = The frequency is not present in the associated Frequency Manager database and is not locked.

**DARK RED** = The frequency is not present in the Frequency Manager database but is locked.

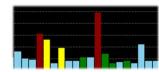

**YELLOW** = The frequency is present in the Frequency Manager database but is locked.

**GREEN** = The frequency is in the Frequency Manager database and is not locked.

For a correct use of all the functionalities of this very useful and fundamental plugin, please read carefully its PDF manual of 27 pages.

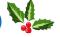

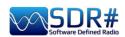

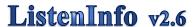

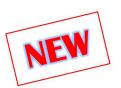

With SDR# we make use of hearing since its best is revealed precisely through sound and many of its special features involve suppressing noises and emphasizing audio. This allows us to pay attention only to what we are interested in, somewhat like a skilled musician manages to separate and balance the sounds and tracks of a song to be mixed...

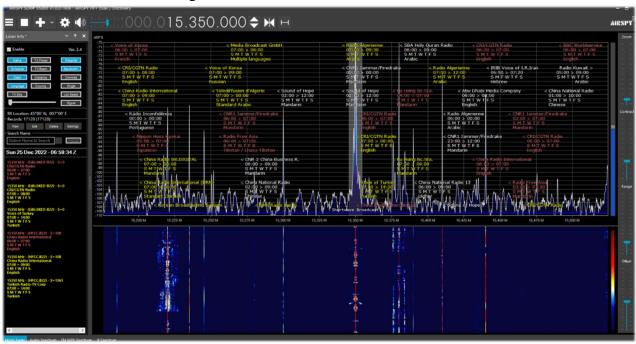

Now, thanks to ListenInfo (abbreviated "LI") by Marco Melandri (BlackApple62), an energetic visual alchemy will also be established: one simultaneously listens to and visualizes on the RF Spectrum the valuable information related to the broadcaster: without this aid, the signals would remain only completely evanescent graphic signs...

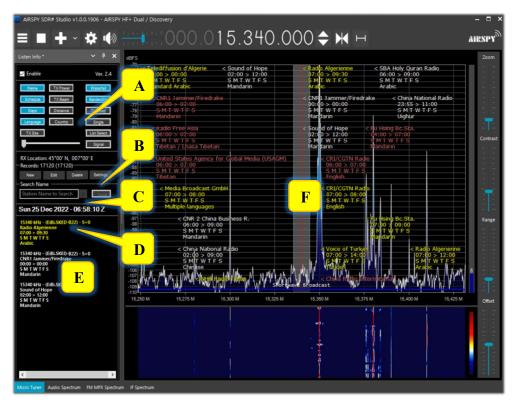

It looks like this: on the left side I opened the plugin panel and on the RF Spectrum (or waterfall) all the information we have ever dreamed of are immediately available, actually more!

Following my motto "From black and white to color... now ListenInfo takes us to a higher level of perfection."

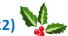

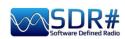

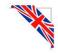

It has been my absolute honor and privilege to be a betatester, and with LI now I have radically changed the way I do radio listening.

Now, after a long wait, the plugin for .NET7 is available for everyone.

It covers any band: LW, MW, SW, VHF and UHF, importing SW lists such as SDR# Frequency Manager, EIBI, HFCC and MWlists immediately providing on the RF Spectrum/Waterfall customizable, dynamic and colorful font information on the station being received, also allowing you to do targeted searches within the multiple supporting database!

Let us analyze in detail the various features of the individual "A / F" panels.

| Panel<br>"A"                                                                              | Feature                                                                                                    |  |  |  |  |
|-------------------------------------------------------------------------------------------|----------------------------------------------------------------------------------------------------|--|--|--|--|
| ☑ Enable Ver. 2.6                                                                         | The "Enable" flag activates the plugin. On the <b>right</b> appears the version number and clicking on it takes you directly to the plugin download link. |  |  |  |  |
| The following b                                                                           | The following buttons, once activated, will take on the color blue.                                                                                       |  |  |  |  |
| These allow the respective labels to be displayed on the RF Spectrum/Waterfall and table. |                                                                                                    |  |  |  |  |
| Displays the name of the station (or stations if there is more th one).                   |                                                                                                    |  |  |  |  |
| Displays the UTC time of the broadcast.                                                   |                                                                                                    |  |  |  |  |
|                                                                                           | Malanda dan salah salah (CMTWTECC)                                                                                                    |  |  |  |  |

| Name     | Displays the name of the station (or stations if there is more than one).                                                                                          |  |  |
|----------|----------------------------------------------------------------------------------------------------|--|--|
| Schedule | Displays the UTC time of the broadcast.                                                                                                    |  |  |
| Days     | Makes the days of the week visible (S M T W T F S format).                                                                                                    |  |  |
| Language | Displays the language of the current program.                                                                                                    |  |  |
| TX Site  | Displays the site of the transmitting station.                                                                                                    |  |  |
| TX Power | Displays power in kW of the transmitter (if listed).                                                                                                    |  |  |
| TX Beam  | Displays the degrees where the transmission beam is oriented.                                                                                                    |  |  |
| Distance | Displays the distance in kilometers from the transmitter (calculated from your own geographical coordinates, see "RX position" and those of the transmitter site). |  |  |
| Country  | Displays the country of the transmitter.                                                                                                    |  |  |

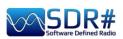

### While these have the following features.

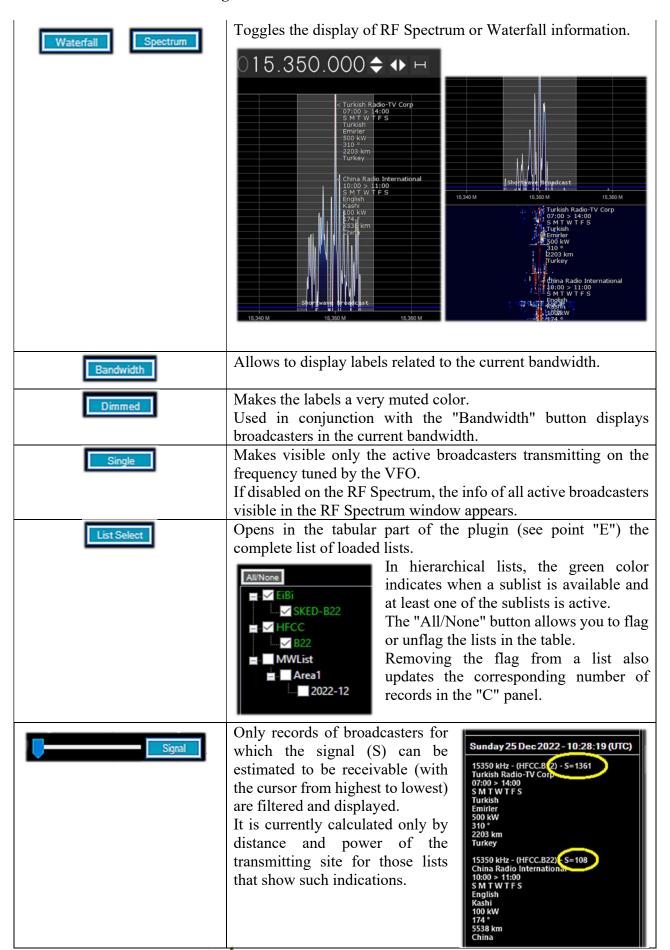

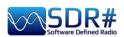

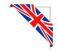

| Panel                            | Feature                                                                                                    |  |  |  |
|----------------------------------|----------------------------------------------------------------------------------------------------|--|--|--|
| "B"                              |                                                                                                    |  |  |  |
| RX Location: 45°00' N, 007°00' E | Indication of one's receiving location. See "Settings".                                                                                                    |  |  |  |
| Panel                            | Feature                                                                                                    |  |  |  |
| "C"                              |                                                                                                    |  |  |  |
| Records: 38472 (64950)           | Indication of records in the database.  The first number is for those filtered second (in parentheses) is the number database.                                                                                                    |  |  |  |
| New                              | List Group Personal Shift:  Name: New/Unknown Signal Frequency: 103300000 Det/BW WFM 180000 Schedule: Start 00:00 => 00:00 End Days: Sun Mon Tue Wed Thu Fri Sat Language: TX Site: TX Power: TX Beam: Country: TX Position: Lat Lon TX Position: Lat Lon without any entry. |  |  |  |

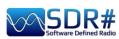

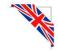

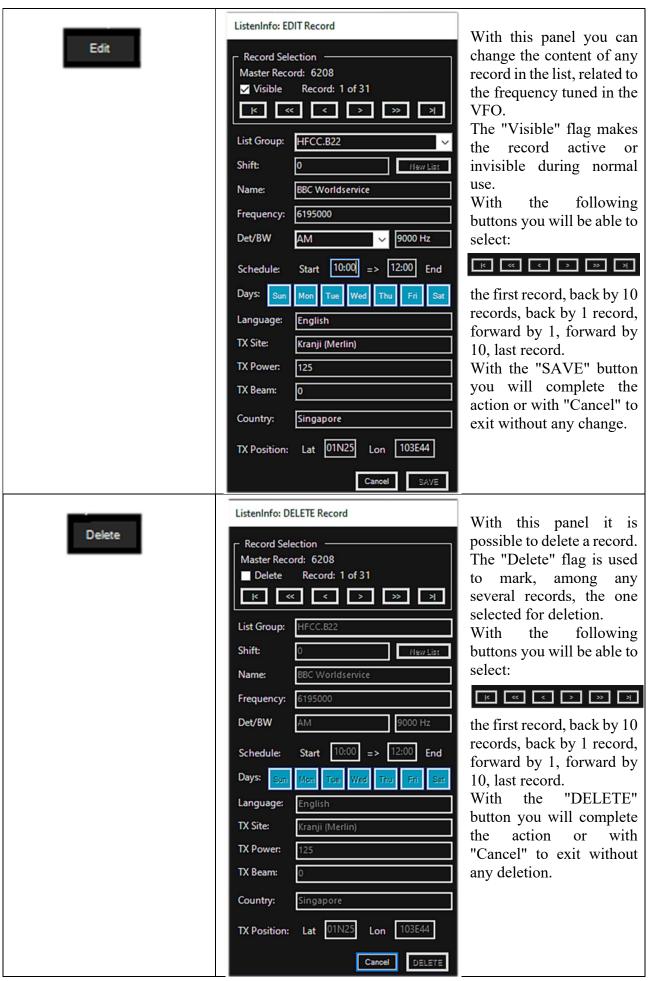

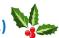

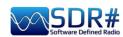

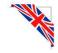

Settings

Various settings of the plugin can be configured with this panel.

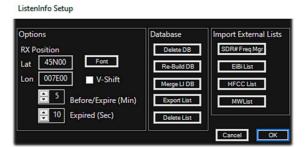

I write a separate paragraph to address the various topics more exhaustively.

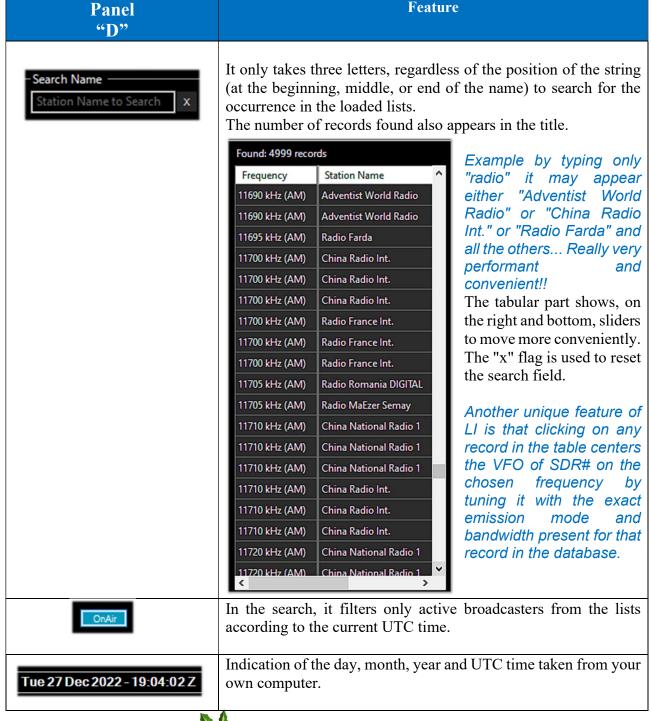

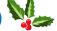

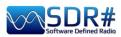

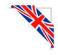

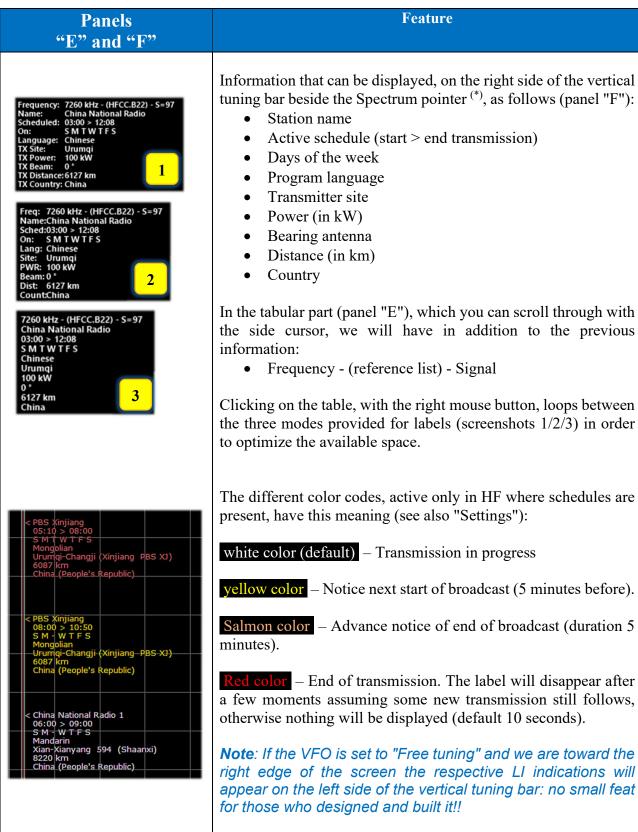

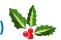

RF Spectrum.

(\*) Spectrum pointer (symbol "<" or ">") in the first line in the

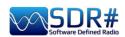

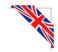

## **Settings**

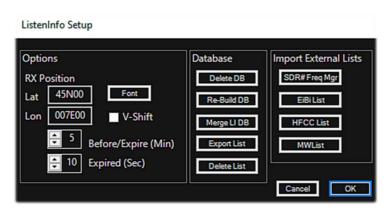

### **OPTIONS: RX POSITION**

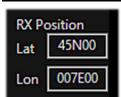

Fill these fields with your receiver's Geographic Coordinates is quite important, as LI will use them to estimate stations distance and Signal fields.

The format used is as follows:

36N09 - 139E48 or 32S58 - 071W30

The latitude ranges from 0 to  $\pm 90$  degrees, and longitude, from 0 to  $\pm 180$  degrees. The sign is indicated by (0=Equator, or Greenwich Meridian): N, E giving positive values while S, W give negative values.

For Longitude the format is aaa(E|W)bb with 0<=aaa<+179 and 0<=bb<=59 aaa in degrees, bb in 60ths.

So Longitude of -8 degrees and 6 sixtieths should be written as 008W06.

Similarly Latitude has format cc(S|N)dd where 0<=cc<89 and 0=<dd<59, same units.

Those who want to verify exactly their geographic coordinates in the correct ListenInfo annotation I suggest taking advantage of Google Earth (from the menu: Tools / Options / 3D View and using Degrees and Minutes).

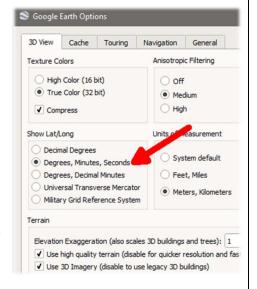

### **OPTIONS: FONT**

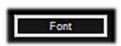

It is possible to customize the fonts that appear on the RF Spectrum by Font Type, Style, and Size Points.

On the other hand, it is not possible to change the color of the font since it is already used internally with specific meanings (see panels "E" and "F" above).

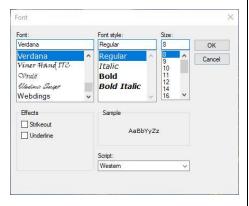

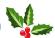

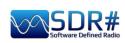

### **OPTIONS: V-Shift**

The control allows the content of the information appearing on the RF Spectrum to be moved vertically down (by one line).

It can be useful if used in conjunction with the "Frequency Manager" plugin with the "Show on spectrum" option enabled.

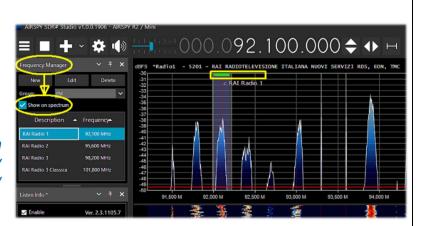

### **OPTIONS:**

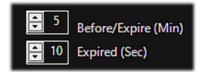

These two controls allow customizing the exposure time on the RF spectrum of the colored labels in minutes (for yellow/salmon colors-"Before/Expire") and seconds (for red-"Expired").

### **DATABASE**

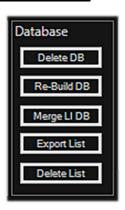

Delete DB - with this command you delete the entire database.

Re-Build DB - with this command you re-index the database after acquisition/deletion operations.

Merge LI DB - with this command you can add a custom database to the current database.

Export List - this command allows you to select the lists to be exported. The exported files are saved in the subdirectory "LI-Data\DBExports" with format "list name.csv" and are of course re-importable.

Delete List - with this command you can select the lists to be deleted.

### **IMPORT EXTERNAL LISTS**

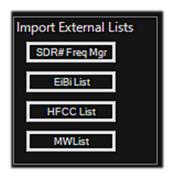

The databases or Frequency Lists (External Lists) currently managed and importable are as follows:

- SDR# Frequency Manager (using the frequencies.xml file)
- EIBI (direct import via internet)
- HFCC (direct import via internet)
- MWList (direct import via internet)

If a List has been previously

imported, you will be prompted to select keeping or refreshing existing data.

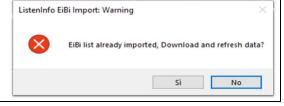

Reference link: <a href="https://github.com/BlackApple62/SDRSharp-ListenInfo-Plugin">https://github.com/BlackApple62/SDRSharp-ListenInfo-Plugin</a>

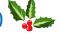

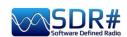

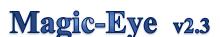

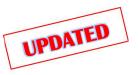

On an old-style note, in this world of ultratechnological software, you might like to try the freeware plugin "Magic eye" of old memory, by the author Marco Melandri (BlackApple62):

https://github.com/blackapple62/SDRSharp-Magic-Eye-Plugin

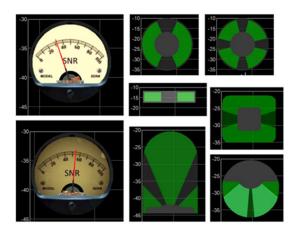

Once installed and activated one of sixteen available patterns, customizable in size and transparency relative to the background, including three analog-type SNR meters, will appear in the upper left corner of the RF Spectrum window.

Since v2.0 the plugin has been updated for full compatibility with newer versions of .NET6 (for SDR# Studio release >= 1832) and .NET7 (>=1902).

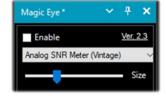

From this release the Enable/Disable function is possible from its control panel.

### **Mode Presets v1.4.2.0**

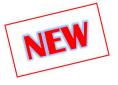

Several guys have asked me lately about the possibility of using one plugins to manage emission modes directly, perhaps next to the VFO. Until recently, one could use the handy "Accessibility Control" but it isn't worked since many time...

I have now tried with satisfaction the plugin "Mode Presets" by the developer "TheWraith2008" already mentioned several times for his numerous works.

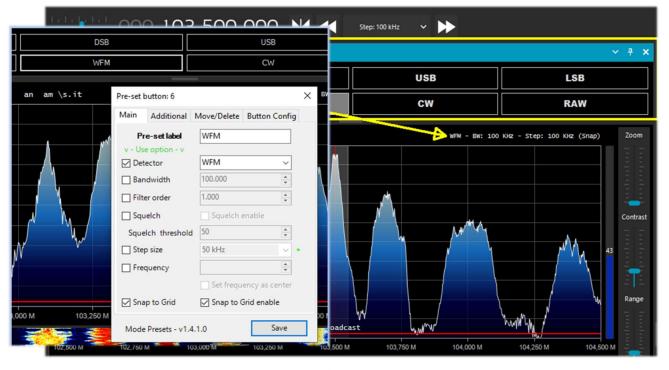

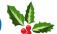

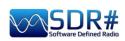

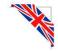

I placed the plugin just below the VFO and customized it (with 2 rows x 4 buttons) with emission modes. If you want, you can place it anywhere because of the extreme flexibility in managing SDR# windows.

By right-clicking on each button you can customize other parameters. I only enabled, in the "Main" tab, the "Detector" for each emission mode...

But much more can be done with: BW, Filter, Squelch, Step size and even frequency for favorite memories (up to a maximum of 100, i.e., 10 rows by 10 columns).

In this screen on the left, I have inserted a "103.300" button to immediately call up my favorite FMW station.

# MPX Output vo.2.1 and RDS-Spy

For a friend who is interested in FM-DX I tried the new plugin "MPX Output" in combination with the professional decoder "RDS-Spy" which allows you to discover and highlight all, but really all, the "secrets" hidden inside the RDS: <a href="https://rdsspy.com/downloads/">https://rdsspy.com/downloads/</a>

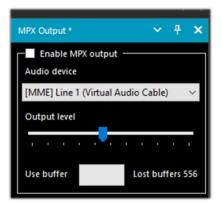

panel (as shown below), only then you can have the decoding of the RDS.

By enabling the checkbox "Enable MPX output" the multiplexed audio stream will be routed to the indicated device and from this to the RDS-Spy decoder

The system is really performant and sensitive, and before the v.186x of SDR# that changed things a lot, often it hooks the PI even before they are detected by the SDR# integrated RDS decoder (see below the picture with the immediate PI detection). For this, however, it is necessary that your sound card supports 192 kHz sampling in recording and that

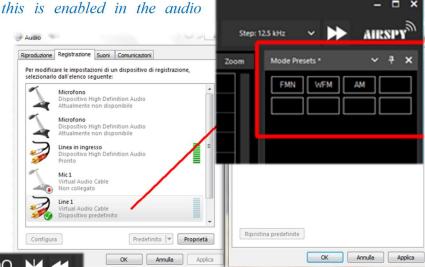

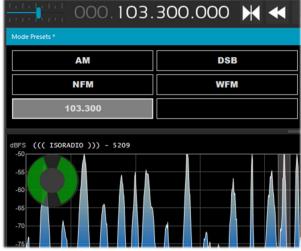

which will be configured in the panel "Configure / Select RDS Source / Sound Card / Input Mode "Direct RDS/MPX (192 kHz)" with the same device selected in the MPX plugin.

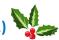

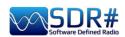

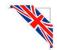

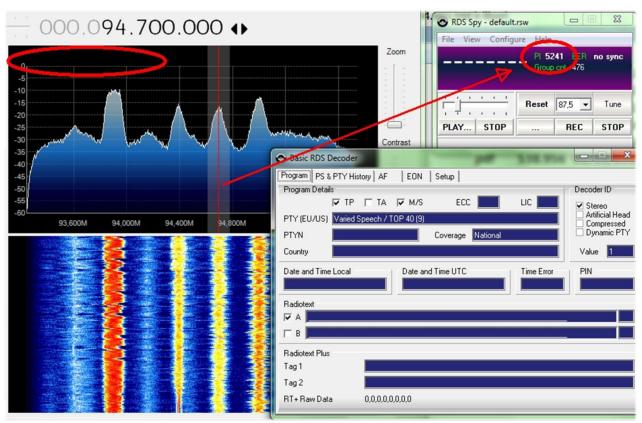

At this point the decoder panel will animate with all the RDS information and in "View / Basic RDS services" you can appreciate the multiple indications "Program Details, PS & PTY, AF, EON". In the "Group Analyzer" all the active groups will be checked with their percentage of diffusion in time...

In the following example I found for the RADIO1 broadcaster the presence of the TMC service - Traffic Message Channel on block 8A

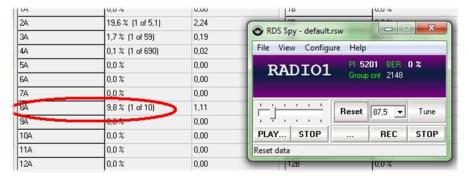

In the my tests I found some difficulties to set the 192 kHz sampling that was not present in my W10 operating system despite the drivers were updated, then reading a thread on the net,

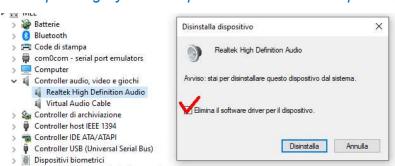

someone suggested to uninstall the drivers of device also marking the highlighted field.

Upon restarting Windows the system was correct...

Only on a laptop I didn't succeed and so, on a friend's suggestion, I tried another way with the plugin "SDRsharp RDSOutput" that allows

to use RDS-Spy but without MPX, Virtual Audio Cable and the whole issue of sampling and configuration for 192 kHz.

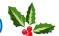

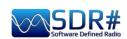

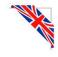

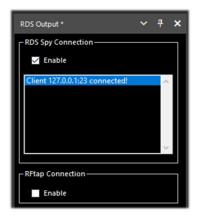

The "trick" is done by using the TCP/IP protocol and taking SDR#'s internal RDS decoding. The RadarFolf plugin is available here: https://github.com/RadarFolf/RDSOutput

After unpacking the DLL, in the usual SDR# directory, configure RDS-Spy in the "Source / ASCII G Protocol" menu with these settings: localhost, port 23. Then click in RDS-Spy on File / Play Stream...

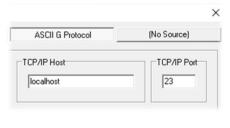

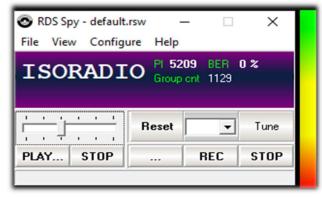

### **SerialController**

As an alternative to the CalicoCat plugin I point out this additional software "SerialController" which allows SDR# to control via virtual COM ports a set of commands proper to the rtx Kenwood TS-50.

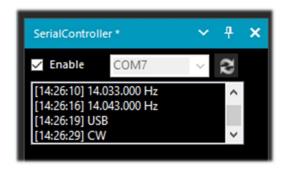

Supported commands:

IF - sets frequency and mode

FA - sets the frequency

MD - sets the mode (AM, CW, FM, USB, LSB)

Serial port parameters: 9600 baud rate, 8 data bits, 1 stop bit, no parity.

Installation is very minimal: copy the file "SDRSharp.SerialController.dll" to the Plugins directory,

then start SDR# and flag the "Enable" checkbox.

"SerialController" will use two virtual serial ports previously created by software such as "com0com".

The actual numbers that will be assigned to the COM ports depend on the configuration of your own system (in my case COM7 and COM8). I therefore selected COM7 in SDR# and COM8

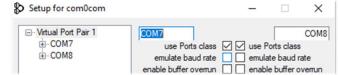

in the other software with which I wanted to interface. Since CAT is a bidirectional protocol, the changes made in SDR# will be immediately sent to the other software and vice versa, and in the body of the plugin you will be able to see as you go along the execution of various commands: for example, changing the frequency of the VFO or changing the emission mode.

Freeware downloadable: <a href="https://github.com/UzixLS/sdrsharp-catcontroller">https://github.com/UzixLS/sdrsharp-catcontroller</a>

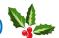

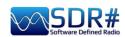

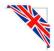

# Simple APCO / DMR / dPMR

Digital fans and radioamateurs will find these simple plugins, which are fully integrated with SDRsharp, very practical and immediate.

Freeware downloadable: <a href="http://rtl-sdr.ru/">http://rtl-sdr.ru/</a>

As the title says, they are 'simple', perhaps even too simple, with no indication of the various information that the DMR can carry, such as Colour Code, talkgroup, network type, etc., etc., but for this very reason they are fast and ultra-practical!

Extract the DLLs in the Plugins directory and launch SDRsharp. All that remains is to enable the plugin in the checkbox at the top left and, if necessary, adjust the volume slider: as soon as one of these digital transmissions will pass, you will hear the audio directly through SDRsharp.

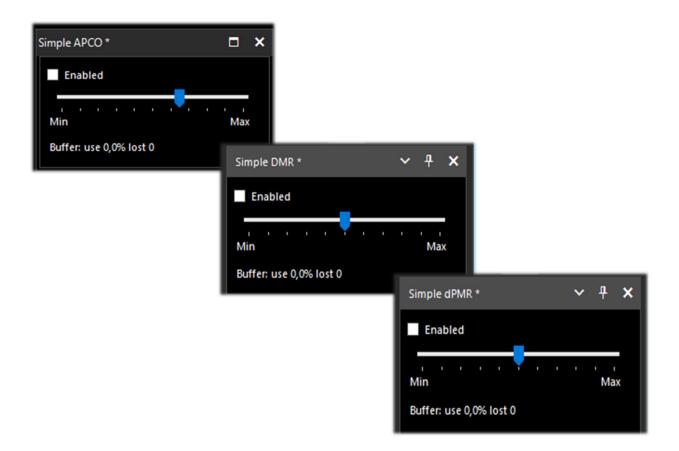

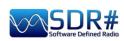

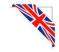

## ..... Accessories .....

# Antenna YouLoop

### A new magnetic loop concept

The success of the Airspy HF+ series brought a lot of feedback from users noting that many problems were related to receiver antennas that were ineffective, too sensitive to surrounding noise, had

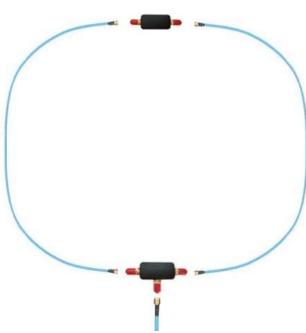

excessive gain, and lacked the necessary linearity. This led to the idea of designing a new 'Noise-Cancelling Passive Loop' (NCPL) to solve the noise problem and take advantage of the low noise performance of AirSpy receivers. The new loop antenna was named 'YouLoop' from its designer Youssef.

#### Architecture

YouLoop is a generalisation of the Möbius loop in which a two-turn balanced coaxial cable is used as the centre of a multi-turn loop. This construction is electrically balanced for large wavelengths, i.e. when Lambda is very large compared to the size of the antenna. This helps to cancel the electrical noise at the lower bands,

exactly where most of the electrical noise energy is concentrated. To preserve this electrical balance from being disturbed by the transmission line, a miniature low-loss BALUN is used underneath the loop.

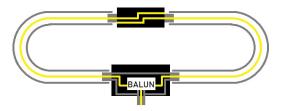

#### Performance in VHF too

Another interesting aspect of this two-wire coaxial construction is its response in the VHF range. The same HF magnetic loop can therefore be used in the FMW, aviation and 2m amateur radio bands with a slight change in its basic principle: it is now a folded dipole. In fact, the feed point of the folded dipole is at the top and the arms of the dipole form the ground of the coaxial. At the feed point, the signal is routed from the two sections of coaxial cable to the wideband, low-loss BALUN.

### **Equipment list**

Once the best quality components have been chosen (beware of clones and imitations!!) and the PCB has been pre-assembled with the BALUN, the only thing to do on receipt of the loop is to connect the blue cables marked SMA in just a few seconds and maybe attach the antenna itself to a rigid Hula-Hoop, like the ones used in children's games, to make it more manageable and steerable on some temporary structure (e.g. a photo tripod).

For semi-permanent outdoor installations, it is recommended that the "Balun-T" and "Phase Inverter" elements be sealed very well with sealing tape.

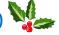

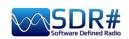

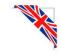

For optimum performance it is recommended to use coaxial cables suitable for the purpose.

Any phase or amplitude mismatch will result in sub-optimal performance. Those proposed meet the criteria for optimum performance:

- 2 arms (1m) in RG402 18 GHz coax cable, with male SMA connectors
- 1 transmission line (2m) in RG402 18 GHz cable, with male SMA connectors
- Phase inverter (upper part of the loop)
- Wideband low-loss T-shaped BALUN (bottom of loop)

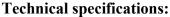

HF: from 10 kHz to 30 MHz

VHF: up to 300 MHz

Maximum Power: 250 mW

Passive design and no tuning/synchronisation required

Low-loss, wide-band BALUN (0.28 dB loss)

### **Compatibility:**

**Airspy HF+ Discovery (Recommended)** 

Airspy HF+ Dual Port ((with R3 short-circuited)

Other SDR with MDS <= -140 dBm

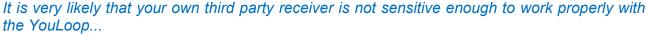

Not using an Airspy HF+ Discovery, some people have even tried, without much success, to make preamplifiers to compensate for the lack of sensitivity and/or dynamic range required by substandard receivers.

But what's inside? A friend got me these images....

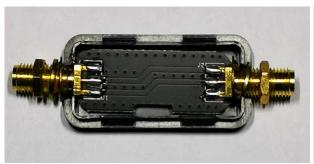

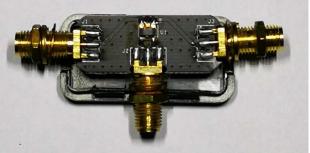

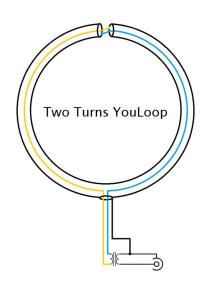

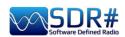

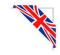

# SpyVerter R2

Before the advent of Airspy HF+ Discovery/Dual Port you could extend your coverage below 30 MHz with the **SpyVerter Upconverter** in combination with your devices...

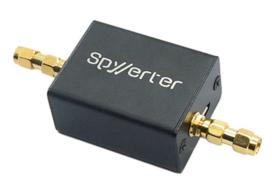

It is a low-loss, high-dynamic-range up-converter based on a switched-mode design, the same type that is used in high-end HF rx which, due to its frequency stability and sensitivity, can compete with analogue designs at a very affordable cost.

SpyVerter R2 is based on the successful SpyVerter architecture and enhances the key points of high performance HF reception.

The architecture is based on a dual balanced switched-mode mixer that transposes the entire HF spectrum in the VHF band between 120 MHz and 180 MHz.

An embedded microcontroller provides both PLL

programming (Si5351C) and VCTCXO voltage control via its built-in DAC.

The substantial difference between SpyVerter R0 and R2 is the high-speed PLL instead of the TCXO.

### **Technical specifications:**

RF Input 1kHz to 60 MHz

IF Frequency 120 MHz – Positive Image Technology: Switched Double Balanced Mixer Total Conversion Loss + Filtering: 8 dB typ.

35 dBm IIP3

LO leakage: -42dBm typ. (12 dB lower than the original SpyVerter)

Phase noise at 10kHz separation: -122 dBc/Hz

RF Filtering: Low Pass Filter with corner at 65 MHz – 75dB ultimate rejection

IF Filtering: Band Pass Filter with corners at 120 MHz and 180 MHz – 75dB ultimate rejection

Max RF power: +10 dBm Return Loss: -10 dB

Bias-tee voltage: 4.2v to 5.5v

Internal 10 MHz Reference Clock input

Current consumption: < 100 mA

### **Compatibility:**

Airspy R2 Airspy Mini HackRF One RTL-SDR

The SpyVerter offers HF coverage starting near DC and up to 35 MHz where it overlaps with Airspy's VHF-L.

The default software settings allow the Airspy to power the SpyVerter unit via the "bias-tee" feature, so no extra power is needed. Simply connect the SpyVerter's IF output to the Airspy's RF input via the supplied barrel adapter.

It is recommended to use the "Linear gain" mode in HF.

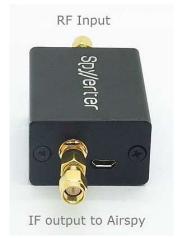

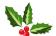

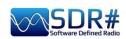

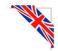

An idea I had recently was to use the SpyVerter in combination with an AirSpy R2 for simultaneous HF decoding of ALE and GMDSS signals thanks to the brand new multi-channel decoders by Chris Smolinki's Black Cat (W3HFU)...
Let's see some steps together.

I'll give more information on Black Cat's ALE and GMDSS decoders in the "Listening Recipes" chapter later, but this is the general principle.

Exploiting the SpyVerter and the combined use of the Slice (see "New Slice" in the chapter "Main settings and controls") is like having several independent receivers (but always within the default bandwidth) to which you can feed several signals to monitor and decode!

For example, for HF world nets in ALE or in the GMDSS system there are many frequencies to keep an eye on and not all of them are active at the same time or can only be received at certain times of the day...

If you could have a decoder active on each frequency you could optimise simultaneous reception and automatically catalogue a large number of logs.

All this is possible by using some new multi-channel decoders designed specifically for this purpose in combination with multiple virtual audio channels, with the only limitation of having a sufficiently powerful computer / CPU ...

Obviously you can start with two/three frequencies and its VAC properly configured on Line 1/2/3. In this screenshot on an AirSpy R2 tuned to 6.312 kHz of the GMDSS world system I opened two new Slice at 8.414,5 kHz and 12.577 kHz

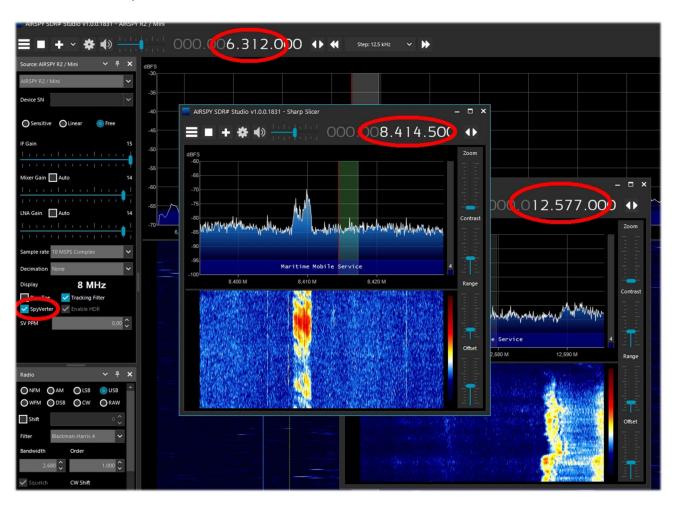

Keep in mind, however, that the SpyVerter is designed to be a broadband HF receiver. This may be useful for some scenarios, but it may lack the dynamic range for high performance use when receiving weak signals or with strong blocks in the vicinity.

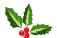

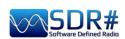

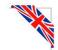

The limitation does not come from the SpyVerter as the weight is delegated to the VHF receiver output.

Slice is the way to have stand-alone receivers with full functionality from the same front-end.

If the SpyVerter is used remotely, the following parameters must be used in the spyserver.config file

```
# Initial Center Frequency
#
initial_frequency = 7100000

# Minimum Tunable Frequency
# Comment if using the device default
#
minimum_frequency = 0

# Maximum Tunable Frequency
# Comment if using the device default
#
maximum_frequency = 35000000

# Converter Offset
# Set to -120000000 to enable the SpyVerter offset
converter_offset = -120000000

# Bias-Tee
# For AirspyOne only - Useful for LNA's and SpyVerter
enable_bias_tee = 1
```

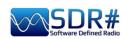

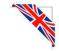

### Notch filter 88-108

Those who live in cities or in the vicinity of strong/very strong signals from WFM broadcast stations will need to make or buy a good notch filter to attenuate the presence of these signals, which can also desensitise other portions of the spectrum not included in the operating range in question (e.g. the

adjacent aeronautical band).

RTL-SDR.COM

88-108MHz BANDSTOP
BROADCAST FMREJECT FILTER

There are different forms and performances (with attenuation, expressed in dB, also very high). In the best ones, the insertion loss outside the operating band and up to 500 MHz is practically absent, while it is very low for higher frequencies.

In our case, it is preferable to choose the newer ones with an SMA connection so as not to put too much mechanical strain on the older, heavier ones still with BNC or PL connectors.

This is a typical usage configuration...

If you start using them, afterwards you won't be able to do without them!!

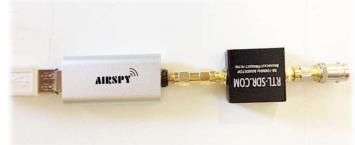

### Variable notch filter

Another curious and unique accessory that I happened to use again recently was this variable notch from SSE UK (initials NF.96XI-1) purchased many years ago..

Compared with the previous 88-108 notch family, this one has the main feature of being able to be seamlessly tuned in the 80-190 MHz range, giving the possibility to attenuate all those analog/digital signals of civil services operating in VHF as well.

### These the specifications:

• Insertion Loss: <1dB

• Notch Attenuation: -40dB

Attenuation Below 1MHz: -60dB
Receive Range Approx: 2000 MHz

• Impedance: 50 Ohms

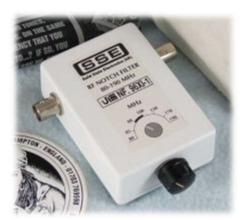

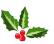

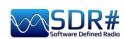

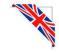

### 137 MHz filter

Those with specific needs then there is the "Nooelec SAWbird+ NOAA Barebones".

This stand-alone module with integrated SAW filter is designed to capture the beautiful weather images available from NOAA satellites on 137 MHz.

It has a very high attenuation outside the 5 MHz bandpass and a minimum gain of 30 dB. The nominal current draw is 180mA.

The module is fully EMI shielded and allows three different power supply options. The recommended one is through the SMA port with bias-tee capability if available from the SDR. Alternatively, external power options can be used through the microUSB port or the power supply input (3.3V to 5.5V DC).

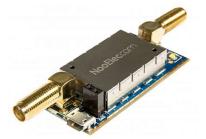

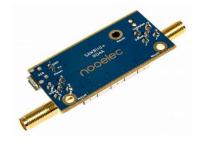

https://www.nooelec.com/store/sawbird-plus-noaa.html

## **External controls**

Those who need to have an external control for fine tuning the VFO faster than can be done through the mouse can think of matching an "external tuning wheel" (or VFO tuning knob or SDR tuning wheel)...

I had just one, the "Griffin PowerMate" lying unused in an old drawer: it works excellently with

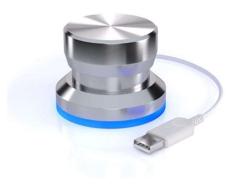

AirSpy even in Windows 10 and tuning is definitely smoother and easier. Its customizable programming allows for volume change and "mute," for example. I had used it before with other SDR receivers. This is its interface (needs software and related

drivers). As soon as it is connected to the USB, the silicone base lights up with a beautiful

blue light that can be customized.

Unfortunately, I understand that this accessory has not been in production for some time, so the lucky ones may perhaps only be able to find it on the second-hand market.

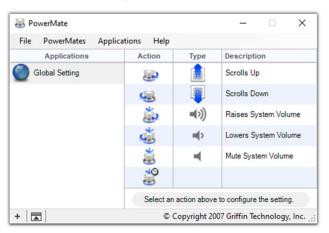

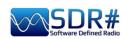

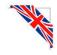

On the market, there are other external controls, some very expensive that I have not had a chance to try, nor do I know friends who use them. However the friend "Pierluigi" points me to an inexpensive

"Tune kit" bought on the net, which requires no software/driver (it is a mouse simulation) and in SDR# allows:

- tuning management, if the "focus" is on the RF Spectrum, turning the wheel will change the frequency according to the left/right rotation (and of course the chosen step),
- if the "focus" is on one of the VFO numbers, turning the wheel increases or decreases these by one unit,
- if the "focus" is on one of the other sliders (e.g. Volume, Zoom, Contrast, Range, Offset or other) turning the wheel will increase or decrease these.

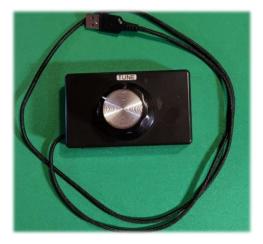

For those who enjoy easy DIY, the friend Ladislav OK1UNL points me to these interesting and informative links:

### https://www.qsl.net/z33t/sdr\_frequency\_controller\_eng.html

Here is a solution with programmable buttons, including "button mapping" with Pluralinput software (also for Win10).

https://19max63.wordpress.com/2016/05/15/tuning-knob-for-sdr/

https://pluralinput.com/index-old.html

Multi-pointer X for Linux:

https://wiki.archlinux.org/title/Multi-pointer X

# Dipole antenna kit RTL-SDR

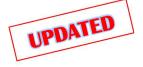

Some dear friends suggested to me this portable antenna, indeed the "Multipurpose Dipole Antenna Kit" so defined on the official website: <a href="https://www.rtl-sdr.com/store">www.rtl-sdr.com/store</a>

The kit can be very good for many outdoor occasions, during a trip given its minimal bulk and weight or sporadic testing. In fact, it is designed for portable and temporary outdoor use (however, not to be placed outside with inclement weather!). NOTE: this antenna is designed for reception only, it is NOT a TX antenna.

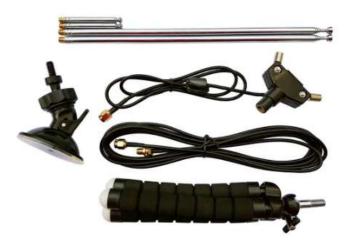

#### It includes:

1 dipole antenna base with 60 cm of RG174

2 telescopic antennas from 23 cm up to 1 m

2 telescopic antennas from 5 cm up to 13 cm

1 three meters RG174 extension cable

1 flexible tripod mount

1 suction cup mount

The connectors are all SMA.

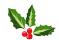

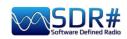

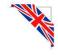

Some suggestions for quick installation thanks to the provision of multiple accessories that allow the antenna to be taken and outside and in a higher position conducive to receiving VHF-UHF frequencies (up to the L-band at 1.5 GHz):

- suction cup mount for windows or car windows
- V-dipole orientation for satellite reception
- attachment to a desk, outdoor pole, tree branch or the door/window of the house with its flexible, articulated and rubberized tripod.

The RG174 cable of the antenna base is decoupled from the elements with a ferrite inductance

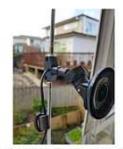

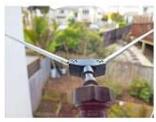

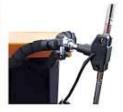

Window Suction Cup Mount V-Dipole Satellite Orientation Flex Tripod Mount on Table

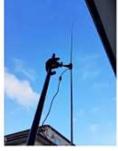

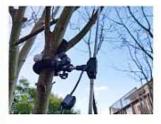

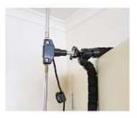

Flex-Tripod Mount to Pole

Flex Tripod Mount to Tree

Flex Tripod Mount to Door

to prevent the feed line from interfering with the radiation pattern of the dipole. The dipole base mounts on a standard 1/4-inch camera screw, so it can be mounted on a variety of mounts already available...

Aside from the length to be used for telescopic antennas, I often see people using them in strange and incorrect orientations for the polarization of transmitted signals. In almost all cases they should be used in a vertical position (as well shown in the previous pictures, except when using it for satellite reception in a kind of horizontal V).

But what is the right dipole length? It depends on the frequency we want to tune in... A simple formula comes to our aid:

**V** speed of light / **F** frequency (kHz) =  $\lambda$  wavelength/2 (for single arm length):

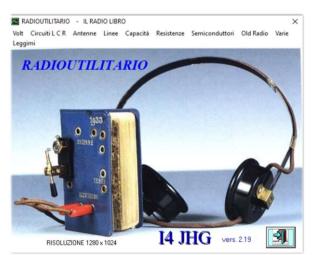

For convenience, I made use of Rainiero I4JHG's RADIOUTILITARY software, downloadable freeware from:

www.radioamatorimonopoli.it/files/radioutilitario.exe

Select: Antenne / Dipoli / Dipoli 1/2 lambda

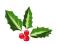

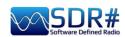

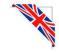

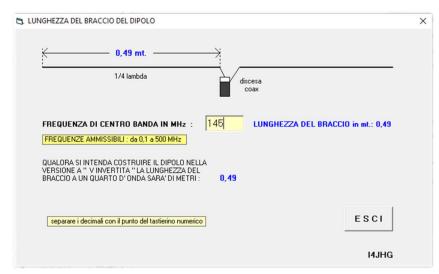

Enter the frequency in MHz to get the precise length to extend the single telescopic element.

In this screenshot for the 145 MHz frequency we get the dipole arm length of 49 cm (inch 19.29).

I recommend visiting the following insights link to discover other valuable information such as VSWR diagrams: <a href="https://www.rtl-sdr.com/using-our-new-dipole-antenna-kit/comment-page-1/">https://www.rtl-sdr.com/using-our-new-dipole-antenna-kit/comment-page-1/</a>

In this table we can see at what frequency (in MHz) the two types of antenna (short and long) resonate with the same number of extracted elements:

| Antenna | sections | <b>cm</b> (*) | inch (*) | MHz   |
|---------|----------|---------------|----------|-------|
| short   | 1        | 7,1           | 2.79     | 1055  |
| short   | 2        | 10,1          | 3.97     | 742   |
| short   | 3        | 12,8          | 5.03     | 585,5 |
| short   | 4        | 15,2          | 5.98     | 493   |
| long    | 1        | 24,9          | 9.80     | 301   |
| long    | 2        | 44,2          | 17.40    | 169,6 |
| long    | 3        | 63,2          | 24.88    | 118,6 |
| long    | 4        | 82,3          | 32.40    | 91    |
| long    | 5        | 101,1         | 39.80    | 74,1  |

(\*) including about 2 cm. (inch 0.78) of inner base

Instead, in this other one we can find the band center of some services and relative antenna length:

| MHz   | band            | cm | inch |
|-------|-----------------|----|------|
| 85    | FM 76-95 Japan  | 84 | 33.1 |
| 98    | FM 88-108       | 72 | 28.3 |
| 145.7 | OM 2 meter band | 49 | 19.3 |
| 157   | Nautical band   | 45 | 17,7 |
| 225.6 | DAB ch.12B      | 31 | 12.2 |
| 431   | OM 70 cm band   | 16 | 6.3  |
| 560   | DVBT ch.32      | 13 | 5.1  |

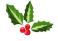

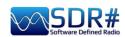

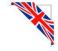

# ...... Various topics ......

# **AirSpy Server Network**

From v.1553 you can use or create your own remote SDR# server via the "SPYSERVER.EXE" tool. This allows you to connect via the Internet to many AirSpy or RTL-SDR "clients" scattered around the world or create your own personal local network with your own remote SDR perhaps in the attic and connected wirelessly to your computer at home.

When only one user is connected full control (frequency, RF gain) is allowed while when there are multiple clients connected the frequency and RF gain are blocked.

These are the possible configurations in some environments and operating systems:

### ------ Using the client on its own computer ------

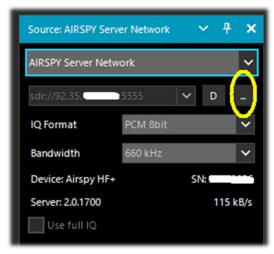

To use a Spyserver, simply select the "AIRSPY Server Network" item in the Source panel. Click the yellow highlighted button of the "Browse Spy Server Network", a webmap will open where you can see the various servers: the active ones are highlighted with the green icon. Since v.1809 the webmap has been completely revamped with the latest Telerik RadMap.

Hovering the mouse over the various icons will open a box with all the technical characteristics highlighted: user name, receiver type, coverage (in HF, V/UHF or full), bandwidth, server type and URL. To connect, click on the green pointer.

Depending on the source device, adjustments can then be made to gain, IQ format and bandwidth.

The "Use full IQ" option allows streaming of the full spectrum as long as you have sufficient network bandwidth and a high-speed connection.

To end the remote session, press the "D" (Disconnect) button.

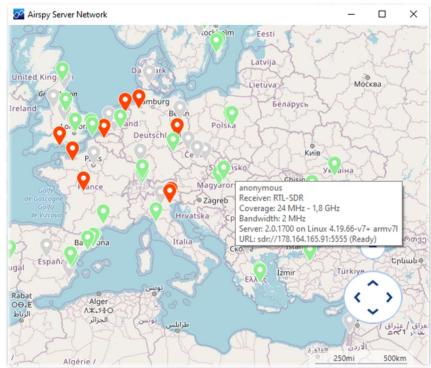

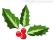

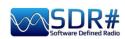

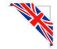

A similar map can also be reached from the site under "Online SDR" or directly from the URL: <a href="https://airspy.com/directory/">https://airspy.com/directory/</a>

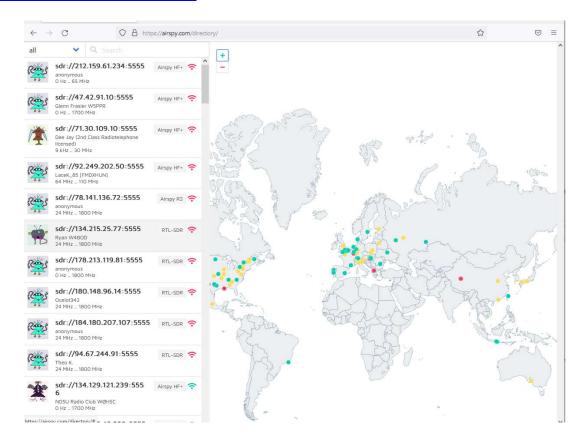

At the moment for proper viewing I suggest using only the FIREFOX browser.

### ------ Server Network in Windows

On the AirSpy site, under "SPY Server - SDR Server for Windows" you should download the following zipped file: <a href="https://airspy.com/?ddownload=5857">https://airspy.com/?ddownload=5857</a>

On my computer I extracted the files to the root directory of SDR# just being careful not to overwrite the newer ones!

Key point is to know your static IP (not dynamic!!! If in doubt you need to contact your internet provider or use another network) and verify that the ports are open and not blocked by any router/firewall/antivirus/etc. These are the steps I performed:

- 1. From the Windows menu, type RUN.
- 2. Type CMD, followed by Enter to open the command window.
- 3. Type IPCONFIG, followed by Enter. This will display the list of network cards on the computer with their IP addresses (Ethernet and/or wireless).

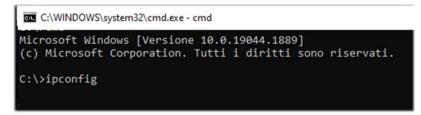

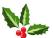

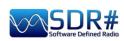

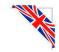

4. On my computer the useful number (private IP) is the one that appears next to the *IPv4* address in the format 192.xxx.xxx (yellow arrow). All other addresses are not useful to us and should be left out.

- 5. You still need to know your public IP address, which you can track by logging on to one of the many online services such as <a href="https://www.myip.com">www.myip.com</a> On my side it is 128.xxx.xxx which I will go and note down...
- 6. Summarizing: 192.xxx.xxx.xxx (private IP) 128.xxx.xxx.xxx (public IP)
- 7. Connecting to your router create a rule like the following in PORT MAPPING & FORWARDING to open port 5555 and assign it to your private IP 192.xxx.xxx.xxx

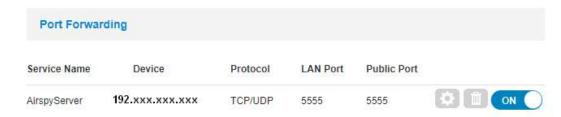

8. At this point of you will have to edit the text file "spyserver.config" previously extracted being careful not to change those entries of which you are not sure and remembering that deleting the # character makes the following instruction active.

Here is a short excerpt of the file (in red color the one I modified) for remote use of my AIRSPY HF+ DISCOVERY:

```
# SPY Server Configuration File
```

```
#TCP Listener
bind_host = 192.xxx.xxx.xxx (private IP)
bind_port = 5555
                                          The value 1 makes
list_in_directory = 0
                                           our server visible
                                             on the map!
# Device Type
# Possible Values:
# AirspyOne (R0, R2, Mini)
#
  AirspyHF+
#
  RTL-SDR
  Auto (Scans for the first available device)
device_type = AirspyHF+
# Device Serial Number as 64bit Hex
# For example: 0xDD52D95C904534AD
# A value of 0 will acquire the first available device.
device_serial = 0
```

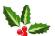

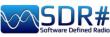

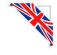

```
# Device Sample Rate
# Possible Values:
  Airspy R0, R2: 10000000 or 2500000
#
  Airspy Mini : 6000000 or 3000000
#
#
  Airspy HF+
                 768000
# RTL-SDR
                 500000 to 3200000
device_sample_rate = 768000
```

Once the file is saved we are ready to run **spyserver.exe**. On the screen this indication will appear: "Listening for connections on 192.xxx.xxx.xxx:5555"

```
C:\RADIO\SDR#\SDR#ultimov6\spyserver.exe
                                                              PY Server v2.0.1822
Copyright (C) 2016-2021 Youssef Touil - https://airspy.com
Reading the configuration file: spyserver.config
istening for connections on
```

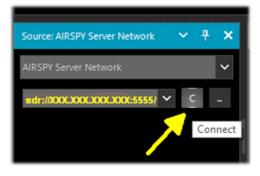

From the Source panel in SDR# we are ready to enter our public IP address in the following format:

sdr://128.xxx.xxx.xxx:5555/

and then press the C (connect) button.

You can test right away if you can connect to your client...

The previous panel will update with the following information about the client:

"Accepted client 128.xxx.xxx.xxx:xxxx running SDR#...

Device was sleeping. Wake up! Acquired an AirspyHF+ device"

```
C:\RADIO\SDR#\SDR#ultimov6\spyserver.exe
                                                                                                         X
SPY Server v2.0.1822
Copyright (C) 2016-2021 Youssef Touil - https://airspy.com
Reading the configuration file: spyserver.config
Listening for connections on
Accepted client
                           11
                                 " running SDR# v1.0.0.1893 on Microsoft Windows NT 10.0.19044.0
Device was sleeping. Wake up!
Acquired an AirspyHF+ device
```

To close the session you will have to press the D D button and the screen will indicate: "Client disconnected: 128.xxx.xxx.xxx:xxxxx No clients using the device. Sleeping...

lient disconnected: eleasing the AirspyHF+ device

Releasing the AirspyHF+ device"

And you can now also turn off the spyserver.exe

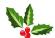

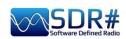

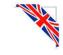

Going back one step to the "spyserver.config" file, in case we want to make our server visible to

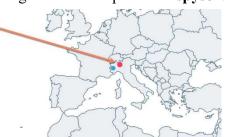

third parties on the world map of the active ones (by entering the value 1 in the above script) we will be able to provide, again in the script, additional information such as our name, QTH, type of device, antenna location which allows to correctly place the marker on the map which otherwise highlights that of our own provider!, tunable frequencies, etc. etc.

On the Spy Server Client side, instead of using Zoom on a reduced portion of the spectrum, less bandwidth can be used at the server thus taking advantage of the better resolution of the FFT. The zoom bar remains for convenience.

#### ----- Server Network in Linux -----

These are the main steps to be performed:

- 1. In the Linux device used as the server, open a terminal window
- 2. Install the RTL-SDR and librtlsdr drivers:

sudo apt install rtl-sdr librtlsdr-dev

3. Create a folder named **spyserver** and place inside:

mkdir spyserver cd spyserver

4. From the AirSpy site, under "SPY Server - SDR Server for Linux x86" you can download and extract the Spyserver version for 32bit Intel/AMD CPUs:

wget -0 spyserver.tgz http://airspy.com/?ddownload=4308 tar xvzf spyserver.tgz

Or under "SPY Server - SDR Server for Linux x86\_64" you can download and extract the version of Spyserver for 64bit Intel/AMD CPUs:

wget -0 spyserver.tgz http://airspy.com/?ddownload=4262 tar xvzf spyserver.tgz

- 5. Find the IP address of the device using the **ifconfig** command and note down the number.
- 6. Use a text editor such as Nano to edit the "spyserver.config" file in the downloaded package with what was already mentioned in the previous section for Windows:

nano spyserver.config Save the edited file.

7. Running the SpyServer: ./spyserver

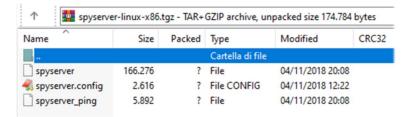

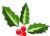

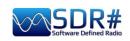

### ----- Server Network with Raspberry Pi ------

On the AirSpy site, under "SPY Server – SDR Server for Linux ARMHF" you can download the zipped file useful for Raspberry PIs:

https://airspy.com/?ddownload=4247

While under "SPY Server - SDR Server for Linux ARM64" the one for the Raspberry Pi4:

https://airspy.com/?ddownload=5795

For specific instructions, please refer to the appropriate chapter "Raspberry Pi 3&4" below.

Let us pause a moment longer to better understand what the SpyServer technically does.

It is basically a TCP server with the ability to create narrowband IQ files after appropriate slicing (or slicing). This means that you get a given bandwidth X from the hardware to the SpyServer which slices 0.1 \* X and sends only that part after a good amount of computation! What you get in the end is not the entire spectrum, but rather a narrowband IQ representation of the signal you are listening to.

For convenience, a low-resolution FFT is also sent for display. Slicing always takes place in the SpyServer. All plugins that require the IF signal still work with this model, giving the false impression that the operation is local or the other "even more false" impression that the server is transmitting all the IQ data but this is not true.

Instead, you are transmitting the minimum amount of data required to make things work properly, unless you ask the server to transmit the data in "Full IQ" mode. There is a setting in the server to set the maximum data to send and a timer to prevent any users from "sucking up" your Internet bandwidth.

Now even when you use the server in your local LAN at "Full IQ," you cannot create additional sessions (slices).

This was not implemented for the simple reason that nothing prevents you from using multiple SDR# instances for streaming from the same server, either in "Full IQ" or "Reduced IQ." There are a couple of settings in the configuration file to set "reduced" bandwidth limits when using the SpyServer.

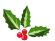

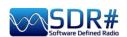

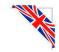

### SDRSharp.config file

For the more curious it may be interesting to know the "behind the scenes" of a very important support file, in which all the configurations and settings of SDR# are saved, that is SDRsharp.config, but always pay attention to what you modify taking care to save the file previously...

Let's take a look at some strings already covered in previous specific chapters:

<add key="stepSizes" value="1 Hz,10 Hz,100 Hz,500 Hz,1 kHz,2.5 kHz,3 kHz,5 kHz,6.25 kHz,7.5 kHz,8.3333 kHz,9 kHz,10 kHz,12.5 kHz,15 kHz,20 kHz,25 kHz,30 kHz,50 kHz,100 kHz,150 kHz,200 kHz,250 kHz,300 kHz,350 kHz,400 kHz,450 kHz,500 kHz,1 MHz" />

Listed here are the possible choices of VFO steps between 1 Hz and 1 MHz. If you need to use an unexpected step, simply edit it and enter the new value, e.g. "3.125 kHz".

<add key="waterfall.gradient" value="FF0000,FF0000,FBB346,FFFF00,FFFFFF,7AFEA8,
00A6FF,000091,000050,000000,000000" />

Implementation initially suggested by Youssef for applications of the gradient in High Dynamic Range.

Note the custom key specification:

"waterfall.customGradient" which is different from the official standard one:

<add key="waterfall.gradient" value="0" />

So once we have added the key to our configuration file we need to activate it in Display / Gradient / Custom as highlighted opposite.

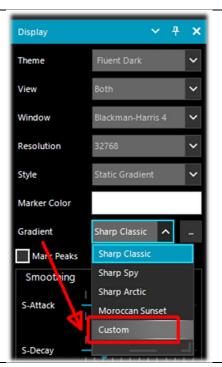

<add key="core.pluginsDirectory" value="Plugins" />

Directory where all plugins are saved.

<add key="DCS.OnlyUseDcsCodesInTable" value="1" />

DCS: an option has been introduced to use only the DCSs that exist in the table, thus reducing their list (see previous plugin "CTCSS & DCS").

<add key="DCS.SwapNormalInvertedDcsCodes" value="True" />

DCS: Introduced additional option to eventually switch the display of DCS codes between "Normal" and "Inverted" (see previous plugin "CTCSS & DCS").

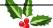

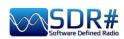

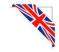

<add key="waterfall.useUtcTimeStamp" value="False" />

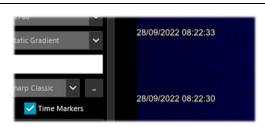

The "Time Markers" option (in Display) enables the display of the **current local** date and **time** on the left side of the waterfall.

For who need to display the **time in UTC** format, it will be sufficient to change the

value from "False" to "True" in the row highlighted above,

2022-09-28 06:37:49Z

which will then display the new format with the final letter Z (zulu)...

...

<add key="plugin.AudioEqualizer.ParametricPresetNames" value="Music:Flat Preset 1:Flat Preset 2:Flat Preset 3:Flat Preset 4" />

. . .

Also all configuration data of "Audio Equalizer" plugin by BlackApple62 are saved here automatically in "plugin.AudioEqualizer.ParametricGainValues..." section, here are some lines highlighted.

...

<add key="FilePlayerLastFileName" value="C:\SDR#\092,100 MHz (2021\_12\_15 1030).wav" />

<add key="FilePlayerLoopEnabled" value="False" />

<add key="FilePlayerShowRealTime" value="False" />

. . .

Vasili Beliakov's previous FilePlayer added in the <add key="FilePlayer..." section several lines of configuration, here are some highlighted..

• • •

<add key="core.frequencyDialZoom" value="0.78" />

• • •

Since v.1904 the VFO font size is scalable at will.

In this example, the value is set to 0.50

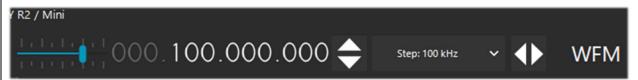

While in this one it is 0.90

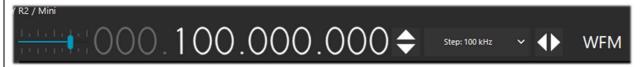

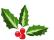

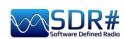

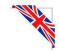

### Improving listenings in AM

It is always a bit of a difficult thing when you approach the SDR world from your good old analog receiver that has been used for decades. There are plenty of SDRs on the market, but to achieve performance similar to a high-class analog receiver, people spent a lot of money because the underlying technology was (and still is!) very expensive when aiming for a high level of performance.

Those who initially venture into SDR often confuse performance with displayed bandwidth, when in fact it is quite the opposite. The more one is "open" to other signals that one does not need, the worse it is. In addition, some hobbyists unfortunately often confuse their strong local interference with their radio's ability to cope with dynamics in the various bands

The analog radios of yesteryear no longer stand much of a chance in today's noisy environment.

Back then, there were no switching power supplies, LED lighting, DSL Internet, and ordinary household appliances could be brought to market even if they did not pass the very stringent EMC tests. The bar of the past was very low and we never think too much about it, relying perhaps only on memories and feelings of the past.

Today it is necessary to have very high-end receivers with state-of-the-art DSP to get decent listening. Progress is inexorable as Jim Al-Khalili quotes (see his motto in the "conclusions and quotes"): not all SDRs are the same and not all DSPs are the same. In SDR# the DSP is implemented in shark.dll (sharp kernels) in a mix of C, C++ and SIMD intrinsics.

There is a great disparity in the market in terms of performance and also it takes a new "radio and computer literacy" on the part of all of us to discriminate the good from the mediocre/poor.

So what can be done with an Airspy and SDR#, for example, to improve AM listening and achieve very high quality? Certainly a lot, much more than what other SDRs offer...

In order we can use some (or a mix) of the features and basic functions of our SDR# always rendered obviously in freeware mode for all:

- \* Synchronous demodulation
- \* Asymmetric IF filtering and Notch.
- \* Anti-fading
- \* Broadband noise filtering.
- \* Narrowband noise cancellation
- \* Audio noise suppression
- \* Co-channel suppression
- \* IF noise reduction
- \* Audio noise reduction
- \* Audio filtering
- \* Audio equalization

Here's the novelty introduced with v.1892: Super PLL

Now the "Lock Carrier" is achieved using a special "Super PLL" that has a great resilience to the loss of lock. Basically, when the PLL loses the lock, it starts another process at exactly the same phase where the lock was lost and keeps spinning. This keeps the signal of interest at the same frequency before the loss of lock. When the carrier is available again, the PLL locks and resumes the signal without any phase discontinuities or other glitches. This tool is especially useful for High End DXing with intermittent signals.

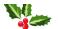

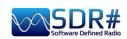

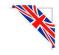

### Signal decoding and analysis

As mentioned elsewhere in this guide, a very interesting possibility is the study of digital signals and their decoding, using special software and a "virtual audio cable".

This is necessary in order to redirect the audio of SDRSharp (or other SDR programs) towards external decoders for many signals that we can find in HF (examples: MultiPSK, Fldigi, WSJT-X, Morse, Wefax, DReaM (1) etc.,) or in V-UHF (examples: DSD+ (2), APRS, satellites and weather satellites, etc.).

- DReaM for the Digital Radio Mondiale (DRM), which is the only worldwide digital broadcasting system planned for long, medium and shortwaves that can use the same frequencies currently allocated to the amplitude modulation (AM) broadcasting service in the spectrum up to 30 MHz. The system is currently active but with only a few stations.
- DSD+ (Digital Speech Decoder) è un programma open source per la decodifica di segnali di parlato digitale multistandard come il DMR, Dstar, Fusion, P25, ecc...

In general for decoding there are some aspects to consider in order to improve the chances of success, these are the main indications:

- Except in special cases, check whether your "Virtual Audio" program is configured for 48 ksps sampling rate on both input and output ports.
- Check that the SDR software is set to an appropriate volume level (not too low and not too high). All decoding programs have a level indicator that allows you to see the incoming signal and finetune it. You can start with a volume of 60/70% if the decoders don't report any errors... Remember that when the audio is redirected, for example to a Line1 or similar, it is no longer heard through the loudspeaker, but often the software comes with a suitable "audiorepeater" in case you still want to listen to the digital signal being processed.
- Disable Squelch and all those plugins (e.g. Audio Processor or Filters) that act on the audio level, which must be absolutely deactivated when receiving digital signals, otherwise they will result in incorrect or incomplete decoding or dirty signals.
- Check that the SDR software is set to the correct reception mode for the decoder. For example, on HF the USB (upper sideband) prevails, while on VHF-UHF the FMN is used. For narrower digital modes such as CW, DGPS, RTTY, you can go gradually with a narrow filter of 400 or 600 Hz and increase to 1500/3000 Hz for FT8 or wefax. You can also do it the other way around: start with a wide filter and then narrow it down to reduce noise and get proper decoding.

We should now be able to start searching the radio waves for signals other than speech, and make use of the many websites (with frequencies and lists of utility stations), to better understand what we will find in our listening sessions...

I would recommend the UDXF (Utility DXers Forum) for the exchange of news and information related to utility stations and signals below 30 MHz: http://www.udxf.nl

Much more complex and fascinating topics are the analysis of signals and transmission modes and related protocols.

It would take a book just to minimally introduce the subject (there are a few on the net) so I will just give a flash, citing the most professional I know and the only one of its kind, the blog by Antonio Anselmi: http://i56578-swl.blogspot.com and also his Twitter: https://twitter.com/i56578 swl

WARNING! SOME OF THESE SYSTEMS IT COULD BE ILLEGAL IN YOUR COUNTRIES! Check carefully and thoroughly the regulations in force in your country. Some of this radio system was specifically designed for use by government, emergency services, for public safety networks, etc etc. who all share spectrum allocated.

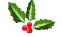

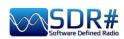

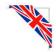

Another possibility is to use the sound card to share the signal without any particular need for decoding, but to read in your own language what a broadcasting station is transmitting at that moment...

In fact, you can direct the audio to the Google translator to have it translated in real time into your native language (try it to believe it!). This is really very nice and funny, let's see what you need to do

The prerequisite is to use the Google Chrome browser, which allows you to convert speech audio directly live via your sound card on your computer.

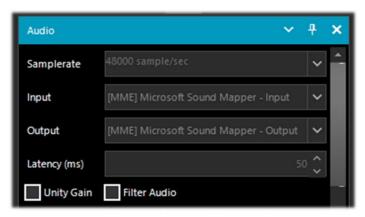

"Audio panel" SDRsharp with Input/Output for your sound card. You can also use "Stereo Mix" by enabling it in the "Recording" tab in the Windows Audio setting.

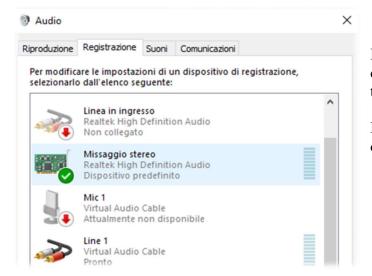

If the entry does not appear, you need to click on the other input devices and temporarily choose "Disable".

It should now be enabled and set as "Default device" with a green tip icon.

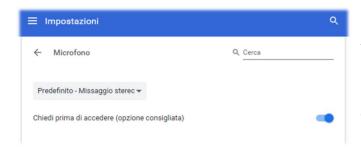

Access Chrome's settings by clicking on "Settings", then "Privacy and security", then "Site settings" by scrolling until you find "Authorisation - Microphone". From the drop-down menu, select "Stereo Mix".

You start up Google Chrome, select the source language (automatic detection is not yet working...) and the target language:

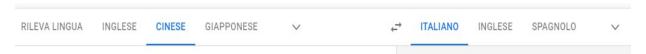

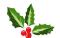

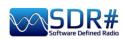

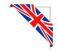

and finally click on the blue icon of the microphone symbol and this is the result, when I captured China Radio International on 7435 kHz frequency during a language lesson in Chinese, promptly translated into my own language.

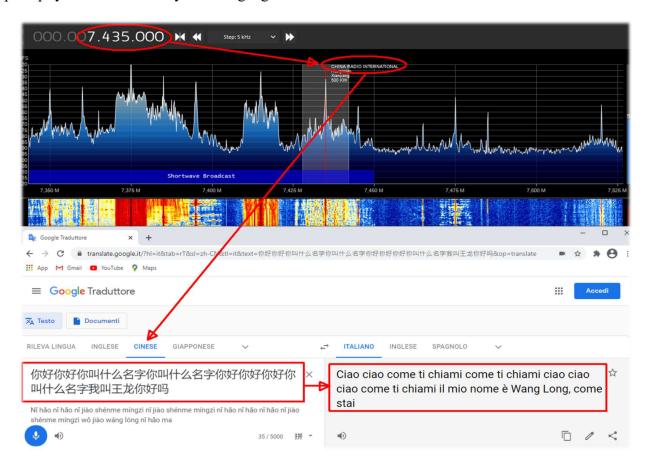

here is another example...

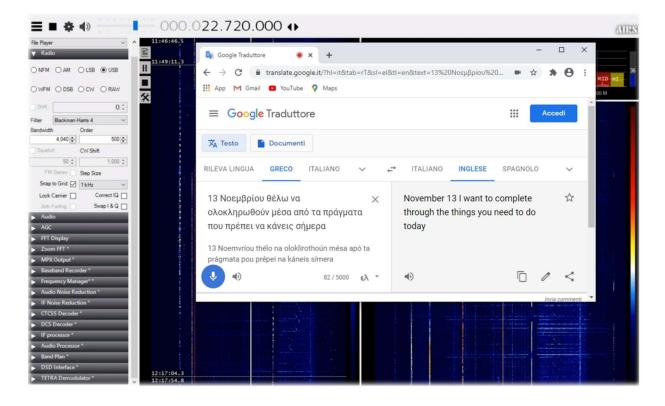

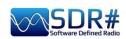

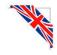

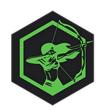

# ARTERMIS MK.III Radio Signals Recognition Manual

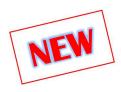

One of the first approaches to attempt to recognize the very many types of signals and modulations is to use this free software, an indispensable tool aimed at all radio listeners thanks to the work of developers Marco and Alessandro.

The visual aid provided by our SDR (thanks to waterfall) allows in real time to take advantage of one of the largest RF signal databases (with over 430 records), compare the properties of different signals (frequency, bandwidth, modulation, ACF, etc.), and verify what he is looking for through the reproducible audio sample and its image. A set of filters allows the search to be narrowed down, making it easier to identify known and unknown signals...

Artemis 3 is a python script that uses the power of Python 3.7 with several additional libraries. To ensure a simple, clean and non-invasive installation, Artemis 3 comes with a portable version of Python 3.7

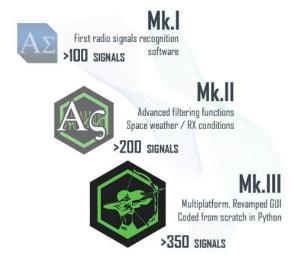

(completely independent of any previous installation) with all the necessary libraries. It is available for the following S.O.: Windows, Mac, Linux and Raspberry Pi.

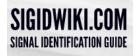

It all stems from Carl Colena's online guide to signal identification: Sigidwiki.com with the same purpose of addressing the identification of radio signals through examples of sounds and waterfalls:

https://www.sigidwiki.com/wiki/Signal Identification Guide

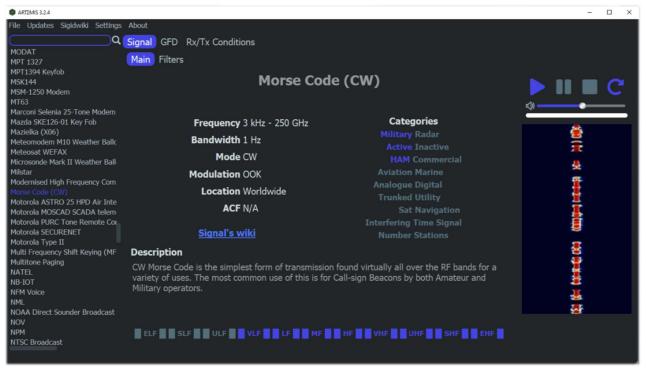

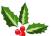

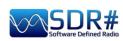

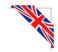

The main screen is presented with the menu "Signal (Main / Filters)" and two other sections (customizable with some graphic themes):

- ❖ On the left side, the list of signals in alphabetical order (with filter search capability on Frequency, Bandwidth, Catergory, Mode, Modulation, Location, ACF)
- ❖ In the center a wealth of technical information and code description
- on the right side a player to play the sound and display the respective waterfall.

The second section covers the "GFD - Global Frequencies Database" for online frequency search and services

| Signal GFD Rx/Tx Conditions  Search on Global Frequencies Database |                   |  |  |  |  |  |
|--------------------------------------------------------------------|-------------------|--|--|--|--|--|
| www.qrg.globaltuners.com                                           |                   |  |  |  |  |  |
| Search by                                                          |                   |  |  |  |  |  |
| Frequency                                                          | Location/Callsign |  |  |  |  |  |
| 100 ♀ MHz ∨                                                        |                   |  |  |  |  |  |
| Search                                                             | Search            |  |  |  |  |  |
|                                                                    |                   |  |  |  |  |  |

The third section "Rx/Tx Conditions (Now / Forecast)" summarizes a set of graphical and tabular data/indications on propagation, any open bands for E-skip, solar and geomagnetic activity.

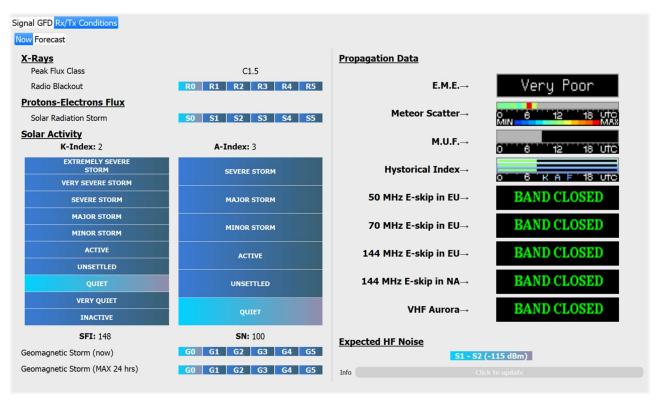

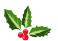

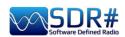

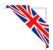

| ow Forecast           | 0-+ 02 | 0-4.03 | 0+04   |
|-----------------------|--------|--------|--------|
| Colon Bodiotion Chams | Oct 02 | Oct 03 | Oct 04 |
| Solar Radiation Storm | 404    | 404    | 40/    |
| S1 or Greater         | 1%     | 1%     | 1%     |
| Event Probabilities   |        |        |        |
| Class M flare         | 40%    | 40%    | 40%    |
| Class X flare         | 10%    | 10%    | 10%    |
| Proton flare          | 1%     | 1%     | 1%     |
| Radio Blackout Act.   |        |        |        |
| R1 - R2               | 40%    | 40%    | 40%    |
| > R3                  | 10%    | 10%    | 10%    |
| Geomagnetic Act.      |        |        |        |
| Mid Lat.              |        |        |        |
| Active                | 40%    | 40%    | 35%    |
| Minor                 | 30%    | 25%    | 15%    |
| Major                 | 5%     | 5%     | 5%     |
| High Lat.             |        |        |        |
| Active                | 15%    | 15%    | 20%    |
| Minor                 | 30%    | 30%    | 30%    |
| Major                 | 50%    | 45%    | 30%    |
| Kp Index Forecast     |        |        |        |
| 00 - 03               |        |        | 4      |
| 03 - 06               |        |        | 4      |
| 06 - 09               | 4      | 4      | 4      |
| 09 - 12               | 4      | 3      | 3      |
| 12 - 15               | 3      | 3      | 3      |
| 15 - 18               | 3      | 3      | 2      |
| 18 - 21               | 4      | 3      | 2      |
| 21 - 00               | 4      | 4      | 3      |

I like to remember that at the beginning of the course, together with the friends Marco and Alessando, I had the honor of participating as a beta-tester!!!

This is the link to the beautiful, graphically very appealing site:

 https://aresvalley.com/Artemis

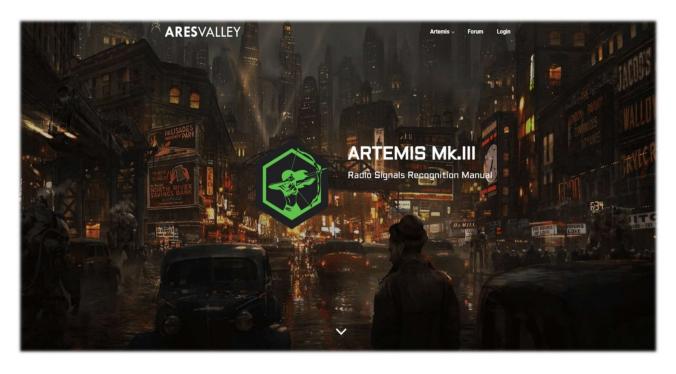

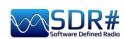

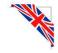

### Listening recipes

How to combine a great SDR and some excellent software to set up a useful receiving capability.

As in the best cookbooks are written the recipes, ingredients and operations necessary to deal with culinary dishes of all kinds, in this new chapter I will collect some screenshots, just with a title and a few brief comments, leaving the images the right weight and trying to arouse personal interest for subsequent insights that will be made by following the instructions of the developer of the individual software indicated.

I would like to point out that ALL third party applications are made by different individuals/companies who have no connection to SDR# and AirSpy. Third-party applications are stand-alone programmes that add or complement functionality.

WARNING! SOME OF THESE SYSTEMS IT COULD BE ILLEGAL IN YOUR COUNTRIES! Check carefully and thoroughly the regulations in force in your country. Some of this radio system was specifically designed for use by government, emergency services, for public safety networks, etc etc. who all share spectrum allocated to a city, county, or other entity.

### The legendary yellow 'peak colour' line (see RF Spectrum feature) SDR#: RF Spectrum + right mouse button

I find this option very interesting, a kind of chronological memory of the RF Spectrum. In the example, in the amateur radio band 2 meters, already after a few minutes you can see the peaks of the stations that have been activated and, positioning the mouse over them, you can read the frequency and intensity of the signal received.

An idea could be to use it in some portions of the spectrum not well known and after a few hours to see what has occurred ... a bit like going fishing with our SDR ©

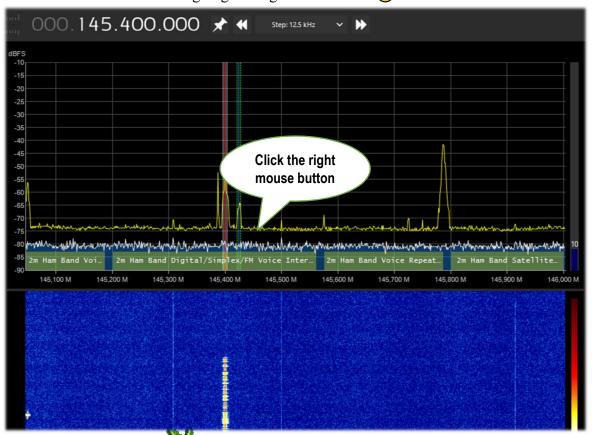

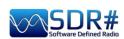

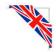

### Tune a frequency with a simple move SDR# + CSVUB plugin in "frequency parser" mode

With CSVUB plugin, previously mentioned, it is possible to tune the VFO of SDR# only highlighting the frequency taken from a site like DXcluster or, as in the following example, from a site of calculation of radioamateur satellite transits.

Enable the DF8RYDatabridge plugin (top right) with the flag on "Enable RX1" will access from the menu WEB / DX CLUSTER WEBSITE PARSER (or with Ctrl+Shift+D keys) where you will choose the URL to which we want to connect...

Really convenient and very fast!!

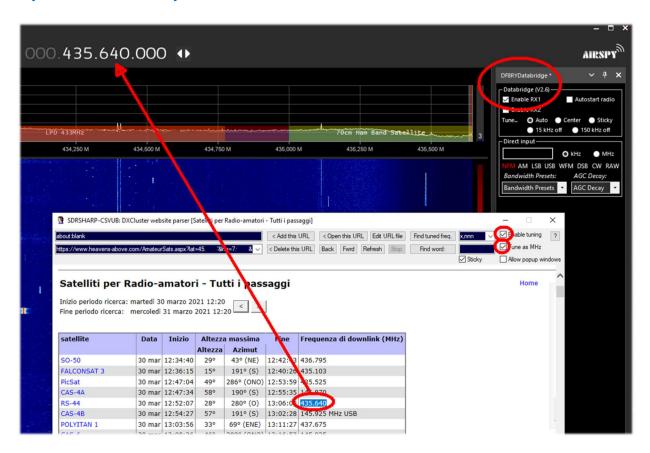

The same thing is possible in HF with one of the many radioamateur Webclusters even more interesting...

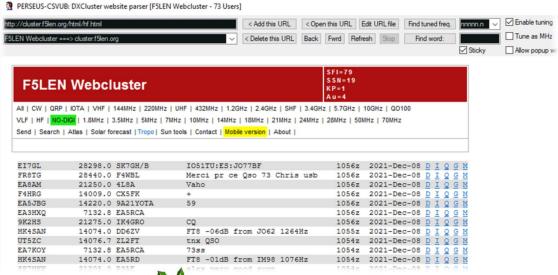

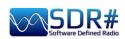

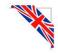

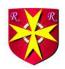

#### Aerolist ...the entire aeronautical world! **AirSpy HF+ Discovery**

An excellent list is Risto's Aerolist (OH2BVB), known by most of us, which reports all HF frequencies used by aircrafts in flight, towers and company operators. The package he distributes for a modest fee includes an Excel file with three thousand records, MWARA, Volmet, RDARA tables and a large list of high resolution PDF maps and charts as well as many audio samples...

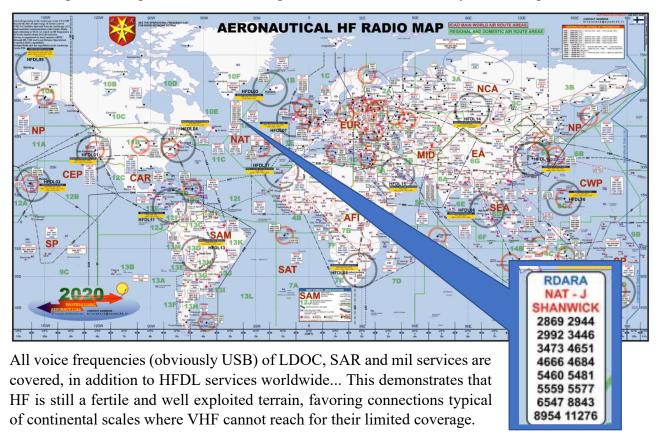

All aircraft crossing continents and oceans must still be able to rely on shortwave to contact air traffic controllers, assisted of course by satellite communications and new technology (though not all of it always available in certain transpolar routes or where satellite coverage is poor or critical).

| 5643 |    | DEC19 | MWARA<br>SP         | Auckland OAC (SP-5), San Francisco OAC (SP-7), Nadi ACC (Fij) (SP-5/7), Tahiti (Papeete) ACC (SP-7), Brisbane OAC (SP-6), Hauru Is ACC Pascua ACC (Easter Is.)                                                                                                    | W194019/R34A<br>401  |
|------|----|-------|---------------------|----------------------------------------------------------------------------------------------------|----------------------|
| 5646 |    |       | ITU ALLOCATION      | MWARA NCA                                                                                                    |                      |
| 5646 |    |       | ITU ALLOCATION      | RDARA 12G                                                                                                    |                      |
| 5646 | П  | JUL13 | LDOC                | SAUDIA, Jeddah<br>(Domestic flights)                                                                                                    | WIDWIN               |
| 5646 | 1  |       | MWARA<br>NCA-1      | Khanty Mansiysk, Syktyvkar, Yekaterinburg, Vologda                                                                                                    | DIAN                 |
| 5649 |    |       | ITU ALLOCATION      | MWARA NAT SEA                                                                                                    |                      |
| 5649 |    | SEP20 | MWARA<br>NAT-C      | Gander OAC, Shanwick OAC, Iceland (Reykjavk) OAC;<br>(Central and Northern routes with aircrafts registered east of 30W)                                                                                                    | REON/EO/DIN<br>1/J91 |
| 5649 | 1  |       | MWARA<br>SEA-2      | Sanya ACC, Singapore ACC, Mania ACC, Bangkok ACC, Phnom Penh ACC, Hong Kong ACC, Vientiane ACC, Hanoi ACC, Ho Chi Minh<br>ACC, Kota Kinabalu ACC                                                                                                    | £17/0%               |
| 5650 |    | JUL20 | VOLMET/R            | Khanty-Mansiysk meteo. The WX information of areas Neyabrsk, Khanty-Mansiysk, Salekhard, Tomsk. Transmission 15 minutes by russian language and 15 minutes by english. Then again by russian language 15 minutes, then by english, endlessly. Taped information. Automated female voice. Federal Air-Transport Agency/Aeronau/cal Information Service. | WENNIE               |
| 5652 |    |       | ITU ALLOCATION      | MWARA AFI CWP                                                                                                    |                      |
| 5652 | П  | FEB10 | MWARA<br>AFI-2      | Algiers ACC (Maghreb Control), Namey ACC (East sector). Tripol ACC, Magniguri ACC, Minimana ACC, Tamanrasset ACC, Ghardala (Noumerate ACC).                                                                                                    | E18/015/V/19/        |
| 5652 |    | FEB17 | MWARA<br>CWP        | Tokyo OAC, San Francisco OAC                                                                                                    | W17                  |
| 5652 |    | JAN17 | HFDL                | Riverhead (New York USA) [4]                                                                                                    | 019/9/7/8/12         |
| 5653 | Α  | OCT08 | UNID                | Greek/YL0M//10CT02/0416UTC // 010CT08/0632UTC/Calling [TRO TREA]                                                                                                    | WHEE                 |
| 5654 | Α  | NOV13 | UNID                | RR/20M/13NOV2013/1556UTC/Station of LODA-40 and KARLOTA-57/Suspected russian MIL AERO                                                                                                    | . M13                |
| 5655 | 40 |       | ITU ALLOCATION      | MWARA EA SEA                                                                                                    |                      |
| 5655 | П  | APR20 | MWARA<br>EA-2/SEA-2 |                                                                                                    |                      |
| 5655 | П  | SEP20 | HFDL                | Hat Yai (THAILAND) [6]                                                                                                    | R29/V/20/014         |
| 1    |    | AERAI | DIOS 2020 MWAR      | A FREQ RDARA HFDL VOLMET DELETED INFO ABBREVIATIONS & COLOR STATUS                                                                                                    | <b>(</b>             |

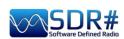

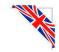

A recent email exchange with the author confirms to me that he has made a major update for the operating frequency list which is now updated for the year 2022. A minor update has also been made to the HF world radio map.

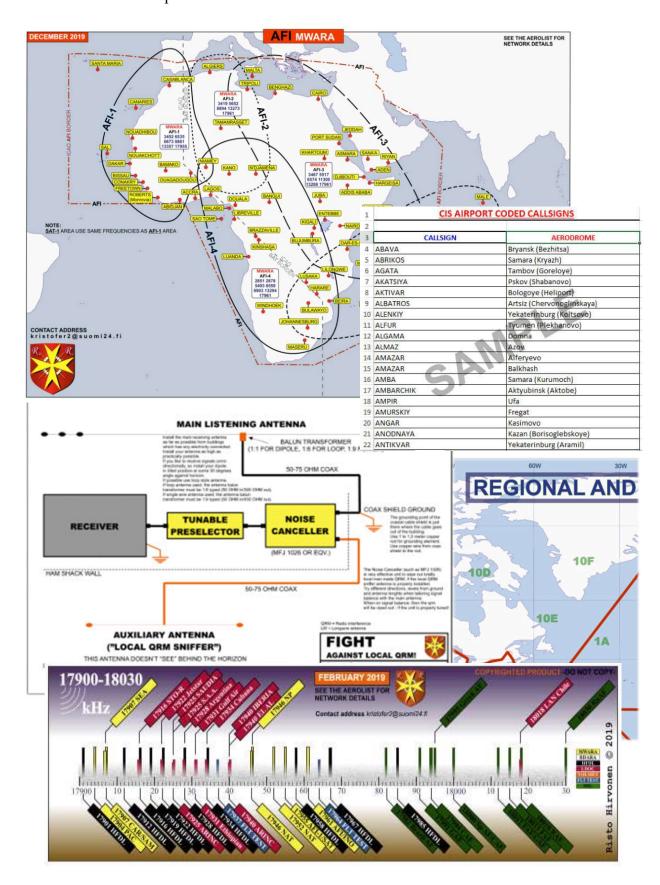

For many more examples and informations this the reference site: <a href="http://www.elisanet.fi/bvb1438/">http://www.elisanet.fi/bvb1438/</a>

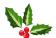

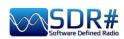

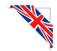

## AIS ...to navigate a bit virtually! AirSpy R2 with software AISRec + AIS Decoder

In the vicinity of the coast it is easy to come across two VHF frequencies in the nautical band that H24 transmit AIS spots: 161.975 and 162.025 MHz.

The AISRec software for Windows allows you to simultaneously receive the two signals in IQ format and extract the NMEA sequences to send them via UDP to another software (AIS Decoder) for decoding all 27 types of AIS messages provided...

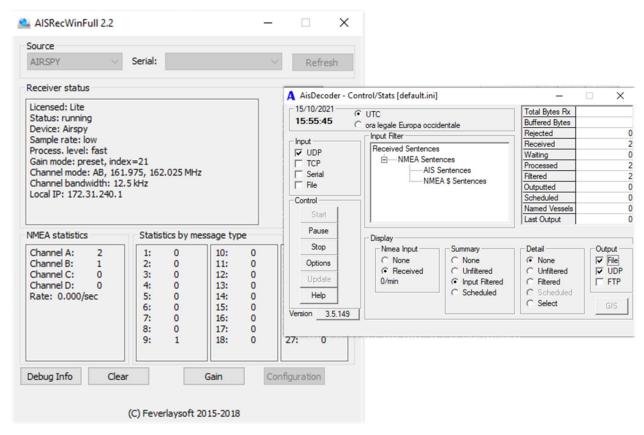

#### To complete the thing

, it is also possible to combine a map (e.g. with the OpenCPN freeware) which, thanks to the geographical coordinates received, makes it possible to display the position of vessels and various fixed stations received by our receiving system...

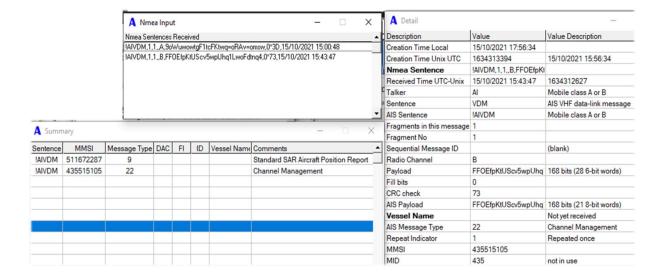

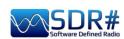

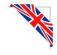

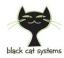

## ALE ...a new decoder, indeed a multi-channel decoder! AirSpy HF+ Discovery and software Black Cat ALE

HF is always fertile ground for developers with new ideas and strong technical knowledge...

It is still in beta but you can download the demo that allows you to try for 30 days a software with extreme sensitivity compared to other software used by fans for a long time and with the ability to use up to 24 decoders simultaneously (SDR and computer permitting!).

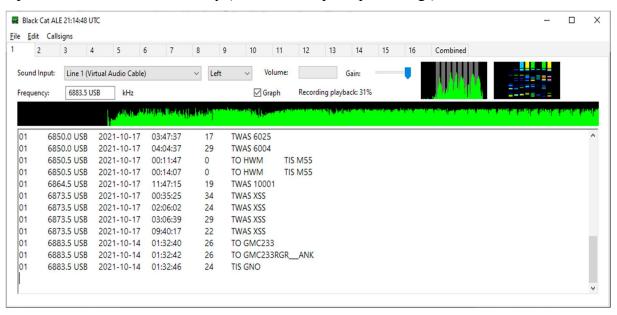

With the "regular license" you can use up to 3 decoders simultaneously, while you can get up to 24 with the "High performance" mode.

It is possible to monitor in a totally automatic and independent way different frequencies or single net of interest, each one combined to a specific audio channel (example VAC on Line1/2/3/x). Each decoder/tab will display the text (in different formats provided in the software) in a special screen 1/2/3/x, while in the "Combined" one there will be the result of all individual channels.

#### Other innovative features are:

• Use previously recorded audio files or WAV samples present on the network (even more than one at the same time) with an impressive decoding speed (even 10 times the real one)!

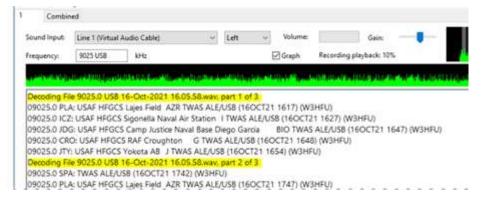

- Creation of Logs with different custom formats, also for the UDXF Bulletin Board
- Other features still under development to work on specific Callsigns / Net / ...

I have write a PDF guide that can be downloaded here: <a href="https://blackcatsystems.com/download/BlackCatALEGuide.pdf">https://blackcatsystems.com/download/BlackCatALEGuide.pdf</a>

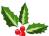

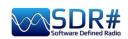

## APRS AirSpy R2 with software AGWpacket/UI-view32

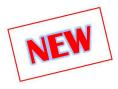

APRS in amateur radio was so fashionable in the 1990s, but it is still possible to do something about it today: here are some directions for reception. The frequency is 144.800 MHz (FMN).

this brief mention of the radiolocation/information relay system, I have exploited two freeware software together with the result of having on a map the location, in the form of various icons, of fixed and/or mobile (digipeaters, stations vehicles. laptops, etc.). A mobile station can get its location continuously updated by pairing a GPS with its VHF radio tuned to the indicated frequency. It is possible to view on Google Maps (http://aprs.fi) all worldwide APRS traffic in real time, generated via radio and internet.

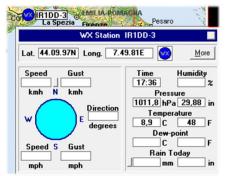

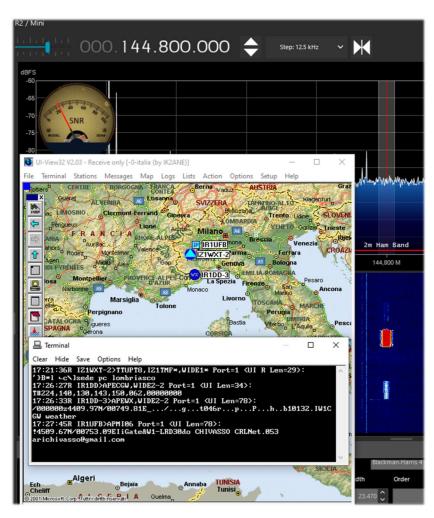

Some of these fixed stations also transmit weather informations of their QTH (wind, direction, pressure, temperature, etc. etc.). An example is this on the side.

The APRS system has found great utility in emergency situations or natural disasters (earthquakes, floods) because it allows the

movement of vehicles and people to be kept under control while also allowing the exchange of small packet messages between stations. In fact, traditional Packet Radio and APRS are very similar in operation in that they use the same AX.25 protocol with the substantial difference that in APRS it does not require that a connection be established between station and station, but the signals are "broadcast to all" in their data packets.

Another software that has always given me much satisfaction is MULTIPSK by Patrick Lindecker.

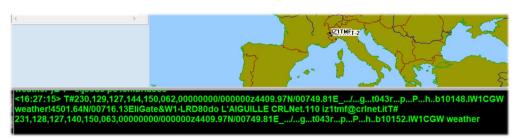

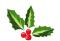

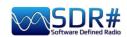

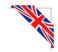

#### APT NOAA images mosaic... AirSpy R2 with software WXtoImg

WXtoImg is one of the best software for fully automated decoding of APT and WEFAX (WXsat) weather satellite signals.

The software allows recording, decoding, editing and viewing in Windows, Linux and Mac OS X.

It supports real-time decoding, map overlays, advanced color enhancements, 3-D imagery, animations, multi-pass imagery, projection transforms (e.g. Mercator), text overlays, computer control for many satellite weather receivers, and much more...

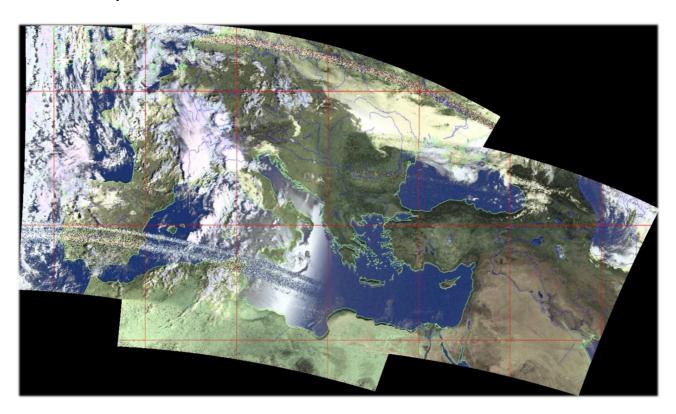

This a mosaic of images captured in September 2021 by friend Rob (IZ0CDM) assembling the output of signals received from the following satellites at later times:

NOAA15 06:52 UTC,

NOAA19 07:18 UTC,

NOAA18 07:59 UTC...

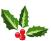

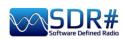

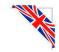

### CLOCK, to synchronize via radio the time of your computer AirSpy HF+ Discovery

"Clock", included in "MultiPSK" Windows software by Patrick Lindecker (F6CTE), provides date and time by decoding time frames received via radio from FLE (ex France-Inter), DCF77, HBG, MSF, BBC, WWVB, WWV, WWVH, CHU, RAI, JJY, or via GPS or the Internet.

In addition, you can synchronize the local (current) and universal time (UTC) of your computer with the time received by radio! After synchronization (confirmed with a loud beep) the computer clock will be accurate to within 1 second with the real time.

In the following screen, received on 162 kHz frequency of FLE (ex Radio France-Inter), once the

signal is locked and confirmed by PLL Locking (in my case demodulated in CW), the field "Reception of the time frame" will be initially colored blue and after a while the decoding of the data of

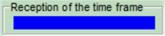

"Public holiday", "Local time type", "Minute", "Hour" and at the end of each minute of the remaining information: "Day of week, Day, Month, Year".

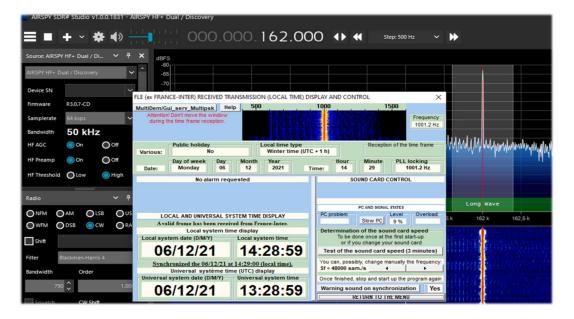

While the following, similarly, is a time frame of DCF77 (Mainflingen, Hesse, Germany) received by tuning at 77.5 kHz frequency.

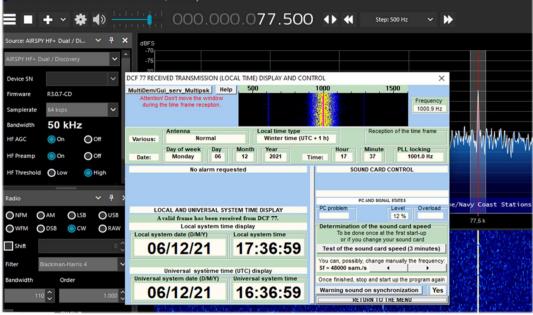

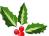

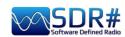

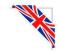

### **Decoding CTCSS / DCS / DTMF /... Software KG-TONE**

A very good external software to help identify unknown radio link signals using subaudio tones (or CTCSS) and/or DCS digital codes.

It's called KG-TONE and it's free. The latest release for Windows XP/Vista/7 is 1.0.1 (Dec'2011) at: <a href="http://www2.plala.or.jp/hikokibiyori/soft/kgtone/kgtone.zip">http://www2.plala.or.jp/hikokibiyori/soft/kgtone/kgtone.zip</a>

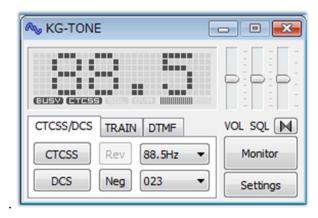

In KG-TONE, the following sources were provided as input signals in menu "Settings / Wave input device" (useful to know as SDR receivers were not contemplated at the time):

**FM voice** - obtained from the headphone socket or the loudspeaker socket, is not always good, as the audio path may be filtered in later stages (e.g. the elimination of audio subtones!).

**FM detect** – i.e. the signal taken before filtering by subsequent stages of the receiver: for decoding purposes it is better than the previous one.

12 kHz I/Q – the I and Q components are samples of the same signal detected orthogonally in phase and therefore contain different informations. With their separation it is possible to measure the relative phase of the signal components, which is useful not only for FM demodulation. This is the best mode, ideal for signal analysis and can be processed directly by the software without any loss. The manual at the time stated to check if your receiver was equipped with a 12 kHz I/Q output socket and referred only to the AOR-5001D and ALINCO DJ-X11 receivers.

Translated directly from Japanese (in the hope of interpreting it correctly from the brief instructions included with the software), I provide a comprehensive table of all the decoding possibilities in the various modes:

| Source signal type | NQSL | CTCSS | DCS | TRAIN | MSK | DTMF |
|--------------------|------|-------|-----|-------|-----|------|
| FM voice (audio)   | C    | A     | C   | *     | *   | *    |
| FM detection       | A    | A     | В   | *     | *   | *    |
| 12 kHz I/Q         | *    | *     | *   | *     | *   | *    |

- = Possible in many cases
- (A) = Possible, but depends on the model
- (B) = Impossible, but it depends on the model
- (C) = Almost impossible

NSQL = Noise Squelch operation (noise silencing)

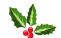

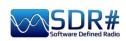

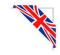

Operationally, using with our SDRs, I noticed no difference with the settings set to "Audio" or "Discriminator".

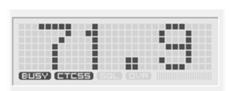

Turn on the audio from e.g. the VAC (also running the audiorepeater.exe file to keep hearing the audio!), choose the audio input in KG-TONE and press the 'OK' button.

The software analyses the signals and displays the detected data in its small, graphically appealing panel. If the audio paths are

correct, and the noise squelch is open, the "BUSY" icon and thus the detected tones will be highlighted on the left in bold.

It also has a "COMBO" mode with which you can have a larger underlying panel displaying all CTCSS or DCS and with a useful "memory effect" of all those activated over time appearing on a dark background. *Truly an excellent piece of professional software!* 

It can also detect DTMF but I was not able to test it for TRAIN / MSK modes, which are not active in my country.

| 67.0  | 69.3  | 71.9  | 74.4  | 77.0  |
|-------|-------|-------|-------|-------|
| 79.7  | 82.5  | 85.4  | 88.5  | 91.5  |
| 94.8  | 97.4  | 100.0 | 103.5 | 107.2 |
| 110.9 | 114.8 | 118.8 | 123.0 | 127.3 |
| 131.8 | 136.5 | 141.3 | 146.2 | 151.4 |
| 156.7 | 159.8 | 162.2 | 165.5 | 167.9 |
| 171.3 | 173.8 | 177.3 | 179.9 | 183.5 |
| 186.2 | 189.9 | 192.8 | 196.6 | 199.5 |
| 203.5 | 206.5 | 210.7 | 218.1 | 225.7 |
| 229.1 | 233.6 | 241.8 | 250.3 | 254.1 |
|       |       | DCS   | RESET | CLOSE |

Unless specifically required, the sliders can be held initially in the following positions:

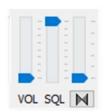

Perhaps few people are aware that by pressing the button it is also possible to activate an "audio inversion band" decoder and adjust its tone (pitch) by slightly moving the vertical slider above...

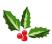

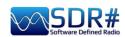

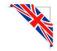

#### DAB / DAB+ (part 1) AIRSpy Interface + DABPlayer

Simple but ingenious interface to connect via TCP your AIRspy devices to Andreas Gsinn's DABplayer and enjoy the full DAB content with slideshows, quality recordings and lots of informations on Ensemble, FIC, MSC and audio...

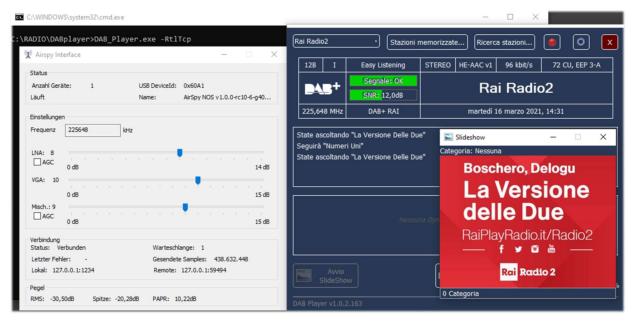

### DAB / DAB+ (part 2) software WELLE.IO

It is an open source SDR (for Windows10, Linux, macOS, Android), with support for Airspy (R2/Mini), RTL-SDR, SoapySDR. It supports high DPI resolutions including touch screen displays and also works on cheap mini computers like the Raspberry Pi 2/3 and various tablets / smartphones.

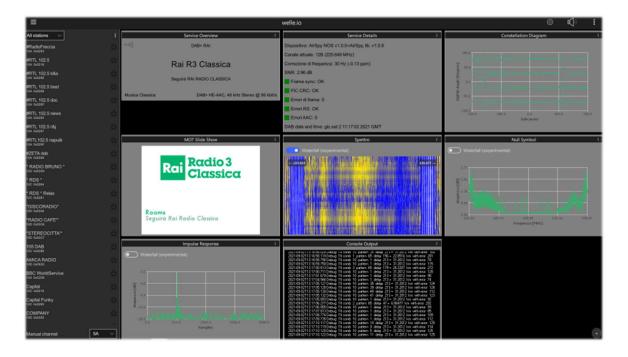

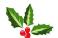

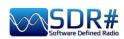

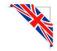

### Suite DAB / FM (and spectrum displays) software SDR-J

This is a rich suite of different open source SDR programmes (for Windows and Linux OS) for receiving FM, DAB/DAB+, etc.

Support is for Airspy, HackRF, Lime, Pluto, RTL-SDR and SDRplay. The first screenshot is of DAB+ and the second is of FM reception.

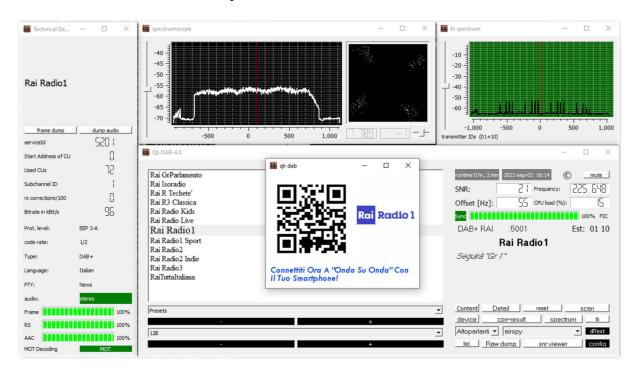

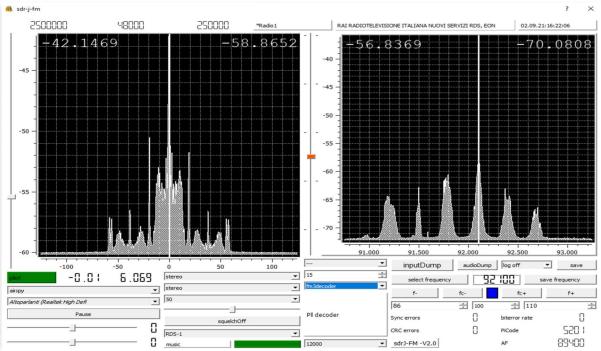

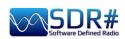

### A **Spectrum-viewer** also completes the equipment

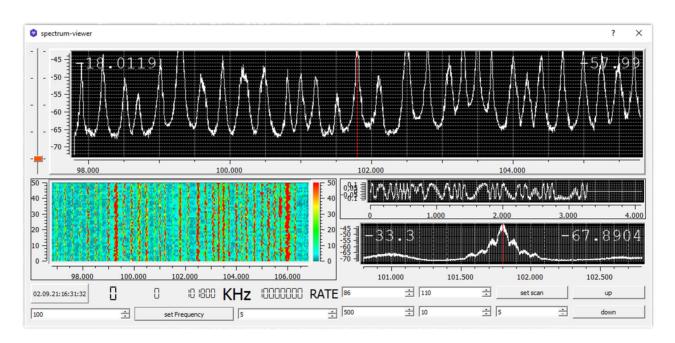

### and the $\ensuremath{Panoramascope}$

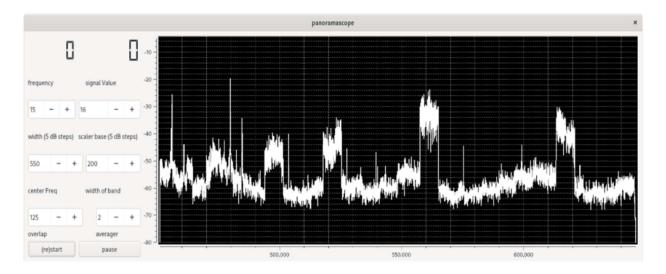

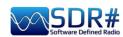

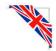

#### DRM in HF SDR# + DReaM software

Using an AirSpy HF+ Discovery, tuned in USB mode in HF during a DRM transmission it is possible to listen to the programming (also multi-channel) in high quality thanks to the free software DReaM that you can find free here: <a href="https://sourceforge.net/projects/drm/">https://sourceforge.net/projects/drm/</a>

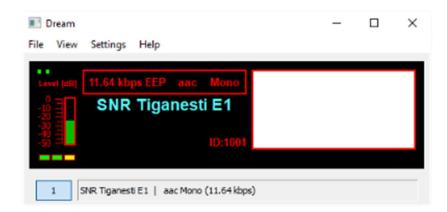

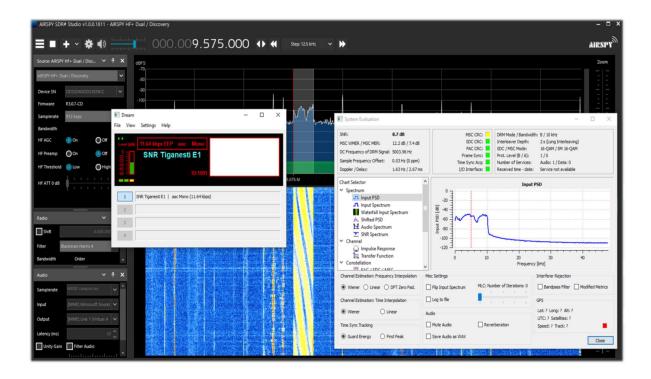

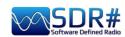

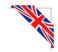

## Read DTMF ...without a decoder! Software Audacity

We do not always have a decoder to detect DTMF tones such as the one shown above. So let's see how to easily identify DTMF frequencies (in hertz), which is a coding system created for telephony, at Bell laboratories, to encode numerical codes in the form of sound signals in the audio band.

| 1209 Hz | 1336 Hz | 1477 Hz | 1633 Hz |        |
|---------|---------|---------|---------|--------|
| *       | 0       | #       | D       | 941 Hz |
| 7       | 8       | 9       | С       | 852 Hz |
| 4       | 5       | 6       | В       | 770 Hz |
| 1       | 2       | 3       | Α       | 697 Hz |

The DTMF keyboard consists of a  $4\times4=16$ -position matrix, where the row represents a low frequency and the column represents a high frequency. For example, pressing the 2 key generates two sine waves at frequencies of 697 Hz and 1336 Hz.

Rather than using 16 different frequencies for the 16 numbers/letters on the keyboard, 8 different frequencies have been used, with 2 being associated to each key.

The term multi-frequency is therefore derived from the simultaneous use of two audio tones.

The frequencies have been allocated appropriately and with good intrinsic safety. So to start it is necessary to save a WAV file from our SDR and analyse it for example with the freeware software Audacity.

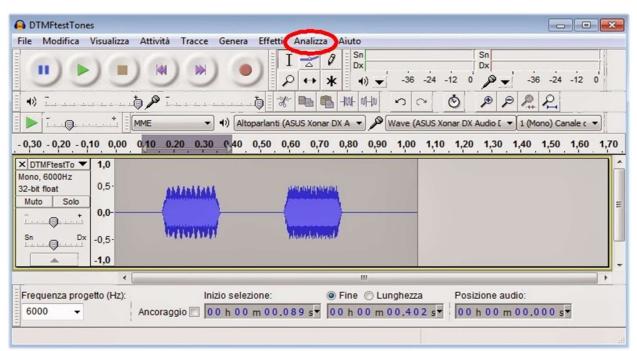

Load the wave file, select the first portion of the DTMF signal, go to the menu "Analyze" and then "Show spectrum" where the program will perform the analysis of the frequencies.

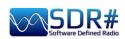

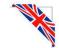

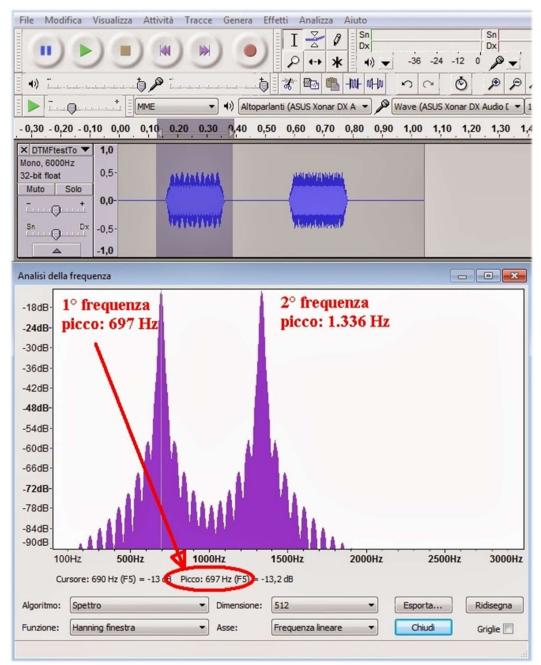

In this window we will position ourselves on the two peak frequencies, reading down the two frequencies at 697 Hz and at 1336 Hz, which from the previous table correspond in fact to the number "2".

Then move to the second audio portion and repeat the analysis.

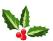

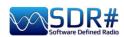

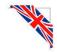

#### FM & FM-DX AirSpy R2/HF+ Discovery and CSVUB

I have already written CSVUB extensively in the previous Plugins section, but this time I want to illustrate another of its excellent features in managing FMLIST databases:

#### https://fmscan.org/index.php

Certainly of interest to all FM and FM-DX enthusiasts, let's look at a few things...

Starting the program we go to TOOL / QTH MANAGER to enter our geographical coordinates, then to WEB / DOWNLOADER-CONVERTER to download one of the three lists or all together by flagging "Batch".

Now that we have the updated archives we can load them and use them to make searches and filters in conjunction with SDR# using the "DF8RYDataBridge" plugin mentioned above.

The tool can be useful for example to identify some distant and interfered signal that does not have the possibility to carry RDS (as in the example below at 103.200 MHz, where RDS is completely absent and the small signal appears between two powerful big-powers). In CSVUB, automatically hooked the frequency of the VFO,

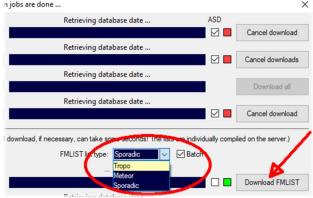

I sorted the database on the column "DIST" (distance in kilometers from my QTH) by clicking on it while holding down the CTRL key, will appear a little black triangle like this **Dist** 

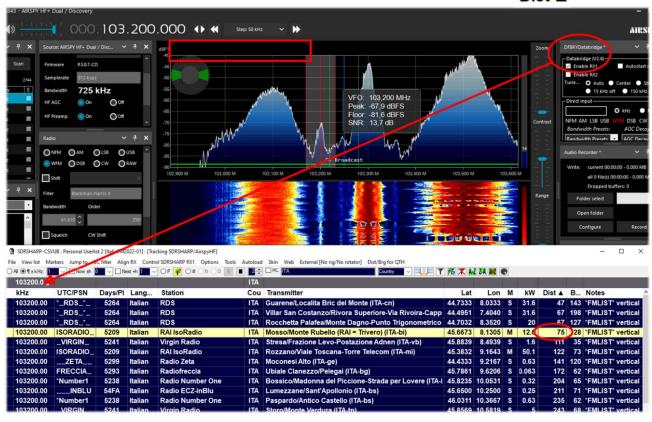

Hearing by ear that it was the transmission "RAI ISORADIO", the first line highlighted by the database CSVUB reports in fact that the station received could be that distant 75 km with 12 kW of power...

Much easier is the case that the RDS code is detected and with the immediate feedback of the PI code we have a certain and precise identification on the database of the stations present in CSVUB!

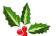

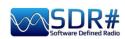

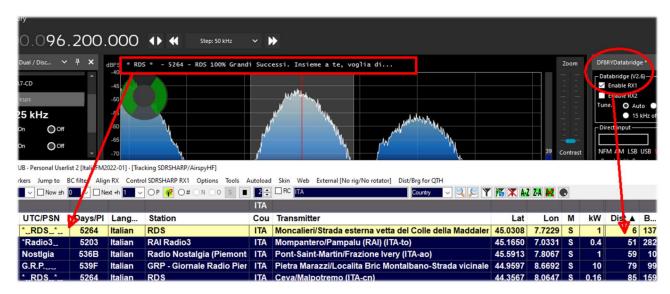

In the example above we can see for the station tuned to 96.200 MHz, in CSVUB: name of the station "RDS-Radio Dimensione Suono", its PI code "5264", transmitter site information, power in kW, geographical coordinates, distance from my QTH and the bearing in degrees if you have an antenna rotor connected to your system.

Clicking then on the highlighted record, with the right mouse button, opens a specific menu that allows you to view the site of the transmitter with various graphics and details.

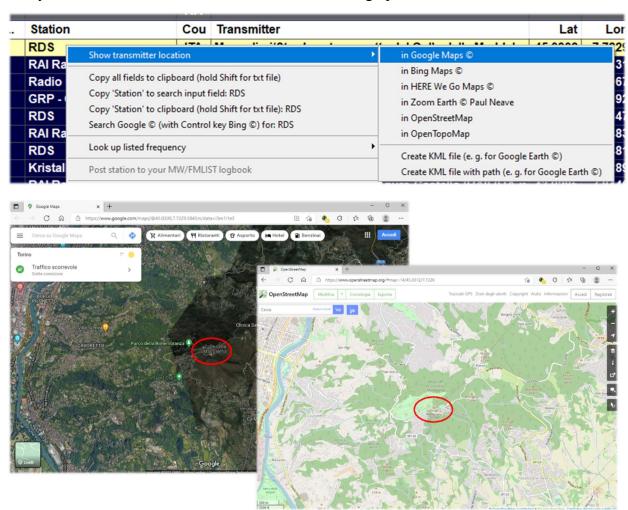

Think about the possibility of easily identifying during FM-DX sessions, distant stations that reach us only thanks to propagation or summer phenomena of E-sporadic...

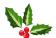

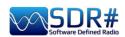

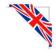

#### FT8 AIRSpy HF+ Discovery and MultiPSK

The indefatigable Patrick Lindecker (F6CTE) has recently released a beta of his MultiPSK v4.45.6.1, which now also covers decoding of the FT8 ham radio protocol born in 2017 by Joe Taylor (K1JT) and Steve Franke (K9AN). The name comes from "Franke-Taylor design, 8-FSK modulation."

Designed for "multi-hop Es where signals may be weak and fading, openings may be short, and you want to complete reliable and confirmable QSOs quickly," it has now supplanted previous systems and is present in all radioamateur bands.

In this screen SDR# HF+ Discovery was tuned to 14.074 kHz in USB, and MultiPSK was working

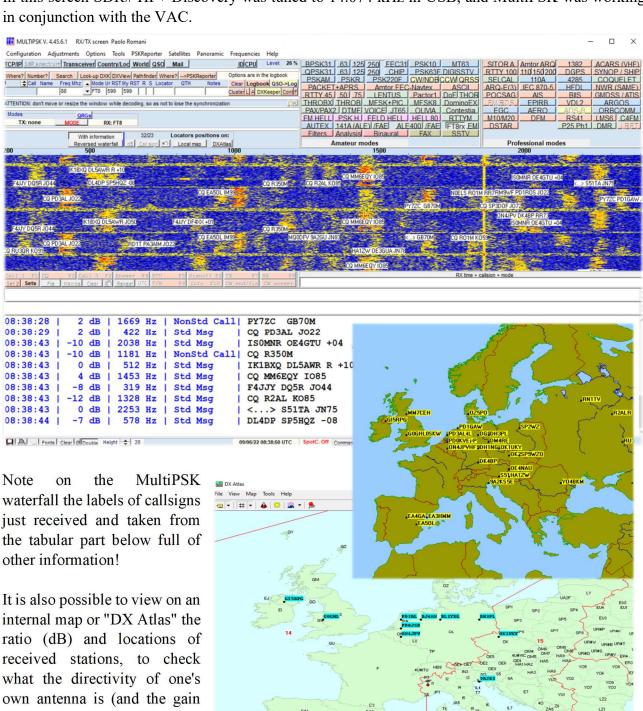

a SWL

to

compared

neighbor).

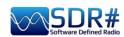

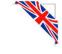

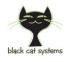

#### GMDSS, a multi-channel decoder AirSpy HF+ Discovery and Black Cat GMDSS decoder

Black Cat GMDSS is a first multi-channel GMDSS HF decoder with new concept compared to previous radioamateur decoders that will surely make people talk!

#### https://blackcatsystems.com/software/black\_cat\_gmdss\_decoder.html

Up to 8 decoders can run at the same time for all GMDSS channels provided by the worldwide system at 2187.5, 4207.5, 6312, 8414.5, 12577, 16804.5 kHz.

Each decoder can be connected to its own audio input source (a virtual audio device or physical sound input device).

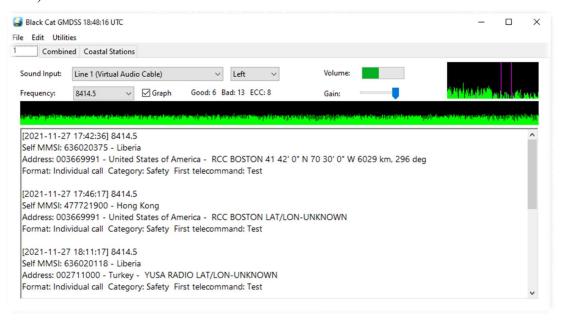

One of the distinctive features of the decoder is that it can decode directly from a WAV audio file. Multiple files can be selected, they will decode one after another.

Decoding of WAV files is much faster than real time decoding, limited by the speed of your computer, often 10x real time processing.

There are also a number of useful tools for map visualization and online search on the MMSI database.

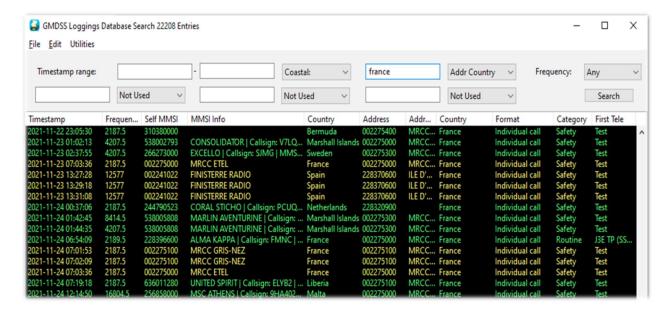

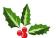

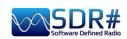

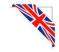

Those who have had the opportunity to try and test it in comparison with other GMDSS decoders says the best accuracy in decoding, with fewer errors than all competitors. In addition, not least, is the extreme lightness in terms of CPU usage (in some cases even 5 times less than others!)

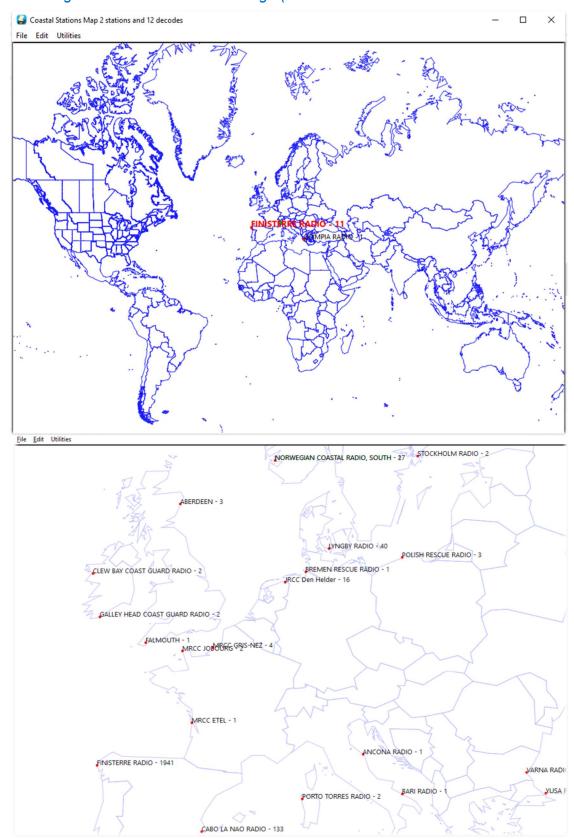

I have write a PDF guide that can be downloaded here: <a href="https://blackcatsystems.com/download/BlackCatGMDSSGuide.pdf">https://blackcatsystems.com/download/BlackCatGMDSSGuide.pdf</a>

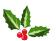

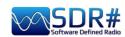

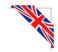

#### HFDL at 300 bps AirSpy HF+ Discovery e decoder PC-HFDL

PC-HFDL is a windows based decoder for the ARINC 635-3 HF data-link protocol. Is based on a number of interconnected ground stations. Each ground station transmits a frame called a Squitter every 32 seconds (see screenshot). The Squitter frame informs aircraft of the system status, provides a timing reference and provides protocol control.

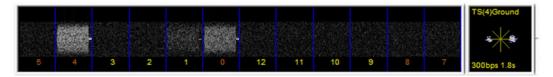

Each ground station has a time offset for its Squitters this allows planes to jump between ground stations when trying to log on to the best one. When passing traffic Time division Multiplexing is used (TDMA) this prevents two aircraft transmitting at the same time causing collisions.

The program uses the system table (now version 51) to determine the frequencies being used are. This information is transmitted by the HFDL groundstations.

Net of current worldwide stations: AGANA – GUAM, AL MUHARRAQ – BAHRAIN, ALBROOK – PANAMA, AUCKLAND – NEW ZEALAND, BARROW – ALASKA, CANARIAS – SPAIN, HAT YAI – THAILAND, JOHANNESBURG - SOUTH AFRICA, KRASNOYARSK – RUSSIA, MOLOKAI – HAWAII, MUAN - SOUTH KOREA, REYKJAVIK – ICELAND, RIVERHEAD - NEW YORK, SAN FRANCISCO – CALIFORNIA, SANTA CRUZ – BOLIVIA, SHANNON - IRELAND

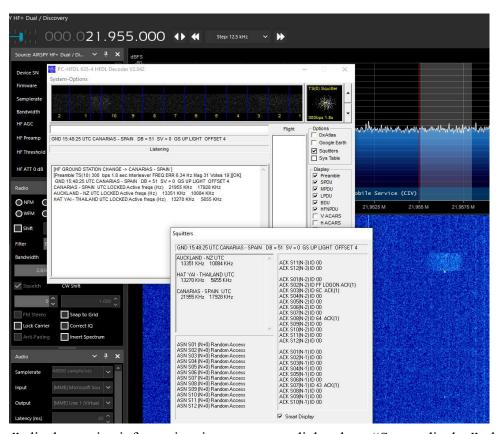

The "Squitters" display write information in a separate dialog box. "Smart display" shows next timeslot allocations.

This software has been designed as a decoder and does not carry out extensive logging or analysis of received information.

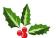

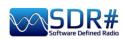

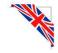

#### ISS reception and satellite tracking AirSpy R2 + Gpredict & plugin Gpredict Connector

The ISS and other amateur radio satellites are not difficult to receive and it is sufficient even only a discone antenna or a vertical antenna for the 2 meters band... the most important thing is to use a good software for the calculation of satellite passages and their automatic tracking to compensate for the frequency shift due to the doppler effect in many cases very marked.

It will be necessary to look for and download the GPREDICT software (for example the release "gpredict-win32-2.3.37.zip") and install it...

For the first configuration: set your coordinates in EDIT / PREFERENCES / GENERAL / GROUND STATIONS while in INTERFACES / RADIOS you will have to create a line like the following for our SDRsharp with Localhost and port 4532:

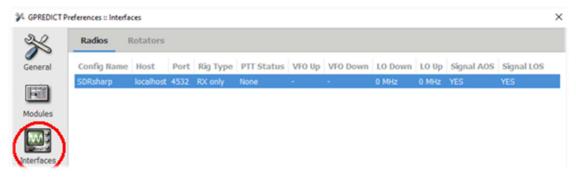

**For subsequent use:** always update the TLE data in the EDIT / UPDATE TLE DATA FROM NETWORK menu or provide an automatic update in ED in EDIT / PREFERENCES / GENERAL / TLE UPDATE

**To configure tracking**: in Gpredict, click on the "Module options/ Shorcuts" icon (highlighted here at the side), select a satellite (in our case the ISS) from the CONFIGURE menu and then access the RADIO CONTROL panel to set some fields to confirm the type of traffic to be monitored (e.g. "Mode U/V FM VOICE") and then click on the "TRACK" and "ENGAGE" buttons...

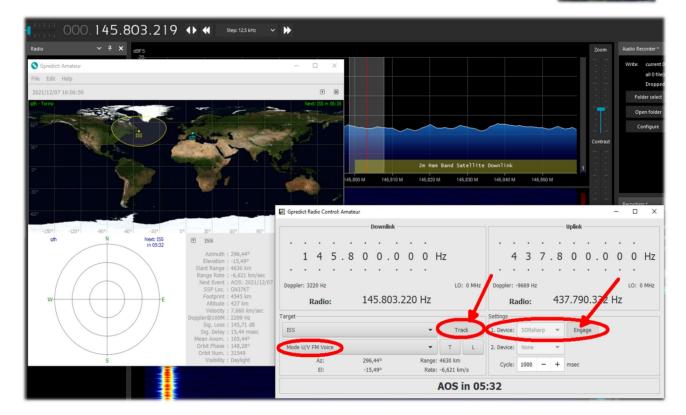

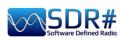

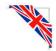

Let us now see on the SDR# side what needs to be done.

We will use the free plugin "GpredictConnector", which can be downloaded here: https://github.com/alexwahl/SDRSharp.GpredictConnector

By extracting the DLL in the usual directory, it enables automatic dialogue with Gpredict as soon as the "enable" flag is enabled.

If everything is working properly the plugin will connect to port 4532 and "Server Status" will not only display "connected" in green colour, but SDR# will and autonomously follow the downlink frequency of the satellite with appropriate VFO changes to

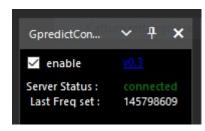

compensate for the doppler effect, as well as providing multiple tracking information and AOS and LOS times.

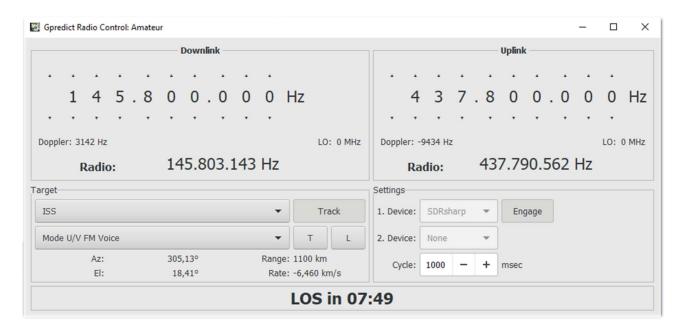

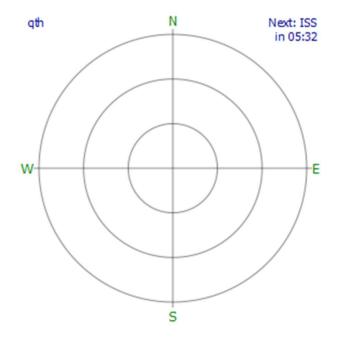

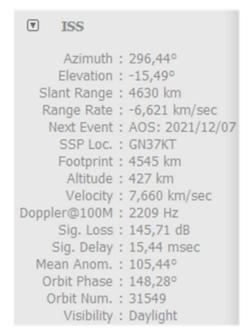

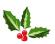

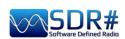

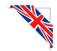

# **METEOR-M N2 Reception of quality images AirSpy HF+ Discovery and many software**

It is not easy to condense the whole process in a few lines, but the final result of Marco Melandri (BlackApple62) in receiving images from the METEOR-M N2 satellite is definitely of very high

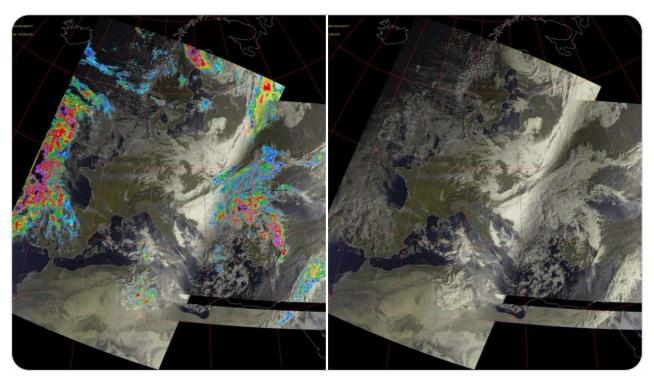

quality...

LRPT images received at 137.1 MHz in RGB+Rainfalls/RGB mode with Turnstile antenna and SPF5189 RF Low Noise Amplifier. These are the software used: Tracking DDE v1.2 + Meteor Demodulator v2.3 + LRPT decoder v2019.9.14.0056 + Postprocessor MeteorGIS v2.24.

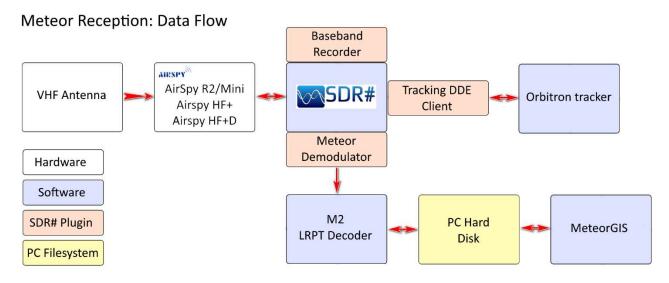

The "data flow" kindly granted to me, represents in a very simplified way how data pass from radio reception to decoded images on disk. A more detailed description of the events in each software module would be needed, starting from the AOS phase of the satellite, up to the LOS and finally to the writing of the processed images, but it would take a dedicated guide, so for those interested this is an introduction: <a href="http://happysat.nl/Setup\_Meteor/Setup.html">http://happysat.nl/Setup\_Meteor/Setup.html</a>

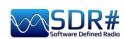

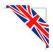

#### Modem multimode AIRSpy HF+ Discovery, software Fldigi

Fldigi (short for Fast light digital) is a free program that allows a computer sound card to be used as a two-way data modem. The software is used by radio amateurs all over the world on both HF and V-UHF (for the fastest modes) even with only a few watts of RF power. Many modes are supported: CW, Contestia, DominoEX, Hell, MFSK, OFDM, Olivia, PSK, QPSK, 8PSK, RTTY, THOR, Wefax, Navtex/Sitor-B, etc.

You will need to install a CAT management plugin e.g. CalicoCat and configure it as mentioned in the Plugins section above (in my case on port COM7).

Now Fldigi has to be installed and configured as in the screenshot: I downloaded the specific Rig file "TS-2000.xml", enabled the "Use RigCAT", assigned the COM8 port to 19200 baud, 1 Stopbit.

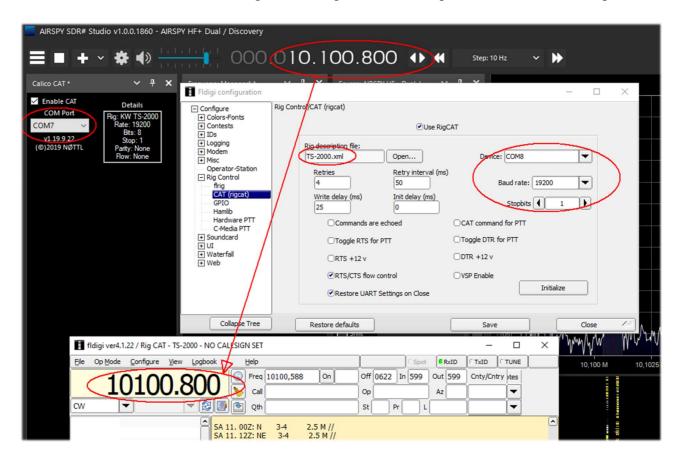

In the meantime, the CalicoCat plugin will make the two softwares talk to each other, and any change of VFO (or change of emission mode) in one of the two softwares will be reflected in the other... However, I have encountered an annoying bug that causes SDR# to crash immediately: just put FSK mode in Fldigi. Therefore, try the other plugin "SerialController"...

In the previous example, the RTTY-ITA2 50 baud signal from station DDK9 Hamburg Meteo is decoded (via VAC) on 10100.80 kHz (note the two VFOs perfectly aligned!). In SDRsharp remember to use the "CW" mode.

http://www.w1hkj.com/

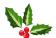

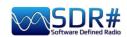

#### NAVTEX (NAVigational TEXt messages) AirSpy HF+ Discovery, software YAND / FRISNIT decoder

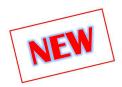

The service, I believe well known to most, has long been developed to broadcast free of charge on medium waves, navigational bulletins and weather information for the use of ships, vessels and those who go to sea. There are two types: the international broadcast on 518 kHz (in English) and the national on 490 kHz (in local/regional languages). These services use the frequencies indicated at certain times with transmissions made by fixed stations in a particular area (called NAVAREA) because the globe has been divided into areas: for example, Italy, in the Mediterranean, belongs to NAVAREA III.

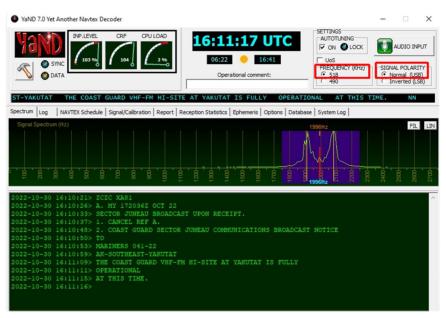

Technically, the modulation is of the BFSK (frequency-shift keying binary) type at the rate of 100 baud and shift 170 Hz.

Taking advantage of a remote SpyServer in Canada I tuned to 516 kHz (in USB) to have the center frequency at 2000 Hz in the "YAND v7.0" software (set as indicated in the red boxes and collaged via virtual sound card). Those who want to use LSB the tuning frequency will be 520 kHz.

In this example, with **SpyServer** in Nordic countries, I received the Navtex signal in the regional language, tuning to 488 kHz (in USB) with "YAND" and another excellent decoder "FRISNIT named NAVTEX Decoder". Given the excellent level of the received signal, the results of the two decoders were practically equal.

I have read online that this system too, after decades of honored

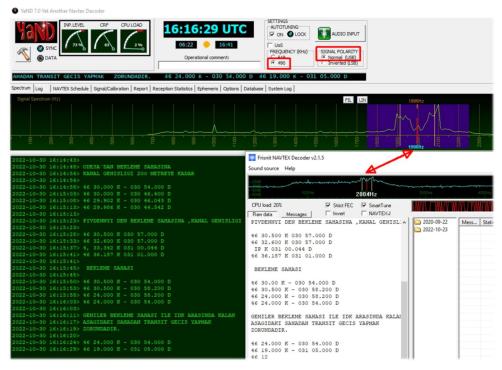

activity, may soon be replaced by a new digital mode, which could place images and new services alongside text.

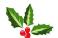

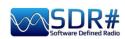

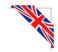

#### NDB's, dinosaurs in extinction... AirSpy HF+ Discovery

Non-Directional Beacons, better known as NDBs, are beacons used for many years for instrument air navigation or maritime radionavigation.

In the course of 2021, the Italian Air Navigation Authority has planned to phase out NDB, L and VOR type radio beacons at italian airports.

The NDB works in medium waves (between 200 and 1750 kHz), transmitting a continuous wave in vertical polarisation, on which an amplitude modulation of an audio signal is superimposed, through which the instrument communicates its identification in Morse code.

Here is an example of one of the last NDBs still receivable at the moment: 392.5 kHz and with "TOP" Morse code identification (Poirino/Torino - Italy) remembering that decoding starts at the bottom...

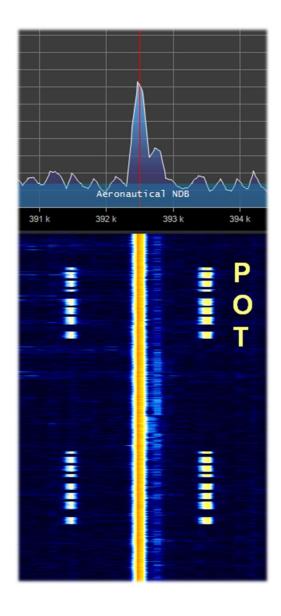

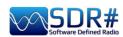

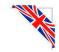

# QRSS signals not listenable and nor visible in RF spectrum! AirSpy HF+ Discovery and software ARGO

Hams like to experiment and a lot, especially in the study of propagation...

The QRSS is a very special morse signal, transmitted so slowly that you cannot hear it by ear (a "dot" takes six seconds to be sent while a "line" takes eighteen seconds) and with very low power using frequency shift coding.

With this system you do not make conversation (in Q code called "QSO") but you can analyze the propagation, test antennas or specific software. In my case I used the software "ARGO" but I suggest also "FSKview" for the visualization of the spectrograms of FSK signals.

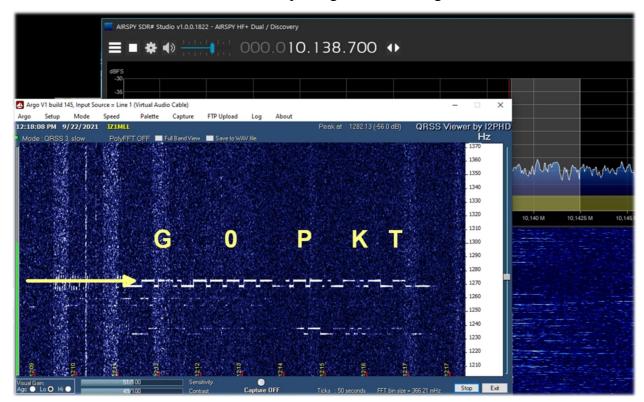

My SDR was tuned to 10138.7 kHz in USB and after several minutes I received and decoded the english beacon G0PKT as highlighted in the first line. Note that in the waterfall and in the RF Spectrum on the right no signal is visible...

From the net says that the beacon is active on 30 meters with the power of about 250 mW.

Try it on the other bands in WSPR and QRSS mode as well!

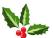

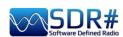

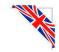

#### Radiograms (bulletins and images) SDR# + Fldigi software

Using an AirSpy HF+ Discovery, tuned in my example to the 15770 kHz frequency on certain days and at certain times, it is possible with the Fldigi software (previously mentioned) to receive curious transmissions, RadioGrams, i.e. digital text and images (MFSK-32/64 mode) via the analogue radio transmission...

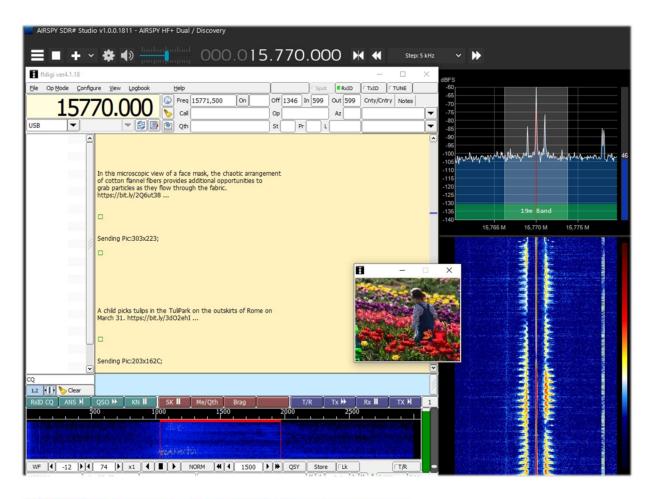

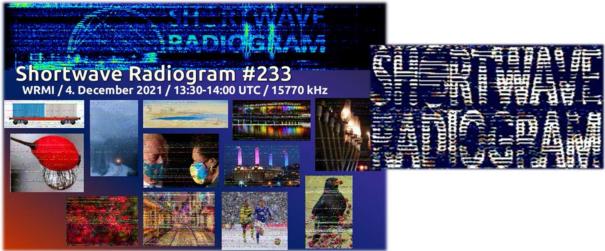

https://wiki.radioreference.com/index.php/Shortwave Radiogram Gateway
https://swradiogram.net/

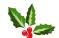

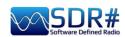

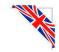

#### Radiosondes in UHF AirSpy R2 + software RS41 Trakers

RS41 Tracker is an external software, developed by Diego (IW1GIS), capable of decoding real-time telemetry from Vaisala RS41 radiosondes. Used in conjunction with an SDR it allows you to display the positions of the radiosondes on a map and control parameters such as height, temperature, wind speed/direction and burst killer information, etc.

#### Link: http://escursioni.altervista.org/Radiosonde/

By tuning into UHF (here at the beginning of the 400 MHz band) at set times and with a bit of luck it is possible to receive directly signals like this and using a virtual audio cable send them to the decoder.

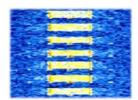

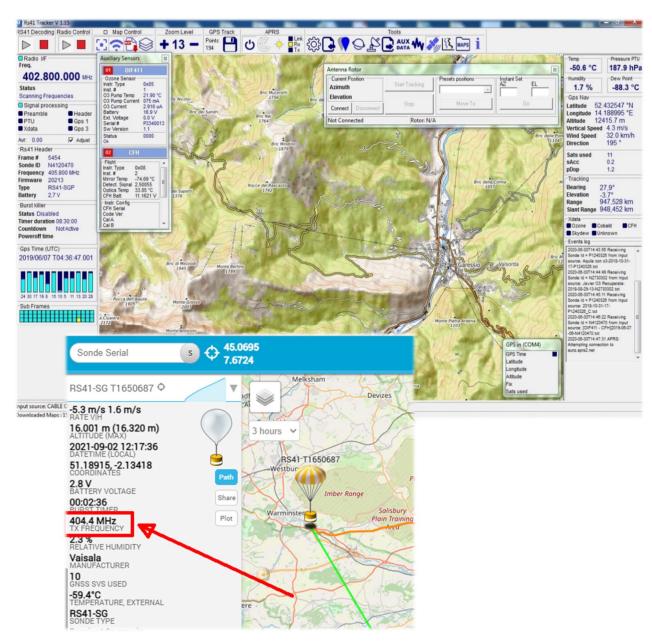

By referring to this informative link, you can also find the UHF frequency for transits in your area: <a href="https://tracker.sondehub.org">https://tracker.sondehub.org</a>

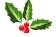

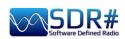

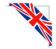

# RTL\_433 for reading tyre pressure, weather sensors, etc. etc. AirSpy R2 and RTL\_433 plugin

With this nice plugin it is possible to detect and decode particular data signals transmitted on specific bands dedicated worldwide to these services.

It is therefore possible to decode hundreds of sensors that detect temperature/humidity, weather data, energy consumption, tank level, etc... etc... and why not the TPMP ones, i.e. the tyre pressure and temperature monitoring system of some car models!

The plugin, with all the necessary instructions, can be downloaded free of charge, here:

<u>here:https://marco40github.wixsite.com/website/plugin-sdrsharp-pour-rtl-433?lang=en</u>

You can start by trying in RAW mode and with a bandwidth of at least 200k, disabling squelch and any other audio filters...

It can be configured to receive the overall message **list of all received devices**, with the possibility of exporting the data to files.

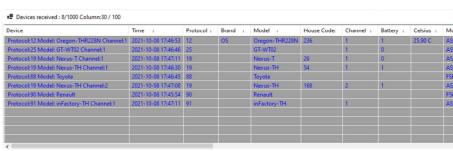

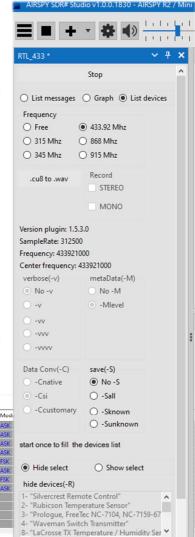

Or **single lists** such as the following with a Toyota TPMS and of an outdoor temperature sensor (model GT-WT02) or a **graphic window** of a termosensor (Oregon THR228N).

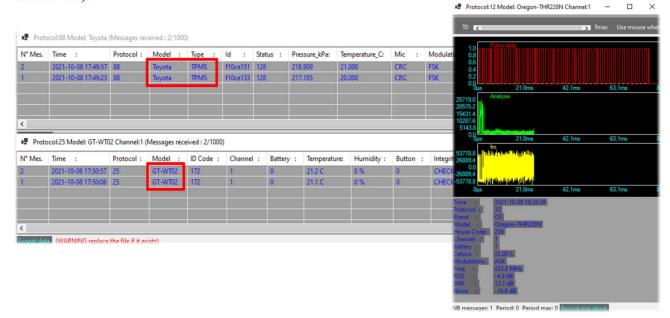

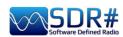

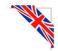

# SIGMIRA: multidecoder with database Airspy HF+ Discovery

In the panorama of free decoders there is an interesting software for Windows.

It is called SIGMIRA, it allows demodulation of the following modes: ALE, CW, FLEX, FSK, HFDL, PSK31, RTTY, SITOR-B, JSM-SLOT MACHINE, STANAG-4285 and the display of the spectrum in real time, waterfall and phase (Phase plane).

It accepts signal input via sound card (for conventional receivers) and via VAC as well as direct connection with some SDR devices.

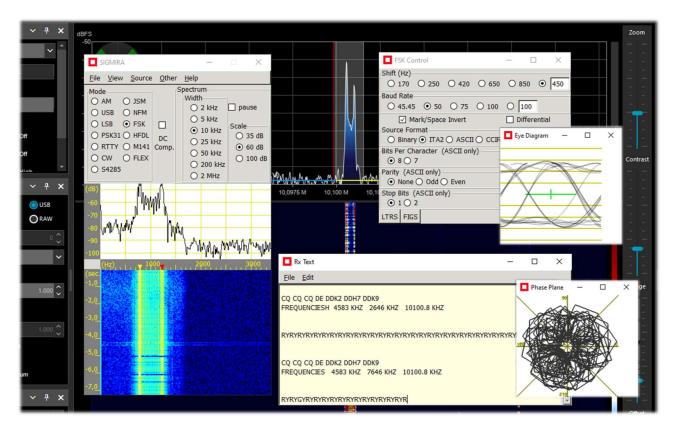

Here we see SIGMIRA with many of its windows open (selectable from the VIEW menu), struggling with an RTTY signal (50 baud reverse, shift 450 Hz) tuned through the HF+ Discovery (in USB mode) and its decoding of messages in the window "Rx text".

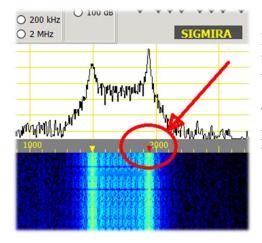

In the decoder, I chose the mode and parameters of FSK, then to click on the waterfall at the right signal marked with red triangle.

The yellow one will automatically adjust according to the preset shift: yellow and red correspond to the Mark/Space of the FSK signal.

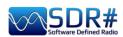

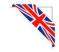

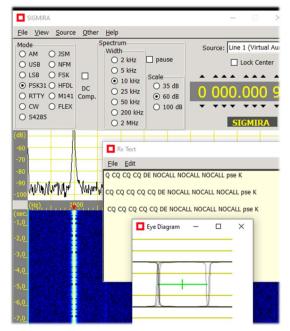

You can also use as signal source: WAV files or external inputs like VAC.

In the example on the right I have used an old demo WAV file of the ham radio mode PSK31.

In this case the only red triangle should be placed with the mouse on the signal column to have immediately the decoding in the "Rx Text" window and display its shape in "Eye Diagram".

Another unique feature of SIGMIRA is its internal database with over 2000 frequencies in all modes of emission and different categories of users ("Cat1" column).

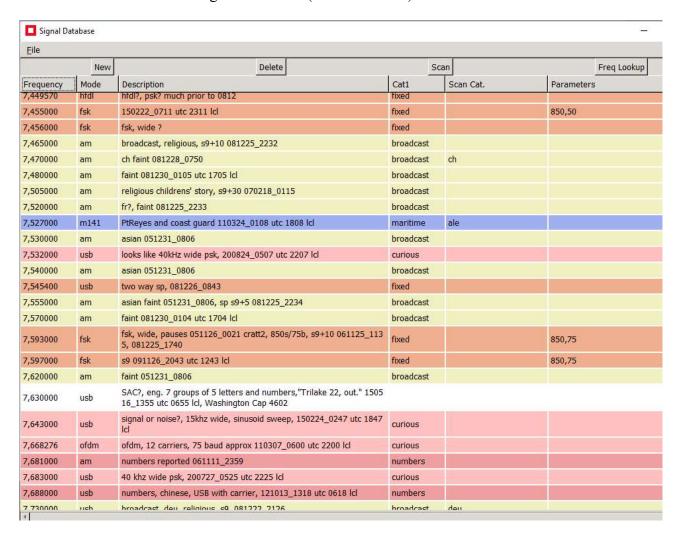

Link: http://www.saharlow.com/technology/sigmira/

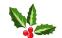

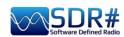

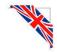

# SLICE: its profiquent use!! Airspy R2 with plugin "PAL/SECAM/NTSC TV"

I would like to point out Oscar EA3IBC's interesting video on making the most of the possibilities offered by the SLICE during a tropospheric propagation (see the "Slice" item in the "Main Settings" chapter): <a href="https://twitter.com/ea3ibc/status/1543670847625469952">https://twitter.com/ea3ibc/status/1543670847625469952</a>

The video shows simultaneous reception of RTA1 Algeria's E6 television channel: with video carrier tuned to 182.250 MHz (with the appropriate plugin) and, thanks to Slice, also audio at 187.750 MHz.

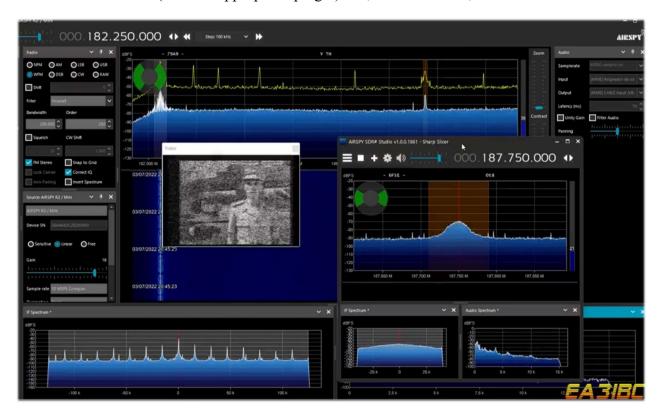

In order to succeed at the first shot at the intent, I suggest using "Free Tuning" tuning (see the chapter "Main Settings and Controls") thus dialing the video frequency 182.250 MHz having the care to place in the waterfall as much as possible on the left side to have sufficient bandwidth...

At this point by adding a Slice (new VFO) we have a way to reach the audio frequency at 187.750 MHz.

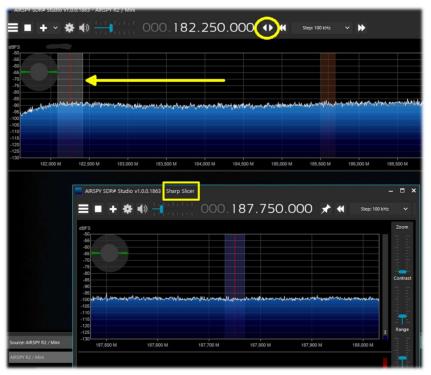

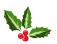

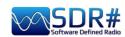

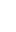

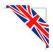

#### SSTV ...the charm of Slow Scan TV AirSpy HF+ Discovery and Black Cat SSTV decoder

The SSTV transmitted in HF by radio amateurs around the world has a very special charm and always arouses in me astonishment both as OM and SWL. Very often the signals are very bad and interference does not allow to receive good images, but sometimes with a little luck and good propagation there is plenty of time to be able to receive and decode a good image. Obviously we need a very sensitive decoder with advanced features such as Black Cat SSTV (for Windows and macOS): <a href="https://www.blackcatsystems.com/software/sstv.html">https://www.blackcatsystems.com/software/sstv.html</a>

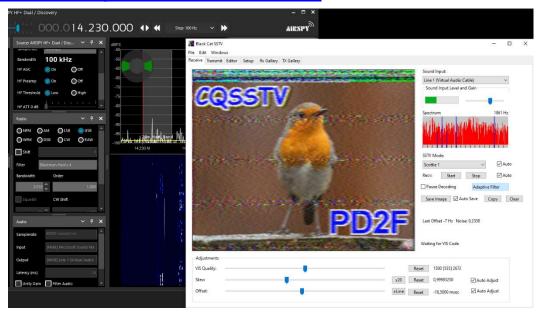

The developer has built many SSTV software in twenty years with a focus on decoding weak and difficult signals. It's easy to write an SSTV decoder that works with a strong signal, but he decided to write a new SSTV application from scratch, with an emphasis on performance under weak signals.

The decoder has an extremely sensitive VIS detector, with an adjustable threshold depending on

personal tolerance for false triggering. The images are automatically adjusted, after reception, also for Skew and Offset using all transmitted information, for an almost perfect lock even with extremely weak signals. Images can be automatically saved to a directory of your choice and there is a built-in gallery to view received images.

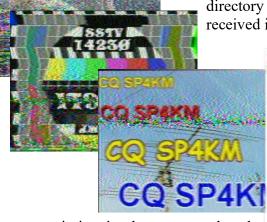

Image transmission is also supported and there is a basic editor (see side screen) to prepare images for transmission.

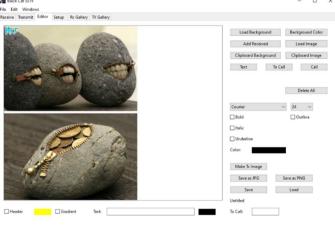

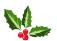

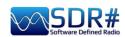

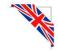

### Things to know for don't lose the head...

It can sometimes happened that after particular changes or risky actions the program will fail due to internal (or often external) code problems. Many things have changed since the v.177x (including scheduled Windows updates...), sometimes if something crashes, it is for external problems at SDR# code. All errors are automatically detected and recorded in the "crash.txt" file in the program directory...

Maybe the only thing to do, if the program is very "customized", is to copy again the file "SDRSharp.exe.config" from the original distribution package. You will lose some customizations (example of the "audio recorder" panels) but this way it will start again for sure. So I suggest to save this file in a moment that everything works so that you can reuse it when you need it. Or even to diversify SDR# installations on your HD and keep a "test directory" to test and verify the new plugins or own customizations.

Running old plugins that are no longer compatible can also lead to some headaches and initial misunderstanding.

For this we are helped by the text file "PluginError.log" (possibly present in the SDR# directory), which collects track of errors arising when the plugin fails to load.

In the next personally verified example, the PluginError.Log file was helpful in understanding a problem. Here's how.

Since v.1890 it is possible to jointly load plugins that have the same name (third-party example in addition to internal ones). Such as the Audio Recorder and the Baseband Recorder. But also the Frequency Manager (standard) and the one from author TheWraith2008 can coexist at the same time as seen in the following screen (note also the presence of a \* in the header of the standard one (figure A) and \*\* for the one from TheWraith2008 (figure B).

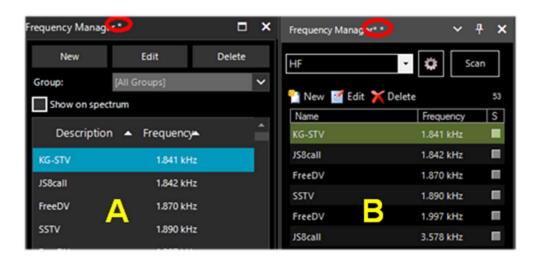

However, two friends reported to me that with v.1891 the (B) was no longer loading on some computers with italian language OS. With the invaluable help of "Prog", interpreting the following PluginError.log file, it turned out that the problem was related to the decimal separator of the international settings, thus a critical issue internal to the plugin itself and not due to SDR#.

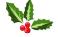

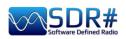

\*\*\* Plugin Load Error - 2022-08-24 16:53:04.519

Config Key 'SDRSharp.FreqMan.FreqManPlugin,Plugins\SDRSharp.FreqMan.dll'

Type 'SDRSharp.FreqMan.FreqManPlugin, SDRSharp.FreqMan, Version=1.1.9.0, Culture=neutral, PublicKeyToken=null'

Message 'Text "Microsoft Sans Serif; 8,25pt" cannot be parsed. The expected text format is "name; size[units[; style=style1[; style2; ...]]]". (Parameter 'value')'
Stack Trace

at System.Drawing.FontConverter.ConvertFrom(ITypeDescriptorContext context, CultureInfo culture, Object value)

at System.ComponentModel.TypeConverter.ConvertFromString(String text)

at SDRSharp.FreqMan.FrequencyManagerPanel..ctor(ISharpControl control)

at SDRSharp.FreqMan.FreqManPlugin.Initialize(ISharpControl control)

at SDRSharp.MainForm.InitializeSharpPlugins()

In other cases and situations it has been verified that some problems came from too many devices plugged into the same powered HUB. Therefore it is preferable to connect the devices directly to the native USB socket!

Another suggestion is to avoid the simultaneous use of 4 or more RTL-SDR devices (4.8 MSPS) on a single USB2 bus. Preferable then is a USB3 card...

The Microsoft .NET Runtime can also sometimes cause problems when starting SDR#, especially if you have previous versions installed on your PC (perhaps a mix of x86 and x64). It is recommended to use a good uninstaller to do a complete clean up and reinstall the software from the following AirSpy link: https://airspy.com/?ddownload=6293

After some specific Windows 10 updates it happened that you could no longer send audio to external decoding programs (e.g. Fldigi, HFDL, WSJT, etc.). *I suggest checking this:* 

- Select Start > Settings > Privacy > Microphone. In Allow access to the microphone on this device, select Change and make sure Microphone access for this device is turned on.
- Then, allow apps access to your microphone. In **Microphone settings**, go to **Allow apps to access your microphone** and make sure it's turned on.

#### Always about the audio!

You might get further improvements (and even less criticality) moving to 16-bit audio. There is no audible advantage to 24-bit audio, so why bother with it? All SDRs presume 16-bit audio in their demodulation path, use float (32-bit) rather than double (64-bit) computations to reduce computer load.

In Windows10 select **Audio Control Panel > Properties > Advanced** to check the features in playback/recording and of course also remove the flag from "Enable audio enhancements"...

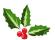

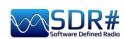

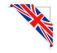

#### Check your computer's performance

A number of utilities (command-line) have been developed to help detect and resolve some performance issues often related to USB controllers/drivers.

#### WINDOWS

Download the latest version of the software: <a href="https://github.com/airspy/airspyone">https://github.com/airspy/airspyone</a> host/releases

- Open a console (cmd.exe) and run: airspy\_rx -r NUL -t 0
- Let it run for 30 seconds, then close it with Ctrl + C
- If the average throughput is below than 10.0 MSPS then either the USB controller has problems or the CPU can't process the data.

#### **Possible solutions:**

- Try another USB port (avoid HUBs and port repeaters)
- Update the USB drivers (prefer OEM drivers to generic ones). For more details see also: https://github.com/libusb/libusb/wiki/Windows
- Check antivirus or any other software at the same time with heavy loads on the CPU
- Use a PCIe USB 2.0/3.0 controller

#### **LINUX (Debian/Ubuntu)** Ubuntu possibly with the distro 14.04 LTS.

#### Building airspy, gr-osmosdr and gqrx:

Download the airspy-git repository, compile it, install it

Download the gr-osmosdr repository, compile it, install it

Download the gqrx repository, compile it, install it

Get pulseaudio using standard Arch way

Configure pulseaudio (add user and group...)

Thanks to SEGFAULT post http://airspy.com/?topic=linux-airspy-gqrx/#post-658

#### Performance problems:

- Build the host tools following "How to build the host software on Linux": https://github.com/airspy/host
- Open a shell and run airspy\_rx -r /dev/null -t 0
- Leave it running for 30 seconds, then Ctrl+C
- If the average throughput is below 10.0 MSPS then either your USB controller has problems or your CPU can't process the data.

#### **Possible solutions:**

- Use another USB port
- Update your kernel
- Use a PCIe USB 2.0/3.0 controller

For further technical details:

https://github.com/airspy/airspyone host/wiki/Troubleshooting

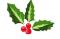

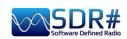

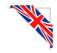

#### Wiring of the devices and their positioning

The advent of 3D printers provides the ability to create very custom accessories and storage boxes. However, the general consensus seems to be not to use any form of support/mounting that would limit heat dissipation, perhaps inside small plastic enclosures even for weather protection when used outdoors or in an attic.

At the limit just a small piece of double-sided Velcro to stop it on the receivers shelf, but for my part I prefer to leave them free on the table of the radios, maybe in the vicinity of a small fan properly turned on just in the hottest summer months to help the cooling of the outer shell.

Another issue concerns the "micro USB" cable and connectors that must be arranged for minimum tension, pressure and torsion so that they do not create mechanical stress on the connector itself and the underlying PCB to which they are soldered.

Rigid cables are not a solution because they tend to lift the connectors from the boards and the soldering and tracks on the PCB are insufficient to maintain contact for long periods of stress. Here's a good advice:

Don't stress SMA connectors with cables

intended for boat anchor radios.

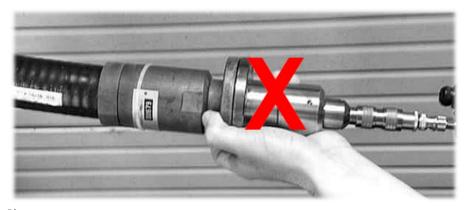

Also not recommended the continuous connection/disconnection of the cable from the device "micro USB" socket (surely preferable to do it from the side of the normal USB socket of the computer).

Also the antenna connection would be preferable to make it through short SMA connector cables (male/female) of excellent and thin flexible cable to connect in line your more robust and rigid coaxial antenna cable maybe even equipped with heavy and bulky adapters. All this will help to remove physical stress and allow long life to our small devices...

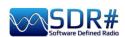

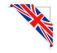

### Ideas and suggestions

#### • Multi-monitor configuration

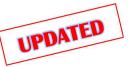

Dear friend "Pierluigi" informed me about the possibility of using in Windows 10/11 the "extended video" mode that allows interesting things if you have more than one video output port in your hardware. The idea was to be able to use two or more external monitors (even ultrawide) by dedicating a specific function to each! Obviously, one's computer's video card must have multiple outputs. On laptops/notebooks this is not always possible since the output is built-in but HDMI can be used, if present.

What do you think of such a shack? With SDR# expanded on as many as three monitors!!!

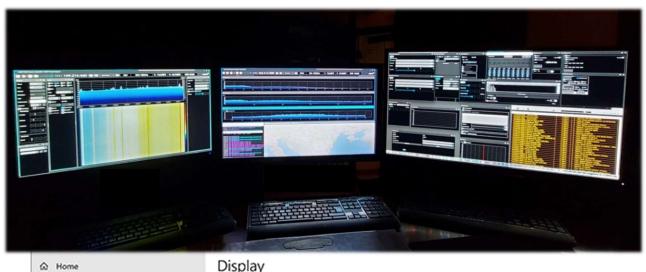

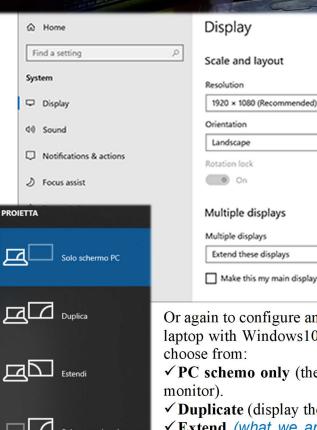

In general in Windows 10/11 these are the steps required:

- Select Start, then open **Settings**.
- In System select **Display** / **Multiple Display** (...picture on the right).
- Use the drop-down list to choose the desired mode.
- After choosing the configuration, select Apply.

Or again to configure an external monitor press **WINDOWS** + **P**. On my laptop with Windows10 this menu in the upper right corner where I can choose from:

- ✓ PC schemo only (the classic mode, that is, display only on the main monitor).
- ✓ **Duplicate** (display the same thing on two monitors).
- ✓ Extend (what we are interested in for displaying our desktop on multiple monitors.) After "extending" the view, you will be able to move items of interest between the two monitors!).
- ✓ **Second screen only** (display on the secondary screen only).

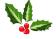

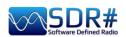

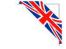

And so here is the idea ...thank you Pierluigi!

Dedicate one of the monitors to SDR# open with the main controls and panels: VFO, RF Spectrum, Waterfall, Radio, AGC, Audio, Recoder (audio and Baseband).

The other monitor, on the other hand, will be useful for us to conveniently display other windows such as Audio Spectrum, IF Spectrum, FM MPX Spectrum, the new Micro Tuner, or external plugins such as Audio Equalizer, Frequency/Scanner Manager, etc. etc.

But now a world really opens up because the secondary monitor (or even a third one!) one could think of dedicating it to various external decoder software (which I mentioned in the chapter "Listening Recipes") or to database/list management software like CSVUB which for richness of data and information like very very large desktops!

In the following screen SDR# on "Monitor-1" the main controls, and on "Monitor-2" the auxiliary windows mentioned above...

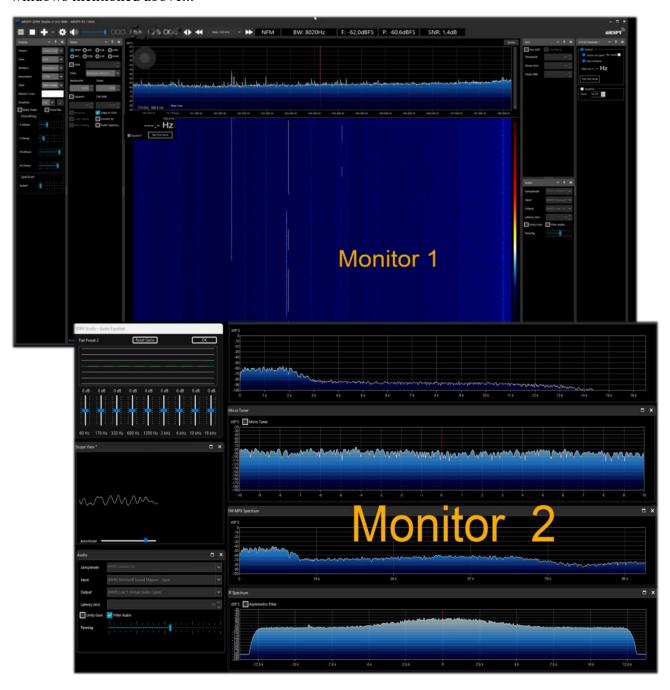

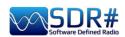

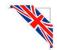

But there are also those who have gone further!!! Mr. "Jose Angel C." tried to put his monitor upright with this curious result...

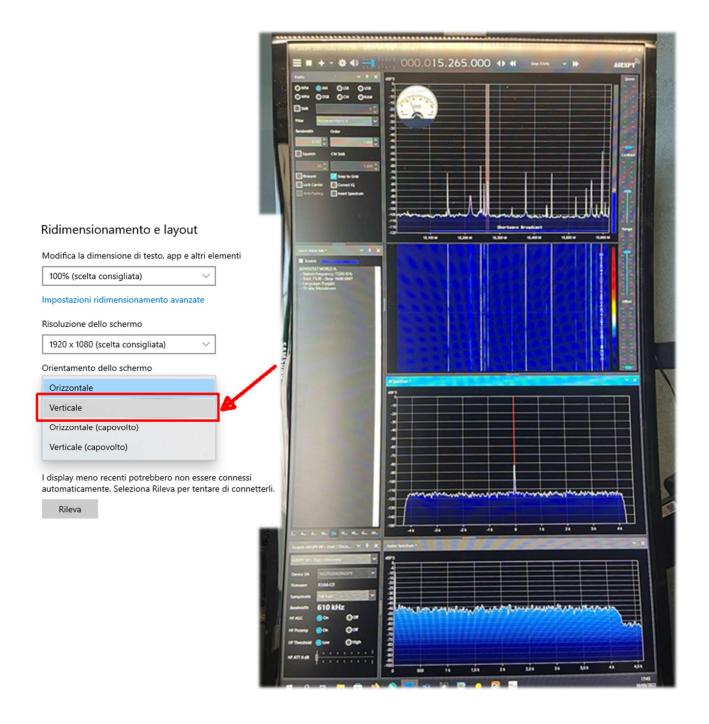

It should be pointed out that verticality can be achieved in two ways:

If you have a monitor that can rotate on its axis (called a Pivot) the image is reproduced by inverting the dimensions.

Or you can use the windows utility that reproduces the image on the monitor by readjusting it. Example with a 28" Pivot monitor you have a perfect A3 size image, but not in the case of the windows utility. However having SDR# several independent windows of the various plugins, these can be arranged as desired.

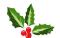

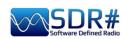

#### MacOS & SDR

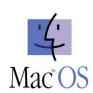

I receive and turn over to everyone, the following notes from Andy, after we have talked about it more than once throughout our years of deep friendship and knowledge of the world of radio and telecommunications.

The power and richness of SDR# in terms of signal processing and functionality (further extended by the program's plug-in architecture), has always attracted much interest from radioamateurs and enthusiasts loyal to the Apple platform. The Macintosh operating system (System, then Mac OS X, now simply MacOS) has established itself over the years as a platform for music production and scientific application-oriented DSP, but from the standpoint of Software Defined Radio applications, the weight of Apple's environment is far less than the authority and popularity of Windows applications. In the area of multipurpose SDR clients, i.e., compatible with different hardware frontends, there is no native Mac equivalent of flagships such as SDR# and SDR Radio Console, but neither of old and new workhorses such as HDSDR or SDRuno.

The disappointment among "Macintosh peoples" is all the more bitter when one considers that for some fifteen years, from the 2005 announcement of the switch to Intel chips from the previous RISC PowerPC architecture to the advent of the new machines based on the Arm64 architecture of the Apple Mx family, the three monotheistic computer religions, Windows, Apple and Linux, shared the same low-level code base. Unfortunately (or fortunately depending on your point of view), differences in both low and high level BIOS, interrupt handling, dynamic libraries, languages, development frameworks), meant that software developed for one environment was not always immediately "portable" to and from the other platforms.

Nevertheless, there is some room for maneuver, both on the front of the possibility of "crisply" installing on the Mac a code developed in the Windows environment by recompiling the sources; and through appropriate ways of emulating Windows executables. In a manual devoted to SDR#, the first question concerns this very application: can it also be used on an Apple computer? The answer cannot be unambiguous.

It depends. On an Apple system of the Intel generation, the most immediate route is to create a Windows partition with Boot Camp Assistant, a system utility that basically handles Mac system calls as within a Windows PC. The Microsoft operating system (but the same would be true for a Linux distro) is basically "convinced" that it is running on a non-Apple machine, and native Windows programs run smoothly.

There are, however, some alternative routes, which make it possible to avoid the Boot Camp approach (wasteful in terms of disk space to be allocated to the non-MacOS partition).

The first route is through emulation in a Virtual Machine, through commercial platforms such as Parallels Desktop, perhaps the most well known and widely used Windows emulator today. Attempts to run SDR# with satisfactory results have also been made with another commercial emulator, VMWare Fusion, and with Oracle Virtualbox (a largely open source project under GNU license). In the past there have been experiments with running SDR# through a "compatibility layer" such as Wine, the project that makes a good percentage of Windows applications executable in Posixcompliant UNIX environments.

Finally, up to eight years ago it was possible to recompile SDR# source code (developed in C# on Microsoft .Net framework) on Apple Intel machines, thanks to the existence in the Macintosh world of tools such as MONO (emulator of .NET for MacOS) and the Xamarin development environment, oriented to the portability on Mac and iOS of Windows code. A solution, the latter, not easy to implement and now no longer viable.

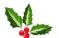

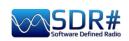

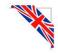

Making an eventual coexistence even more complicated were two major evolutionary steps in the Macintosh operating environment. In moving from Mac OS X to later versions (Big Sur MacOS 11 and Monterey MacOS 12) but especially in choosing the new arm64 architecture, Apple somewhat turned the tables on emulation and recompilation.

Gradually, Parallels Desktop and VmWare Fusion have adapted to the new architecture, and today especially Parallels is able to provide a virtual machine for Windows 10/11 that is defined as very performant. At present, the VM approach is the only one that offers any hope of using SDR# on the more powerful Apple M1 systems. Conversely, on Intel machines predating the Big Sur operating system (but perhaps also Catalina 10.15), it remains possible to resort to Boot Camp (the safest method), virtual machines, or even recompilation of pre-2014 SDR# sources.

Looking forward, one can envision for SDR# a future of convergence and interoperability centered on the cross platform availability of the Microsoft .Net 2020 development environment Microsoft in fact announced that with .Net 5 it was officially on the road to unification of .Net by merging the .Net Core and MONO/Xamarin into a single base of libraries and development tools. However, victory should not be sung too soon. If it is ever feasible, it will still be years before the SDR# executable return key can even be pressed on the Mac keyboard.

#### *P.S:* ...and in the meantime?

If the roads thus far to the finish line have been blocked or made too slow and circuitous, radiant enthusiasts and Macintosh enthusiasts can still enjoy the opportunities associated with the development of explicitly native SDR code that is avowedly cross platform or otherwise adaptable with relative ease to the Apple environment.

Along with general purpose SDR clients such as GQRX and such as the recent SDRplusplus (SDR++), the latter explicitly inspired by SDR# even in its modular structure, there are a great many projects on the net dedicated to specific functionalities-first and foremost, decoding of digital modesnow covered by the many software modules developed by "prog "s" of SDR#. These are usually applications and utilities that originated in the Linux environment and are redistributed in executable or recompilable form on Macs as well.

These programs, however, are beyond the specificity of this manual, and it is not appropriate to dwell on them here. Suffice it to say that the most motivated and trained users on the use of command lines can find ways to escape from the ancient "radio isolation" of the pupil ("Apple") of their eyes.

Many thanks to the various friends (Andy, Ciccio, Gabriele, etc.) who over time have introduced me to aspects of an O.S. unknown to me.

I recently read a post in the forum...

I finally found the configuration that works on my Mac M1:

- ✓ Airspy HF+ Dual/Discovery
- ✓ *SDR # studio v 1.0.0.1899*
- ✓ Parallels 18.0.2 running Windows 11
- ✓ *Mac OS 12.6 Monterey*

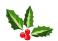

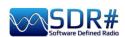

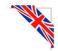

### Things I didn't understand...

Over the years I have received many signals like the previous one and very few are easily identifiable at first glance. It must be said that not all signals emitted in HF/VHF/UHF are on purpose because many of them are caused by the most disparate radio interference and disturbances: noise generated by the internal circuits of the receiver itself or by the USB or power supply of your computer, industrial equipment or the many poorly designed or poorly shielded domestic equipment, but also occasional natural phenomena of various entities (solar storms, ionospheric propagation, etc.).

Today, thanks to the use of SDRs, it is possible to have a clear graphical representation of these phenomena and with the use of waterfall, it is possible to visualize and analyze in real time all the received signals including interferences. But being able to make a cataloging is quite difficult if not impossible. Sometimes even a simple switching power supply of low cost radiates signals difficult to identify if not turning off one at a time the various utilities (but what if it were our neighbor?)

On the net sometimes you come across similar screenshots received from guys maybe from the other side of the world, but no one has yet assigned a unique name, there are those who call them **Squiggles** or **Doodles** or **Ladders** but in the end they are the same things... What do you think can be a new form of radio listening or why not of what I define "Waterfall Art"? Will you give me a hand to collect and try to catalog the most curious and strange?

#### Very unstable speech transmission on 145 MHz

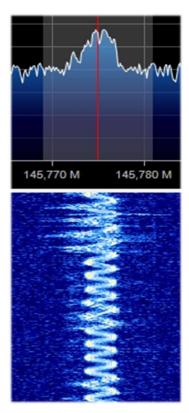

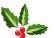

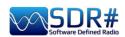

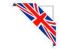

#### MW signals from the ... Umbrella Corporation?

While listening to my local medium wave station I came across some unknown specular signals in

the 999 kHz vicinity. Demodulated in USB by ear it sounded like a low audio note that gradually extended its frequencies to open up like a digital umbrella. I had to increase the contrast of the following images a lot as it didn't appear too sharp on screen. After a few seconds the cycle changed and the umbrella closed, leaving a further trace: a very short, higher-pitched audio

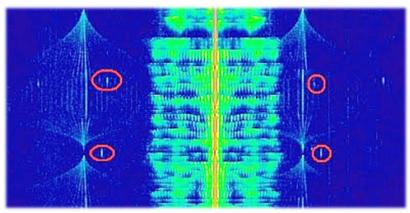

note that I have circled in red. In about 100 kHz bandwidth the signal was visible 7 times every 16 kHz exactly... Curious indeed, and the definition of the "Umbrella Corporation" - the fictional biotechnology company featured in the Resident Evil video game series - came to my mind.

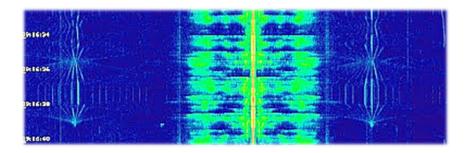

Also this noise has been raging for years in all my HF: it is a cycle of several seconds that opens and closes with the following signals matrix...

#### **OPENING**

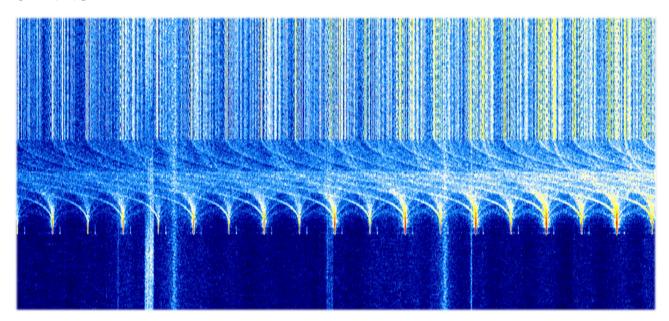

**CLOSING** 

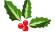

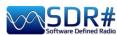

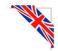

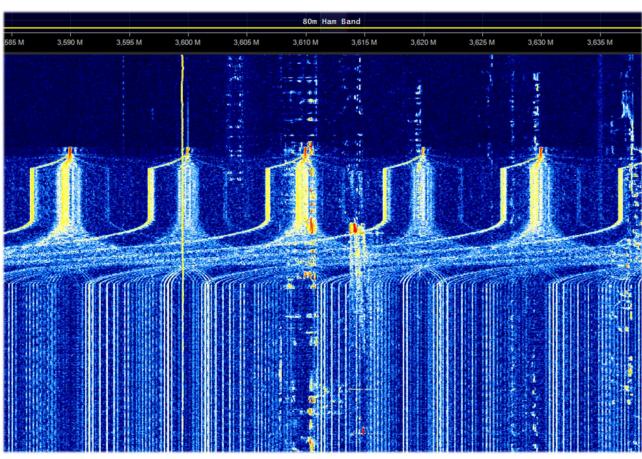

A strange and dense array of signals appeared on HF for a few days between 11 and 13 MHz, perhaps one of the many OTH - Over the Horizon radars?

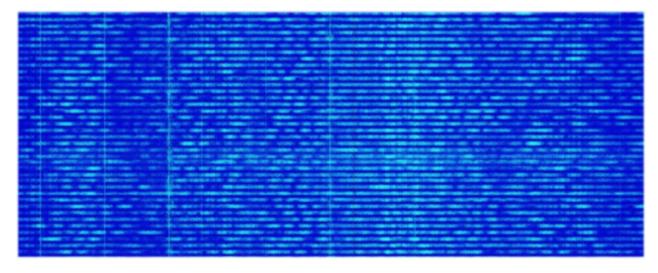

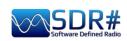

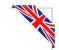

Continuous HF noise from 1.0 to 5.0 MHz from my Atlantis desktop PC power supply.

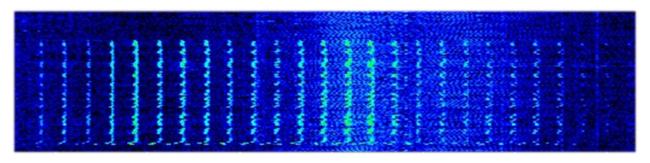

What about these? All noises coming from the USB or the laptop's internal power supply?

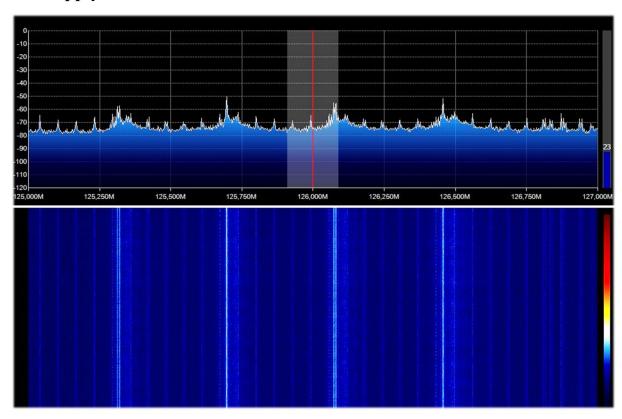

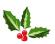

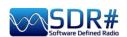

# Here everything is ok: ...DAB+ signals, but who knows why with such a different multiplexing?

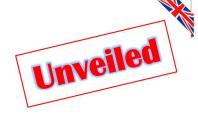

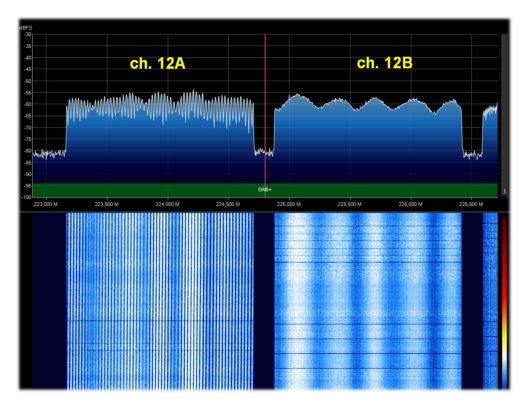

My friend Claudio, a technical expert in the field, explained to me that you cannot see differences in the multipath in the spectrum because there is a scrambling signal that makes them all visually equal. However the difference in the shaping of the signal amplitude depends either on the multipath or on the composition of two or more signals at the same frequency that are periodically summed with a longer or shorter period depending on the difference in path or phase.

Here the problems in UHF return... with these unknown 'sculptures' of pure noise!

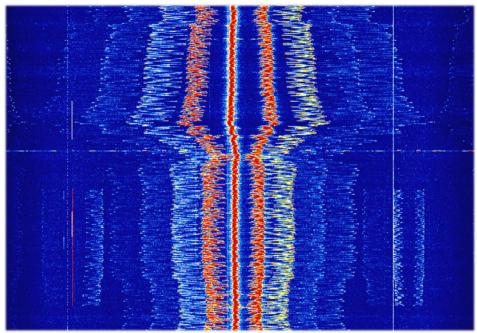

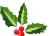

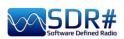

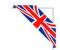

And who generated these curious VHF "whiskers" with signal ranging from 147.1 to 146.8 MHz captured in the time frame of only five minutes? (October 1, 2021 at 13:30 UTC)

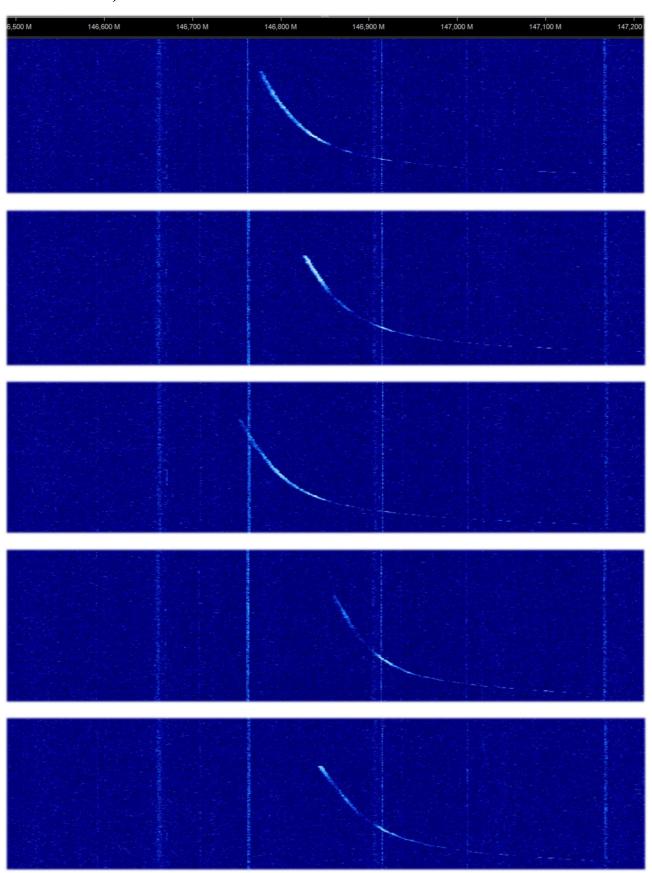

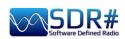

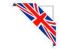

#### A varied palette of digital bursts on 433 MHz, but how many are there...?!

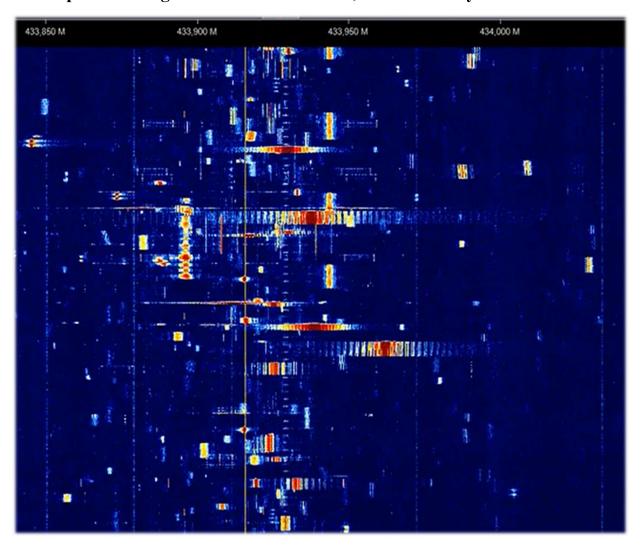

Certainly another of the many OTHRs on HF (here on 17 MHz, 16 meter broadcast band)

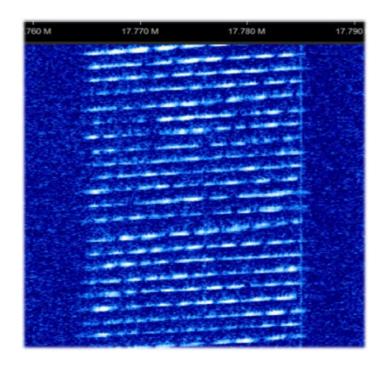

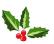

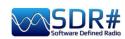

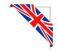

Lee (Maine, border with Canada) sent me these two screenshots of a very strange signal detected on 159 MHz.

It lasted about half an hour, not visible anywhere else in the spectrum. You can see that the audio signal moved rapidly in frequency in a cyclic fashion and then reversed in the narrow range of the 20 kHz BW, creating that curious jagged appearance.

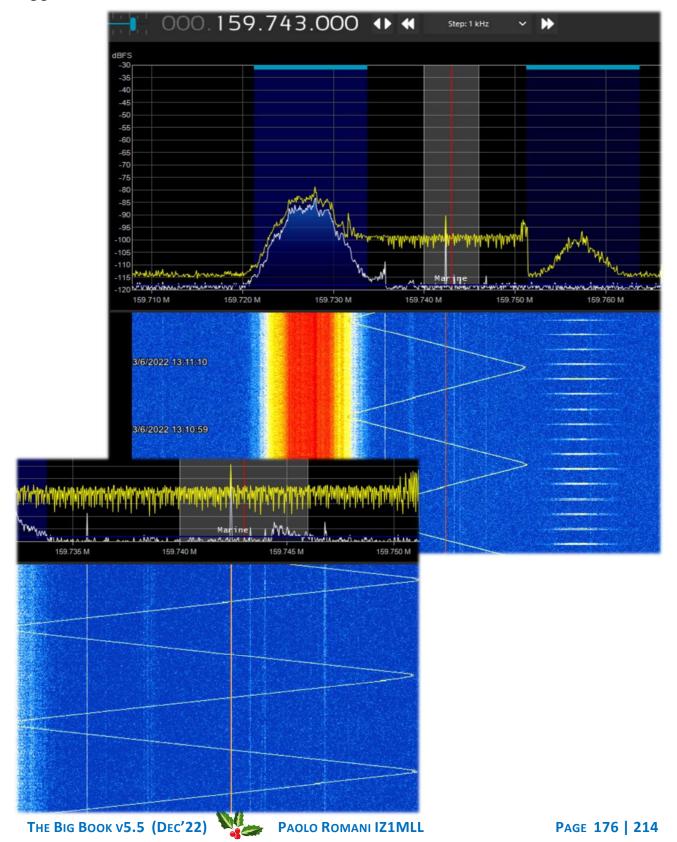

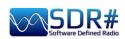

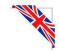

Roberto (Italy), a dearest guy and fellow radioamateur, sent me the following screenshot (April 21, 2022) detecting curious increasing signals in the 21/50 MHz range (but after a while the frequency stabilizes) also indicating that usually induction welders are retrograde. These instead go forward...

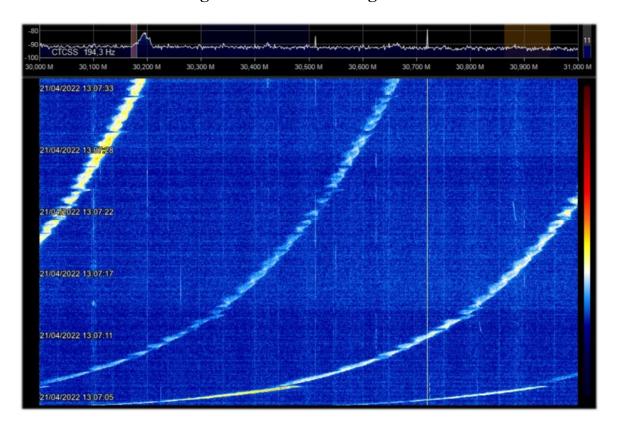

(Italy). A net of local vhf links with a curious problem of hooking/unhooking to

the system and with only carriers with hiccupping audio and with continuous triggers that went on for half a day...

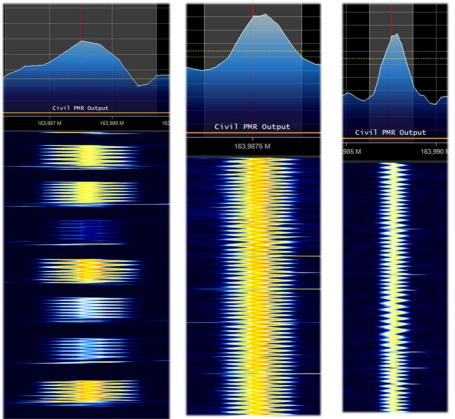

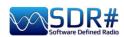

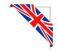

#### (Italy). Another of my virtual sculptures collected from the ether, perhaps thanks in part to being in a chaotic inner city!

37,500 M

38,000 M

The signal is present fairly strongly at the beginning of 38 MHz with a bandwidth around 120 kHz. Perhaps some switching power supplies in full operation?

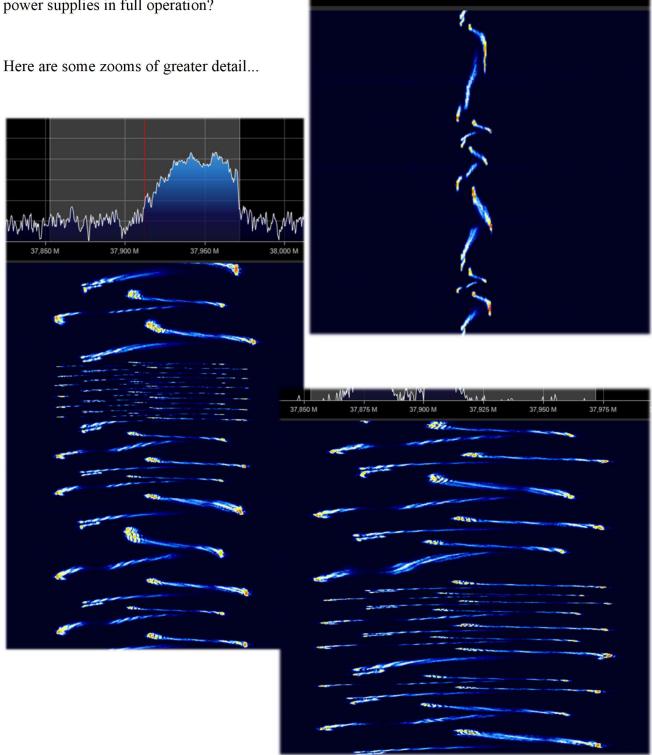

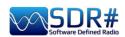

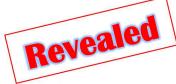

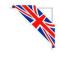

Years ago I came across this curious signal on VHF that had drawn a "Christmas tree" in the spectrogram, unfortunately without discovering the cause until now...

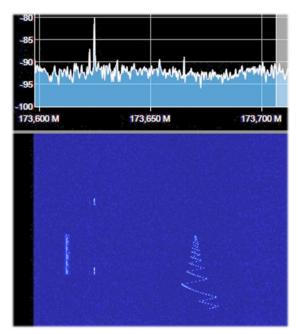

In fact, I just found one that is practically the same and has a much greater signal strength and detail of details.

It begins with a variable note that goes down and up in frequency in a very few seconds, until it settles into what might appear to be an on/off note (with AM and morse center carrier) classic of NDBs still found in longwave...

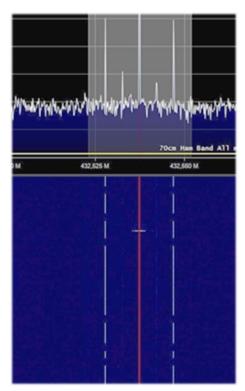

It doesn't!!!

Curious to know what generated it?

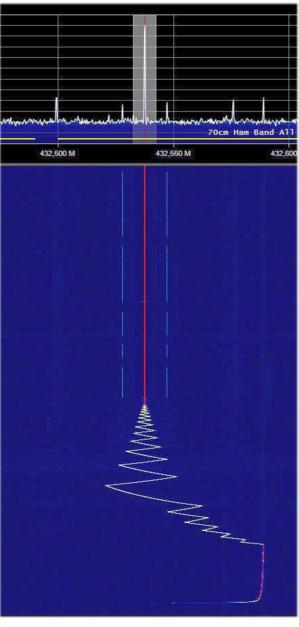

It comes from turning on a digital receiver from the AOR that I have on my radio shack on the table. As soon as it is turned on (without any antenna attached, multicoupler or anything else) it initially generates that little tree and then continues with that very curious NDB-like signal...

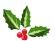

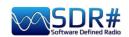

#### Austria, Germany, Italy ...there is always a crane nearby!!!

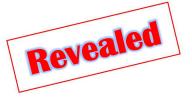

Also these digital signals, which have been raging for some years in UHF in the 433/435 MHz band and confirmed by several friends and colleagues, I was finally able to identify them accurately...

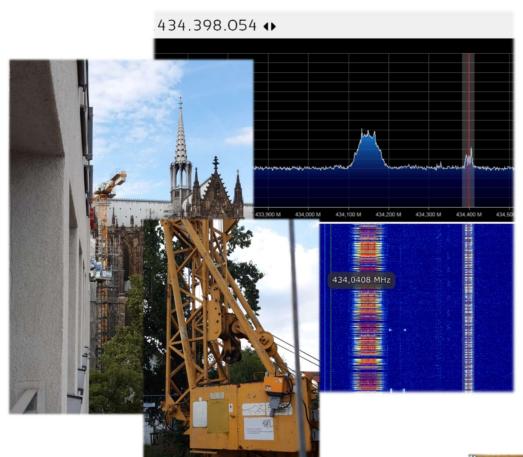

The field is industrial radio remote controls that mobile, enable wireless control of machines, vehicles, and site equipment. The range, safety and reliability the frequency, as well the as ergonomics of buttons, joysticks and housings are therefore crucial for safe and efficient remote control.

Thanks to Google, I was able to learn that the transmitter sends encrypted data packets to the receiver (like the one on the side) by pressing a single button, switch, or turning a potentiometer. The data packets are first checked for security code by the radio module in the receiver, then evaluated and finally acted upon and also displayed on an alphanumeric LCD display.

There are many manufacturers, each with their own standards and operating frequencies but all traceable to the ranges: 433/435 MHz, 868 MHz, 915 MHz and 2.4 GHz (at least for EU countries).

There are not only cranes to take advantage of these systems... but also mega concrete mixers with articulated cement transfer systems, huge cranes/cranes at ports for loading/unloading containers, etc. etc.

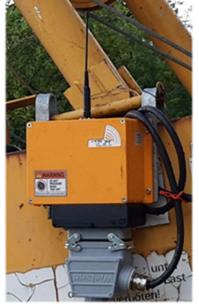

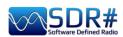

### It looks like the Mole Antonelliana in Turin...

(Turin - Italy). Every now and then I come across really peculiar and unique curiosities in our SDR world... like this spectrogram that drew a kind of Mole Antonelliana, a monumental building in Turin,

located in the historic center, a symbol of the city and one of the symbols of Italy.

The name comes from the fact that it was once the tallest masonry building in the world, while its adjective comes from the architect who conceived and built it in 1863: Alessandro Antonelli.

Take a look too if it doesn't look a lot like her!!

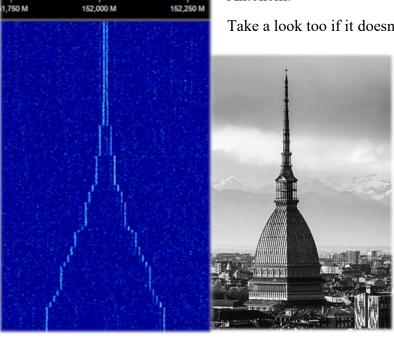

### POE IP camera in VHF...

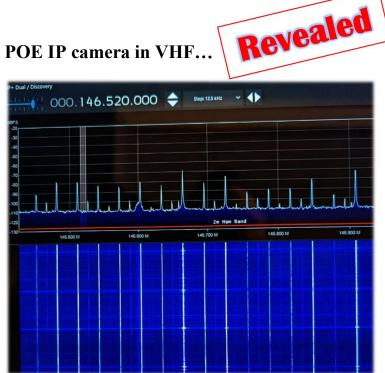

An HF+ Discovery and a YouLoop antenna were able to identify the source of these recursive noises in VHF...

The origin of the QRM is due to a PoE (Power over Ethernet) system.

This technology allows some network devices such as VoIP phones, IP cameras and access points to be powered using the same cable that connects them to an Ethernet local network. area Unfortunately, if shielded cables or appropriate filters are not used, the risk is to receive and display signals like the one depicted opposite.

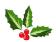

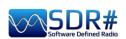

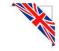

## ADS-B SPY v2.2-RC26

This valuable tool allows the real-time reception of aircraft transponders transmitted on the nominal frequency of 1.090 MHz, i.e. for the acquisition of ADSB by Airspy R0/R2/MINI devices and subsequent visualization on cartography in graphical and tabular format by other software (e.g. Virtual Radar Server, Flightaware, etc...).

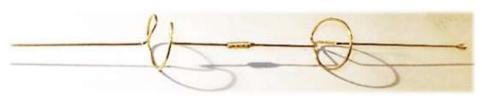

dedicated Need antenna and possibly little and good coaxial cable, but you can initially try with a

discone or a bibanda VHF / UHF but better would be to realize the project of a small dedicated collinear copper or brass alloy that offers good gain and reception in the range of a few hundred kilometers ... Please refer to the link: http://www.radioamatoripeligni.it/i6ibe/ads-b/ads-b.htm

On the AirSpy website there are brand new updated versions of the ADSB-SPY (for Windows, Linux, Raspberry, Odroid). The Airspy R0/R2 and Mini can be used as high performance ADSB receivers capable of 12, 20 and 24 MHz MLAT. The brand new and original algorithms compare favorably with high-end ADSB receivers turning your Airspy into a self-contained ADSB station with low power requirements.

I will cover the one for Windows here.

Once I downloaded the file airspy adsb win32.zip I proceeded to unpack the six files in the SDR# directory.

| □airspy_adsb  | exe | 196.608 |
|---------------|-----|---------|
| □flightaware  | bat | 74      |
| □virtualradar | bat | 52      |
|               | dll | 135.680 |
|               | dll | 61.952  |
|               | dll | 773.968 |

I start in my case by running the Virtualradar.bat file which contains the following line of parameters:

#### start airspy\_adsb -v -e 20 -w 5 -m 20 -l 47806:asavr

The meaning of the various commands can be better understood thanks to the help

```
A High Performance ADSB/Mode-S decoder for Airspy
Options:
  -s <serial_number>
-t <timeout>
-g <rf_gain>
-f <bits>
 Device serial number

-s <serial_number>
-s <serial_number>
-s <serial_number>
-s <serial_number>
Device serial number

Aircraft timeout in seconds (default: 60)
-g <ff_gain>
RF gain: 0.21 or auto (default: auto)

-f <bits>
Forward Error Correction (FEC) bits (default: 1)

Preamble_filter>
Preamble_filter>
Preamble_filter: 1..60 (default: 1)

Preamble_filter>
Preamble_filter>
Naximum preamble filter value using CPU target 1..60 (default: 60)

Whitelist threshold>
-c <host:<pre>
-c <host:<pre>
-c <host:<pre>
-c <host:<pre>
-c <host <host <ho></ho>
<host <host <host <host <host <host <host <host <ho></ho>
<host <host <host <host <host <host <ho></ho>
<how <hr/>
-s <host <host <host <host <host <host <ho></ho>
<host <host <host <ho></ho>
<host <host <host <host <host <ho></ho>
<how <host <host <host <host <ho></ho>
<host <host <host <host <host <ho></ho>
<host <host <host <host <ho></ho>
<host <host <host <ho></ho>
<host <host <ho></ho>
<host <host <ho></ho>
<host <host <ho></ho>
<host <host <host <ho></ho>
<host <host <ho></ho>
<h
                                                                                                                                                          Device serial number
                                                                                                                                                             r "none"> ignore these DF types (default: rms)
Enable Bias-Tee
Enable Bit Packing
Verhose mode
      -D <comma separated list or "none">
                                                                                                                                                             Verbose mode
Display this help screen
Available output formats:
   * AVR - Raw AVR format

* AVR-STRICT - Raw AVR format with only CRC valid frames

* ASAVR - Raw Airspy AVR format

* Beast - Raw Beast Binary format
```

It will then open a airspy\_adsb v2.2-RC26 window like this, while in the meantime we're going to install and configure

Listening for asavr clients on port 47806 Acquired Airspy device with serial 644064DC2E836BCD Decoding started at 20 MSPS (Gain: auto; Preamble Filter: 20.0)

the free Virtual Radar Server software:

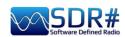

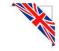

#### https://www.virtualradarserver.co.uk/Download.aspx

```
*5D896408971F97;011A9470;06;0736;

*20001490D60A4F;011CA3E3;06;076E;

*28000017562C3A;011E55E9;06;07CE;

*5D896408971F97;011E798F;06;06BE;

*20001490D60A4F;0122B27E;06;069A;

*5D896408971F96;01263E06;06;0772;

*5D896408971F97;012A1BF7;06;0747;

*A0001490CC300030A401803BAE8E;0140AF49;06;05F8;

*A800017A29A5733615C2330159B;0141EC1D;06;0605;

*5D896408971F8A;015E3157;06;0686;

*A000149020154133E58820385DE3;0162D911;06;0659;

*5D896408971F8A;0163146C;06;06E7;

*A8000017A29A5933614423B2C94F;016434F8;06;06AB;

*A8000017CC300030A40180021A67;01644F67;06;05D7;
```

As mentioned at the beginning, ADS-S SPY receives the data in "raw form" like these on the left... which are then sent to port **47806** of the program that will display them at their best!

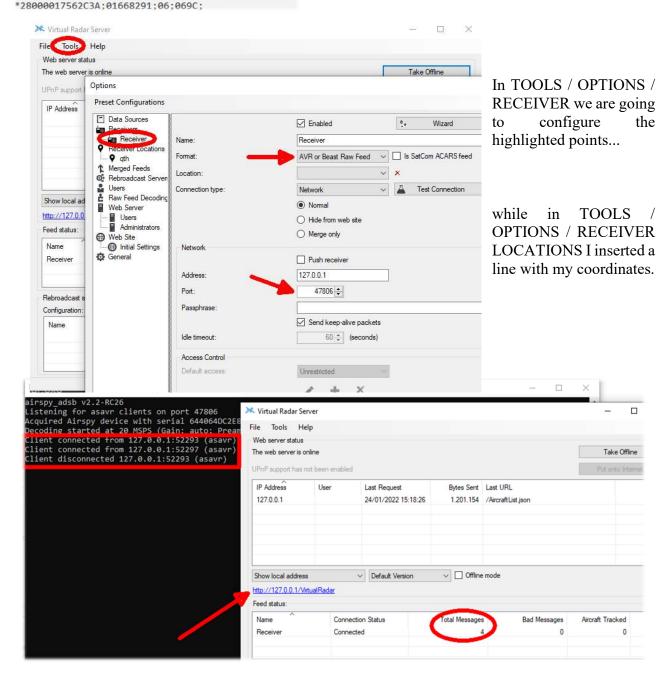

At this point the windows of the software will begin to populate with data and messages received in real time. Just click on the link highlighted in blue, to open your browser and visualize on a map all the movement in our skies.

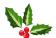

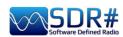

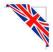

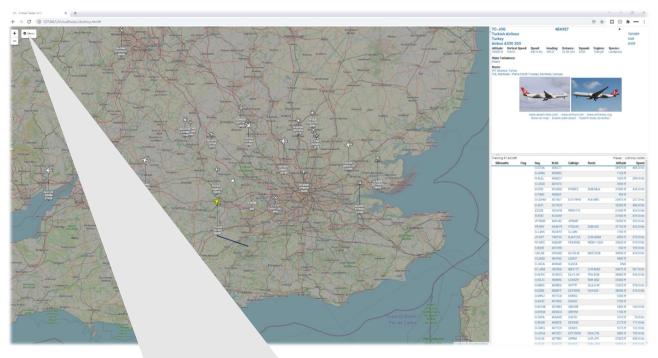

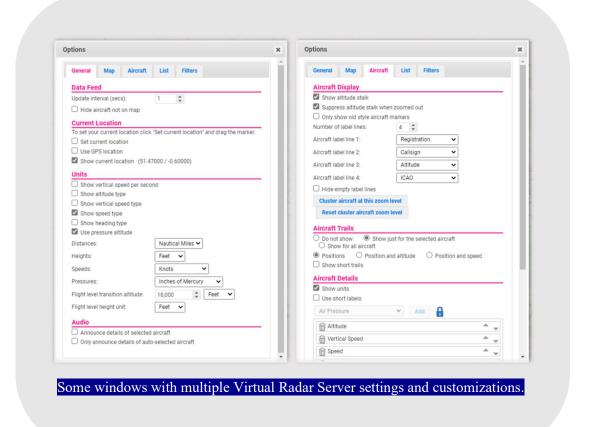

An excellent Youtube video can be viewed here: https://youtu.be/coqNi2IM3gw

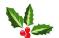

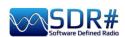

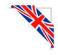

## Raspberry Pi 3&4

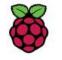

Sometimes it can be useful not to depend on a personal computer running 24 hours a day (CPU/HD/monitor consumption, fan noise) or to have the need to remotely locate your receiving station (perhaps in an attic near the antenna cable) and so the use of a Mini-

computer can open the way to many projects and applications even in the amateur radio field. The Raspberry Pi (or "single-board computer"), which costs very little and consumes very little power, is ideal both for its high-end technical features and for its extensive software/radio equipment, which also includes all our AirSpy devices!

There are certainly other ways, and I will describe one of them in detail, which has led to excellent results, even though it will be the most challenging chapter, and with some possible criticalities. Those who know Linux well can try it differently by following the indications given here: <a href="https://photobyte.org/raspberry-pi-running-spy-server-as-a-service/">https://photobyte.org/raspberry-pi-running-spy-server-as-a-service/</a>

#### **Prerequisites:**

- Raspberry Pi (with power supply, monitor and keyboard)
- a microSD card (of at least 8 GB)
- software PiDSR (image file): https://github.com/luigifcruz/pisdr-image/releases/tag/v5.0.0
- portable BalenaEtcher (for flashing the microSD): https://www.balena.io/etcher/

This is not the session to describe in detail the various types of Raspberry, there are dedicated sites for every need as well as describing the different distributions and customisations available created specifically for the ARM architecture which is very different from the PC architecture.

In my test, I reused a Raspberry Pi 3 model B that had been lying in a drawer for a long time, in combination with a good external power supply (since it is well known that the Pi3 model is very

sensitive to power supply variations). So let's see the bare minimum to get up and running in no time, starting with the software that we are going to download from the links indicated in a directory on our Windows computer (e.g. C:\Temp).

Connect the microSD to the PC and run the opensource and

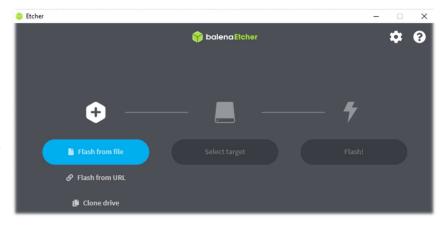

portable software BalenaEtcher. Choose "Flash from file" where in my case I indicated the image file (a "Raspbian" modified with SDR software compatible with each Pi model) named "2020-11-13-PiSDR-vanilla v5.0.img.xz", taken from the site of the developer: the radioamateur Luigi Cruz (PU2SPY). Then in "Select target" choose the drive that contains the microSD and finally the third button "Flash!" to start the process. It will take about 15 minutes between writing and verification, do not interrupt it and at the end you will see the following screen:

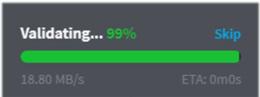

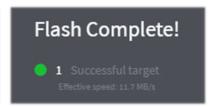

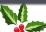

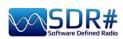

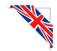

Make sure that no errors are reported when writing/verifying the image, otherwise reformat the SDcard or use another one. The image has now been created (it is obviously not accessible or viewable via a Windows browser), so it can be extracted from the PC and installed in the Raspberry's slot.

PiSDR's pre-installed software for radio use is very rich indeed, but I have only tried a fraction of it at the moment... The supported SDRs are the following: RTL-SDR, LimeSDR, LimeNET, PlutoSDR, all Airspy (R2, Mini, HF Discovery and HF+), HackRF One, USRP.

In my case, I connected the Pi to my home WiFi router with a good Ethernet cable (if the distance is long, consider a class 7 cable, which is also shielded) then a video/keyboard and of course an Airspy!

Let's take a look in sequence at the various screenshots that appear on first start-up for configuration:

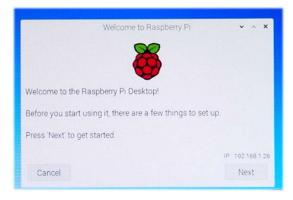

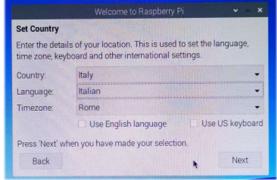

1) Welcome

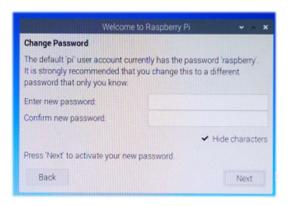

2) Choose country and language

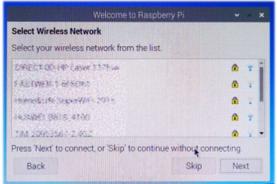

3) Change password

4) Select wireless network

While I left out the window with the request to update the software (which I did not do)...

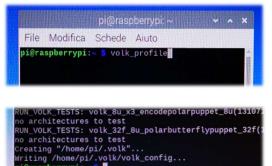

On the developer's website, it is recommended to run the following command from the "Terminal": **volk\_profile** which will optimise the system. The Terminal icon is this (the fourth in the top left corner)

Allow time for the update to take place (several minutes) and then close the Terminal only when you see the usual terminal prompt...

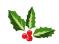

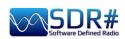

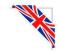

At this point, our new operating system is almost ready. All that remains is to connect to the Airspy website using the "Web Browser" (second icon on the top left), and download to the desktop the file "SPY SDR Server for 32-bit ARM boards" from the following link: https://airspy.com/?ddownload=4247

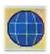

Once the file "Spyserver\_arm32.tgz" has been downloaded, I created a folder called Spyserver on my desktop and extracted the three files from it...

For these operations and to move between the system's folders, I used the third icon in the menu at the top left..

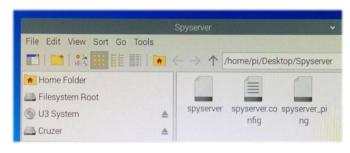

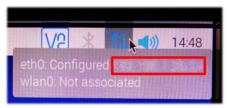

I disabled the Bluetooth icon in the menu at the top right... Instead, I wrote down the number of the IP address assigned by the system that appears by hovering the mouse over the blue Wireless icon at the top right "eth0: Configured xxx.xxx.xxxx.xxx". We will need it shortly afterwards...

Now we need to edit the file "**spyserver.config**" for our needs. You can either click on it or stand on it and with the right mouse button choose the "Text Editor". We need to edit some values, remove a # (which means to make that line of the script active) and finally save the file, being careful not to change any other parameters for this time.

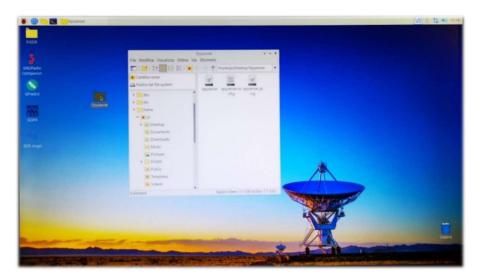

We will have time later to go back and analyse and better understand all the lines of the "SPY Server Configuration File". These are the lines to be considered for modification and use with an AIRSPY R2 (read below for other devices):

bind\_port = 5557 list\_in\_directory = 0 device\_type = AirspyOne device\_sample\_rate = 2500000 Value 1 makes the server public!

initial\_frequency = 101800000 (optional, it concerns the frequency that will appear at start-up in the VFO of the SDR#: in my case I can see if everything works on the first shot: if in my attic the active antenna and the multicoupler are on and working, if the remote switch is correctly positioned, etc.).

initial\_gain = 10 (for device: R0, R2, Mini)

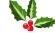

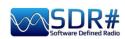

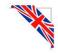

The "Device Type" group has these choices (so indicate your own instead of xxx)

```
# Device Type
# Possible Values:
# AirspyOne (for device: R0, R2, Mini)
# AirspyHF+
# RTL-SDR
#
device_type = xxx
```

The "Device Sample Rate" group has these choices (indicate value instead of xxx)

```
# Device Sample Rate

# Possible Values:

# Airspy R0, R2: 10000000 or 2500000

# Airspy Mini : 6000000 or 3000000

# Airspy HF+ : 768000

# RTL-SDR : 500000 to 3200000

# device_sample_rate = xxx
```

Now that the file has been properly configured, all that remains is to run it by double-clicking on the "Spyserver" icon and then "Run in Terminal" which will open with a few lines highlighting that it is "listening" while waiting for the client to connect...

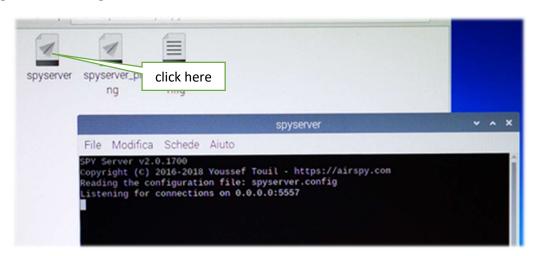

We are finally almost at the end... thanks for your patience!

Now from the laptop that I have decided to use as SDR# Client (wirelessly connected to my home network) it will be necessary to activate the Source field "AIRSPY Server Network" by typing under my *IP address (previously marked): port number*, and then press the "C" button.

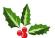

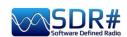

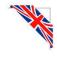

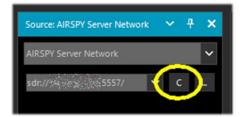

If everything is working properly, the client/server connection is

established and the panel populates with more informations. The only thing needed is to adjust the Gain to the right, set the proposed frequency and use it

normally: audio, decoding and functionality will be practically the same. For the other options already discussed please refer to the AIRSPY Server Network chapter.

Subsequently, to correctly close the connection it will be necessary to press the "D" button while on the server side, on the Pi, the Terminal will be closed and then the Raspberry from the "Close Session / Stop" menu from the first icon at the top left...

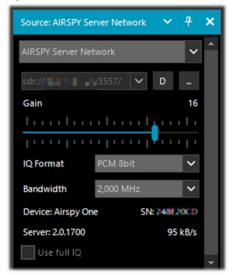

Wait a few moments and then the power can also be switched off...

Looking back at our Raspberry Server we can see that in the meantime the Terminal panel had been populated with more information during our connection.

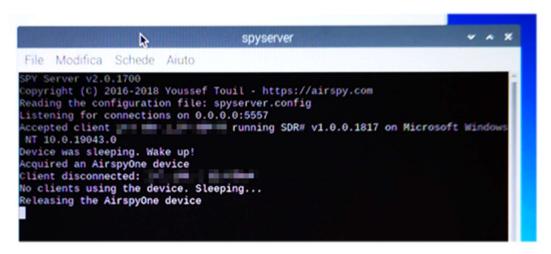

For those who would like to know more, here are some commands to execute in the Terminal that may be very useful:

| dmesg       | Allows you to read (in the USB lines) the details of your connected SDR |
|-------------|-------------------------------------------------------------------------|
| free -h     | to see how much RAM in your Raspberry                                   |
| htop        | to monitor system processes in details. To close: CTRL + C              |
| hostname -I | to get the IP address of the our Raspberry                              |

Here a complete list: https://www.tomshw.it/hardware/comandi-linux-raspberry-pi/

Owners of a Raspberry Pi4 (with AARCH64 ARM architecture) can instead download and use the "SPY SDR Server for 64-bit ARM boards" from the following link: <a href="https://airspy.com/?ddownload=5795">https://airspy.com/?ddownload=5795</a>

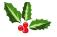

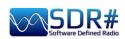

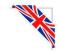

I have to admit that all this was not immediate, unfortunately you can find very few indications on the net and they are often misleading for your needs, hardware/software available on your computer as well as firewall and antivirus configuration.

Then an important thing was to check which IP address was to be pursued and configured so that everything could talk at its best and without bottlenecks. For example, your own router can reserve some unpleasant surprises, in my case with the R2 and the 10M sample rate, the transferred audio is hiccuping and ripped (unusable) and I could not understand if it depends on the RAM of my Pi or on other configuration parameters of the Spyserver.config file (for example I tried to change the parameter "Force-8bit = 1")...

But all this is part of that amateur radio spirit that leads to experimenting with patience and renewed enthusiasm even the most complex and unfamiliar things. Limited knowledge of Linux and its various distributions held me back a little at first, but I managed to reach my goal in the end.

Tests carried out on a Pi3 have shown that it is possible to run two RTL-SDRs at the same time, provided that the performance is not too exaggerated... In fact, it is possible to obtain reasonable results by using, for example, AIS and ADS-B decoders in parallel, which do not require the entire stream to be transferred, but only the processed stream...

Who knows what you could do with a Pi4? Let's start by looking at the main features and differences between the two models....

|                   | Raspberry Pi 3 B+                                 | Raspberry Pi 4                                            |
|-------------------|---------------------------------------------------|-----------------------------------------------------------|
|                   |                                                   | USB-C Power supply Supporting 2 x 4K displays USB 2 USB 3 |
| RAM               | 1 GB (LPDDR2 SDRAM)                               | 2/4/8 GB (LPDDR4 - 2400<br>SDRAM)                         |
| Processor         | Broadcom BCM2837B0 Quad core Cortex-A53 @ 1.4 GHz | Broadcom BCM2711 Quad core<br>Cortex-A72 @ 1.5 GHz        |
| GPU               | VideoCore IV @ 250-400 MHz                        | VideoCore VI @ 500 MHz                                    |
| Power connector   | MicroUSB                                          | USB-C                                                     |
| USB 3.0           | -                                                 | 2                                                         |
| USB 2.0           | 4                                                 | 2                                                         |
| Display connector | 1x HDMI                                           | 2x microHDMI                                              |
| WLAN / Wi-Fi      | 802.11n                                           | 802.11ac                                                  |
| Ethernet          | 300 Mbps                                          | Gigabit / 1000 Mbps                                       |
| Bluetooth         | 4.1                                               | 5.0                                                       |
| Dimension         | 86 x 56                                           | 5 x 21 mm                                                 |

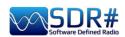

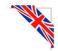

I got to try out a Pi4 with 8GB of RAM which definitely offers more modern equipment, better technology, and even more usage options due to the larger and faster RAM.

These are basically the main differences with the Pros and Cons.

|      | Raspberry Pi 3 B+                                                         | Raspberry Pi 4                                                                                         |
|------|---------------------------------------------------------------------------|----------------------------------------------------------------------------------------------------|
| Pros | Single full-size HDMI port; Lower power consumption and board overheating | Better CPU and memory; Dual 4k monitor support; USB 3.0                                                |
| Cons | Less brilliant specifications; USB 2.0                                    | Higher power consumption and board overheating; Absence of full-size HDMI ports; New case; Higher cost |

In our area of interest, with the same software installed and hardware connected (wireless router and AirSpy R2 device) the Pi4 proved to be really strong and finally I was able to manage the SpyServer at its maximum potential at 10 MSPS IQ (with the previous Pi3 B+ beyond 2.5 MSPS IQ the audio reached the client all fragmented and hiccupping).

Thank you for following me in the hope that all the notes collected will help you too!

A few days ago I came across an all too nice Twitter from my colleague Oscar EA3IBC who, in order to properly collect and classify the various micro SDcards in his Raspberry, had a brilliant idea! He gave me permission to share it with you all....

The use of a simple pill storage container...

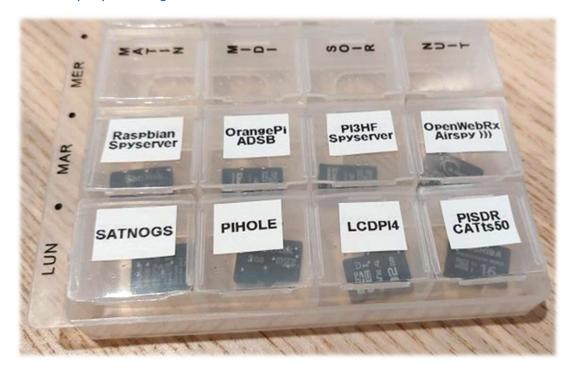

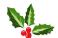

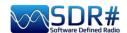

## What they say about us...

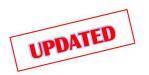

Our beloved SDR# is also beginning to be known, used and exploited in videos and some documentaries where it appears prominently and immediately recognizable...

I have started collecting the following and if you have others to suggest they will be welcome!

------ VIDEO ------

The Secret of Skinwalker Ranch: ALIEN FORCES Interfere in Experiment (Season 3)

https://www.youtube.com/watch?v=OBzHOJGxhJg

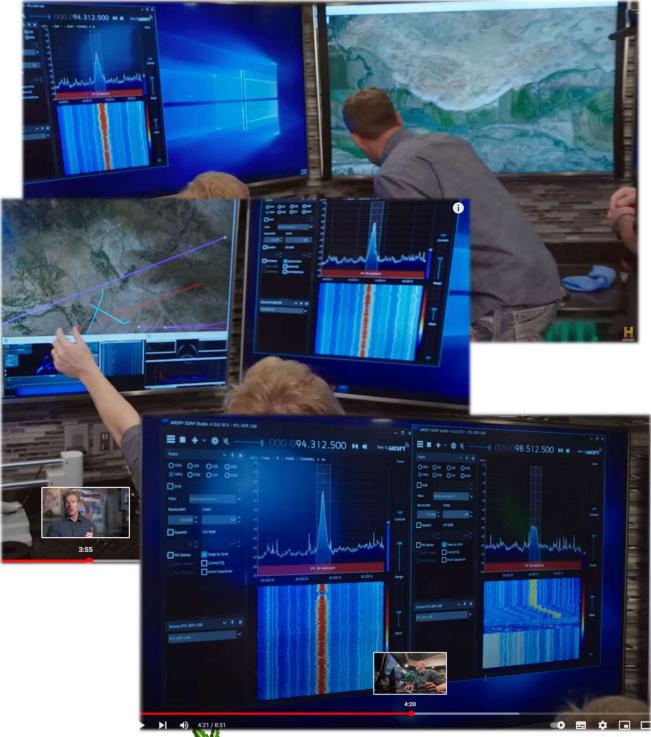

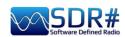

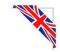

Or these other screenshots taken from...

### **Netflix TV series Yakamoz S-245**

https://twitter.com/SV2HWM/status/1517879132864106497

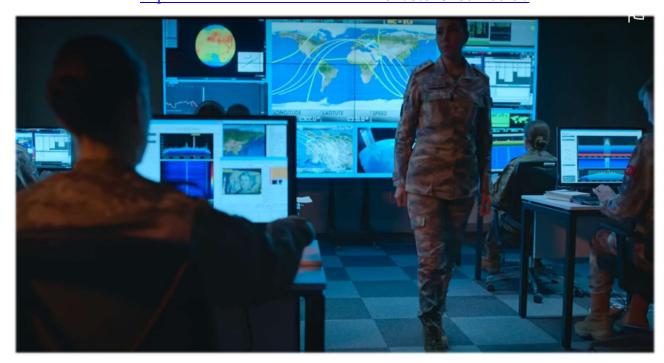

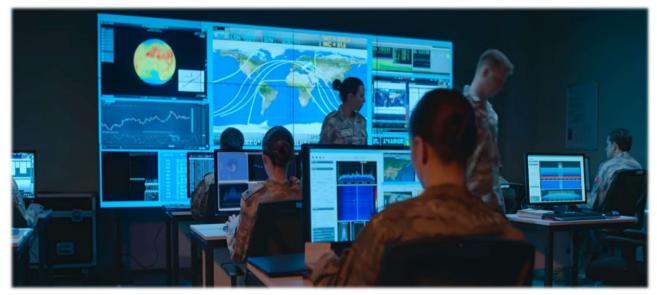

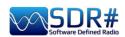

#### ------ WEB PUBBLICATIONS ------

The Spectrum Monitor – august 2022:

https://www.thespectrummonitor.com/august2022.aspx

### FEDERAL WAVELENGTHS

By Chris Parris

cparris@thefedfiles.com

### SDR Use in Federal Monitoring

ne of the hottest topics in the radio hobby these days is the Software Defined Radio, or SDR. Over the last ten years or so, the availability of inexpensive receivers that can be controlled by using a computer has led to numerous software packages and new SDR hardware that continues to fuel innovations in communications monitoring

Let's discuss what a software defined radio is. A soft-are-defined radio (SDR) is a radio communications device where the normal electronic components such as mixers, filters, amplifiers have been replaced with a chip-based, wide-band radio frequency amplifier, receiver, tuner and dig-ital processing. All these components are then controlled by software on a personal computer. SDRs can be just receivers or transmitter/receiver combinations. This design allows for a variety of different transmitting and receiving protocols based on the software used to control the SDR,

CFNB to-based on the been used for some time in milisal radio systems. Only in the last

viously expensive SDR technology vailable to the amateur and home Juiden SDS line of scanners is ver, so expect to see more of this are scanners and receivers. R devices that I saw were sold as nat plugged into your computers rolled with software on your PC or to local over-the-air television be controlled by the software to ms and analog or digital TV trans-ids TV channels or formats. y realized that these USB stick olled by custom written software sey the user desired. Additional DSD Plus, allows you to decode tions modes, such as APCO P-25, low cost. So, the true performance only from the receiver hardware, software that is controlling that re is controlling and defining the t the hardware is operating on, experimental digital SDR devic-f tinkering one had to be pre-ostly command line based, lots o get the USB stick to talk to the

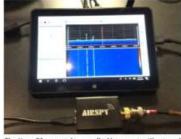

nected to a small tablet co

software, and the best results required some experimentation by the user. Nowadays, most SDR devices are pretty much plug-and-play. You can download free versions of the basic operating programs for the popular SDR tuners, connect your device to an antenna and a PC or tablet and go from there. The operating software for popular SDR devices has been written for various computer platforms, including Windows Mac, Linux and even Android and iOS devices.

While there are many different brands and types of SDR devices available these days, my experience has been primarily with the Airspy R2 and SDR Play units. Both are reasonably pieced at under the \$200 mark and both offer easy setup and operations with little preparations or computer knowledge. For the purposes of this month's column, I will concentrate on the Airspy unit and my initial experiences with it. Full disclosure – Airspy US is a TSM advertiser, but I received no compensation for any mentions in this column.

Unboxing the Airspy, you will see that you only need to make two connections to get started – a USB connection to the computer device and an antenna. The device gets its power through the USB connection, so no external power is needed. The audio from the receiver is processed through the computer that controls the SDR, so you will hear your communications through your PC speakers. Using the basic setup, you can receive many different analog modes from 24 MHz to 1800 MHz. Using an external converter (or using

August 2022 The Spectrum Monitor 35

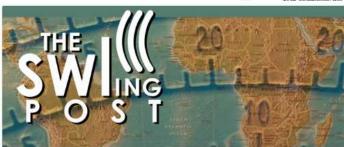

Mario shares a short review of the Airspy HF+ Discovery SDR

Many thanks to SWLing Post contributor, Mario Filippi (N2HUN), who shares the following guest post:

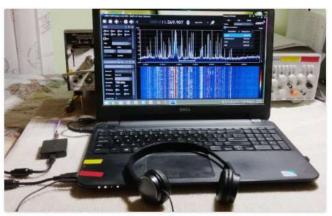

Author's Airspy HF+ Discovery (small black box to the left of the laptop,

## The SWLing Post - october 2022:

https://swling.com/blog/2022/10/marioshares-a-short-review-of-the-airspy-hfdiscovery/

#### A Short Review of the Airspy HF+ Discovery SDR

by Mario Filippi (N2HUN)

I recently purchased an AirSpy HF+ Discovery. As a SWL for over 60 years who's owned many shortwave radios by manufacturers such as Drake, Yaesu, Icom, Zenith, Kenwood, Panasonic, Sony, Radio Shack, Grundig, CountyComm, MFJ, Sears, AOR and have used a number of different SDRs such as the RTL-SDR.com, HackRF, NooElec and many other rudimentary inexpensive first generation SDR dongles, I feel the AirSpy was an excellent choice. It cost \$169 plus

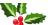

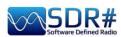

**REVIEW** 

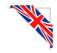

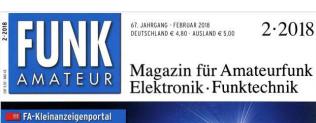

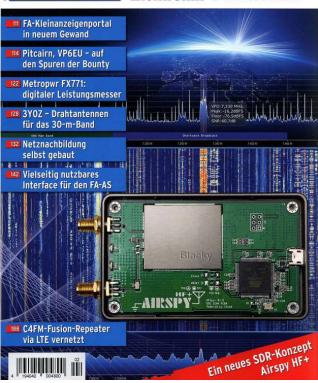

#### FUNKAmateur - february 2018:

https://www.funkamateur.de/

#### RadioUser - March 2015

https://www.radioenthusiast.co.uk/

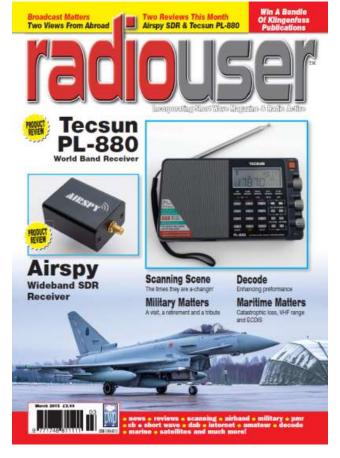

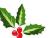

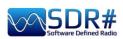

My book/guide is also starting to be cited, here are some examples...

#### 

monthly magazine "RADIOKIT **ELECTRONICS**" April 2021

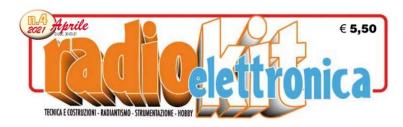

#### **SDR SHARP**

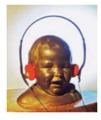

"SDRsharp, per far vedere i colori a chi ascolta in bianco e nero..." è il titolo che Paolo Romani, IZ1MLL, ha scelto per la pubblicazione su AIRSPY della nuova guida operativa v2.1 aggiornata a

febbraio 2021 del favoloso SDRSharp (o SDR#), il software freeware più completo, performante, integrato, aggiornato e personalizzabile (con plug-in per ogni necessità) per i dongle RTL-SDR e ovviamente tutti i device AIRSPY. La release 1785, rilasciata ufficialmente il 5 febbraio 2021 nell'ottica della continua ricerca di miglioramento e perfezionamento, ha fatto un grande salto verso il più recente .NET5 di Microsoft. Questa piattaforma di sviluppo multisistema, open source, è capace di supportare l'esecuzione side-by-side senza la necessità di dover installare il runtime. Una guida come questa non nasce per caso. Il contenuto delle oltre

quaranta pagine è il frutto di anni di ascolto, dedizione, passione e moltissimo impegno personale alla ricerca delle migliori configurazioni e ottimizzazioni possibili. Il testo è ricco di suggerimenti operativi introvabili altrove. L'augurio di Paolo: "Buona lettura e buoni ascolti con il Software Defined Radio a tutti quelli che credono in esso, poichè quando accenderemo il nostro nuovo SDR saremo in grado di comprendere facilmente che questo mondo ha davvero tante facce ma un unico cuore" è quanto di più condivisibile possa esserci. Buona lettura a tutti. Maggiori informazioni su https://airspy.com

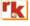

Rke 4/2021

#### 

Gayle Van Horn's (W4GVH) 18th Edition of her bestselling Global Radio Guide (Summer 2022)

https://www.teakpublishing.com/books

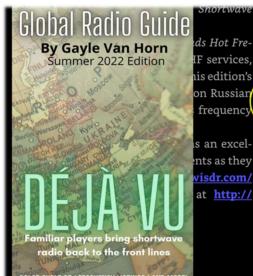

s an excelnts as they visdr.com/ at http://

If you download this update and want to check it out, be sure to use a good set of headphones or quality speakers to get the full effect of this new build.

Also, Paolo Romani (IZ1MLL) has released new versions of his excellent SDR# Big Books on the Airspy download page. These PDF files are available in English, Italian, Spanish and Russian. Like the SDR# software, these detailed manuals on the SDR# software are free and available for download at https://airspy.com/download/.

### Moldova transmitter site rocked with explosion

On April 26, two explosions occurred at the Grigoriopol, Moldova transmitter site. The explosion resulted in the two most-powerful transmitters (one a megawatt and the second a half-megawatt) being destroyed. The trans-

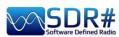

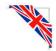

------ WEB ------

Twitter:

https://twitter.com/BlackApple62 https://twitter.com/DXCentral

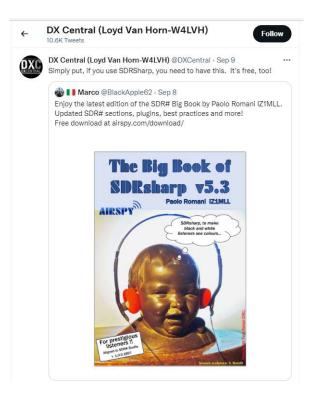

from the RTL-SDR website:

https://www.rtl-sdr.com/sdrsharpbig-guide-book-updated-to-v5-3/

https://www.rtl-sdr.com/sdrsharpguide-v4-2-released/

https://www.rtl-sdr.com/sdrsharp-guide-v3-0-released/

https://www.rtl-sdr.com/new-sdruser-guide-available/

#### SDRSHARP BIG GUIDE BOOK UPDATED TO V5.3

Paolo Romani (IZ1MLL) has recently released version 5.3 of his SDRSharp PDF Guide. The book is available for download on the Airspy downloads page, just scroll down to the title "SDR# Big Book" and choose your language

As before the document is a detailed guide about how to use SDRSharp (SDR#), which is the software provided by Airspy. While intended for Airspy devices, SDRSharp also supports a number of third party SDRs, including the RTL-SDR, and it is the software we recommend starting with when using an RTL-SDR.

Youssef Touil hasn't rested for a moment and the SDR# releases have been moving forward in leaps and bounds with new Denoisers (NINR), CCC, Audio/Baseband records and the new menu features.

I also had to re-update my Big Book PDF to v5.3 as a result!!

with two paragraphs: SDR & MacOS and the other using SDR# with two multiple monitors.

The Big Book of

"

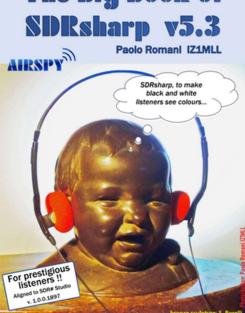

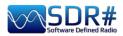

#### Twitter:

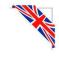

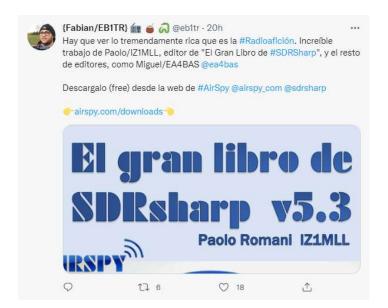

#### https://www.radio-scanner.it/guida-sdrsharp-radio.html

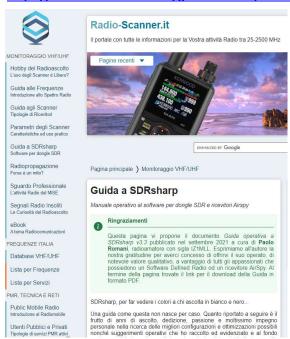

#### https://www.radiomasterlist.com/en/ebook.html

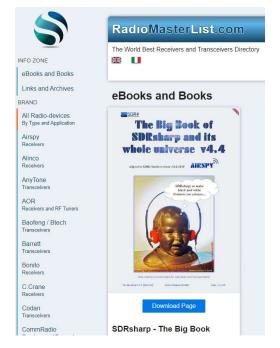

#### t17lab.com

BLOG NỘI DUNG ~ VNSATCOM [BOOKMAR

#### Phát hành Tài liệu SDRSharp phiên bản 4.2

19/05/2022 | SDI

Paolo Romani (IZ1MLL) gần đây đã phát hành phiên bản 4.2 của tài liệu PDF Hướng dẫn SDRSharp của mình. Cuốn sách có sẵn để tài xuống trên trang Airspy, chỉ cần cuộn xuống tiêu đề "SDR # Big Book in English".

Như trước tài liệu là hướng dẫn chi tiết cách sử dụng SDRSharp, là phân mềm được cung cấp bởi Airspy. Mặc dù dành cho các thiết bị Airspy, SDRSharp cũng hỗ trợ một số SDR của bên thứ ba, bao gồm RTL-SDR và đây là phần mềm chúng tôi khuyên bạn nên bắt đầu khi sử dung RTL-SDR.

#### Paolo viết:

PDF v4.2 SDRsharp mới của tôi đã ra mắt. Hướng dẫn hiện dài 139 trang và bao gồm tất cả các cải đặt. tùy chỉnh giao diện người dùng, plugin bao gồm và bên thứ ba. cũng như sử dụng một số bộ giải mã và phần mềm bên ngoài, hiện được tích hợp Spyserver với Raspberry Pl 3/4, v.v.

Tải tài liệu hướng dẫn sử dụng SDR# https://node1.t17lab.com/index.php/s/XuBi4bxQZUdwlP

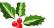

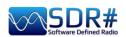

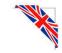

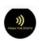

From the Static (Larry Van Horn N5FPW) @MilcomMP · 27 ott If you are looking for guidance on using SDR# look no further than the Airspy website download page and the SDR# Big Book. Available in English, Italian, Russian, Spanish, and now Ukrainian. Excellent reference and did I

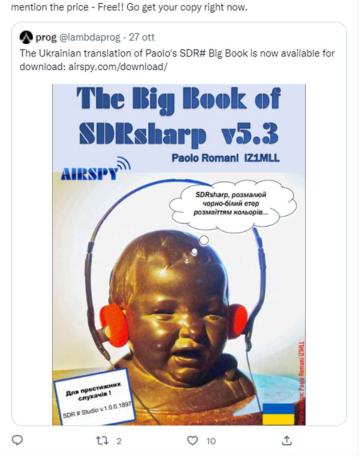

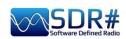

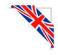

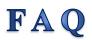

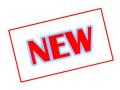

**QUESTION:** "Where are the DX stations? Can the SDR help us?"

**ANSWER**: Use common sense. Check if there is anything that can be heard by taking advantage of the Micro Tuner. A carrier a few millihertz away is a good signal. If there is nothing or if the carrier is too weak, all you can hear after suppression is a "reconstructed background" noise. Exactly the same sound when trying to recover threshold signals around the noise floor with inappropriate NR settings. As with any instrument there is a learning curve and one's skills can make a big difference. Perhaps the next version of CCC will include an "Auto Tune" option for those who have not seen the Micro Tuner episode...

**QUESTION**: "Can the GPU graphics card create noise and interference?

**ANSWER**: Yes, this type of card can emit a significant amount of RFI. As a remedy try using ferrites but if it is possible it is better to use a computer without a GPU card!!!

**QUESTION:** "At the audio level, what are the best drivers?"

**ANSWER:** The following is a link to an article describing the differences between the various Windows audio options. It assumes that MME is an older driver, dating back to Windows 3.1 while WDM and WASAPI are newer technologies and "should" provide better performance than MME:

https://www.sweetwater.com/sweetcare/articles/roland-difference-between-asio-wdm-mme-drivers/

**QUESTION:** "I have an RTL-SDR dongle connected to a USB port on my Raspberry RPi 4. When I run ./spyserver I get this error":

SPY Server v2.0.1700 Copyright (C) 2016-2018 Youssef Touil - https://airspy.com Reading the configuration file: spyserver.config Listening for connections on 192.168.1.103:5555 usb claim interface error -6

**ANSWER**: Shut down the other program that has it open.

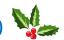

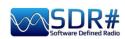

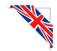

**QUESTION**: "Has anyone else encountered strange activity on Spy Server like these?"

```
■ В:\Загрузки\sdrsharp-x86\spyserver.exe
 Received unknown command from 59.57.152.119:19627 : 0 (length = 0) Received unknown command from 59.57.152.119:19627 : 0 (length = 0) Received unknown command from 59.57.152.119:19627 : 0 (length = 0) Received unknown command from 59.57.152.119:19627 : 0 (length = 0)
Received unknown command from 59.57.152.119:19627 :
Received unknown command from 59.57.152.119:19627 :
Received unknown command from 59.57.152.119:19627 : 0 (length = 0)
Received unknown command from 59.57.152.119:19627 : 0 (length = 0)
Received unknown command from 59.57.152.119:19627 : 0 (length = 0)
Received unknown command from 59.57.152.119:19627 : 0 (length = 0)
Received unknown command from 59.57.152.119:19627 : 0 (length = 0)
Received unknown command from 59.57.152.119:19627 : 0 (length = 0)
Received unknown command from 59.57.152.119:19627 : 0
                                                                                                                                    (length = 0)
Received unknown command from 59.57.152.119:19627
```

**ANSWER**: Definitely an IP scanner in action... Suggestion: block IP inbound via your Firewall. Having a server on the internet makes it a target. It happens all the time and it is possible to see someone pinging, sniffing or whatever... If you don't constantly monitor youriInternet connection, and most don't, you won't notice anything, at least until you get hacked or suffer some kind of attack. Most gateways provided by the service provider offer a modest firewall and minimal monitoring and filtering capability. It would therefore be better to put a gateway in bridge mode and purchase a serious software firewall, especially if you are running any kind of servers, spyservers, FTP, remote desktops, or anything else. A good hardware firewall is also a good choice.

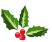

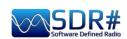

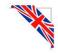

# SDRsharp history

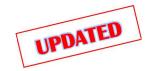

Just to keep chronological memory of the "latest" software versions....

| version | date      | Change log                                                                                                    |
|---------|-----------|----------------------------------------------------------------------------------------------------|
| 1716    | 15sep19   | Last revision with No Skin                                                                                                    |
|         | 1006010   | Last revision with NO orin                                                                                                    |
| 1761    | 04oct20   | Added real sampling capability for single ADC radios. This brings significant CPL savings compared to the full bandwidth IQ conversion. To enable this feature for the R2/Mini the config key "airspy.useRealSampling" must be set to "1". The baseband recording is not yet available for real sampling, but the IF should be still available for third party plugins. |
| 1763    | 06oct20   | Added full support for recording and playing Real spectrum files. Plugin authors are invited to contact me for more details.                                                                                                    |
| 1764    | 07oct20   | Added Vasili's File Player and RTL R820T enhanced plugin.                                                                                                    |
| 1765    | 09oct20   | Fixed the audio recording in the Wave plugin; Added more acceleration to the DSP.                                                                                                    |
| 1766    | 18oct20   | Added AM DX Co-Channel Canceller plugin. Use in combination with the Zoom FFT filter.                                                                                                    |
| 1767    | 19oct20   | Enabled the Boost SNR feature for all IF signals in the DNR plugin; Added marker colors for the Dark and Clear themes in the Co-Channel plugin; Many DSP code enhancements.                                                                                                    |
| 1768    | 19oct20   | Improved the rejection in the Co-Channel Canceller; Added more controls: - Channel Bandwidth for the co-channel, IF Offset to shift the IF and filter out the interference.                                                                                                    |
| 1769    | 20oct20   | Improved the the Co-Channel Canceller algorithm: Better tracking, Better phase noise Better rejection                                                                                                    |
| 1770    | 24oct20   | Many enhancements for the AM Co-Channel Canceller: Added more controls: Integration and Sensitivity, Better phase and amplitude tracking, Added some visual feedback in the spectrum Window to ease the tuning.                                                                                                    |
| 1771    | 28oct20   | Added a new Co-Channel Canceller for FM. Same usage as the AM version; Allow wider bandwidth selection with dynamic decimation; Many DSP code enhancements.                                                                                                    |
| 1772    | 30oct20   | Added a "Sensitivity" setting to the FM Co-Channel Canceller. This allows better fine tuning of the co-channel rejection. Many enhancements for the AM Co-Channel plugin Added a new noise threshold algorithm that works with the dynamic decimation. The Wide FM mode is also supported.                                                                              |
| 1773    | 05nov20   | Added Anti-Fading processing for the AM Co-Channel Canceller. Use this with Zero Offset. Changed the stepped increments to continuous for the different settings when applicable (NR, NB, CCC, Zoom, etc.)                                                                                                    |
| 1774    | 06nov20   | Initialize the maximum VFO bandwidth for the SpyServer client from the config.                                                                                                    |
| 1775    | 06nov20   | Polish: Enable the keyboard control of the Telerik sliders.                                                                                                    |
| 1776    | 07nov20   | Added a status marker for the different DSP and plugin sections.                                                                                                    |
| 1777    | 10nov20   | With collassable panels. Added a new high performance resampler for digital outputs.                                                                                                    |
| 1778    | 13nov20   | New Visual Studio Interface with support to all the existing plugins.                                                                                                    |
| 1779    | 14nov20   | Fixed the device initialization synchronization when the control panel is not active.                                                                                                    |
| 1780    | 14nov20   | Added support for saving/loading the UI layout; The profiles can be saved/loaded live.                                                                                                    |
| 1781    | 16nov20   | Smoother and faster handling of Airspy devices; Faster startup; The spectrum is now kept in shape when resizing; Same for the peak hold.                                                                                                    |
| 1782    | 17nov20   | Added a stepped navigation bar.                                                                                                    |
| 1783    | 22nov20   | Many audio and FFT latency optimizations; The sizes of the dock windows are now saved.                                                                                                    |
| THE BIG | Воок v5.5 | (DEC'22) PAOLO ROMANI IZ1MLL PAGE 202   214                                                                                                    |

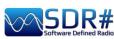

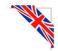

| Soft         | ware Defined Radio |                                                                                                    |
|--------------|--------------------|----------------------------------------------------------------------------------------------------|
| 1784         | 23nov20            | Smoother FFT streaming and lower memory usage.                                                                                                    |
| 1785         | 05feb21            | Now in Dotnet 5 Microsoft.                                                                                                    |
| 1786         | 06feb21            | Added new IMustLoadGui interface for forcing the plugin loader to bypass the lazy                                                                                                    |
|              |                    | loading if needed. This is useful for plugins that need to be activated on startup.                                                                                                    |
|              |                    | Examples updated in the Plugin SDK.                                                                                                    |
| 1787         | 06feb21            | Added support for lazy GUI loading with active background processing.                                                                                                    |
| 1788         | 07feb21            | Added a menu command to open all the setting panels available.                                                                                                    |
| 1789         | 10feb21            | Faster loading of the "full plugin config", Better layout, Faster rendering, Fixed the autoscroll theming.                                                                                                    |
| 1790         | 11feb21            | Faster master loading; Faster slice loading; More slicing options; Many UI enhancements (rendering and performance). More layout enhancements; Added fall-back docking for older plugins. More layout and UI improvements.                                                                                                    |
| 1792         | 12feb21            | Removed the panel borders for the plugins.                                                                                                    |
| 1793         | 13feb21            | New adaptive FFT slicing/overlapping/skipping algorithm for the display; Improved refresh rate.                                                                                                    |
| 1795         | 15feb21            | Optimized the adaptive FFT sequencing. Added sequence control and dynamic frame skip for the FFT display. Now the FFT display supports high sample rates at speed-and-resolution-constant resource usage.                                                                                                    |
| 1796         | 16feb21            | Set the Garbage Collection to low latency mode; Added dynamic buffering depending on the data usage; A few minor UI enhancements.                                                                                                    |
| 1797         | 17feb21            | Fixed many numerical rounding issues due to the way LLVM handles int64 and doubles; Code cleanup.                                                                                                    |
| 1798         | 17feb21            | Set the step bar to fixed size. That was really annoying; Added new properties in the control interface: LockCarrier, AntiFading, VisualPeak, VisualFloor, ThemeName, Added extended logging to SNR Logger plugin, Clode cleanup. Getting ready for rev                                                                                                    |
| 1700         | 10(-201            | 1800.                                                                                                    |
| 1799         | 18feb21            | More resampler optimizations. Significant gains in CPU usage.                                                                                                    |
| 1800<br>1801 | 18feb21<br>19feb21 | Added two more properties in the control interface: ThemeForeColor, ThemeBackColor Added automatic Plugin discovery and loading. Now you can just place the extra plugins                                                                                                    |
| 1001         | 1316021            | in the "Plugins" directory and they will be loaded automatically. It is also use separate directories or some custom file tree. To disable the loading of a specific directory or a dll, rename it so it starts with an underscore "_". The plugin directory can be set in the config file so you can share it between multiple installations. You can use the config key "core.pluginsDirectory". Added automatic IF shift adjustment for the slices when using IF shifted sources. Many minor UI refinements. |
| 1802         | 20feb21            | Added more APIs: ThemePanelColor Property, RegisterKeyboardShortcut.                                                                                                    |
| 1803         | 20feb21            | Added fail-save boundaries for range APIs.                                                                                                    |
| 1804         | 23feb21            | Added more support code for RTL-SDR with the Community Package.                                                                                                    |
| 1805         | 24feb21            | Updated Telerik library to version R1 2021 SP2; More consistent behavior of the PanelBackColor property.                                                                                                    |
| 1806         | 24feb21            | Enhanced the initial control panel resizing mechanism for the plugins; Updated the build system for easier Telerik upgrades; Updated Microsoft.Windows.Compatibility" to version 5.0.2.                                                                                                    |
| 1807         | 26feb21            | More loading speed optimizations; Fixed the initial position of the spectrum splitter with the main window maximized.                                                                                                    |
| 1808         | 02mar21            | Removed the old .net Framework compatibility assemblies from linked executable. No impact on the API; More UI polishing: Main window size, startup location and startup size; More UI polishing: Plugin panels.                                                                                                    |
| 1809         | 04mar21            | Replaced the web map with Telerik RadMap in the SpyServer source; Added full support for mouse wheel scrolling in the TrackBars (sliders); A few other UI enhancements. Initialize the bandwidth display for the HF+ source; Added binding redirects for better support of different .net assembly versions; Minor UI enhancements.                                                                                                    |
| THE BIG      | Воок v5.5          | PAGE 203   214                                                                                                    |

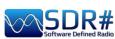

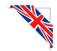

| 1810         06mar21         Added the necessary dependencies for Calico and many other plugins in the main package. These are not necessary for SDR# to run, but will ease the deployment of the plugins. Re-added the Windows Compatibility Package for the older plugins.           1811         29mar21         More DSP optimizations; Many fixes for RTL dongles (mainly workraounds for old libs); Revert to protaudio 2016 for backward compatibility, Revert to portaudio 2016 for backward compatibility, Revert to protaudio 2016 for backward compatibility, Revert to protaudio 2016 for backward compatibility, Revert to protaudio 2016 for backward compatibility, Revert to protaudio 2018 for backward compatibility, Revert to protaudio 2018 for backward compatibility, Revert to protaudio 2018 for backward compatibility, Revert to protaudio 2018 for backward compatibility, Revert to protaudio 2018 for backward compatibility, Revert to protaudio 2018 for backward compatibility, Revert portaudio 2018 for backward compatibility Reverts protaudio 2018 for backward compatibility Reverts protaudio 2018 for backward compatibility Reverts protaudio 2019 for backward compatibility Reverts protaudio 2019 for backward compatibility Reverts protaudio 2019 for backward compatibility Reverts protaudio 2019 for backward compatibility Reverts protaudio 2019 for backward compatibility Reverts protaudio 2019 for backward compatibility Reverts protaudio 2019 for backward compatibility Reverts protaudio 2019 for backward compatibility Reverts protaudio 2019 for backward protaudio 2019 for Backward protaudio 2019 for backward protaudio 2019 for Backward protaudio 2019 for Backward protaudio 2019 for Backward protaudio 2019 for Backward protaudio 2019 for Backward protaudio 2019 for Backward protaudio 2019 for Backward protaudio 2019 for Backward protaudio 2019 for Backward protaudio 2019 for Backward protaudio 2019 for Backward protaudio 2019 for Backward protau                                                                                       | Soft | ware Defined Radio |                                                                                       |
|----------------------------------------------------------------------------------------------------|------|--------------------|---------------------------------------------------------------------------------------|
| 1811   29mar21   More DSP optimizations; Many fixes for RTL dongles (mainly workraounds for old libs); Revert to libusb 1.0.20.11004 for backward compatibility; Revert to portaudio 2016 for backward compatibility; Code cleanup. The ThemeForeColor property now reflects the color of a label within a plugin panel; Many performance optimizations for the Sharp Kernels library (shark.dll).  1812   03aug21   Added a new API for enumerating the loaded plugin instances. Added Linrad spectro dot mode. Updated Telenik toolkit to version 2021 2.614.50; Added Gray and Dark Office 2019 Themes; Rewrote the spectrum rendering code to take advantage of more poweful CPUs and give smoother experience; Allow Airspy front-end controller to tune using sub-harmonic mixing (up to 4.29 GHz); Optimized the layout of the trackbars; More GC tweaks.  1813   16aug21   Switched to Server Garbage Collection for faster Telerik loading; Reordered RTL sources in the menu.  1814   17aug21   Updated the Table Layout controls and UI animations; Replaced the RadColorBox control with the OS default; Improved the layout loading.  1815   17aug21   Rearranged the loading of the plugins.  1816   18aug21   Improved the default waterfall gradient for better handling of HDR signals; Improved the resizing of the zoom/offset/range sliders.  1818   19aug21   Improved the default waterfall gradient for better handling of HDR signals; Improved the resizing of the zoom/offset/range sliders.  1819   20aug21   Improved the sensitivity of the FM Co-Channel Canceller; Improved the Loading of docked plugins.  1820   21aug21   Added more sanity checks in the AM Co-Channel Canceller; Improved the Co-Channel initialization code.  1821   21aug21   A few layout optimizations; More IQ buffering for slow sources; New theme loading mechanism with automatic theming for legacy plugins.  1823   01oct21   Upgraded to Telerik UI for WinForms R3 2021 (version 2021.3.914); Improved the UI loading.  1824   04oct21   Many GUI optimizations; Added progressive loading.  1825   05oct21   | 1810 | 06mar21            | Added the necessary dependencies for Calico and many other plugins in the main        |
| 1811   29mar21   More DSP optimizations; Many fixes for RTL dongles (mainly workraounds for old libs); Revert to libusb 1.0.20.11004 for backward compatibility; Revert to portaudio 2016 for backward compatibility; Code cleanup. The ThemeForeColor property now reflects the color of a label within a plugin panel; Many performance optimizations for the Sharp Kernels library (shark.dll).  1812   03aug21   Added a new API for enumerating the loaded plugin instances. Added Linrad spectrud dot mode. Updated Telenik toolkift to version 2021 2.614.50; Added Gray and Dark Office 2019 Themes; Rewrote the spectrum rendering code to take advantage of more poweful CPUs and give smoother experience; Allow Airspy front-end controller to tune using sub-harmonic mixing (up to 4.29 GHz); Optimized the layout of the trackbars; More GC tweaks.  1813   16aug21   Switched to Server Garbage Collection for faster Telerik loading; Reordered RTL sources in the menu.  1814   17aug21   Updated the Table Layout controls and UI animations; Replaced the RadColorBox control with the OS default; Improved the layout loading.  1815   17aug21   Rearranged the loading of the plugins.  1816   18aug21   Improved the default waterfall gradient for better handling of HDR signals; Improved the resizing of the zoom/offset/range sliders.  1818   19aug21   Improved the default waterfall gradient for better handling of HDR signals; Improved the resizing of the zoom/offset/range sliders.  1819   20aug21   Improved the sensitivity of the FM Co-Channel Canceller; Improved the loading of docked plugins.  1820   21aug21   Added more sanity checks in the AM Co-Channel Canceller; Improved the Co-Channel initialization code.  1821   21aug21   Afew layout optimizations; More IQ buffering for slow sources; New theme loading mechanism with automatic theming for legacy plugins.  1823   01oc21   Improved the septimizations; Added a status message in the splash screen.  1826   05oc21   Many GU I optimizations; Added progressive loading.  1828   06oc21   Fixed the initi   |      |                    | package. These are not necessary for SDR# to run, but will ease the deployment of the |
| 1811   29mar21   More DSP optimizations; Many fixes for RTL dongles (mainly workraounds for old libs); Revert to libusb 1.0.20.11004 for backward compatibility; Revert to protaudio 2016 for backward compatibility; Code cleanup. The ThemeForeColor property now reflects the color of a label within a plugin panel; Many performance optimizations for the Sharp Kernels library (shark dill).  1812   03aug21   Added a new API for enumerating the loaded plugin instances. Added Linrad spectrum dot mode. Updated Telerik toolkit to version 2021.2.614.50; Added Gray and Dark Office 2019 Themes; Rewrote the spectrum rendering code to take advantage of more poweful CPUs and give smoother experience; Allow Airspy front-end controller to tune using subharmonic mixing (up to 4.29 GHz); Optimized the layout of the trackbars; More GC tweaks.  1813   16aug21   Switched to Server Garbage Collection for faster Telerik loading; Reordered RTL sources in the menu.  1814   17aug21   Updated the Table Layout controls and UI animations; Replaced the RadColorBox control with the OS default; Improved the layout loading.  1815   17aug21   Rearranged the loading of the plugins.  1816   18aug21   Fixed a regression in the dock visibility.  1817   18aug21   Repression in the dock visibility.  1818   19aug21   Added low-latency "best effort" mode for audio playback; Added a gradient selector and a few built-in styles; Added more Airspy specific buffering; Many UI improved the resizing of the zoomloffset/range sliders.  1820   21aug21   Added more sanity checks in the AM Co-Channel Canceller; Added theming fallback.  1820   21aug21   Added more sanity checks in the AM Co-Channel Canceller; Added theming fallback.  1821   21aug21   Added more sanity checks in the AM Co-Channel Canceller; Added theming fallback.  1822   12aug21   Afew layout optimizations; More IQ buffering for slow sources; New theme loading mechanism with automatic theming for legacy plugins.  1823   04oct21   Many GUI optimizations; Added progressive loading.  1826   05oct21      |      |                    | 1, 2                                                                                  |
| Revert to libus 1.0.20.11004 for backward compatibility, Revert to portaudio 2016 for backward compatibility, Code cleanup. The ThemeForeColor property now reflects the color of a label within a plugin panel; Many performance optimizations for the Sharp Kernels library, (shark.dll).  1812 03aug21 Added a new API for enumerating the loaded plugin instances. Added Linrad spectrum dot mode. Updated Felerik toolkit to version 2021.2.614.50; Added Gray and Dark Office 2019 Themes; Rewrote the spectrum rendering code to take advantage of more powerly CPUs and give smoother experience. Allow Airspy front-end controller to tune using subharmonic mixing (up to 4.29 GHz); Optimized the layout of the trackbars; More GC tweaks.  1813 16aug21 Switched to Server Garbage Collection for faster Telerik loading; Reordered RTL sources in the menu.  1914 17aug21 Updated the Table Layout controls and UI animations; Replaced the RadColorBox control with the OS default; Improved the layout loading.  1815 17aug21 Rearranged the loading of the plugins.  1816 18aug21 Fixed a regression in the dock visibility.  1817 18aug21 Improved the default waterfall gradient for better handling of HDR signals; Improved the resizing of the zoom/offset/range sliders.  1818 19aug21 Improved the default waterfall gradient for better handling of HDR signals; Improved the resizing of the zoom/offset/range sliders.  1819 20aug21 Improved the sensitivity of the FM Co-Channel Canceller; Improved the loading of docked plugins.  1820 21aug21 Added more sanity checks in the AM Co-Channel Canceller; Improved the Co-Channel initialization code.  1821 Afew layout optimizations; More IQ buffering for slow sources; New theme loading mechanism with automatic theming for legacy plugins.  1823 01oct21 Many GUI optimizations; Added progressive loading.  1824 04oct21 Many GUI optimizations; Added progressive loading.  1825 05oct21 Many UI and GC optimizations; Added a status message in the splash screen.  1829 08oct21 Fixed the initialization of the Airspy Network Browse | 1811 | 29mar21            |                                                                                       |
| backward compatibility; Code cleanup. The ThemPerocColor property now reflects the color of a labet within a plugin panel; Many performance optimizations for the Sharp Kernels library (shark.dll).  1812 03aug21 Added a new API for enumerating the loaded plugin instances. Added Linrad spectrum dot mode. Updated Telerik toolkit to version 2021.2.614.50; Added Gray and Dark Office 2019 Themes; Rewrote the spectrum rendering code to take advantage of more poweful CPUs and give smoother experience; Allow Airspy front-end controller to tune using subharmonic mixing (up to 4.29 GHz); Optimized the layout of the trackbars; More GC tweaks.  1813 16aug21 Switched to Server Garbage Collection for faster Telerik loading; Reordered RTL sources in the menu.  1814 17aug21 Updated the Table Layout controls and UI animations; Replaced the RadColorBox control with the OS default; Improved the layout loading.  1815 17aug21 Rearranged the loading of the plugins.  1816 18aug21 Fixed a regression in the dock visibility.  1817 18aug21 Improved the default waterfall gradient for better handling of HDR signals; Improved the resizing of the zoomforfset/range siders.  1818 19aug21 Added low-latency "best effort" mode for audio playback; Added a gradient selector and a few built-in styles; Added more Airspy specific buffering; Many UI improvements. Added low-latency "best effort" mode for audio playback; Added the loading of docked plugins.  1820 21aug21 Added more sanity checks in the AM Co-Channel Canceller; Improved the Co-Channel initialization code.  1820 21aug21 Added more sanity checks in the AM Co-Channel Canceller; May Discussions with audionatic theming for legacy plugins.  1821 Upgraded to Telerik UI for WinForms R3 2021 (version 2021.3.914); Improved the UI loading.  1822 10soct21 Much faster UI loading.  1823 05oct21 Many UI and GC optimizations; Added progressive loading.  1826 05oct21 Many UI and GC optimizations; Added progressive loading.  1827 05oct21 Fix the Zoom FFT plugin initialization. Updated the quantization of th |      |                    |                                                                                       |
| color of a label within a plugin panel; Many performance optimizations for the Sharp Kemels library (shark.dli).  1812 03aug21 Added a new API for enumerating the loaded plugin instances. Added Linrad spectrum dot mode. Updated Telerik toolkit to version 2021.2.614.50; Added Gray and Dark Office 2019 Themes; Rewrote the spectrum rendering code to take advantage of more poweful CPUs and give smoother experience; Allow Airspy front-end controller to tune using subharmonic mixing (up to 4.29 GHz); Optimized the layout of the trackbars; More GC tweaks.  1813 16aug21 Switched to Server Garbage Collection for faster Telerik loading; Reordered RTL sources in the menu.  1814 17aug21 Updated the Table Layout controls and UI animations; Replaced the RadColorBox control with the OS default; Improved the layout loading.  1815 17aug21 Rearranged the loading of the plugins.  1816 18aug21 Fixed a regression in the dock visibility.  1817 18aug21 Improved the default waterfall gradient for better handling of HDR signals; Improved the resizing of the zoomloffset/range sliders.  1818 19aug21 Added low-latency "best effort" mode for audio playback; Added a gradient selector and a few built-in styles; Added more Airspy specific buffering; Many UI improvements. optimizations; Configured the audio latency dynamically; Improved the loading of docked plugins.  1819 20aug21 Added more sanity checks in the AM Co-Channel Canceller; Improved the Co-Channel initialization code.  1820 21aug21 A few layout optimizations; More IQ buffering for slow sources; New theme loading mechanism with automatic theming for legacy plugins.  1821 Upgraded to Telerik UI for WinForms R3 2021 (version 2021.3.914); Improved the UI loading.  1824 04oct21 Many GUI optimizations; Added progressive loading.  1826 05oct21 Much faster UI loading.  1827 16acc 17 Fixed the initialization of the Airspy Network Browser.  1828 08oct21 Fixed the initialization of the Airspy Network Browser.  1830 08oct21 Fixed the initialization of the Airspy Network Browser.  1831 16acc 2 |      |                    |                                                                                       |
| Kernels library (shark.dll).   Added a new API for enumerating the loaded plugin instances. Added Linrad spectrum dot mode. Updated Telerik toolkit to version 2021.2.614.50; Added Gray and Dark Office 2019 Themes; Rewrote the spectrum rendering code to take advantage of more poweful CPUs and give smoother experience; Allow Airspy front-end controller to tune using such harmonic mixing (up to 4.29 GHz); Optimized the layout of the trackbars; More GC tweaks.   16aug21                                                                                                    |      |                    |                                                                                       |
| 1812   03aug21   Added a new API for enumerating the loaded plugin instances. Added Linrad spectrum dot mode. Updated Telerik toolkit to version 2021. 2614.50; Added Gray and Dark Office 2019 Themes; Rewrote the spectrum rendering code to take advantage of more poweful CPUs and give smoother experience; Allow Airspy front-end controller to tune using subharmonic mixing (up to 4.29 GHz); Optimized the layout of the trackbars; More GC tweaks.  1813   16aug21   Switched to Server Garbage Collection for faster Telerik loading; Reordered RTL sources in the menu.  1814   17aug21   Updated the Table Layout controls and UI animations; Replaced the RadColorBox control with the OS default; Improved the layout loading.  1815   17aug21   Rearranged the loading of the plugins.  1816   18aug21   Fixed a regression in the dock visibility.  1817   18aug21   Improved the default waterfall gradient for better handling of HDR signals; Improved the resizing of the zoom/offset/range sliders.  1818   19aug21   Added low-latency "best effort" mode for audio playback; Added a gradient selector and a few built-in styles; Added more Airspy specific buffering; Many UI improvements optimizations; Configured the audio latency dynamically; Improved the loading of docked plugins.  1820   21aug21   Added more sanity checks in the AM Co-Channel Canceller; Improved the Co-Channel initialization code.  1820   21aug21   Added more sanity checks in the AM Co-Channel Canceller; Added theming fallback.  1821   20aug21   Afew layout optimizations; More IQ buffering for slow sources; New theme loading mechanism with automatic theming for legacy plugins.  1823   01oct21   Upgraded to Telerik UI for WinForms 23 2021 (version 2021.3.914); Improved the UI loading.  1824   04oct21   Many GUI optimizations; Added progressive loading.  1825   05oct21   Many GUI optimizations; Added progressive loading.  1826   05oct21   Many GUI optimizations; Added progressive loading.  1827   05oct21   Fix the Zoom FFT plugin initialization. Updated the quantization of t   |      |                    |                                                                                       |
| dot mode. Updated Telerik toolkit to version 2021 Ž.614.50; Added Gray and Dark Office 2019 Themes; Rewrote the spectrum rendering code to take advantage of more powerly CPUs and give smoother experience; Allow Airspy front-end controller to tune using subharmonic mixing (up to 4.29 GHz); Optimized the layout of the trackbars; More GC tweaks.  1813 16aug21 Switched to Server Garbage Collection for faster Telerik loading; Reordered RTL sources in the menu.  1814 17aug21 Updated the Table Layout controls and UI animations; Replaced the RadColorBox control with the OS default; Improved the layout loading.  1815 17aug21 Rearranged the loading of the plugins.  1816 18aug21 Improved the default waterfall gradient for better handling of HDR signals; Improved the resizing of the zoom/offset/range sliders.  1818 19aug21 Improved the default waterfall gradient for better handling of HDR signals; Improved the resizing of the zoom/offset/range sliders.  1819 20aug21 Improved the sensitivity of the FM Co-Channel Canceller; Improved the loading of docked plugins.  1820 21aug21 Added more sanity checks in the AM Co-Channel Canceller; Improved the Co-Channel initialization code.  1820 21aug21 Added more sanity checks in the AM Co-Channel Canceller; Added theming fallback.  1821 21aug21 Afew layout optimizations; More IQ buffering for slow sources; New theme loading mechanism with automatic theming for legacy plugins.  1823 01oct21 Wary UI and GC optimizations; Added a status message in the splash screen.  1824 04oct21 Many UI and GC optimizations; Added a status message in the splash screen.  1826 05oct21 Many UI and GC optimizations; Added a status message in the splash screen.  1829 08oct21 Fix the Zoom FFT plugin initialization. Updated the quantization of the spyserver and moved its Windows tool chain to clang.  1829 1820 124 Fixed the initialization of the Airspy Network Browser.  1830 08oct21 Moved more C# functions to the Sharp Kernels (shark) library.  1831 28nov21 1 Produced Telerik UI for WinForms R3 2021.  1832 14de | 1812 | 03aug21            |                                                                                       |
| 2019 Themes; Rewrote the spectrum rendering code to take advantage of more poweful CPUs and give smoother experience; Allow Airspy front-end controller to tune using sub-harmonic mixing (up to 4.29 GHz); Optimized the layout of the trackbars; More GC tweaks.  1813 16aug21 Switched to Server Garbage Collection for faster Telerik loading; Reordered RTL sources in the menu.  1814 17aug21 Updated the Table Layout controls and UI animations; Replaced the RadColorBox control with the OS default; Improved the layout loading.  1815 17aug21 Rearranged the loading of the plugins.  1816 18aug21 Fixed a regression in the dock visibility.  1817 18aug21 Improved the default waterfall gradient for better handling of HDR signals; Improved the resizing of the zoom/offset/range sliders.  1818 19aug21 Added low-latency "best effort" mode for audio playback; Added a gradient selector and a few built-in styles; Added more Airspy specific buffering; Many UI improvements. optimizations; Configured the audio latency dynamically; Improved the loading of docked plugins.  1819 20aug21 Improved the sensitivity of the FM Co-Channel Canceller; Improved the Co-Channel initialization code.  1820 21aug21 Afew layout optimizations; More IQ buffering for slow sources; New theme loading mechanisms with automatic theming for legacy plugins.  1821 04oct21 Upgraded to Telerik UI for WinForms R3 2021 (version 2021.3.914); Improved the UI loading.  1824 04oct21 Many CUI optimizations; Added progressive loading.  1825 05oct21 Many CUI optimizations; Added progressive loading.  1826 05oct21 Many CUI optimizations; Added progressive loading.  1827 05oct21 Rounded corners around the status text in the Splash Screen - Windows 11 Style.  1828 06oct21 Rounded corners around the status text in the Splash Screen - Windows 11 Style.  1829 08oct21 Rounded corners around the status text in the Splash Screen - Windows 11 Style.  1830 08oct21 Moved more C# functions to the Sharp Kernels (shark) library.  1831 26nov21 Upgraded Telerik UI for WinForms R3 2021.  1832  |      |                    | , , ,                                                                                 |
| CPUs and give smoother experience; Allow Airspy front-end controller to tune using subharmonic mixing (up to 4.29 GHz); Optimized the layout of the trackbars; More GC tweaks.  1813 16aug21 Switched to Server Garbage Collection for faster Telerik loading; Reordered RTL sources in the menu.  1814 17aug21 Updated the Table Layout controls and UI animations; Replaced the RadColorBox control with the OS default; Improved the layout loading.  1815 17aug21 Rearranged the loading of the plugins.  1816 18aug21 Improved the Idealing of the plugins.  1817 18aug21 Improved the default waterfall gradient for better handling of HDR signals; Improved the resizing of the zoom/offset/range sliders.  1818 19aug21 Improved the default waterfall gradient for better handling of HDR signals; Improved the resizing of the zoom/offset/range sliders.  1819 20aug21 Improved the default waterfall gradient for better handling of HDR signals; Improved the resizing of the zoom/offset/range sliders.  1819 20aug21 Improved the sensitivity of the FM Co-Channel Canceller; Improved the Co-Channel initialization code.  1820 21aug21 Added more sanity checks in the AM Co-Channel Canceller; Improved the Co-Channel initialization code.  1821 21aug21 Added more sanity checks in the AM Co-Channel Canceller; Added theming fallback.  1822 10ccl21 Upgraded to Telerik UI for WinForms R3 2021 (version 2021.3.914); Improved the UI loading.  1823 01oct21 Upgraded to Telerik UI for WinForms R3 2021 (version 2021.3.914); Improved the UI loading.  1826 05oct21 Many GUI optimizations; Added progressive loading.  1828 06oct21 Many GUI optimizations; Added progressive loading.  1829 08oct21 Many GUI optimizations to the Sharp Kernels (shark) library.  1830 08oct21 Moved more C# functions to the Sharp Kernels (shark) library.  1831 26nov21 Upgraded Telerik UI for WinForms R3 2021.  1832 24dec21 Improved the spectrum responsiveness when streaming the FFT data from a SpyServer; Improved the resolution of the frequency display for frequencies below 2 MHz.  1833 31dec21  |      |                    |                                                                                       |
| harmonic mixing (up to 4.29 GHz); Optimized the layout of the trackbars; More GC tweaks.  1813 16aug21 Switched to Server Garbage Collection for faster Telerik loading; Reordered RTL sources in the menu.  1814 17aug21 Rearranged the loading of the plugins.  1815 17aug21 Rearranged the loading of the plugins.  1816 18aug21 Fixed a regression in the dock visibility.  1817 18aug21 Improved the default waterfall gradient for better handling of HDR signals; Improved the resizing of the zoom/offset/range sliders.  1818 19aug21 Added low-latency "best effort" mode for audio playback; Added a gradient selector and a few built-in styles; Added more Airspy specific buffering; Many UI improvements optimizations; Configured the audio latency dynamically; Improved the loading of docked plugins.  1819 20aug21 Improved the sensitivity of the FM Co-Channel Canceller; Improved the Co-Channel initialization code.  1820 21aug21 Added more sanity checks in the AM Co-Channel Canceller; Added theming fallback.  1821 A few layout optimizations; More IQ buffering for slow sources; New theme loading mechanism with automatic theming for legacy plugins.  1823 01oct21 Upgraded to Telerik UI for WinForms R3 2021 (version 2021.3.914); Improved the UI loading.  1824 04oct21 Many GUI optimizations; Added progressive loading.  1825 05oct21 Many UI and GC optimizations; Added a status message in the splash screen.  1828 06oct21 Rounded corners around the status text in the Splash Screen - Windows 11 Style.  1829 08oct21 Rounded corners around the status text in the Splash Screen - Windows 11 Style.  1830 08oct21 Improved the resolution of the Airspy Network Browser.  1829 08oct21 Rounded corners around the status text in the Splash Screen - Windows 11 Style.  1831 26nov21 Upgraded Telerik UI for WinForms R3 2021.  1832 1833 31dec21 Improved the spectrum responsiveness when streaming the FFT data from a SpyServer; Improved the resolution of the frequency display for frequencies below 2 MHz.  1833 Upgraded to dotnet 6 with single file build and R |      |                    | ,                                                                                     |
| tweaks.  Switched to Server Garbage Collection for faster Telerik loading; Reordered RTL sources in the menu.  1814 17aug21 Updated the Table Layout controls and UI animations; Replaced the RadColorBox control with the OS default; Improved the layout loading.  1815 17aug21 Rearranged the loading of the plugins.  1816 18aug21 Fixed a regression in the dock visibility.  1817 18aug21 Improved the default waterfall gradient for better handling of HDR signals; Improved the resizing of the zoom/offset/range sliders.  1818 19aug21 Added low-latency "best effort" mode for audio playback; Added a gradient selector and a few built-in styles; Added more Airspy specific buffering; Many UI improvements optimizations; Configured the audio latency dynamically; Improved the loading of docked plugins.  1819 20aug21 Improved the sensitivity of the FM Co-Channel Canceller; Improved the Co-Channel initialization code.  1820 21aug21 Added more sanity checks in the AM Co-Channel Canceller; Added theming fallback.  1822 21aug21 A few layout optimizations; More IQ buffering for slow sources; New theme loading mechanism with automatic theming for legacy plugins.  1823 01oct21 Upgraded to Telerik UI for WinForms R3 2021 (version 2021.3.914); Improved the UI loading.  1824 04oct21 Many GUI optimizations; Added progressive loading.  1825 05oct21 Many GUI optimizations; Added progressive loading.  1826 05oct21 Many GUI optimizations; Added progressive loading.  1827 05oct21 Fix de Zoom FFT plugin initialization. Updated the quantization of the spyserver and moved its Windows tool chain to clang.  1828 06oct21 Fixed the initialization of the Airspy Network Browser.  1829 08oct21 Fixed the initialization of the Airspy Network Browser.  1829 08oct21 Rounded corners around the status text in the Splash Screen - Windows 11 Style.  1831 26nov21 Upgraded telerik UI for WinForms R3 2021.  1832 24dec21 Improved the spectrum responsiveness when streaming the FFT data from a SpyServer; Improved the resolution of the frequency display for frequencies  |      |                    |                                                                                       |
| 1813 16aug21 Switched to Server Garbage Collection for faster Telerik loading; Reordered RTL sources in the menu.  1814 17aug21 Updated the Table Layout controls and UI animations; Replaced the RadColorBox control with the OS default; Improved the layout loading.  1815 17aug21 Rearranged the loading of the plugins.  1816 18aug21 Fixed a regression in the dock visibility.  1817 18aug21 Improved the default waterfall gradient for better handling of HDR signals; Improved the resizing of the zoom/offset/range sliders.  1818 19aug21 Added low-latency "best effort" mode for audio playback; Added a gradient selector and a few built-in styles; Added more Airspy specific buffering; Many UI improvements optimizations; Configured the audio latency dynamically; Improved the loading of docked plugins.  1819 20aug21 Improved the sensitivity of the FM Co-Channel Canceller; Improved the Co-Channel initialization code.  1820 21aug21 A few layout optimizations; More IQ buffering for slow sources; New theme loading mechanism with automatic theming for legacy plugins.  1823 01oct21 Upgraded to Telerik UI for WinForms R3 2021 (version 2021.3.914); Improved the UI loading.  1824 04oct21 Many GUI optimizations; Added progressive loading.  1825 05oct21 Much faster UI loading.  1826 05oct21 Much faster UI loading.  1827 05oct21 Fixed the initialization of the Airspy Network Browser.  1829 08oct21 Rounded comers around the status text in the Splash Screen - Windows 11 Style.  1830 08oct21 Moved more C# functions to the Sharp Kernels (shark) library.  1831 26nov21 Upgraded to flerik UI for WinForms R3 2021.  1832 19nov21 Upgraded to flerik UI for WinForms R3 2021.  1833 31dec21 Multi-threaded GFX for smoother display, Many other optimizations for lower resource usage in the lower hardware configurations.  1834 01jan22 The Band Plan plugin now supports the multi-threaded UI; Fixed the text update of the main window; The Frequency Manager plugin now supports the multi-threaded UI; Better property UI updating code.  1835 04jan22 Mediana Pan |      |                    |                                                                                       |
| sources in the menu.  1814 17aug21 Updated the Table Layout controls and UI animations; Replaced the RadColorBox control with the OS default; Improved the layout loading.  1815 17aug21 Rearranged the loading of the plugins.  1816 18aug21 Fixed a regression in the dock visibility.  1817 18aug21 Improved the default waterfall gradelent for better handling of HDR signals; Improved the resizing of the zoom/offset/range sliders.  1818 19aug21 Added low-latency "best effort" mode for audio playback; Added a gradient selector and a few built-in styles; Added more Airspy specific buffering; Many UI improvements. optimizations; Configured the audio latency dynamically; Improved the loading of docked plugins.  1819 20aug21 Improved the sensitivity of the FM Co-Channel Canceller; Improved the Co-Channel initialization code.  1820 21aug21 Added more sanity checks in the AM Co-Channel Canceller; Added theming fallback.  1822 21aug21 A few layout optimizations; More IQ buffering for slow sources; New theme loading mechanism with automatic theming for legacy plugins.  1823 01oct21 Upgraded to Telerik UI for WinForms R3 2021 (version 2021.3.914); Improved the UI loading.  1824 04oct21 Many GUI optimizations; Added progressive loading.  1825 05oct21 Much faster UI loading.  1826 05oct21 Much faster UI loading.  1827 05oct21 Fix the Zoom FFT plugin initialization. Updated the quantization of the spyserver and moved its Windows tool chain to clang.  1828 06oct21 Fixed the initialization of the Airspy Network Browser.  1829 08oct21 Rounded corners around the status text in the Splash Screen - Windows 11 Style.  1830 08oct21 Moved more C# functions to the Sharp Kernels (shark) library.  1831 26nov21 Upgraded Telerik UI for WinForms R3 2021.  1832 24dec21 Improved the spectrum responsiveness when streaming the FFT data from a SpyServer; Improved the resolution of the frequency display for frequencies below 2 MHz.  1833 31dec21 Multi-threaded GFX for smoother display; Many other optimizations for lower resource usage in the lower har | 1813 | 16aug21            |                                                                                       |
| 1814   17aug21   Updated the Table Layout controls and UI animations; Replaced the RadColorBox control with the OS default; Improved the layout loading.                                                                                                    |      |                    |                                                                                       |
| control with the OS default; Improved the layout loading.  1815 17aug21 Rearranged the loading of the plugins.  1816 18aug21 Fixed a regression in the dock visibility.  1817 18aug21 Improved the default waterfall gradient for better handling of HDR signals; Improved the resizing of the zoom/offset/range sliders.  1818 19aug21 Added low-latency "best effort" mode for audio playback; Added a gradient selector and a few built-in styles; Added more Airspy specific buffering; Many UI improvements optimizations; Configured the audio latency dynamically; Improved the loading of docked plugins.  1819 20aug21 Improved the sensitivity of the FM Co-Channel Canceller; Improved the Co-Channel initialization code.  1820 21aug21 Added more sanity checks in the AM Co-Channel Canceller; Added theming fallback.  1822 21aug21 A few layout optimizations; More IQ buffering for slow sources; New theme loading mechanism with automatic theming for legacy plugins.  1823 01oct21 Upgraded to Telerik UI for WinForms R3 2021 (version 2021.3.914); Improved the UI loading.  1824 04oct21 Many GUI optimizations; Added progressive loading.  1825 05oct21 Many GUI optimizations; Added a status message in the splash screen.  1826 05oct21 Much faster UI loading.  1827 05oct21 Fix the Zoom FFT plugin initialization. Updated the quantization of the spyserver and moved its Windows tool chain to clang.  1828 06oct21 Fixed the initialization of the Airspy Network Browser.  1829 08oct21 Rounded corners around the status text in the Splash Screen - Windows 11 Style.  1830 08oct21 Improved the spectrum responsiveness when streaming the FFT data from a SpyServer; Improved the resolution of the frequency display for frequencies below 2 MHz.  1831 26nov21 Upgraded Telerik UI for WinForms R3 2021.  1833 31dec21 The Band Plan plugin now supports the multi-threaded UI; Fixed the text update of the main window; The Frequency Manager plugin now supports the multi-threaded UI; Better property UI updating code.  1834 01jan22 Rew display for the Band Plan and the bui | 1814 | 17aug21            |                                                                                       |
| 1815         17aug21         Rearranged the loading of the plugins.           1816         18aug21         Fixed a regression in the dock visibility.           1817         18aug21         Improved the default waterfall gradient for better handling of HDR signals; Improved the resizing of the zoom/offset/range sliders.           1818         19aug21         Added low-latency "best effort" mode for audio playback; Added a gradient selector and a few built-in styles; Added more Airspy specific buffering; Many UI improvements. optimizations; Configured the audio latency dynamically; Improved the loading of docked plugins.           1819         20aug21         Improved the sensitivity of the FM Co-Channel Canceller; Improved the Co-Channel initialization code.           1820         21aug21         Added more sanity checks in the AM Co-Channel Canceller; Improved the Co-Channel mechanism with automatic theming for legacy plugins.           1821         21aug21         A few layout optimizations; More IQ buffering for slow sources; New theme loading mechanism with automatic theming for legacy plugins.           1823         01oct21         Upgraded to Telerik UI for WinForms R3 2021 (version 2021.3.914); Improved the UI loading.           1824         04oct21         Many GUI optimizations; Added progressive loading.           1825         05oct21         Many UI and GC optimizations; Added a status message in the splash screen.           1826         05oct21         Many UI loading.           1827         05                                                                                                    |      |                    |                                                                                       |
| 1816         18aug21         Fixed a regression in the dock visibility.           1817         18aug21         Improved the default waterfall gradient for better handling of HDR signals; Improved the resizing of the zoom/offset/range sliders.           1818         19aug21         Added low-latency "best effort" mode for audio playback; Added a gradient selector and a few built-in styles; Added more Airspy specific buffering; Many UI improvements. optimizations; Configured the audio latency dynamically; Improved the loading of docked plugins.           1819         20aug21         Improved the sensitivity of the FM Co-Channel Canceller; Improved the Co-Channel initialization code.           1820         21aug21         Added more sanity checks in the AM Co-Channel Canceller; Added theming fallback.           1822         21aug21         A few layout optimizations; More IQ buffering for slow sources; New theme loading mechanism with automatic theming for legacy plugins.           1823         01oct21         Upgraded to Telerik UI for WinForms R3 2021 (version 2021.3.914); Improved the UI loading.           1824         04oct21         Many GUI optimizations; Added progressive loading.           1825         05oct21         Many UI and GC optimizations; Added a status message in the splash screen.           1826         05oct21         Much faster UI loading.           1827         05oct21         Fix the Zoom FFT plugin initialization. Updated the quantization of the spyserver and moved its Windows tool chain to clang.      <                                                                                                    | 1815 | 17aug21            |                                                                                       |
| 1817 18aug21 Improved the default waterfall gradient for better handling of HDR signals; Improved the resizing of the zoom/offset/range sliders.  1818 19aug21 Added low-latency "best effort" mode for audio playback; Added a gradient selector and a few built-in styles; Added more Airspy specific buffering; Many UI improvements. optimizations; Configured the audio latency dynamically; Improved the loading of docked plugins.  1819 20aug21 Improved the sensitivity of the FM Co-Channel Canceller; Improved the Co-Channel initialization code.  1820 21aug21 Added more sanity checks in the AM Co-Channel Canceller; Added theming fallback.  1821 21aug21 A few layout optimizations; More IQ buffering for slow sources; New theme loading mechanism with automatic theming for legacy plugins.  1822 19aug21 Upgraded to Telerik UI for WinForms R3 2021 (version 2021.3.914); Improved the UI loading.  1823 01oct21 Many GUI optimizations; Added progressive loading.  1824 04oct21 Many UI and GC optimizations; Added a status message in the splash screen.  1826 05oct21 Much faster UI loading.  1827 05oct21 Fix the Zoom FFT plugin initialization. Updated the quantization of the spyserver and moved its Windows tool chain to clang.  1828 06oct21 Fixed the initialization of the Airspy Network Browser.  1829 08oct21 Rounded corners around the status text in the Splash Screen - Windows 11 Style.  1830 08oct21 Moved more C# functions to the Sharp Kernels (shark) library.  1831 26nov21 Upgraded Telerik UI for WinForms R3 2021.  1832 14dec21 Improved the spectrum responsiveness when streaming the FFT data from a SpyServer; Improved the resolution of the frequency display for frequencies below 2 MHz.  1833 31dec21 Multi-threaded GFX for smoother display; Many other optimizations for lower resource usage in the lower hardware configurations.  1834 01jan22 The Band Plan plugin now supports the multi-threaded UI; Better property UI updating code.  1835 04jan22 New display for the Band Plan and the built-in Frequency Manager to avoid overcrowding the  |      |                    |                                                                                       |
| resizing of the zoom/offset/range sliders.  1818 19aug21 Added low-latency "best effort" mode for audio playback; Added a gradient selector and a few built-in styles; Added more Airspy specific buffering; Many UI improvements. optimizations; Configured the audio latency dynamically; Improved the loading of docked plugins.  1819 20aug21 Improved the sensitivity of the FM Co-Channel Canceller; Improved the Co-Channel initialization code.  1820 21aug21 Added more sanity checks in the AM Co-Channel Canceller; Added theming fallback.  1822 21aug21 A few layout optimizations; More IQ buffering for slow sources; New theme loading mechanism with automatic theming for legacy plugins.  1823 01oct21 Upgraded to Telerik UI for WinForms R3 2021 (version 2021.3.914); Improved the UI loading.  1824 04oct21 Many GUI optimizations; Added progressive loading.  1825 05oct21 Much faster UI loading.  1826 05oct21 Much faster UI loading.  1827 05oct21 Fix the Zoom FFT plugin initialization. Updated the quantization of the spyserver and moved its Windows tool chain to clang.  1828 06oct21 Fixed the initialization of the Airspy Network Browser.  1829 08oct21 Rounded corners around the status text in the Splash Screen - Windows 11 Style.  1830 08oct21 Moved more C# functions to the Sharp Kernels (shark) library.  1831 26nov21 Upgraded Telerik UI for WinForms R3 2021.  1832 1833 31dec21 Improved the spectrum responsiveness when streaming the FFT data from a SpyServer; Improved the resolution of the frequency display for frequencies below 2 MHz.  1833 11dec21 The Band Plan plugin now supports the multi-threaded UI; Fixed the text update of the main window; The Frequency Manager plugin now supports the multi-threaded UI; Better property UI updating code.  1835 04jan22 New display for the Band Plan and the built-in Frequency Manager to avoid overcrowding the spectrum view. The xml databases are not loaded from the current                                                                                                    |      |                    |                                                                                       |
| 1818   19aug21   Added low-latency "best effort" mode for audio playback; Added a gradient selector and a few built-in styles; Added more Airspy specific buffering; Many UI improvements. optimizations; Configured the audio latency dynamically; Improved the loading of docked plugins.     1819   20aug21   Improved the sensitivity of the FM Co-Channel Canceller; Improved the Co-Channel initialization code.     1820   21aug21   Added more sanity checks in the AM Co-Channel Canceller; Added theming fallback.     1821   21aug21   A few layout optimizations; More IQ buffering for slow sources; New theme loading mechanism with automatic theming for legacy plugins.     1823   01oct21   Upgraded to Telerik UI for WinForms R3 2021 (version 2021.3.914); Improved the UI loading.     1824   04oct21   Many GUI optimizations; Added progressive loading.     1825   05oct21   Much faster UI loading.     1826   05oct21   Much faster UI loading.     1827   05oct21   Fix the Zoom FFT plugin initialization. Updated the quantization of the spyserver and moved its Windows tool chain to clang.     1828   06oct21   Fixed the initialization of the Airspy Network Browser.     1829   08oct21   Rounded corners around the status text in the Splash Screen - Windows 11 Style.     1830   08oct21   Moved more C# functions to the Sharp Kernels (shark) library.     1831   26nov21   Upgraded Telerik UI for WinForms R3 2021.     1832   24dec21   Improved the spectrum responsiveness when streaming the FFT data from a SpyServer; Improved the resolution of the frequency display for frequencies below 2 MHz.     1833   31dec21   Multi-threaded GFX for smoother display; Many other optimizations for lower resource usage in the lower hardware configurations.     1834   01jan22   The Band Plan plugin now supports the multi-threaded UI; Better property UI updating code.     1835   04jan22   New display for the Band Plan and the built-in Frequency Manager to avoid overcrowding the spectrum view. The xml databases are not loaded from the current                  |      |                    |                                                                                       |
| a few built-in styles; Added more Airspy specific buffering; Many UI improvements. optimizations; Configured the audio latency dynamically; Improved the loading of docked plugins.  1819 20aug21 Improved the sensitivity of the FM Co-Channel Canceller; Improved the Co-Channel initialization code.  1820 21aug21 Added more sanity checks in the AM Co-Channel Canceller; Added theming fallback.  1822 21aug21 A few layout optimizations; More IQ buffering for slow sources; New theme loading mechanism with automatic theming for legacy plugins.  1823 01oct21 Upgraded to Telerik UI for WinForms R3 2021 (version 2021.3.914); Improved the UI loading.  1824 04oct21 Many GUI optimizations; Added progressive loading.  1825 05oct21 Much faster UI loading.  1826 05oct21 Much faster UI loading.  1827 05oct21 Fix the Zoom FFT plugin initialization. Updated the quantization of the spyserver and moved its Windows tool chain to clang.  1828 06oct21 Fixed the initialization of the Airspy Network Browser.  1829 08oct21 Rounded corners around the status text in the Splash Screen - Windows 11 Style.  1830 08oct21 Moved more C# functions to the Sharp Kernels (shark) library.  1831 26nov21 Upgraded Telerik UI for WinForms R3 2021.  1832 24dec21 Improved the spectrum responsiveness when streaming the FFT data from a SpyServer; Improved the resolution of the frequency display for frequencies below 2 MHz.  1833 31dec21 Multi-threaded GFX for smoother display; Many other optimizations for lower resource usage in the lower hardware configurations.  1834 01jan22 The Band Plan plugin now supports the multi-threaded UI; Fixed the text update of the main window; The Frequency Manager plugin now supports the multi-threaded UI; Better property UI updating code.  1835 04jan22 New display for the Band Plan and the built-in Frequency Manager to avoid overcrowding the spectrum view. The xml databases are not loaded from the current                                                                                                    | 1818 | 19aug21            | · ·                                                                                   |
| optimizations; Configured the audio latency dynamically; Improved the loading of docked plugins.  1819 20aug21 Improved the sensitivity of the FM Co-Channel Canceller; Improved the Co-Channel initialization code.  1820 21aug21 Added more sanity checks in the AM Co-Channel Canceller; Added theming fallback.  1822 21aug21 A few layout optimizations; More IQ buffering for slow sources; New theme loading mechanism with automatic theming for legacy plugins.  1823 01oct21 Upgraded to Telerik UI for WinForms R3 2021 (version 2021.3.914); Improved the UI loading.  1824 04oct21 Many GUI optimizations; Added progressive loading.  1825 05oct21 Much faster UI loading.  1826 05oct21 Much faster UI loading.  1827 05oct21 Fix the Zoom FFT plugin initialization. Updated the quantization of the spyserver and moved its Windows tool chain to clang.  1828 06oct21 Fixed the initialization of the Airspy Network Browser.  1829 08oct21 Rounded corners around the status text in the Splash Screen - Windows 11 Style.  1830 08oct21 Moved more C# functions to the Sharp Kernels (shark) library.  1831 26nov21 Upgraded Telerik UI for WinForms R3 2021.  1832 24dec21 Improved the spectrum responsiveness when streaming the FFT data from a SpyServer; Improved the resolution of the frequency display for frequencies below 2 MHz.  1833 31dec21 Multi-threaded GFX for smoother display; Many other optimizations for lower resource usage in the lower hardware configurations.  1834 01jan22 The Band Plan plugin now supports the multi-threaded UI; Fixed the text update of the main window; The Frequency Manager plugin now supports the multi-threaded UI; Better property UI updating code.  1835 04jan22 New display for the Band Plan and the built-in Frequency Manager to avoid overcrowding the spectrum view. The xml databases are not loaded from the current                                                                                                    | .0.0 |                    |                                                                                       |
| Description   Description      |      |                    | , , , , , , , , , , , , , , , , , , , ,                                               |
| 181920aug21Improved the sensitivity of the FM Co-Channel Canceller; Improved the Co-Channel initialization code.182021aug21Added more sanity checks in the AM Co-Channel Canceller; Added theming fallback.182221aug21A few layout optimizations; More IQ buffering for slow sources; New theme loading mechanism with automatic theming for legacy plugins.182301oct21Upgraded to Telerik UI for WinForms R3 2021 (version 2021.3.914); Improved the UI loading.182404oct21Many GUI optimizations; Added progressive loading.182505oct21Many UI and GC optimizations; Added a status message in the splash screen.182605oct21Much faster UI loading.182705oct21Fix the Zoom FFT plugin initialization. Updated the quantization of the spyserver and moved its Windows tool chain to clang.182806oct21Fixed the initialization of the Airspy Network Browser.182908oct21Rounded corners around the status text in the Splash Screen - Windows 11 Style.183008oct21Moved more C# functions to the Sharp Kernels (shark) library.183126nov21Upgraded Telerik UI for WinForms R3 2021.183224dec21Improved the spectrum responsiveness when streaming the FFT data from a SpyServer; Improved the resolution of the frequency display for frequencies below 2 MHz.183331dec21Multi-threaded GFX for smoother display; Many other optimizations for lower resource usage in the lower hardware configurations.183401jan22Multi-threaded GFX for smoother display; Many other optimizations for lower resource usage in the lower hardware configurations.<                                                                                                    |      |                    |                                                                                       |
| initialization code.  1820 21aug21 Added more sanity checks in the AM Co-Channel Canceller; Added theming fallback.  1822 21aug21 A few layout optimizations; More IQ buffering for slow sources; New theme loading mechanism with automatic theming for legacy plugins.  1823 01oct21 Upgraded to Telerik UI for WinForms R3 2021 (version 2021.3.914); Improved the UI loading.  1824 04oct21 Many GUI optimizations; Added progressive loading.  1825 05oct21 Many UI and GC optimizations; Added a status message in the splash screen.  1826 05oct21 Much faster UI loading.  1827 05oct21 Fix the Zoom FFT plugin initialization. Updated the quantization of the spyserver and moved its Windows tool chain to clang.  1828 06oct21 Fixed the initialization of the Airspy Network Browser.  1829 08oct21 Rounded corners around the status text in the Splash Screen - Windows 11 Style.  1830 08oct21 Moved more C# functions to the Sharp Kernels (shark) library.  1831 26nov21 Upgraded Telerik UI for WinForms R3 2021.  1832 24dec21 Improved the spectrum responsiveness when streaming the FFT data from a SpyServer; Improved the resolution of the frequency display for frequencies below 2 MHz.  1833 31dec21 Multi-threaded GFX for smoother display; Many other optimizations for lower resource usage in the lower hardware configurations.  1834 01jan22 The Band Plan plugin now supports the multi-threaded UI; Fixed the text update of the main window; The Frequency Manager plugin now supports the multi-threaded UI; Better property UI updating code.  1835 04jan22 New display for the Band Plan and the built-in Frequency Manager to avoid overcrowding the spectrum view. The xml databases are not loaded from the current                                                                                                    | 1819 | 20aug21            |                                                                                       |
| 182021aug21Added more sanity checks in the AM Co-Channel Canceller; Added theming fallback.182221aug21A few layout optimizations; More IQ buffering for slow sources; New theme loading mechanism with automatic theming for legacy plugins.182301oct21Upgraded to Telerik UI for WinForms R3 2021 (version 2021.3.914); Improved the UI loading.182404oct21Many GUI optimizations; Added progressive loading.182505oct21Many UI and GC optimizations; Added a status message in the splash screen.182605oct21Much faster UI loading.182705oct21Fix the Zoom FFT plugin initialization. Updated the quantization of the spyserver and moved its Windows tool chain to clang.182806oct21Fixed the initialization of the Airspy Network Browser.182908oct21Rounded corners around the status text in the Splash Screen - Windows 11 Style.183008oct21Moved more C# functions to the Sharp Kernels (shark) library.183126nov21Upgraded Telerik UI for WinForms R3 2021.183224dec21Improved the spectrum responsiveness when streaming the FFT data from a SpyServer; Improved the resolution of the frequency display for frequencies below 2 MHz.183331dec21Multi-threaded GFX for smoother display; Many other optimizations for lower resource usage in the lower hardware configurations.183401jan22Multi-threaded GFX for smoother display; Many other optimizations for lower resource usage in the lower hardware configurations.183504jan22New display for the Band Plan and the built-in Frequency Manager to avoid overcrowding the spectrum view. The xml da                                                                                                    |      |                    |                                                                                       |
| 1822 21aug21 A few layout optimizations; More IQ buffering for slow sources; New theme loading mechanism with automatic theming for legacy plugins.  1823 01oct21 Upgraded to Telerik UI for WinForms R3 2021 (version 2021.3.914); Improved the UI loading.  1824 04oct21 Many GUI optimizations; Added progressive loading.  1825 05oct21 Many UI and GC optimizations; Added a status message in the splash screen.  1826 05oct21 Much faster UI loading.  1827 05oct21 Fix the Zoom FFT plugin initialization. Updated the quantization of the spyserver and moved its Windows tool chain to clang.  1828 06oct21 Fixed the initialization of the Airspy Network Browser.  1829 08oct21 Rounded corners around the status text in the Splash Screen - Windows 11 Style.  1830 08oct21 Moved more C# functions to the Sharp Kernels (shark) library.  1831 26nov21 Upgraded Telerik UI for WinForms R3 2021.  1832 24dec21 Improved the spectrum responsiveness when streaming the FFT data from a SpyServer; Improved the resolution of the frequency display for frequencies below 2 MHz.  1833 31dec21 Multi-threaded GFX for smoother display; Many other optimizations for lower resource usage in the lower hardware configurations.  1834 01jan22 The Band Plan plugin now supports the multi-threaded UI; Better property UI updating code.  1835 04jan22 New display for the Band Plan and the built-in Frequency Manager to avoid overcrowding the spectrum view. The xml databases are not loaded from the current                                                                                                    | 1820 | 21aug21            | Added more sanity checks in the AM Co-Channel Canceller; Added theming fallback.      |
| mechanism with automatic theming for legacy plugins.  1823 01oct21 Upgraded to Telerik UI for WinForms R3 2021 (version 2021.3.914); Improved the UI loading.  1824 04oct21 Many GUI optimizations; Added progressive loading.  1825 05oct21 Many UI and GC optimizations; Added a status message in the splash screen.  1826 05oct21 Much faster UI loading.  1827 05oct21 Fix the Zoom FFT plugin initialization. Updated the quantization of the spyserver and moved its Windows tool chain to clang.  1828 06oct21 Fixed the initialization of the Airspy Network Browser.  1829 08oct21 Rounded corners around the status text in the Splash Screen - Windows 11 Style.  1830 08oct21 Moved more C# functions to the Sharp Kernels (shark) library.  1831 26nov21 Upgraded Telerik UI for WinForms R3 2021.  1832 24dec21 Improved the spectrum responsiveness when streaming the FFT data from a SpyServer; Improved the resolution of the frequency display for frequencies below 2 MHz.  1833 31dec21 Multi-threaded GFX for smoother display; Many other optimizations for lower resource usage in the lower hardware configurations.  1834 01jan22 The Band Plan plugin now supports the multi-threaded UI; Fixed the text update of the main window; The Frequency Manager plugin now supports the multi-threaded UI; Better property UI updating code.  1835 04jan22 New display for the Band Plan and the built-in Frequency Manager to avoid overcrowding the spectrum view. The xml databases are not loaded from the current                                                                                                    |      |                    |                                                                                       |
| 1823 01oct21 Upgraded to Telerik UI for WinForms R3 2021 (version 2021.3.914); Improved the UI loading.  1824 04oct21 Many GUI optimizations; Added progressive loading.  1825 05oct21 Many UI and GC optimizations; Added a status message in the splash screen.  1826 05oct21 Much faster UI loading.  1827 05oct21 Fix the Zoom FFT plugin initialization. Updated the quantization of the spyserver and moved its Windows tool chain to clang.  1828 06oct21 Fixed the initialization of the Airspy Network Browser.  1829 08oct21 Rounded corners around the status text in the Splash Screen - Windows 11 Style.  1830 08oct21 Moved more C# functions to the Sharp Kernels (shark) library.  1831 26nov21 Upgraded Telerik UI for WinForms R3 2021.  1832 24dec21 Improved the spectrum responsiveness when streaming the FFT data from a SpyServer; Improved the resolution of the frequency display for frequencies below 2 MHz.  1833 31dec21 Multi-threaded GFX for smoother display; Many other optimizations for lower resource usage in the lower hardware configurations.  1834 01jan22 The Band Plan plugin now supports the multi-threaded UI; Fixed the text update of the main window; The Frequency Manager plugin now supports the multi-threaded UI; Better property UI updating code.  1835 04jan22 New display for the Band Plan and the built-in Frequency Manager to avoid overcrowding the spectrum view. The xml databases are not loaded from the current                                                                                                    |      |                    | mechanism with automatic theming for legacy plugins.                                  |
| loading.   1824   04oct21   Many GUI optimizations; Added progressive loading.   1825   05oct21   Many UI and GC optimizations; Added a status message in the splash screen.   1826   05oct21   Much faster UI loading.   1827   05oct21   Fix the Zoom FFT plugin initialization. Updated the quantization of the spyserver and moved its Windows tool chain to clang.   1828   06oct21   Fixed the initialization of the Airspy Network Browser.   1829   08oct21   Rounded corners around the status text in the Splash Screen - Windows 11 Style.   1830   08oct21   Moved more C# functions to the Sharp Kernels (shark) library.   1831   26nov21   Upgraded Telerik UI for WinForms R3 2021.   1832   24dec21   Improved the spectrum responsiveness when streaming the FFT data from a SpyServer; Improved the resolution of the frequency display for frequencies below 2 MHz.   Upgraded to dotnet 6 with single file build and R2R.   1833   31dec21   Multi-threaded GFX for smoother display; Many other optimizations for lower resource usage in the lower hardware configurations.   1834   01jan22   The Band Plan plugin now supports the multi-threaded UI; Fixed the text update of the main window; The Frequency Manager plugin now supports the multi-threaded UI; Better property UI updating code.   1835   04jan22   New display for the Band Plan and the built-in Frequency Manager to avoid overcrowding the spectrum view. The xml databases are not loaded from the current                                                                                                    | 1823 | 01oct21            | Upgraded to Telerik UI for WinForms R3 2021 (version 2021.3.914); Improved the UI     |
| 182404oct21Many GUI optimizations; Added progressive loading.182505oct21Many UI and GC optimizations; Added a status message in the splash screen.182605oct21Much faster UI loading.182705oct21Fix the Zoom FFT plugin initialization. Updated the quantization of the spyserver and moved its Windows tool chain to clang.182806oct21Fixed the initialization of the Airspy Network Browser.182908oct21Rounded corners around the status text in the Splash Screen - Windows 11 Style.183008oct21Moved more C# functions to the Sharp Kernels (shark) library.183126nov21Upgraded Telerik UI for WinForms R3 2021.183224dec21Improved the spectrum responsiveness when streaming the FFT data from a SpyServer; Improved the resolution of the frequency display for frequencies below 2 MHz.183331dec21Multi-threaded GFX for smoother display; Many other optimizations for lower resource usage in the lower hardware configurations.183401jan22The Band Plan plugin now supports the multi-threaded UI; Fixed the text update of the main window; The Frequency Manager plugin now supports the multi-threaded UI; Better property UI updating code.183504jan22New display for the Band Plan and the built-in Frequency Manager to avoid overcrowding the spectrum view. The xml databases are not loaded from the current                                                                                                    |      |                    |                                                                                       |
| 182605oct21Much faster UI loading.182705oct21Fix the Zoom FFT plugin initialization. Updated the quantization of the spyserver and moved its Windows tool chain to clang.182806oct21Fixed the initialization of the Airspy Network Browser.182908oct21Rounded corners around the status text in the Splash Screen - Windows 11 Style.183008oct21Moved more C# functions to the Sharp Kernels (shark) library.183126nov21Upgraded Telerik UI for WinForms R3 2021.183224dec21Improved the spectrum responsiveness when streaming the FFT data from a SpyServer; Improved the resolution of the frequency display for frequencies below 2 MHz.183331dec21Multi-threaded GFX for smoother display; Many other optimizations for lower resource usage in the lower hardware configurations.183401jan22The Band Plan plugin now supports the multi-threaded UI; Fixed the text update of the main window; The Frequency Manager plugin now supports the multi-threaded UI; Better property UI updating code.183504jan22New display for the Band Plan and the built-in Frequency Manager to avoid overcrowding the spectrum view. The xml databases are not loaded from the current                                                                                                    | 1824 | 04oct21            |                                                                                       |
| 182605oct21Much faster UI loading.182705oct21Fix the Zoom FFT plugin initialization. Updated the quantization of the spyserver and moved its Windows tool chain to clang.182806oct21Fixed the initialization of the Airspy Network Browser.182908oct21Rounded corners around the status text in the Splash Screen - Windows 11 Style.183008oct21Moved more C# functions to the Sharp Kernels (shark) library.183126nov21Upgraded Telerik UI for WinForms R3 2021.183224dec21Improved the spectrum responsiveness when streaming the FFT data from a SpyServer; Improved the resolution of the frequency display for frequencies below 2 MHz.183331dec21Multi-threaded GFX for smoother display; Many other optimizations for lower resource usage in the lower hardware configurations.183401jan22The Band Plan plugin now supports the multi-threaded UI; Fixed the text update of the main window; The Frequency Manager plugin now supports the multi-threaded UI; Better property UI updating code.183504jan22New display for the Band Plan and the built-in Frequency Manager to avoid overcrowding the spectrum view. The xml databases are not loaded from the current                                                                                                    | 1825 | 05oct21            | Many UI and GC optimizations; Added a status message in the splash screen.            |
| 1827 05oct21 Fix the Zoom FFT plugin initialization. Updated the quantization of the spyserver and moved its Windows tool chain to clang.  1828 06oct21 Fixed the initialization of the Airspy Network Browser.  1829 08oct21 Rounded corners around the status text in the Splash Screen - Windows 11 Style.  1830 08oct21 Moved more C# functions to the Sharp Kernels (shark) library.  1831 26nov21 Upgraded Telerik UI for WinForms R3 2021.  1832 24dec21 Improved the spectrum responsiveness when streaming the FFT data from a SpyServer; Improved the resolution of the frequency display for frequencies below 2 MHz.  1833 31dec21 Multi-threaded GFX for smoother display; Many other optimizations for lower resource usage in the lower hardware configurations.  1834 01jan22 The Band Plan plugin now supports the multi-threaded UI; Fixed the text update of the main window; The Frequency Manager plugin now supports the multi-threaded UI; Better property UI updating code.  1835 04jan22 New display for the Band Plan and the built-in Frequency Manager to avoid overcrowding the spectrum view. The xml databases are not loaded from the current                                                                                                    | 1826 | 05oct21            |                                                                                       |
| moved its Windows tool chain to clang.     1828                                                                                                    | 1827 | 05oct21            | y .                                                                                   |
| 182908oct21Rounded corners around the status text in the Splash Screen - Windows 11 Style.183008oct21Moved more C# functions to the Sharp Kernels (shark) library.183126nov21Upgraded Telerik UI for WinForms R3 2021.183224dec21Improved the spectrum responsiveness when streaming the FFT data from a SpyServer;<br>Improved the resolution of the frequency display for frequencies below 2 MHz.183331dec21Multi-threaded GFX for smoother display; Many other optimizations for lower resource<br>usage in the lower hardware configurations.183401jan22The Band Plan plugin now supports the multi-threaded UI; Fixed the text update of the<br>main window; The Frequency Manager plugin now supports the multi-threaded UI;<br>Better property UI updating code.183504jan22New display for the Band Plan and the built-in Frequency Manager to avoid over-<br>crowding the spectrum view. The xml databases are not loaded from the current                                                                                                    |      |                    | , , , , , , , , , , , , , , , , , , , ,                                               |
| 182908oct21Rounded corners around the status text in the Splash Screen - Windows 11 Style.183008oct21Moved more C# functions to the Sharp Kernels (shark) library.183126nov21Upgraded Telerik UI for WinForms R3 2021.183224dec21Improved the spectrum responsiveness when streaming the FFT data from a SpyServer;<br>Improved the resolution of the frequency display for frequencies below 2 MHz.183331dec21Multi-threaded GFX for smoother display; Many other optimizations for lower resource<br>usage in the lower hardware configurations.183401jan22The Band Plan plugin now supports the multi-threaded UI; Fixed the text update of the<br>main window; The Frequency Manager plugin now supports the multi-threaded UI;<br>Better property UI updating code.183504jan22New display for the Band Plan and the built-in Frequency Manager to avoid over-<br>crowding the spectrum view. The xml databases are not loaded from the current                                                                                                    | 1828 | 06oct21            |                                                                                       |
| 183008oct21Moved more C# functions to the Sharp Kernels (shark) library.183126nov21Upgraded Telerik UI for WinForms R3 2021.183224dec21Improved the spectrum responsiveness when streaming the FFT data from a SpyServer;<br>Improved the resolution of the frequency display for frequencies below 2 MHz.183331dec21Multi-threaded GFX for smoother display; Many other optimizations for lower resource<br>usage in the lower hardware configurations.183401jan22The Band Plan plugin now supports the multi-threaded UI; Fixed the text update of the<br>main window; The Frequency Manager plugin now supports the multi-threaded UI;<br>Better property UI updating code.183504jan22New display for the Band Plan and the built-in Frequency Manager to avoid over-<br>crowding the spectrum view. The xml databases are not loaded from the current                                                                                                    |      | 08oct21            |                                                                                       |
| <ul> <li>1831 26nov21 Upgraded Telerik UI for WinForms R3 2021.</li> <li>1832 24dec21 Improved the spectrum responsiveness when streaming the FFT data from a SpyServer; Improved the resolution of the frequency display for frequencies below 2 MHz.         <ul> <li>Upgraded to dotnet 6 with single file build and R2R.</li> </ul> </li> <li>1833 31dec21 Multi-threaded GFX for smoother display; Many other optimizations for lower resource usage in the lower hardware configurations.</li> <li>1834 01jan22 The Band Plan plugin now supports the multi-threaded UI; Fixed the text update of the main window; The Frequency Manager plugin now supports the multi-threaded UI; Better property UI updating code.</li> <li>1835 04jan22 New display for the Band Plan and the built-in Frequency Manager to avoid overcrowding the spectrum view. The xml databases are not loaded from the current</li> </ul>                                                                                                    |      | 1                  |                                                                                       |
| 1832 24dec21 Improved the spectrum responsiveness when streaming the FFT data from a SpyServer; Improved the resolution of the frequency display for frequencies below 2 MHz.  1833 31dec21 Multi-threaded GFX for smoother display; Many other optimizations for lower resource usage in the lower hardware configurations.  1834 01jan22 The Band Plan plugin now supports the multi-threaded UI; Fixed the text update of the main window; The Frequency Manager plugin now supports the multi-threaded UI; Better property UI updating code.  1835 04jan22 New display for the Band Plan and the built-in Frequency Manager to avoid overcrowding the spectrum view. The xml databases are not loaded from the current                                                                                                    |      |                    |                                                                                       |
| Improved the resolution of the frequency display for frequencies below 2 MHz.  Upgraded to dotnet 6 with single file build and R2R.  Multi-threaded GFX for smoother display; Many other optimizations for lower resource usage in the lower hardware configurations.  The Band Plan plugin now supports the multi-threaded UI; Fixed the text update of the main window; The Frequency Manager plugin now supports the multi-threaded UI; Better property UI updating code.  New display for the Band Plan and the built-in Frequency Manager to avoid overcrowding the spectrum view. The xml databases are not loaded from the current                                                                                                    |      |                    | , v                                                                                   |
| Upgraded to dotnet 6 with single file build and R2R.  31dec21 Multi-threaded GFX for smoother display; Many other optimizations for lower resource usage in the lower hardware configurations.  1834 O1jan22 The Band Plan plugin now supports the multi-threaded UI; Fixed the text update of the main window; The Frequency Manager plugin now supports the multi-threaded UI; Better property UI updating code.  1835 O4jan22 New display for the Band Plan and the built-in Frequency Manager to avoid overcrowding the spectrum view. The xml databases are not loaded from the current                                                                                                    |      |                    | 1 ' ' ' ' ' ' ' ' ' ' ' ' ' ' ' ' ' ' '                                               |
| <ul> <li>1833 31dec21 Multi-threaded GFX for smoother display; Many other optimizations for lower resource usage in the lower hardware configurations.</li> <li>1834 01jan22 The Band Plan plugin now supports the multi-threaded UI; Fixed the text update of the main window; The Frequency Manager plugin now supports the multi-threaded UI; Better property UI updating code.</li> <li>1835 04jan22 New display for the Band Plan and the built-in Frequency Manager to avoid overcrowding the spectrum view. The xml databases are not loaded from the current</li> </ul>                                                                                                    |      |                    |                                                                                       |
| usage in the lower hardware configurations.  The Band Plan plugin now supports the multi-threaded UI; Fixed the text update of the main window; The Frequency Manager plugin now supports the multi-threaded UI; Better property UI updating code.  New display for the Band Plan and the built-in Frequency Manager to avoid overcrowding the spectrum view. The xml databases are not loaded from the current                                                                                                    | 1833 | 31dec21            |                                                                                       |
| 1834 O1jan22 The Band Plan plugin now supports the multi-threaded UI; Fixed the text update of the main window; The Frequency Manager plugin now supports the multi-threaded UI; Better property UI updating code.  1835 O4jan22 New display for the Band Plan and the built-in Frequency Manager to avoid overcrowding the spectrum view. The xml databases are not loaded from the current                                                                                                    |      |                    | i i i i i i i i i i i i i i i i i i i                                                 |
| main window; The Frequency Manager plugin now supports the multi-threaded UI; Better property UI updating code.  New display for the Band Plan and the built-in Frequency Manager to avoid over- crowding the spectrum view. The xml databases are not loaded from the current                                                                                                    | 1834 | 01jan22            |                                                                                       |
| Better property UI updating code.  1835 04jan22 New display for the Band Plan and the built-in Frequency Manager to avoid over- crowding the spectrum view. The xml databases are not loaded from the current                                                                                                    |      |                    |                                                                                       |
| 1835 O4jan22 New display for the Band Plan and the built-in Frequency Manager to avoid over-<br>crowding the spectrum view. The xml databases are not loaded from the current                                                                                                    |      |                    |                                                                                       |
| crowding the spectrum view. The xml databases are not loaded from the current                                                                                                    | 1835 | 04jan22            |                                                                                       |
|                                                                                                    |      |                    |                                                                                       |
|                                                                                                    |      |                    |                                                                                       |

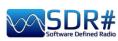

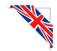

| Solice | vare Defined Radio |                                                                                                    |
|--------|--------------------|----------------------------------------------------------------------------------------------------|
|        |                    | optimizations; Smoother rendering and more responsive UI even with limited resources; The produced XML files are now indented; More FFT polishing.                                                                                                    |
| 1836   | 05jan22            | More robust code for the waterfall update.                                                                                                    |
| 1837   | 05jan22            | More graphics optimizations; Smoother frame timing; More graphics optimizations;                                                                                                    |
|        | •                  | Smoother frame timing; Fixed a sequential resizing crash that needed to be atomic.                                                                                                    |
| 1838   | 06jan22            | Fixed the frequency manager loading; Sharper edges for the bookmarks.                                                                                                    |
| 1839   | 07jan22            | Offloaded the main thread from all the real-time UI processing.                                                                                                    |
| 1840   | 08jan22            | Rendering API cleanup; Fixed the SpyServer FFT updating.                                                                                                    |
| 1841   | 08jan22            | Fixed the FFT display configuration.                                                                                                    |
| 1842   | 08jan22            | Added a new hardware accelerated API for the plugin rendering. This can be used like                                                                                                    |
|        | ,                  | the standard .net Graphics API.                                                                                                    |
| 1843   | 13jan22            | Better FFT scheduling to save CPU time while still getting optimal rendering; More drawing APIs; Using the system's threadpool for handling the FFT; Better FFT timing for smoother rendering; Compensate for CPU clock irregulatities in the FFT stream; Added config settings to bypass automatic database update in the Band Plan plugin.                                                                                                    |
| 1844   | 18jan22            | Added a new FFT engine with better performance; Added a new FFT API for plugin developers; Lower CPU usage overall; Lower memory usage; Faster and more accurate rendering.                                                                                                    |
| 1845   | 18jan22            | Fixed the MPX visualization; Adjusted the latency of the display pipeline; Moved more function to the native kernel library (shark.dll); Added native memory allocation; More performance optimizations to use the new infrastructure.                                                                                                    |
| 1846   | 18jan22            | Added more gfx caching for faster rendering.                                                                                                    |
| 1847/9 | 18jan22            | One more rendering optimization to accomodate for slow plugins; Added more steps in the rendering pipline of the spectrum analyzer. This allows instant responsiveness while the data is being rendered.                                                                                                    |
| 1850   | 19jan22            | Added dynamic latency adjustment to minimize the lag between the visual and the audio paths.                                                                                                    |
| 1851   | 20jan22            | More polishing: Lower CPU usage for the same processing quality.                                                                                                    |
| 1852   | 20jan22            | Update the visual feedback for the filter band.                                                                                                    |
| 1853   | 20jan22<br>20jan22 | New Telerik release 2022 R1.  Starting from SDR# release 1853, the DSP will be using a reworked version of the                                                                                                    |
| 1854   | 26jan22            | PFFFT (yes, that's not a joke) FFT library. This surprisingly fast library was modified to fit within the object model of the DSP and will allow faster FFT speeds in the spectrum displays and some filters. Some frequency domain plugins like the Noise Reduction, IF Filter, etc. can also benefit from this improvement. The legacy FFT routines are still available for the old plugins, but the new ones are encapsulated in a simple to use C# class called DFT. Another area of improvement is the deterministic memory management for the buffers. This comes as a side effect of the global rework of the DSP, and will allow a more accurate on-demand adjustment of the used memory. The changes are transparent for the plugins, unless something stupid is being done. The other side effect is the lower memory usage on average. The display components have also been revamped to use a pipelined approach. This includes the sequencing the IQ (or Real) data, planning the FFTs, executing them, timing the display and compensating for the CPU fluctuations. A lot of operations are now hardware accelerated, but will not show as a direct GPU usage. Instead, the dwm.exe (Desktop Window Manager) process will show some extra GPU usage, but it's not that big. The overall electric power usage is lower with these changes, which may be a most welcome improvement for portables. And of course, a lot of polishing has been done and still ongoing.  Added support to clear native memory in the UnsafeBuffer class; More FFT polish; |
| 1004   | ZUJANZZ            | Better stream synchronization code.                                                                                                    |
| 1855   | 26mar22            | Added assembly resolving for the plugins compiled using a newer version of the .NET SDK.Scaled down the FFT display for the SpyServer client; Many improvements in the FFT display components; Added more dependencies for the plugins:                                                                                                    |

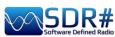

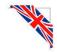

| Soft | ware Defined Radio |                                                                                             |
|------|--------------------|---------------------------------------------------------------------------------------------|
|      |                    | System.Data.DataSetExtensions; Better FFT sequencing and timing; Increased the              |
|      |                    | Zoom FFT resolution; Better stop/tear-down sequence for font-ends; Upgraded Telerik         |
|      |                    | to version 2022 R1 SP1; Added forward compatibility for plugins written in more recent      |
|      |                    | versions of the .NET SDK.                                                                   |
| 1856 | 28apr22            | Replaced the old Noise Reduction processor with a new algorithm: Natural Intelligence       |
|      |                    | Noise Reduction (NINR). This results in less artifacts, deeper noise cancelling, and        |
|      |                    | lower CPU usage.                                                                            |
| 1858 | 28apr22            | Adjusted the NINR spectra smoothing.                                                        |
| 1859 | 01jun22            | Added a "Slope" setting to the NINR; Better smoothing algorithm for the NINR to save        |
|      | -                  | CPU; New NINR presets.                                                                      |
| 1860 | 03jun22            | Fixed the initialization of the frequency shift; Reordered the default plugins so that the  |
|      |                    | Noise Blankers process their respective streams before the Noise Reduction plugins;         |
|      |                    | Updated Telerik UI to version R2 2022 (2022.2.510; Clear the spectrum components            |
|      |                    | when resized smaller than the minimum usable surface.                                       |
| 1861 | 03jul22            | GFX code cleanup; <b>New frequency domain FM demodulation</b> with improved linearity.      |
|      |                    | As a side effect, the RDS also decodes faster and better; Moe RDS tweaks to match the       |
|      |                    | new demod.                                                                                  |
| 1862 | 04jul22            | Many improvement in the RDS decoder; Added bandwidth margins related to the                 |
|      | , ,                | demodulation sample rate.                                                                   |
| 1863 | 04jul22            | New filtering processors; New fast PLL for transient RDS signals; Fixed some clicking       |
| 1864 | ,                  | in FM when changing the filters or the squelch; More code optimizations and cleanup.        |
| 1865 | 06jul22            | More RDS tweaks; Tweaked the RDS decoder some more.                                         |
| 1866 | 08jul22            | Improved the AM/DSB audio; Updated the NINR NR defaults to match; Adusted the               |
|      | 00,0               | Audio HPF limits.                                                                           |
| 1867 | 08jul22            | Adjusted the frequency response for AM/DSB.                                                 |
| 1868 | 08jul22            | Adjusted the AM/DSB HPF corner frequency to 30Hz; Updated Telerik to version R2             |
|      |                    | 2022 SP1.                                                                                   |
| 1869 | 15jul22            | Fixed the initialization sequence of the AM Co-Channel Canceller.                           |
| 1870 | 15jul22            | Added Binaural detection to the DSB mode; Adjusted the AM audio filter to match             |
|      | ,                  | DSB; Added deemphasis for LSB/USB when "Lock Carrier" is enabled; "Anti-Fading"             |
|      |                    | results in "Enhanced Mono" output with DSB.                                                 |
| 1871 | 15jul22            | Added a check box to switch the Binaural mode on and off; Updated the audio filters to      |
|      |                    | match both modes.                                                                           |
| 1872 | 17jul22            | Extended the Binaural mode to AM. Now the L and R channel depend on the actual              |
|      | ,                  | phase information of the transmitted carrier; Many filtering improvements.                  |
| 1873 | 19jul22            | Many rendering optimizations.                                                               |
| 1874 | 20jul22            | Fixed the binaural initialization code.                                                     |
| 1875 | 24jul22            | Improved the NINR smoothing algorithm; Updated the quality factor of the audio HPF.         |
| 1876 | 25jul22            | Sharper tone detection for the NINR along multiple performance enhancements;                |
| 1877 | Zojuizz            | Adjusted the HPF for AM/DSB audio.                                                          |
| 1878 | 26jul22            | Added hardware acceleration to the NINR algorithm while keeping the same behavior.          |
| 1879 |                    | Handle poorly modulated AM transmitters in the NINR; Lock Carrier is now processed          |
| 1019 | 29jul22            |                                                                                             |
| 1000 | 30:100             | before the IF plugins.                                                                      |
| 1880 | 30jul22            | Save the waterfall gradient by value rather than by index; Update the gradient indicator    |
|      |                    | in real time after modification; Better handling of the low frequencies in the NINR; Adjust |
| 1004 | 24:-100            | the Q factor of the audio HPF; Added two NINR profile contributions.                        |
| 1881 | 31jul22            | Improved the Carrier Locker and the FM Detector.                                            |
| 1882 | 02aug22            | New compiler directives.                                                                    |
| 1883 | 03aug22            | Work around a libusb limitation for device hot selection; Affected Airspy R0, R2, Mini,     |
| 4004 | 00 00              | HF+ Dual, HF+ Discovery.                                                                    |
| 1884 | 03aug22            | Added quadrature audio output for LSB/USB modes. Some brains are capable of                 |
|      |                    | processing it.                                                                              |

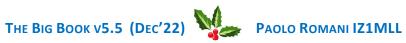

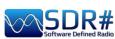

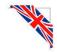

| Soft | ware Defined Radio |                                                                                                    |
|------|--------------------|----------------------------------------------------------------------------------------------------|
| 1885 | 04aug22            | Added new NINR profiles; added more FFT sizes for better de-noising; <b>Refactored the Baseband File Player.</b>                                                                                                    |
| 1886 | 07aug22            | Added a new Micro Tuner panel in Zoom FFT. This panel can be used in conjunction with the AM Co-Channel canceller to get a very deep rejection of the selected station; Major rework of the Spectrum Analyzer graphic component to allow micro-tuning; The old references should still work with the new extended API; Added new processing hook points for the Micro Tuner plugin; Added a new AM Co-Channel algorithm with a native implementation.                                                                                                    |
| 1887 | 08aug22            | Major improvement of the Co-Channel Canceller with a much simplified control. No F1 driver license required.                                                                                                    |
| 1888 | 11aug22<br>12aug22 | New FFT processor for IF/AF filtering, NR, AM CCC, Anti-Fading, and many other key features; Improved the behavior of the Lock Carrier PLL; Fixed the frequency display in the Spectrum Analyzer; Changed power ratios to amplitude ratios for the output "volume" slider; Updated the NINR profiles to match the new FFT engine; Tweaked the Lock Carrier parameters.                                                                                                    |
| 1889 | 17aug22            | Added a new processing hook in the DSP chain to allow the NR to be placed after the Carrier Locker. Improved the FFT processor; Tweaked the NINR profiles. Increased the refresh rate of the IF and AF panels.                                                                                                    |
| 1890 | 20aug22            | The "Configure Source" button now shows the Server selection map for the SpyServer client; Renamed the built-in Audio and Baseband recorders to allow third party equivalents to be loaded; Updated the quality factor of the audio IIR HPF to prevent ringing near DC; Refactoring and code cleanup; Added a long term stability factor for the Carrier Locker.                                                                                                    |
| 1891 | 22aug22            | New scaling for the NINR; Improved the base FFT processor; Added more DSP tools in shark.dll; New scaling in the NINR GUI. Adjusted the NINR profiles.                                                                                                    |
| 1892 | 25aug22<br>26aug22 | Added a new "Super PLL" to replace the Carrier Locker; Default to 10sec resilience time for the "Super PLL"; Changed the Slope setting of the NINR to power dB scale; Adjusted the Q factor of the HPF; Force the app's culture too en-us; Set the text rendering compatibility for old plugins; Fail safe creation of the "Audio" directory when the user selects a read-only directory; Tweaked the technical constants for the Anti-Fading, Super PLL and NINR; Extended the plugin API to allow the direct docking of spectrum panels without needing a configuration panel; Split the Zoom FFT plugin into separate plugins with built-in configuration; Following the popular demand, we arranged the main menu to avoid clogging the UI with plugins. This is an intermediate solution until a fullly fledged plugin manager is implemented; Added a new API to lock the center frequency to be used by the recording plugins; Reset the Carrier Locker for each session; The Zoom Bar can now be set sticky or displayed on demand to keep more space for the spectrum. |
| 1893 | 27aug22            | Added a compatibility method for older plugins; Added a new NINR profile by RNEI's Rose.                                                                                                    |
| 1894 | 29aug22<br>30aug22 | More UI polish: Main menu and Zoom FFT plugins; Many NINR fidelity and CPU usage improvements; Added shorter names for the panels with full name and category for the plugin menu; Increased the size of all the buttons and menus; New iconography; Autosize the columns of the default frequency manager;                                                                                                    |
| 1895 | 02sep22            | Let the OS impose the locale.                                                                                                    |
| 1896 | 03sep22            | Frequency Manager: Prevent Windows from setting odd size values. Revision 1896                                                                                                    |
| 1897 | 03sep22<br>06sep22 | Updated the SpyServer code to use the latest shark library. Sharper "+" icons. Simplified the NINR controls by replacing the Attack/Decay settings with a single "Time Smoothing" slider. The old smoothing setting was renamed "Frequency Smoothing". Adapted the NINR UI to the new settings. Replaced the "Enabled" checkbox with a nice toggle button in the DSP plugins. More UI polish.                                                                                                    |
| 1898 | 08sep22            | Better memory alignment for modern CPUs; More accurate side band resizing.                                                                                                    |

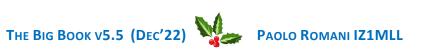

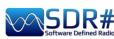

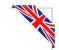

| Suit | ware Defined Radio |                                                                                                    |
|------|--------------------|----------------------------------------------------------------------------------------------------|
| 1899 | 14sep22            | Faster loading of the built-in plugins (no reflection); <b>Optimized</b> the <b>frequency step buttons in the main tool bar.</b> |
| 1900 | 16sep22            | Upgraded Telerik toolkit to version 2022 R3 (2022.3.913).                                                                        |
|      | 17sep22            | Added a new optional "Auto Tune" control for the AM Co-Channel Canceller for quick                                               |
|      | 21sep22            | operation without the Micro Tuner. A few DSP optmizations in the AGC. Enable                                                     |
|      | 25sep22            | up/down keys for the frequency step buttons. A few UI tweaks.                                                                    |
|      |                    | Cleaned up the Multi-Notch plugin; Optimized the GC behavior (lower Memory Usage +                                               |
|      |                    | Fewer interruptions); New compiler optimizations for the DSP; Solution cleanup.                                                  |
|      |                    | (TEST with New Speech Enhancement plugin using Krisp Noise Al Canceller; Krisp                                                   |
|      |                    | cleanup).                                                                                                    |
|      |                    | Updated Telerik UI toolkit to version 2022 R3 SP1.                                                                               |
| 1901 | 20oct22            | Updated build configuration for the upcoming .NET 7; Improved the feature power                                                  |
|      |                    | estimation of the NINR; Updated the NINR profiles to suit the updated noise reduction                                            |
|      |                    | engine.                                                                                                    |
| 1902 | 09nov22            | Upgraded to .NET 7 and Telerik 2022 R3.                                                                                          |
| 1903 | 11nov22            | New digit glyphs for the Frequency dial; Updated the deployment config.                                                          |
| 1904 | 17nov22            | Fix Calicocat exception handling; <b>New zoomable digit glyphs for the frequency dial.</b>                                       |
|      |                    | The zoom factor can be set using the config "key core.frequencyDialZoom"; More UI                                                |
|      |                    | polish.                                                                                                    |
| 1905 | 19nov22            | UI tweaks: Resized some tool windows.                                                                                            |
| 1906 | 18dec22            | CPP Code cleanup; Optimized the AGC to handle AM QSB; Optimized the NINR for                                                     |
|      | 19dec22            | detection quality and CPU usage; Updated the NINR profiles to reflect the new core                                               |
|      |                    | features; Optimized the Anti-fading; Increased the depth of NINR action in the default                                           |
|      |                    | profiles.                                                                                                    |
|      |                    | Encapsulated the Step Size menu as a drop-down item of a smaller button to save                                                  |
|      |                    | UI estate. New AGC; Improved FFT processor.                                                                                      |

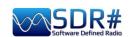

## Conclusions and quotes

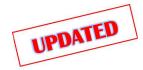

A journey of miles begins meter by meter and here we have traveled a very long way together indeed... If this book has helped you to better appreciate SDRsharp I consider it an excellent achievement. I have personally tested everything in the book, now it is your turn to do the same!

I conclude this journey of ours together with a short and nice collection of famous quotes that fit well with our topics...

Without bases there are no heights - Anonymous

When faced with an obstacle, the shortest line between two points can be a curved line – B.Brecht Words are chosen by the writer. The meaning is chosen by the reader - Ginevra Cardinaletti It is not the strongest or the smartest who survive, but those who can cope best with change – C.Darwin

There are some things you learn best in calm, and some in storm – W. Cather

The noblest pleasure is the joy of understanding - L. Da Vinci

Reading is one of the greatest pleasures and tools in our lives - Roal Dahl

You were not made to live like brutes but to follow virtue and knowledge - Dante

A smattering of everything, and a knowledge of nothing – C. Dickens

Sic parvis magna (Latin: greatness from small beginnings) – F.Drake

Progress is inexorable, the light of knowledge will always be better than the darkness of ignorance - Jim Al-Khalili

You do not possess what you do not understand – J.W. Goethe

Whoever tries to penetrate the Philosophers' Rose Garden without a key, resembles a man who wants to walk without feet - M. Maier

Perfection has one grave defect; it is apt to be dull – W.S. Maugham

The things that escape us are more important than the things we possess - W.S. Maugham

Either say something better of silence, or keep quiet - Menander

*If I have seen further, it is because I standing on the shoulders of giants – I. Newton* 

Blessed be the man who expects nothing, for he shall never be disappointed - A.Pope

Often a small gift produces big effects - Seneca

Geniuses are those who say long before what will be said long afterwards - R.G.Serna

Being technologically backward is the easiest way to grow old - G.Zevin

Virtute siderum tenus (Latin locution: with valor toward the stars).

If SDRsharp did not exist, it would have to be invented – d'après Voltarie / P.Romani SDRsharp, to make black and white listeners see colours - d'après Maneskin / P.Romani SDRsharp makes your life better! – P.Romani

Switch off the smartphone and switch on the SDR – P.Romani

SDRs age, SDRsharp does not! - P.Romani

SDRsharp: sic parvis magna (latin loc.: SDRsharp: Greatness from Small beginnings) – P.Romani

The end of the book calls for something short, punchy and vigorous, just what a haiku can give!

With SDRsharp is always spring to listen

We take the road the simple one to feel the stars

Only the ears know how to choose their own SDR

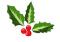

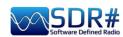

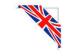

# Glossary

ADS-B - Automatic Dependent Surveillance - Broadcast

**AF** – Alternate Frequencies (RDS)

**AGC** – Automatic Gain Control (for optimal listening levels)

**AIS** – Automatic Identification System

**ALE** - Automatic Link Establishment / HF standard for initiating/supporting digital comms

**AM** – Amplitude Modulation

**AOS** - Acquisition of Signal (or Satellite)

**APRS** - Automatic Packet Reporting System (radioamateur data transmission system)

BALUN - BALanced-UNbalanced, device for adapting an unbalanced/balanced line

**BW** – BandWidth

Carrier - modulated radio wave carrying an information

**CAT** - Computer Aided Tuning (to control rtx via computer)

**CPU** – Central Processing Unit

CTCSS - Continuous Tone-Coded Squelch System (analogic)

**CW** – Continuous Wave

**DAB/DAB+** - Digital Audio Broadcasting

dB - decibel

dBFS - Decibels Full Scale

**DCS** - Digital Coded Squelch (digital)

**DGPS** – Differential Global Positioning System

**DMR** – Digital Mobile Radio, is one of the main open standards for radio communications

**DPI** - Dots Per Inch, graphic screen resolution

dPMR – digital Private Mobile radio, other open radio communication standard

**DRM** – Digital Radio Mondiale – digital radio in HF

**DSB** – Double Side Band

DSD+ - Digital Speech Decoder, software for decoding multistandard digital audio signals

**DSP** – Digital Signal Processing

**DTMF** - Dual-tone multi-frequency

**DX** – Long-distance radio connection

**EON** – Enchanced Other Networks (RDS)

**FFT** – Fast Fourier Transform

FIC - Fast Information Channel (DAB)

FM - Frequency Modulation

FM-DX - search for distant FM radio stations under particular propagation conditions

FSK - Frequency shift keying

FT8 - Franke-Taylor design, 8-FSK modulation

GMDSS - Global Maritime Distress Safety System (world maritime security system)

**GMT** - Greenwich Mean Time (related to summer time, so different from UTC)

GNSS - Global Navigation Satellite System, geo-radiolocation system

GPS - Global Positioning System, USA satellite positioning and navigation system

**HDR** – High Dynamic Range

**HF** – High Frequency (3-30 MHz, decametric 100-10 m)

HUB - hardware connecting various devices to the computer

ICAO - International Civil Aviation Organization

**IF** – Intermediate Frequency

**KSPS** – kilosample per second ( $10^3 * sps$ )

**LDOC** - Long Distance Operational Control

LF – Low Frequency (30 / 300 kHz, kilometric 10-1 km)

LNA – Low Noise Amplifier

LOS - Loss of Signal (or Satellite)

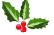

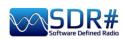

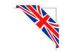

LSB - Lower Side Band

**mA** – milliAmpere (submultiple Ampere)

MDS - MultiDimensional Scaling

MF – Medium Frequency (300 kHz / 3 MHz, ettometric 1 km-100m)

**MPX** – Multiplexing

**MSC** - Main Service Channel (DAB)

**MSPS** - Megasample per second ( $10^6 * sps$ )

MUX - short for "Multiplex", technique for transmitting digital radio/TV signals

**MW** – Medium wave

**MWARA** - Major World Air Route Areas

**NDB** - Non-Directional beacons

NFM o FMN- Narrow Frequency Modulation

**PI** – Programme Identification (RDS)

PLL – Phase-Locked Loop

**PPM** – Parts per Million

**PS** or **PSN** – Programme Service Name (RDS)

**PTY** – Program Type (RDS)

**QRSS** - Very slow speed Morse code

**QSB** - amateur radio Q code indicating fading (variation in signal strength over time)

QSO - amateur radio Q code to indicate a communication or connection

**QTH** – amateur radio Q code indicating own geographical position

RAW - unprocessed data

RDARA - Regional and Domestic Air Route Area

RDS - Radio Data System

RF – Radio Frequency

RT - Radio Text (RDS)

RTTY - Radioteletype

**SAM** – Synchronous AM

**SAR** – Search And Rescue

**SMA** – SubMiniature type A (coaxial connector)

**SSB** - Single Side Band (transmissions)

**SSTV** – Slow Scan TV

TA – Travel Announcements (RDS)

**TCP** - Transmission Control Protocol

TCXO - Temperature Compensated Crystal Oscillator

**TII -** Transmitter Ident Information (DAB)

TMC – Traffic Message Channel (RDS)

**TP** – Traffic Programme (RDS)

UHF – Ultra High Frequency (300 MHz / 3 GHz, decimetric 1m-100mm)

USB – Upper Side Band

UTC - Universal Time Coordinated

VFO – Variable Frequency Oscillator

VHF – Very High Frequency (30 / 300 MHz, metric 10-1 m)

VIS - Vertical Interval Signaling (SSTV)

VLF – Very Low Frequency (3 / 30 kHz, miriametric 100-10 km)

VOLMET - vol météo (Weather Information for Aircraft in Flight)

Volt – unit of measurement of electric potential

Watt – unit of measurement of power

WEFAX – Weatherfax

WFM o FMW – Wide Frequency Modulation

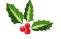

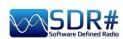

# **Contents**

| Γ         | 1                    | Cover                                      |
|-----------|----------------------|--------------------------------------------|
|           | 2                    | Introduction                               |
|           | 3                    | SDR# download & installation               |
|           | 6                    | Main screen                                |
|           | 7                    | AirSpy family                              |
|           | 10                   | AirSpy R2/Mini firmware upgrade            |
|           | 12                   | AirSpy HF+ Dual/Discovery firmware upgrade |
|           | 14                   | First SDRsharp start-up                    |
|           | 17                   | Amarcord (back to the past)                |
|           | 22                   | Default panels                             |
|           | 22                   | Source                                     |
|           | 23                   | AirSpy R2 / Mini                           |
|           | 24                   |                                            |
|           | 2 <del>4</del><br>25 | AirSpy HF+ Dual port / Discovery           |
|           |                      | Dongle RTL-SDR's configuration             |
|           | 27                   | Main Settings                              |
|           | 31                   | Radio                                      |
|           | 36                   | AGC                                        |
|           | 38                   | Audio                                      |
|           | 40                   | Display                                    |
|           | 43                   | Zoom Bar                                   |
|           | 44                   | Step Bar                                   |
|           | 45                   | Co-Channel Canceller for AM/FM             |
|           | 49                   | Audio/IF Noise Reduction (NINR)            |
|           | 52                   | Audio/IF/Baseband Noise Blanker            |
|           | 53                   | IF Multi-Notch                             |
|           | 56                   | Audio recorders                            |
|           | 58                   | Baseband recorders                         |
|           | 60                   | FFT Spectrum panels                        |
|           | 62                   | Band Plan                                  |
|           | 64                   | Frequency Manager                          |
|           | 65                   | Signal Diagnostics                         |
|           | 65                   | SNR Logger                                 |
|           | 67                   | Plugins (in alphabetical order)            |
|           | 68                   | Audio Equalizer                            |
|           | 69                   | CalicoCat                                  |
|           |                      |                                            |
|           | 69                   | CSVUserlistBrowser                         |
|           | 73<br>75             | CTCSS & DCS                                |
|           | 75<br>76             | DSD Interface                              |
|           | 76                   | DSD+ UI                                    |
|           | 77                   | EB1TR Infobar and Shortcuts                |
|           | 78                   | FMS-Frequency Manager Suite                |
|           | 82                   | FreqMan & Scanner                          |
|           | 84                   | ListenInfo                                 |
|           | 93                   | Magic Eye                                  |
|           | 93                   | Mode Presets                               |
|           | 94                   | MPX Output e RDS-Spy                       |
|           | 96                   | SerialController                           |
|           | 97                   | Simple APCO/DMR/dPMR                       |
|           | 98                   | Accessories                                |
|           | 98                   | Antenna YouLoop                            |
|           | 100                  | SpyVerter R2                               |
|           | 103                  | Notch filter 88-108                        |
|           | 103                  | Variable notch filter                      |
| L         | 103                  | v arrable notes inter                      |
| THE BIG B | оок у                | PAGE 2  PAGE 2                             |

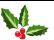

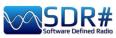

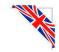

| are Defined Radio |                                                 |
|-------------------|-------------------------------------------------|
| 104               | 137 MHz filter                                  |
| 104               | External controls                               |
| 105               | Dipole antenna kit RTL-SDR                      |
| 108               | Various topics                                  |
| 108               | AirSpy Server Network                           |
| 114               | SDRsharp.config file                            |
| 116               | Improving listenings in AM                      |
| 117               | Signal decoding and analysis                    |
| 120               | ARTEMIS MK.III                                  |
| 123               | Listening recipes                               |
| 123               | • Yellow line (Peak color)                      |
| 124               | • Tune frequency with mouse in CSVUB            |
| 125               | AEROLIST                                        |
| 127               | • AIS                                           |
| 128               | • ALE                                           |
| 129               | • APRS                                          |
| 130               | APT NOAA                                        |
| 131               | • CLOCK                                         |
| 132               | • CTCSS / DCS / DTMF                            |
| 134               | • DAB / DAB+ / FM                               |
| 137               | • DRM in HF                                     |
| 138               | • DTMF                                          |
| 140               | • FM & FM-DX                                    |
| 142               | • FT8                                           |
| 143               | • GMDSS                                         |
| 145               | • HFDL                                          |
| 146               | • ISS                                           |
| 148               | • METEOR-M                                      |
| 149               | Modem multimode FLDIGI                          |
| 150               | NAVTEX                                          |
| 151               | • NDB                                           |
| 152               | • QRSS                                          |
| 153               | <ul> <li>RADIOGRAMS</li> </ul>                  |
| 154               | • RADIOSONDES                                   |
| 155               | • RTL 433                                       |
| 156               | SIGMIRA multidecoder                            |
| 158               | • SLICE                                         |
| 159               | • SSTV                                          |
| 160               | Things to know for don't lose the head          |
| 164               | Ideas and suggestions                           |
| 164               | <ul> <li>Multi-monitor configuration</li> </ul> |
| 167               | <ul> <li>MacOS &amp; SDR</li> </ul>             |
| 169               | Things I didn't understand                      |
| 182               | ADS-B SPY                                       |
| 185               | Raspberry Pi 3&4                                |
| 192               | What they say about us                          |
| 200               | FAQ                                             |
| 202               | SDRsharp history                                |
| 209               | Conclusions and quotes                          |
| 210               | Glossary                                        |
| 212               | Contents                                        |
| 214               | "AirSpy's world"                                |

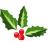

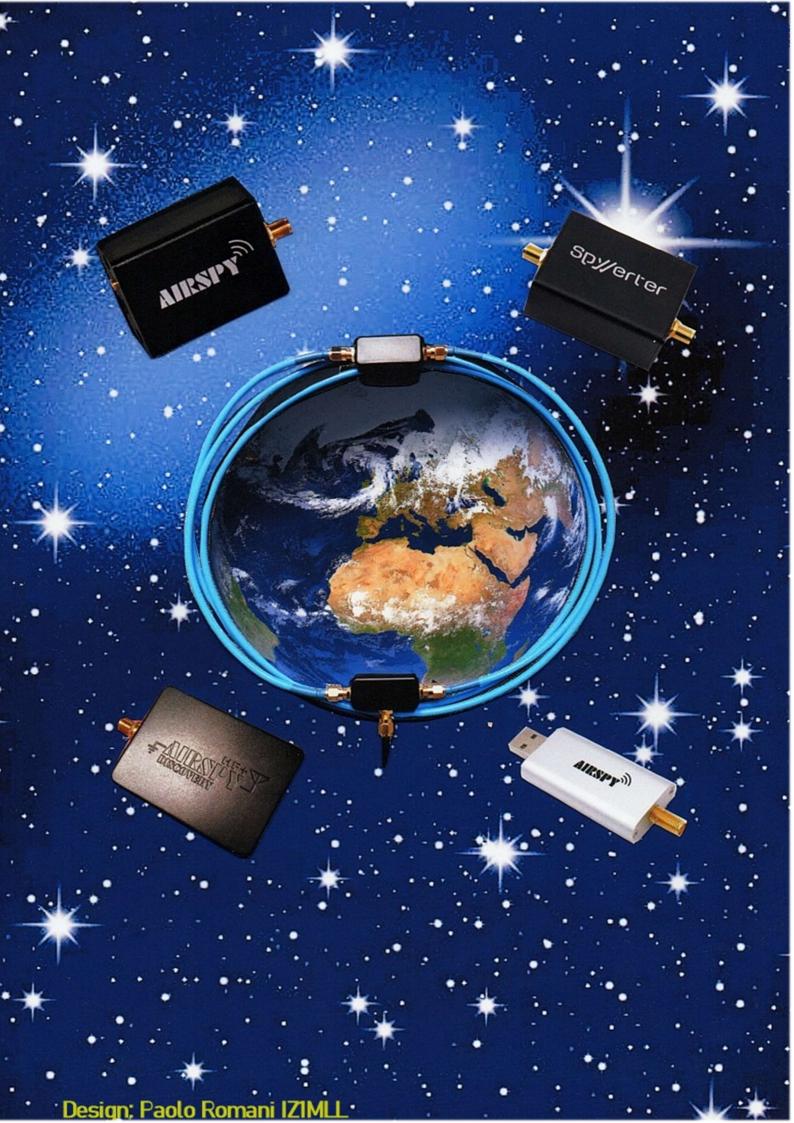